# **Instrument Messages and Functional Tests**

# **Agilent Technologies**

# **PSA Series Spectrum Analyzers**

**and**

**ESA Series Spectrum Analyzers**

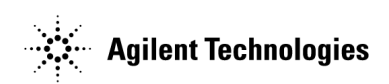

**Manufacturing Part Number: E4440-90277 Supersedes: E4440-90267 Printed in USA May 2005**

© Copyright 2001-2005 Agilent Technologies, Inc.

## **Notice**

The information contained in this document is subject to change without notice.

Agilent Technologies makes no warranty of any kind with regard to this material, including but not limited to, the implied warranties of merchantability and fitness for a particular purpose. Agilent Technologies shall not be liable for errors contained herein or for incidental or consequential damages in connection with the furnishing, performance, or use of this material.

# **Where to Find the Latest Information**

Documentation is updated periodically. For the latest information about Agilent PSA or ESA spectrum analyzers, including firmware upgrades and application information, please visit the following Internet URLs:

<http://www.agilent.com/find/esa>

<http://www.agilent.com/find/psa>

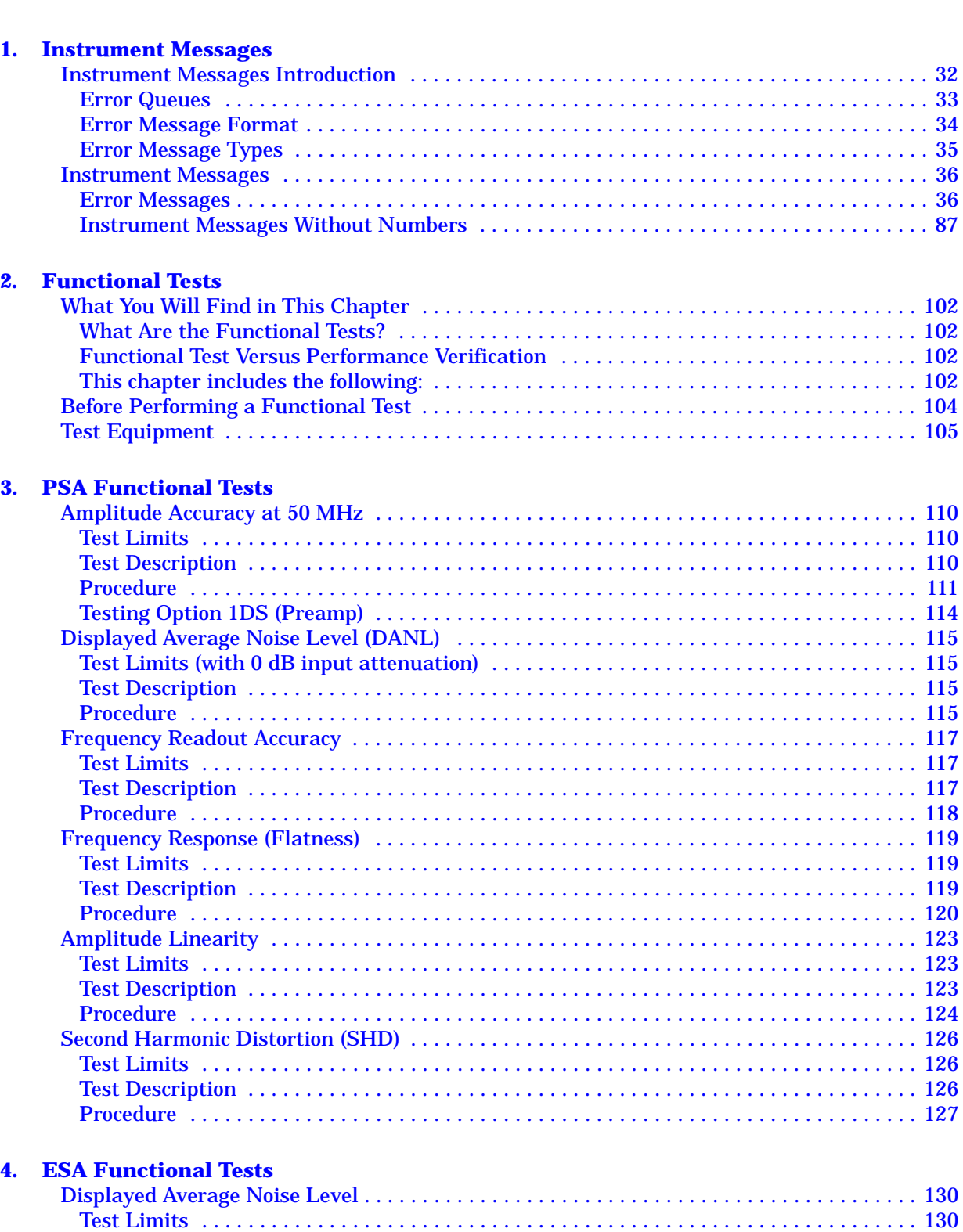

[Test Description . . . . . . . . . . . . . . . . . . . . . . . . . . . . . . . . . . . . . . . . . . . . . . . . . . . . . . . . . . 131](#page-130-0)

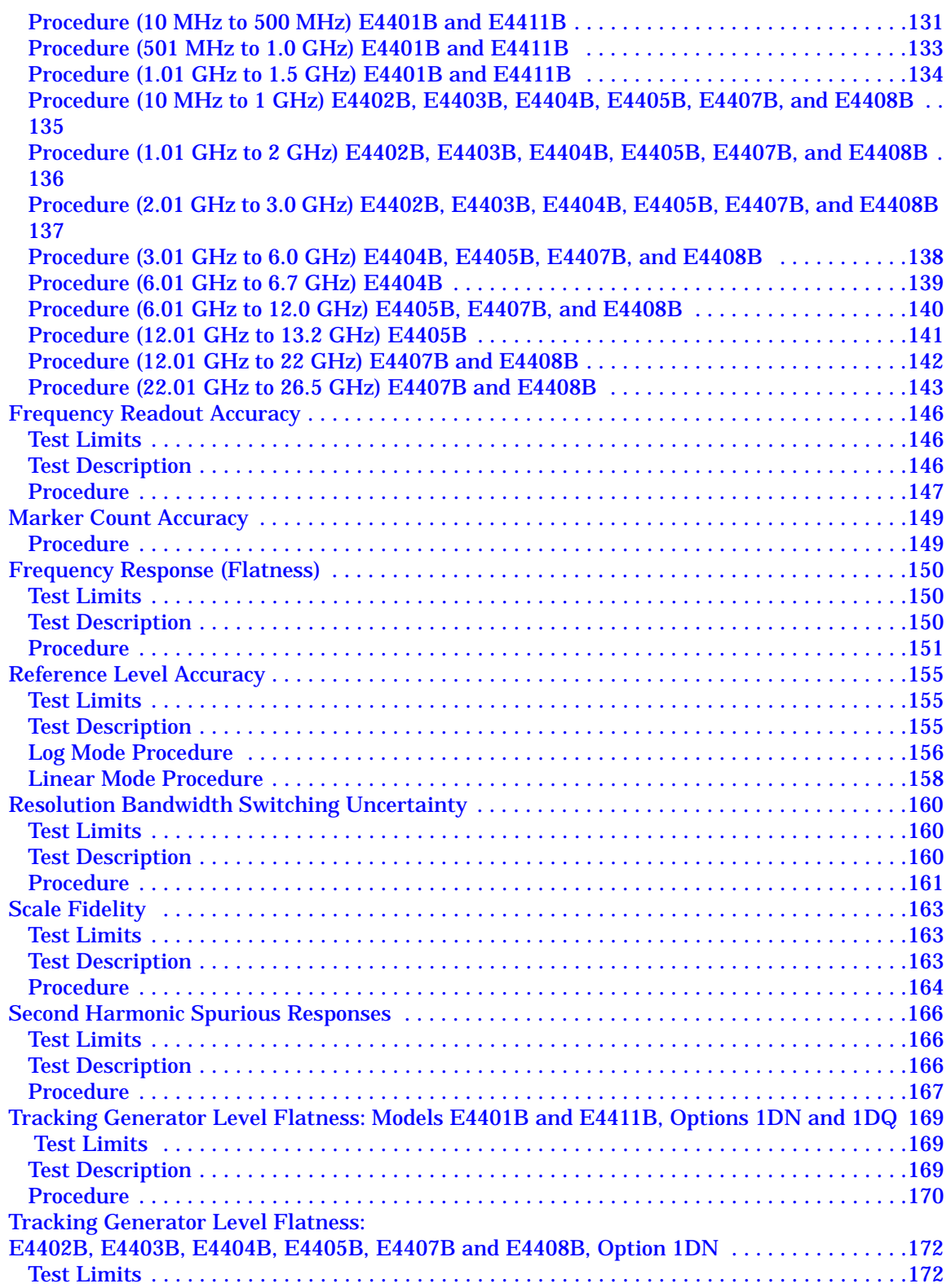

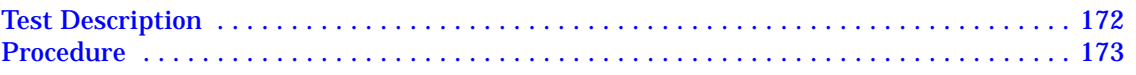

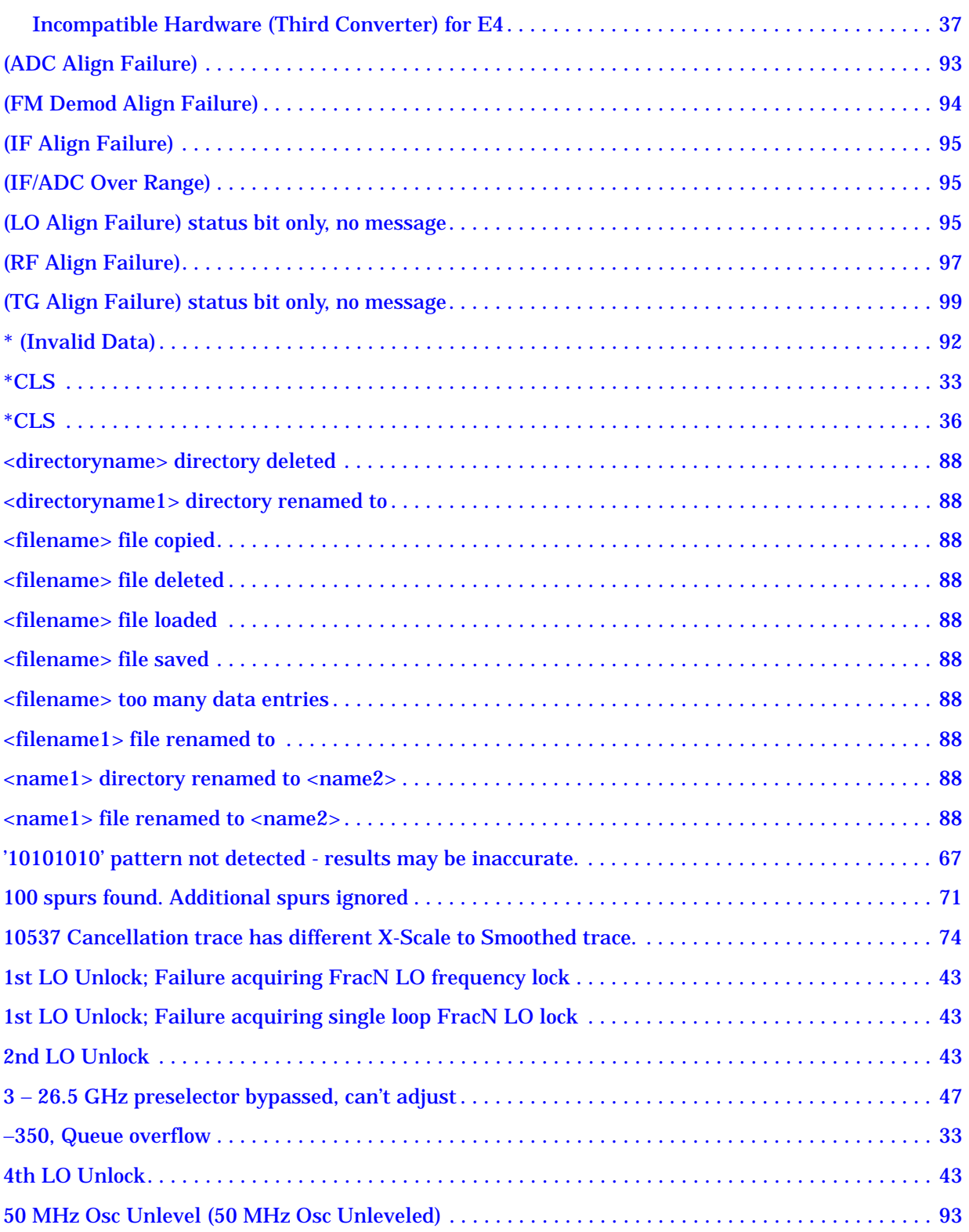

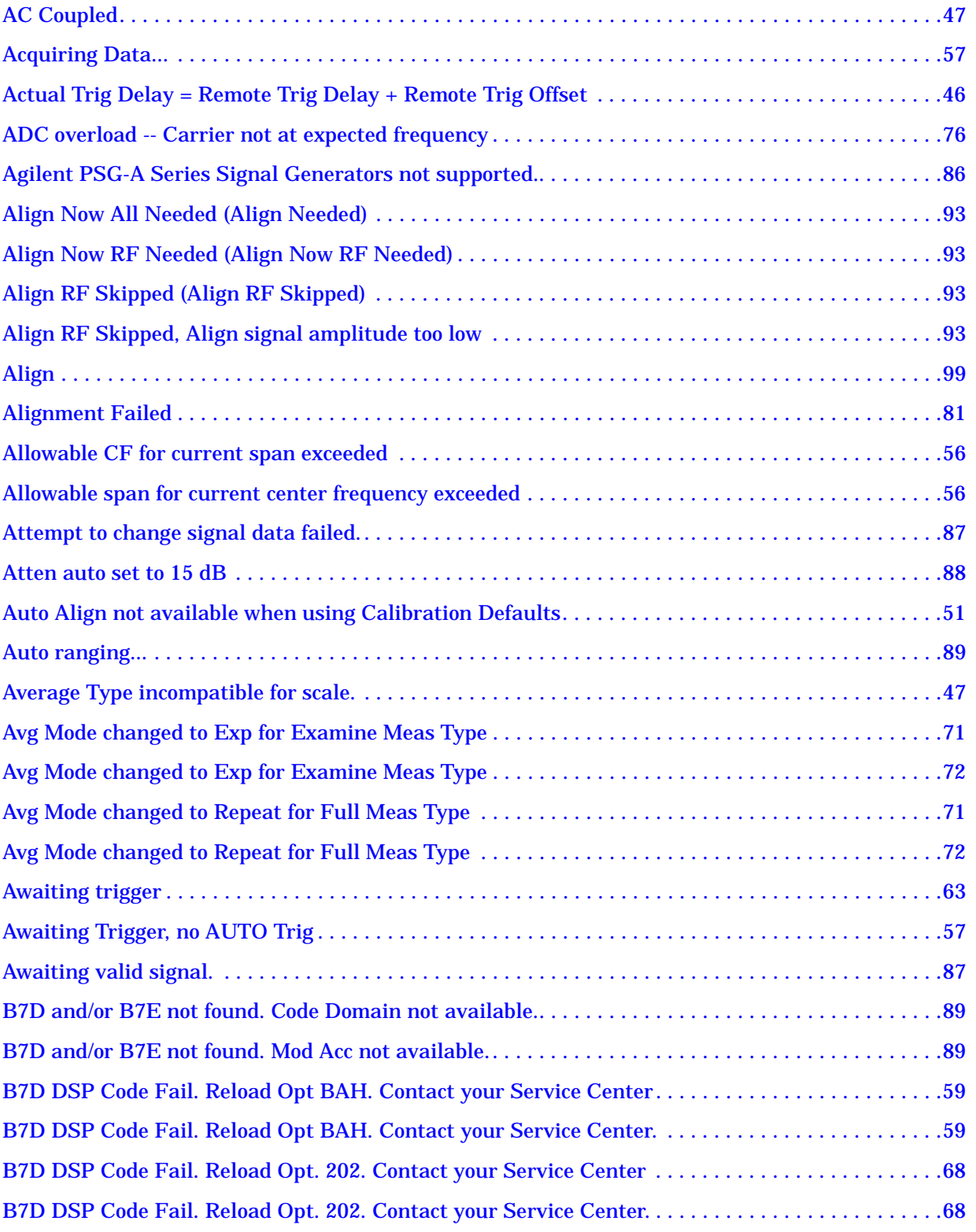

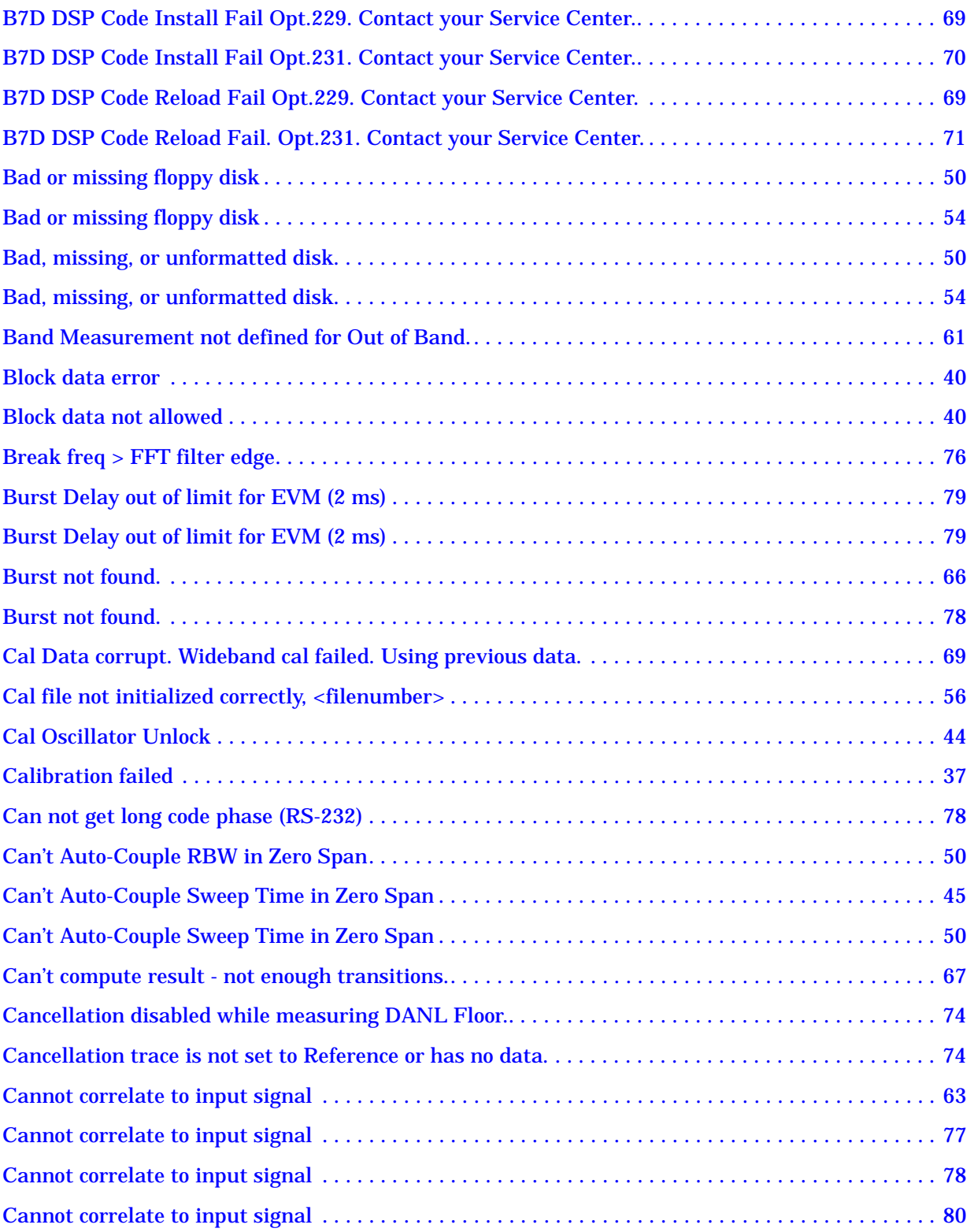

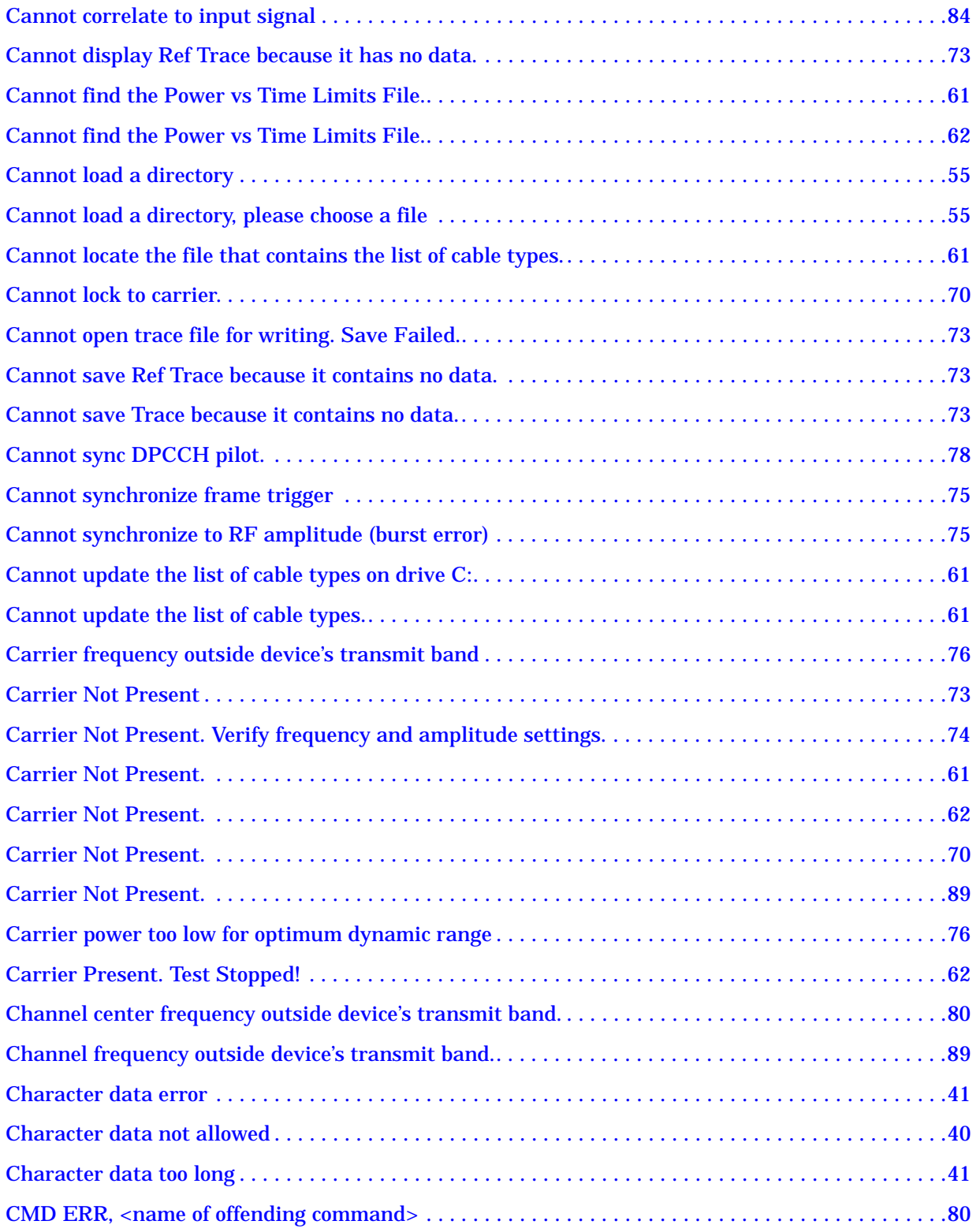

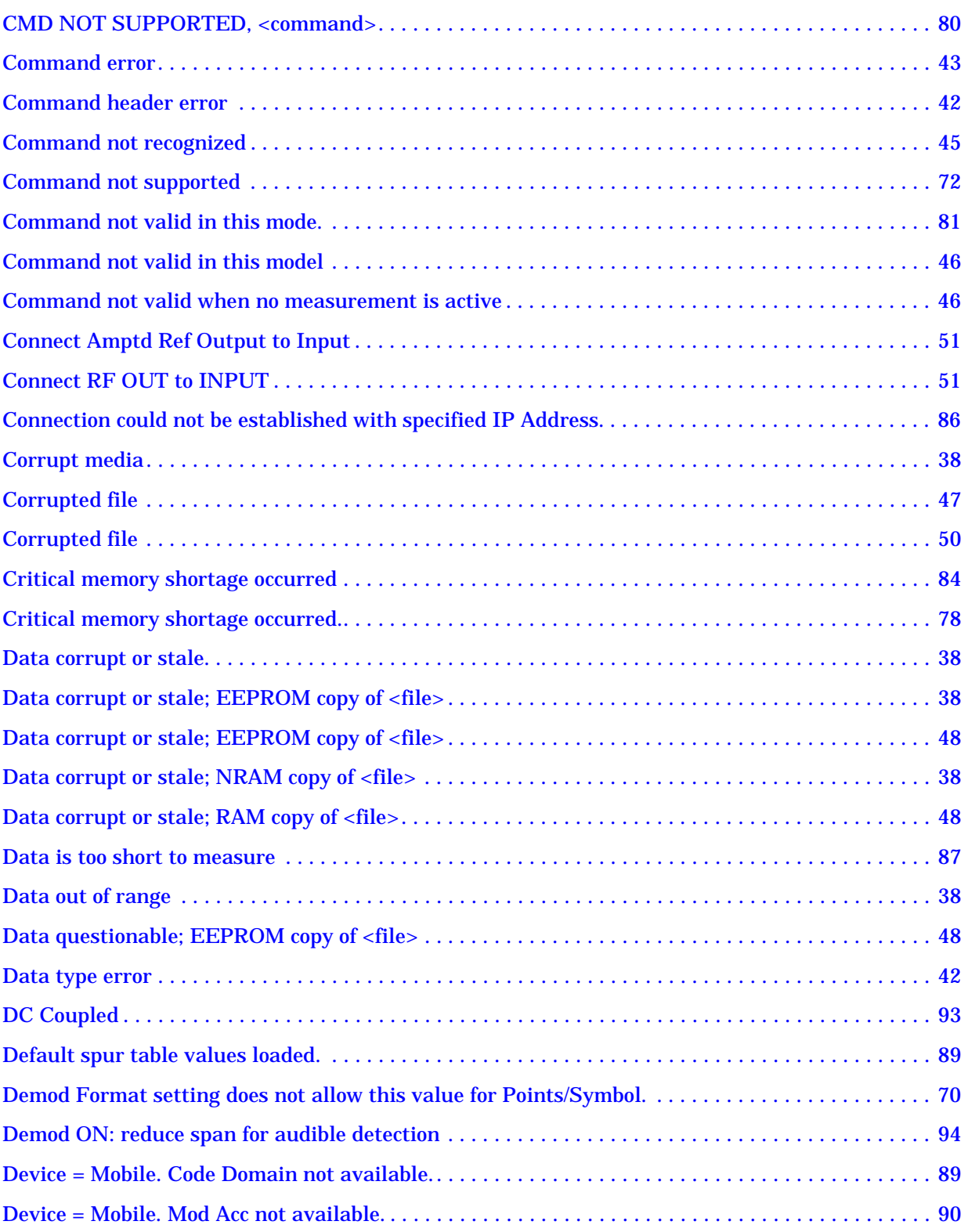

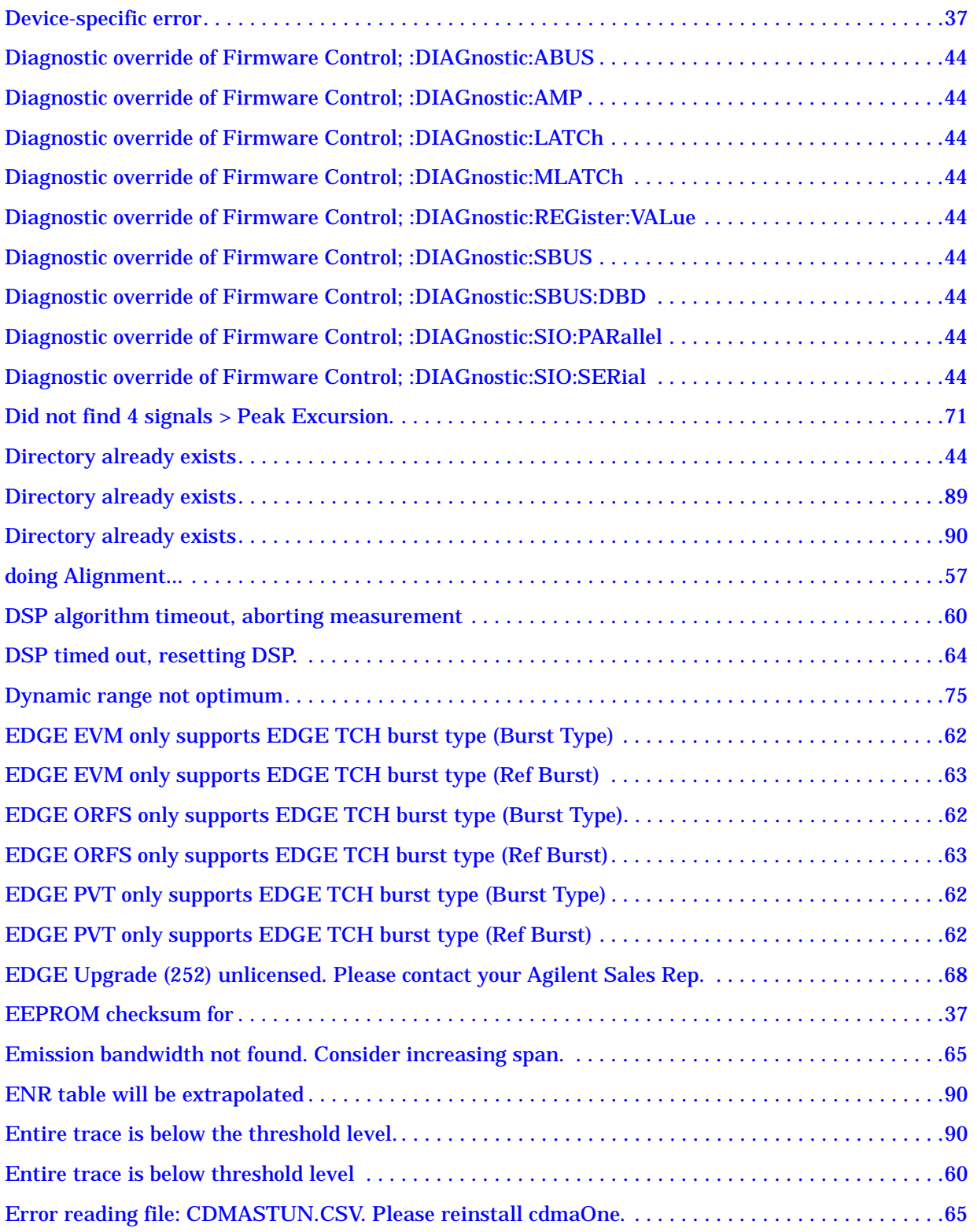

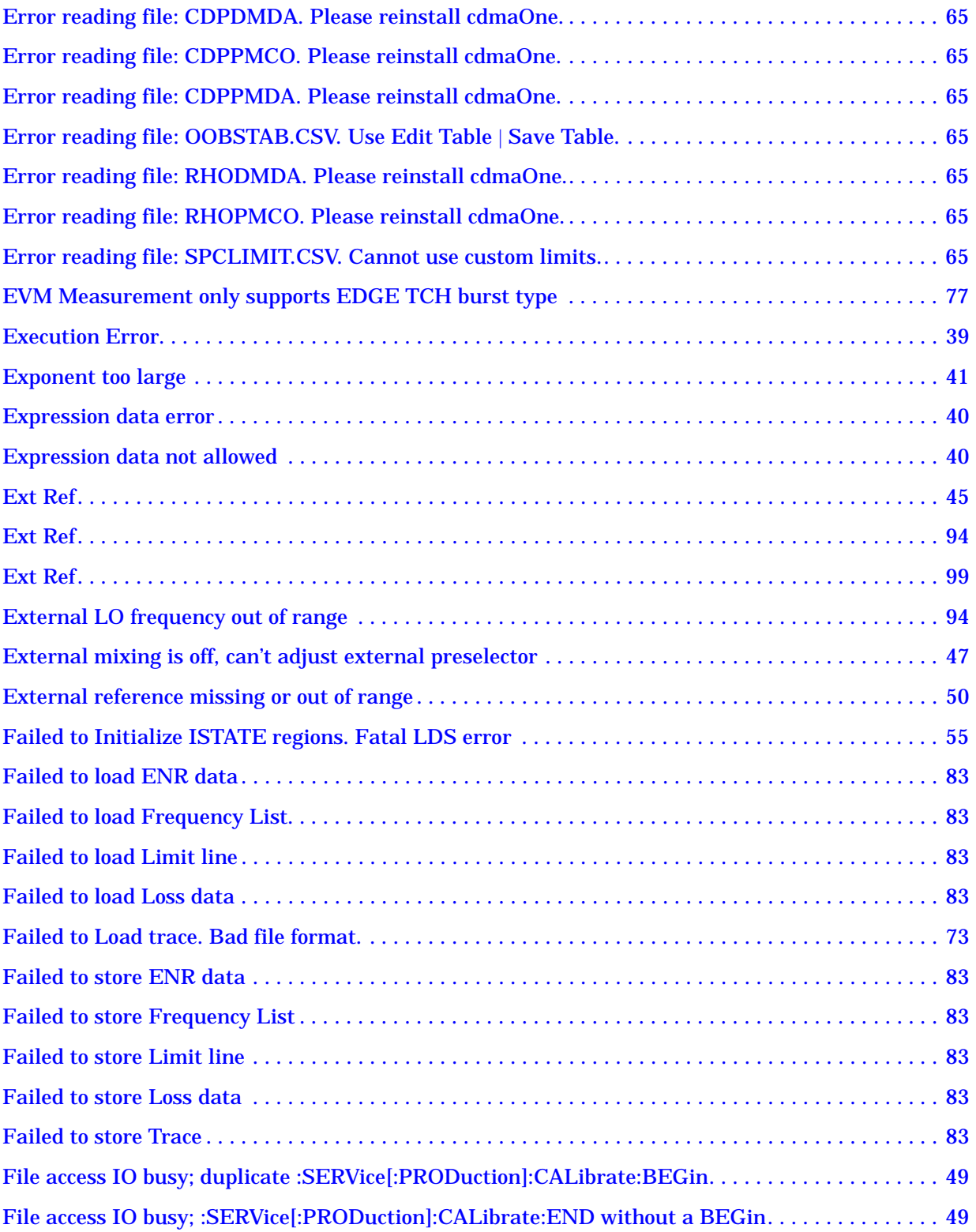

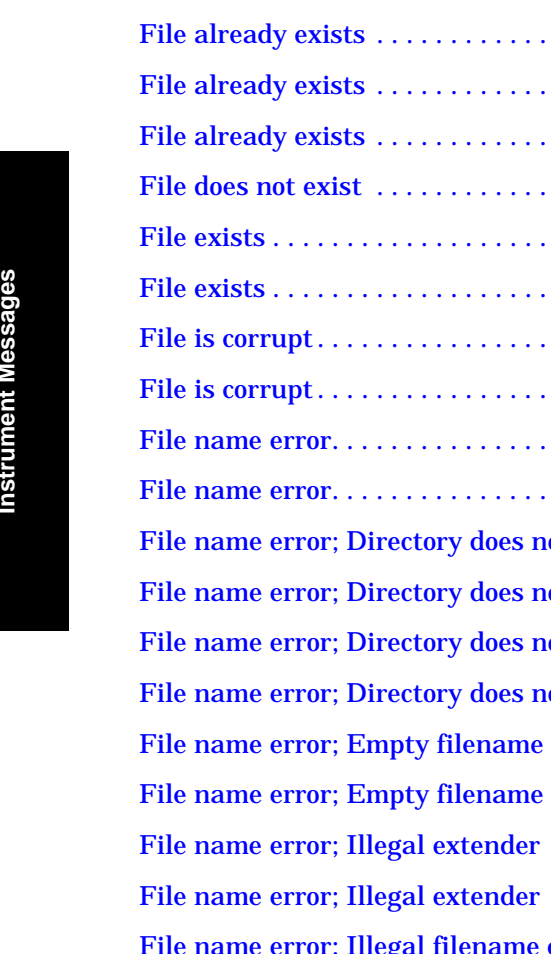

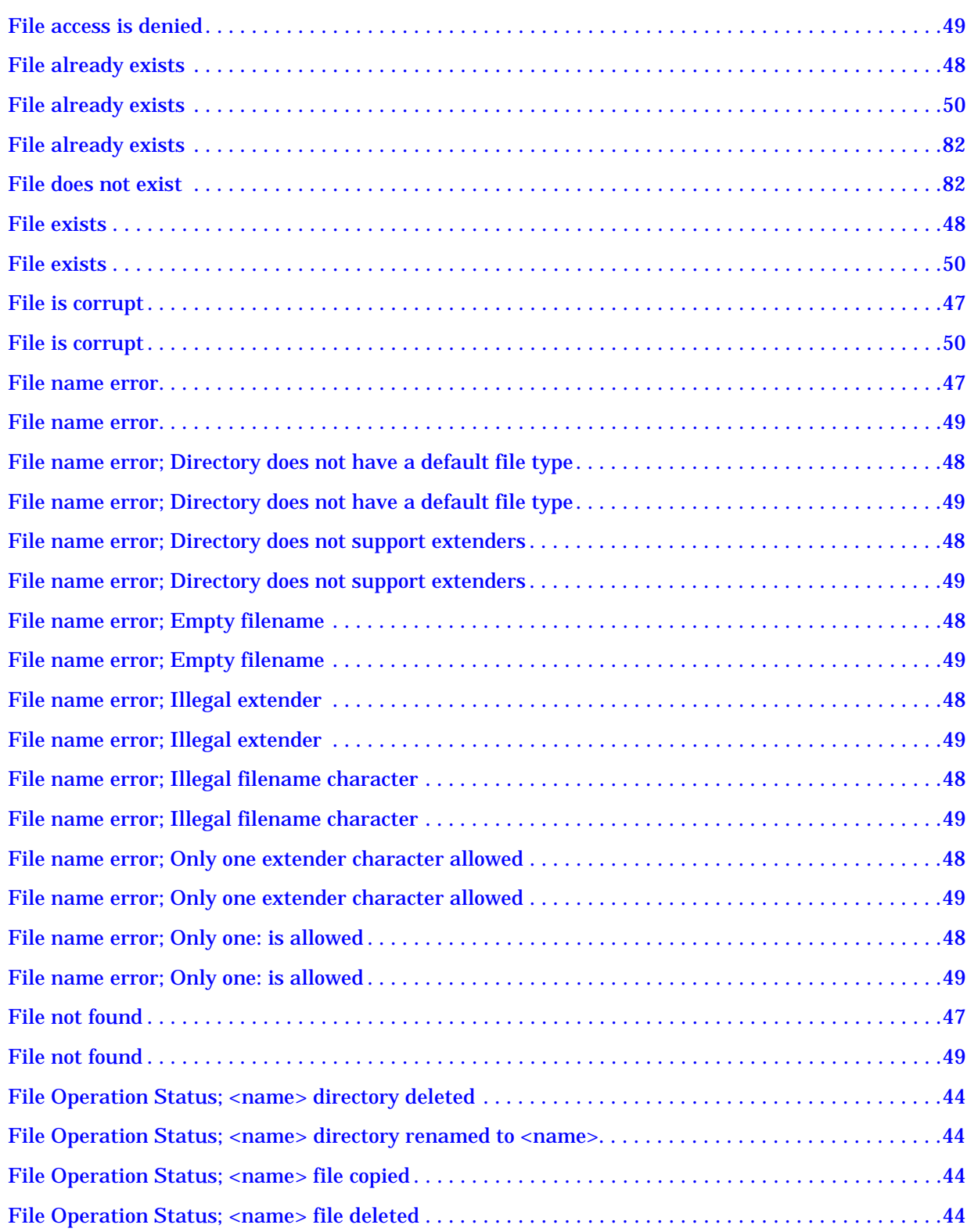

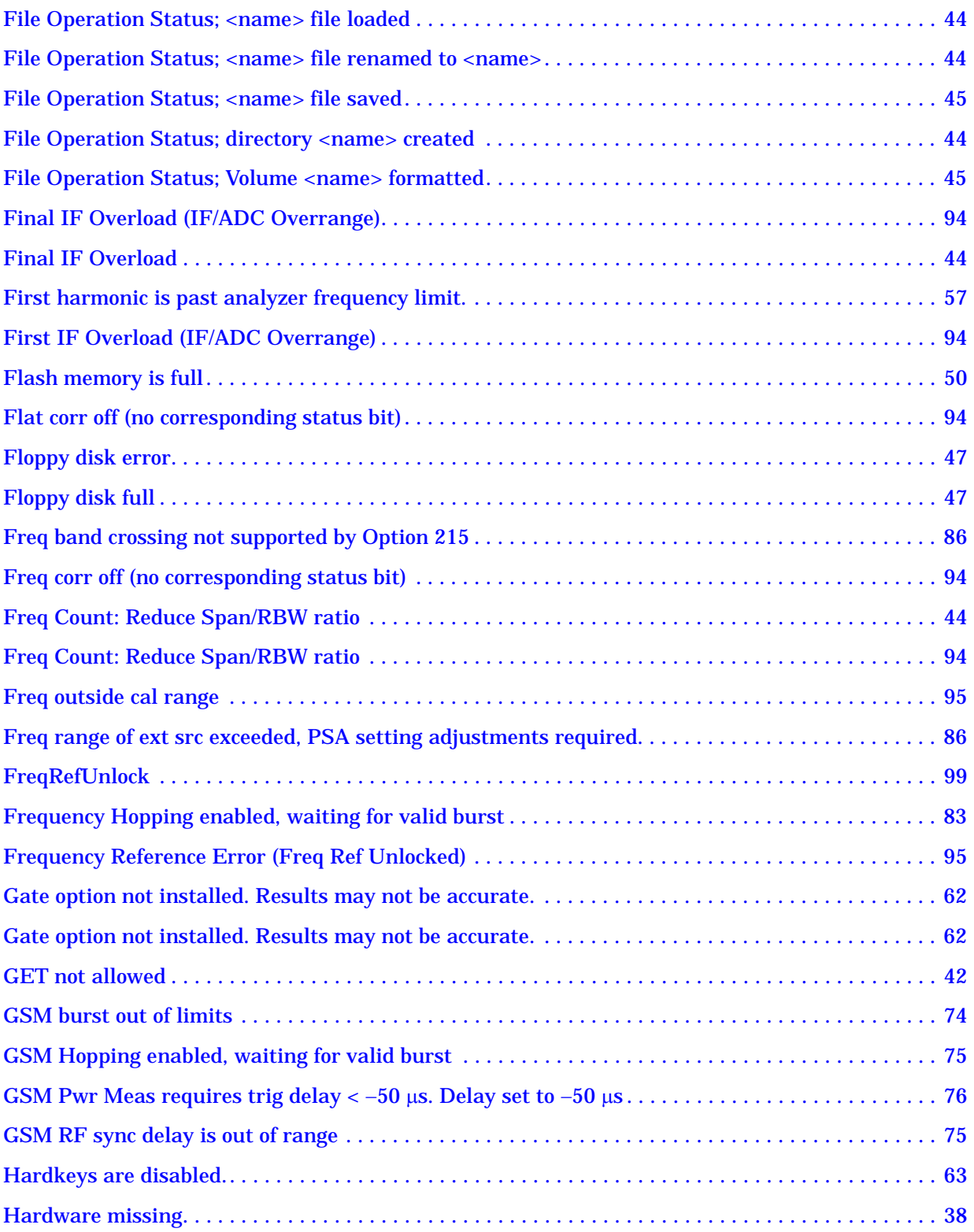

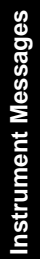

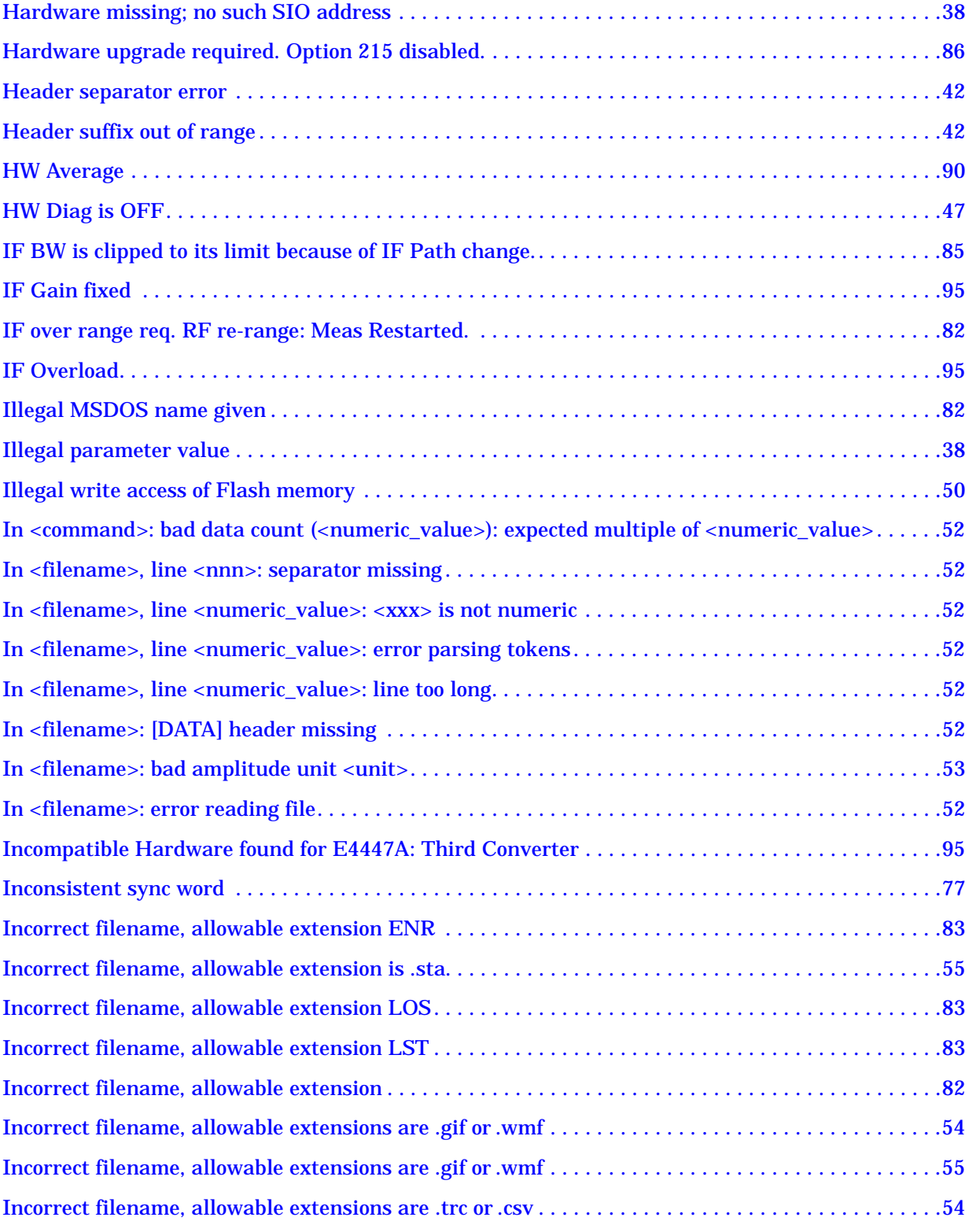

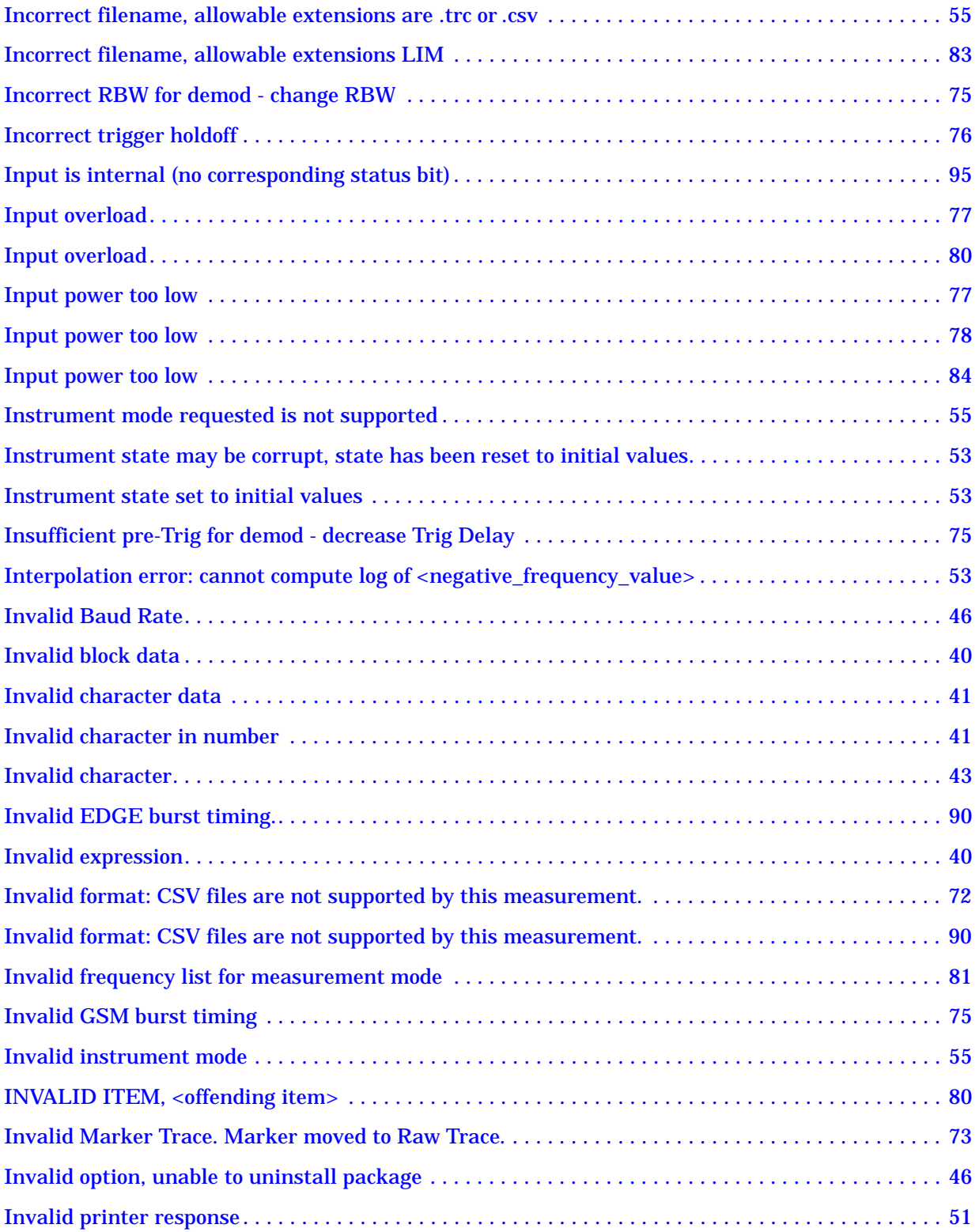

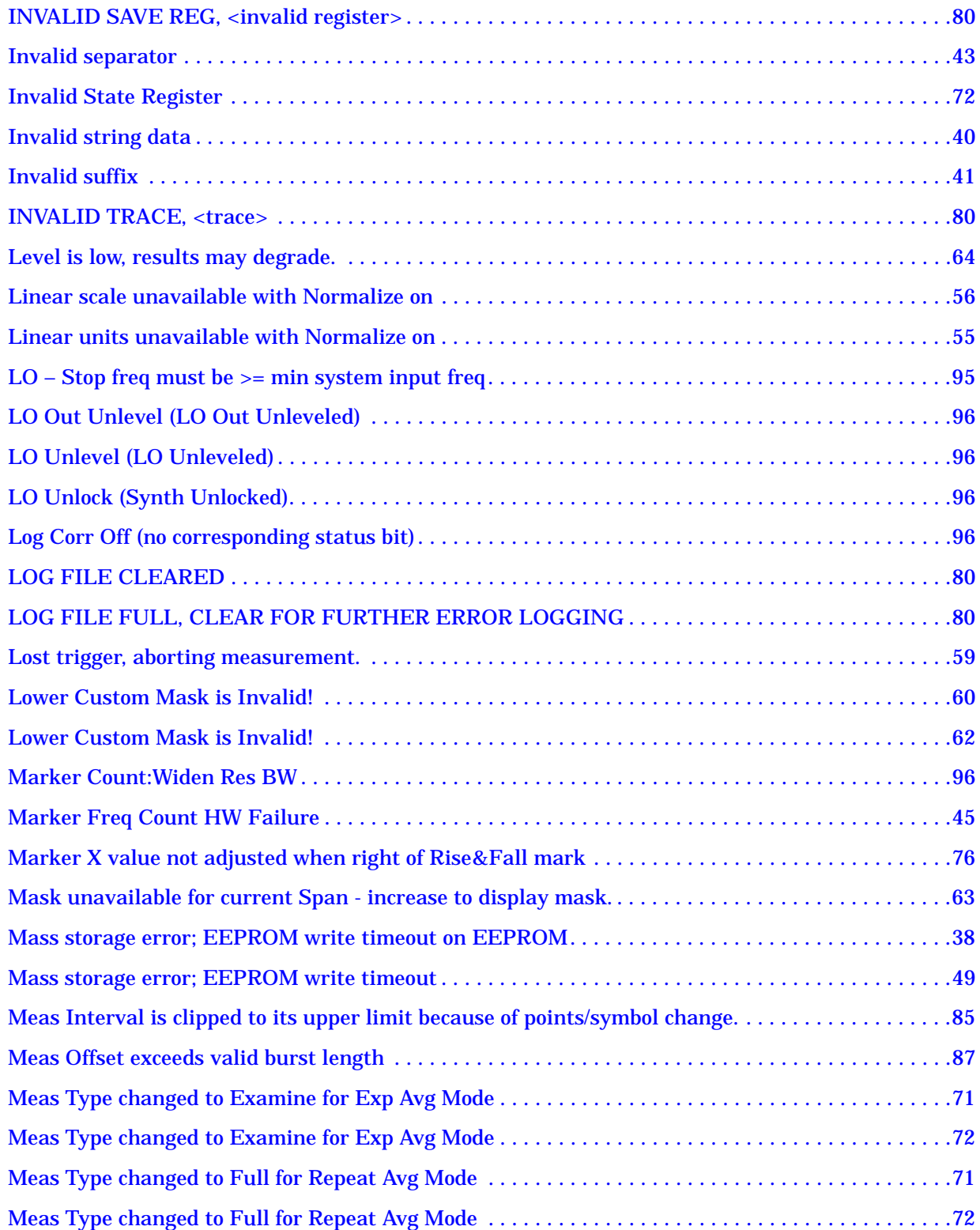

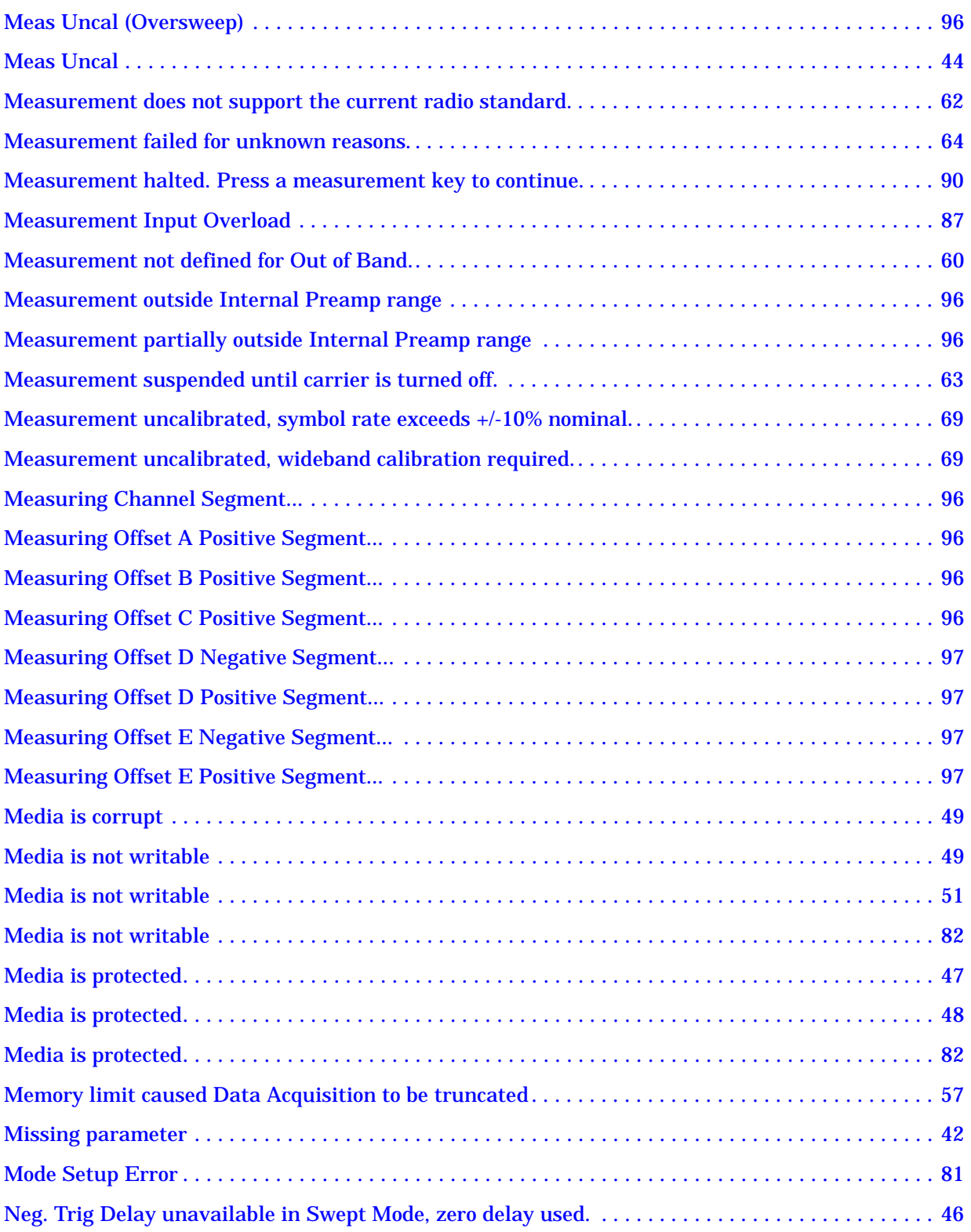

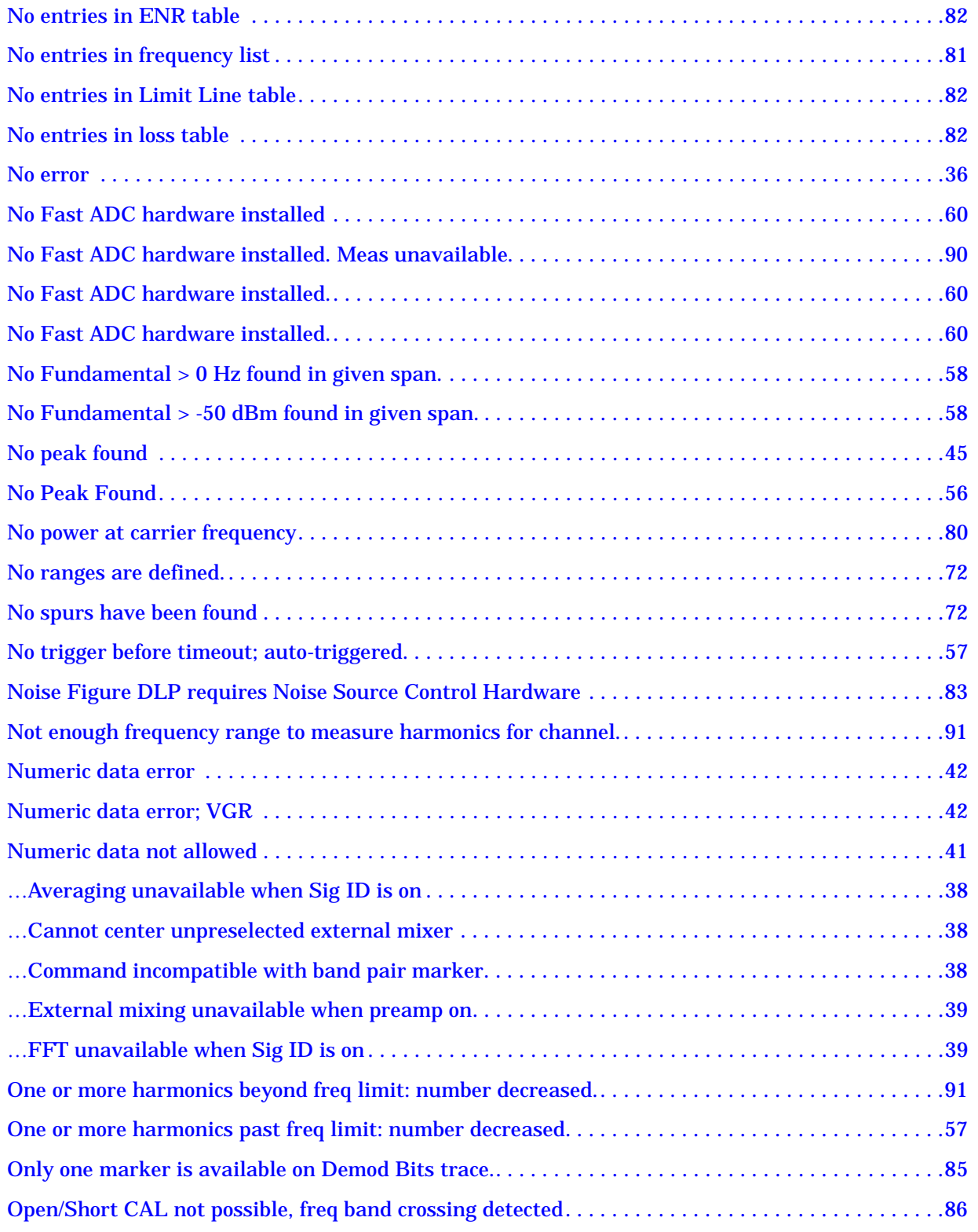

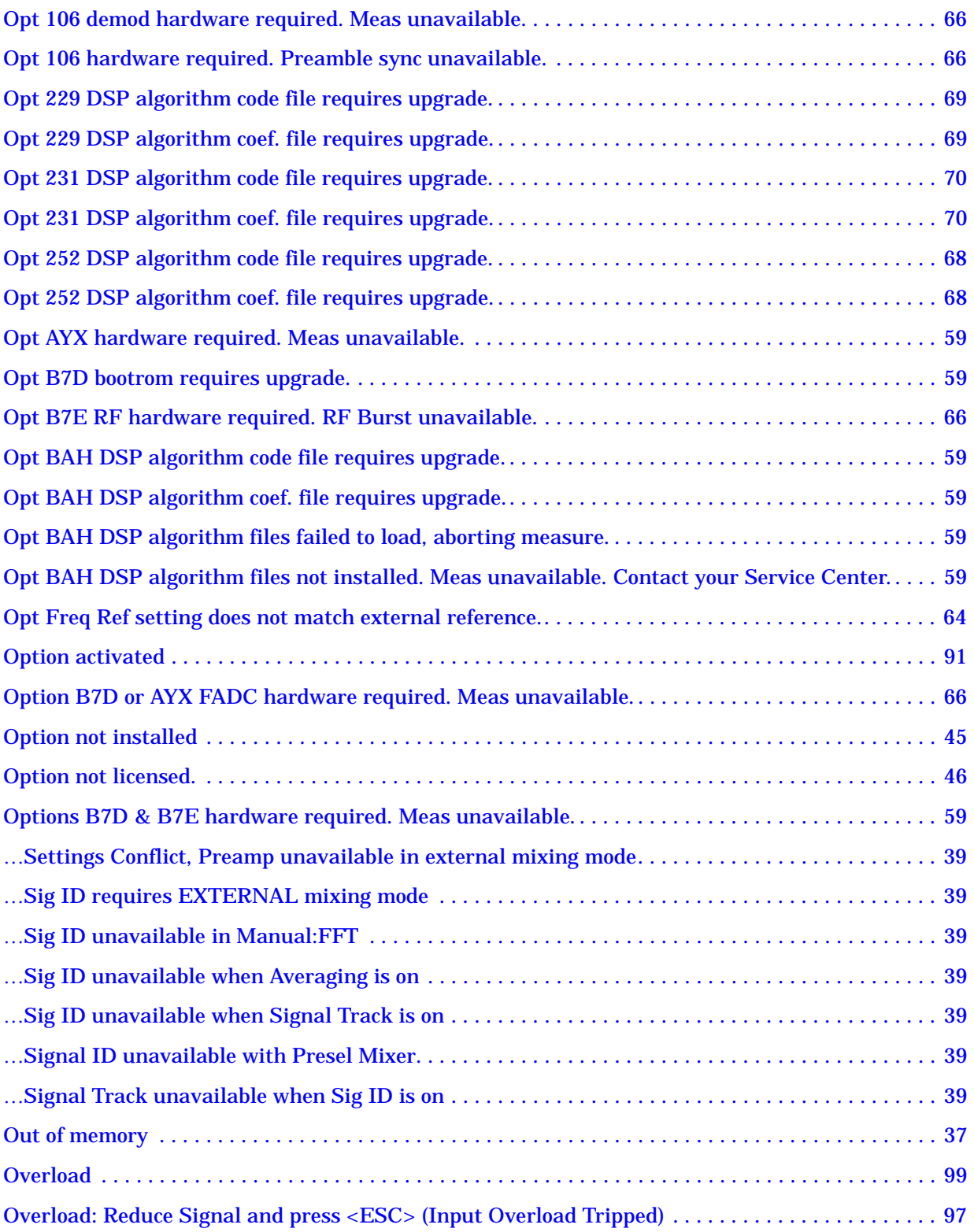

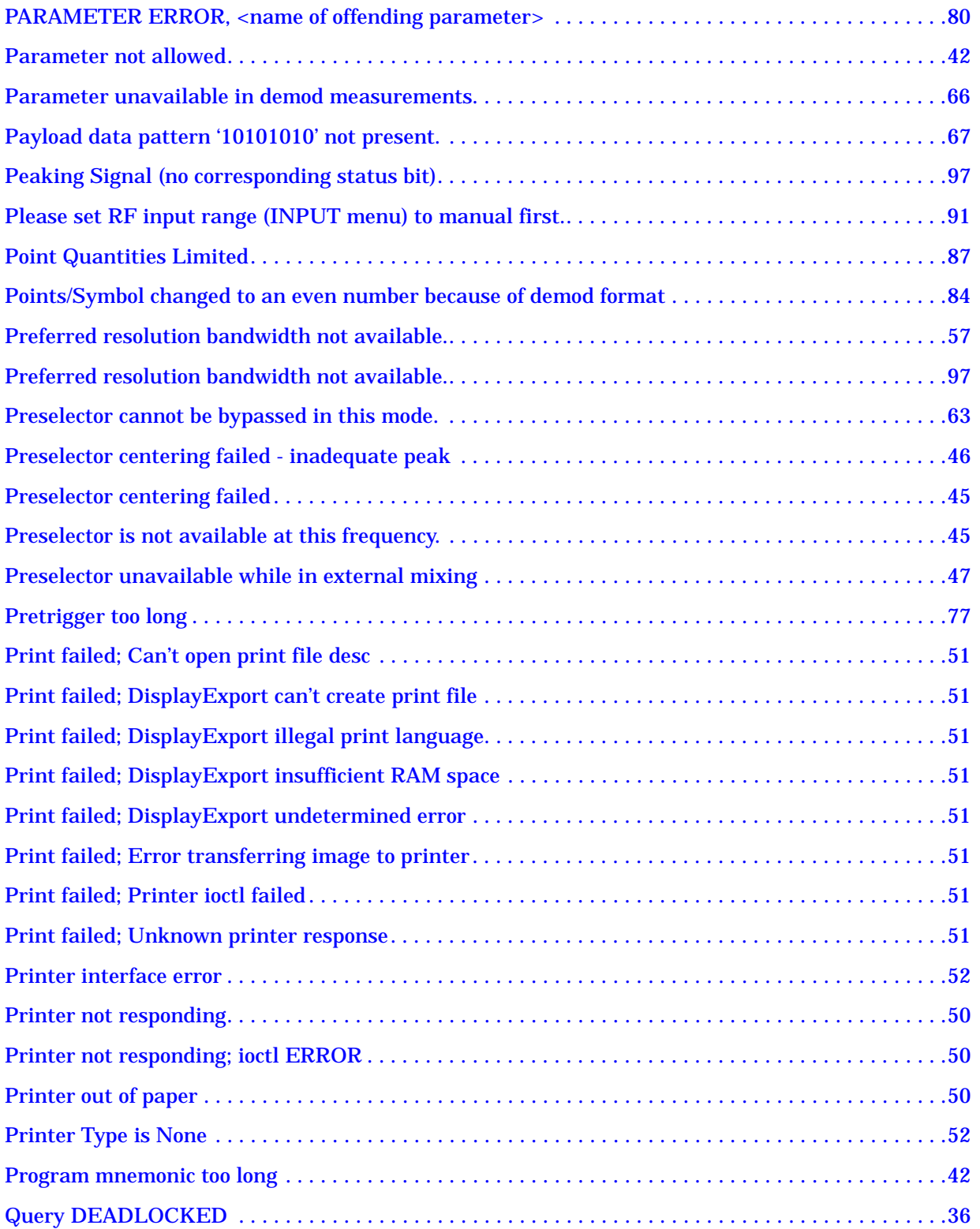

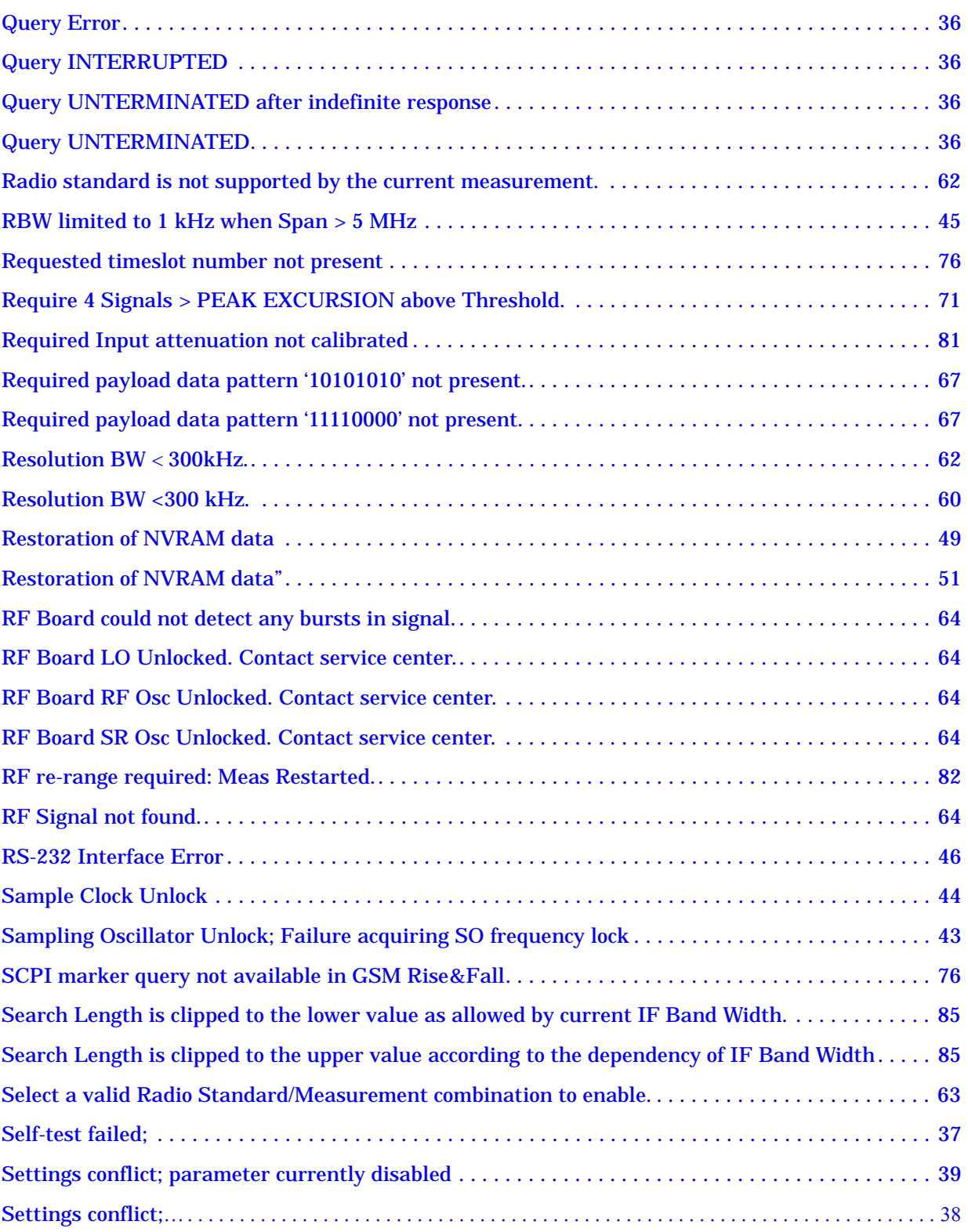

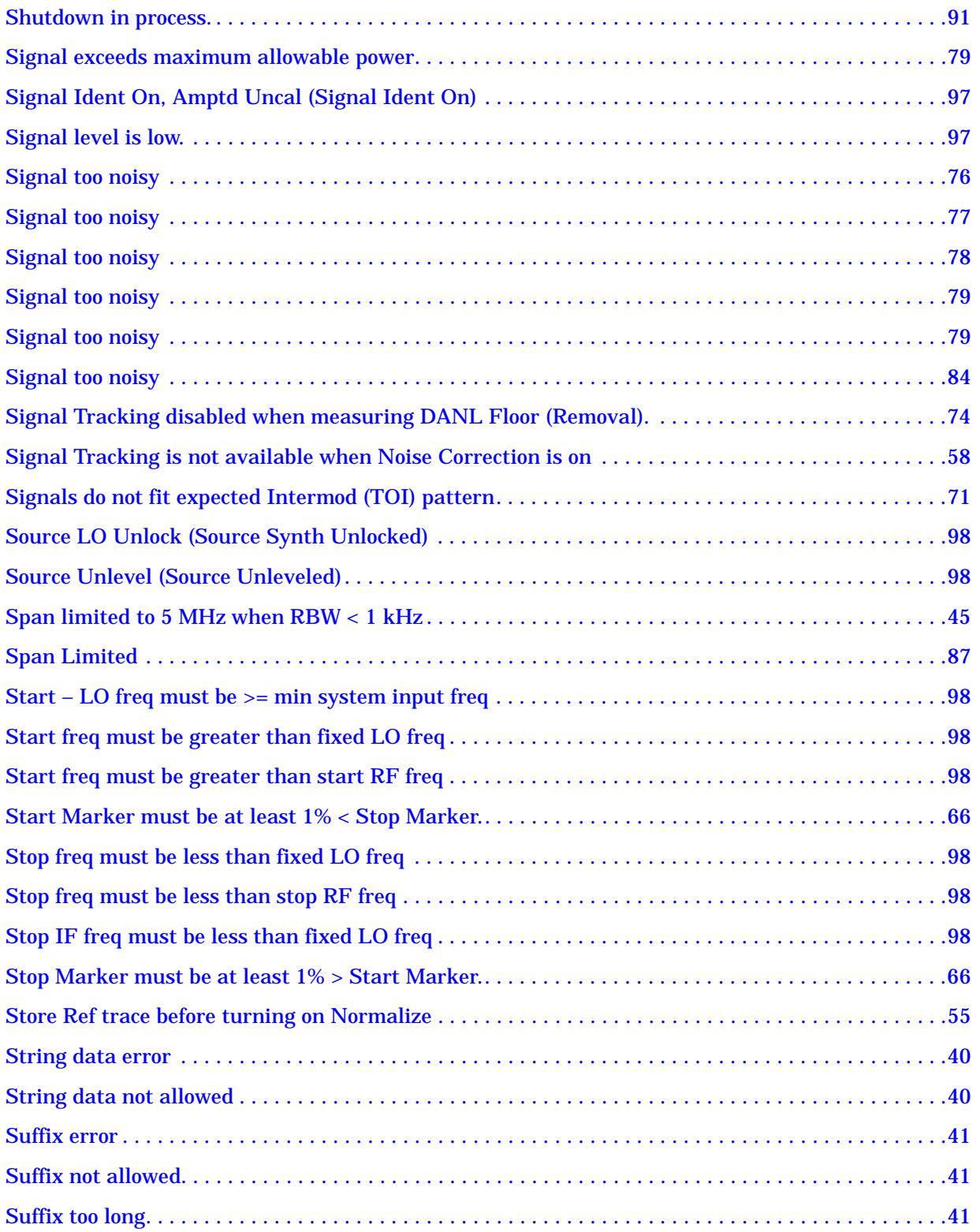

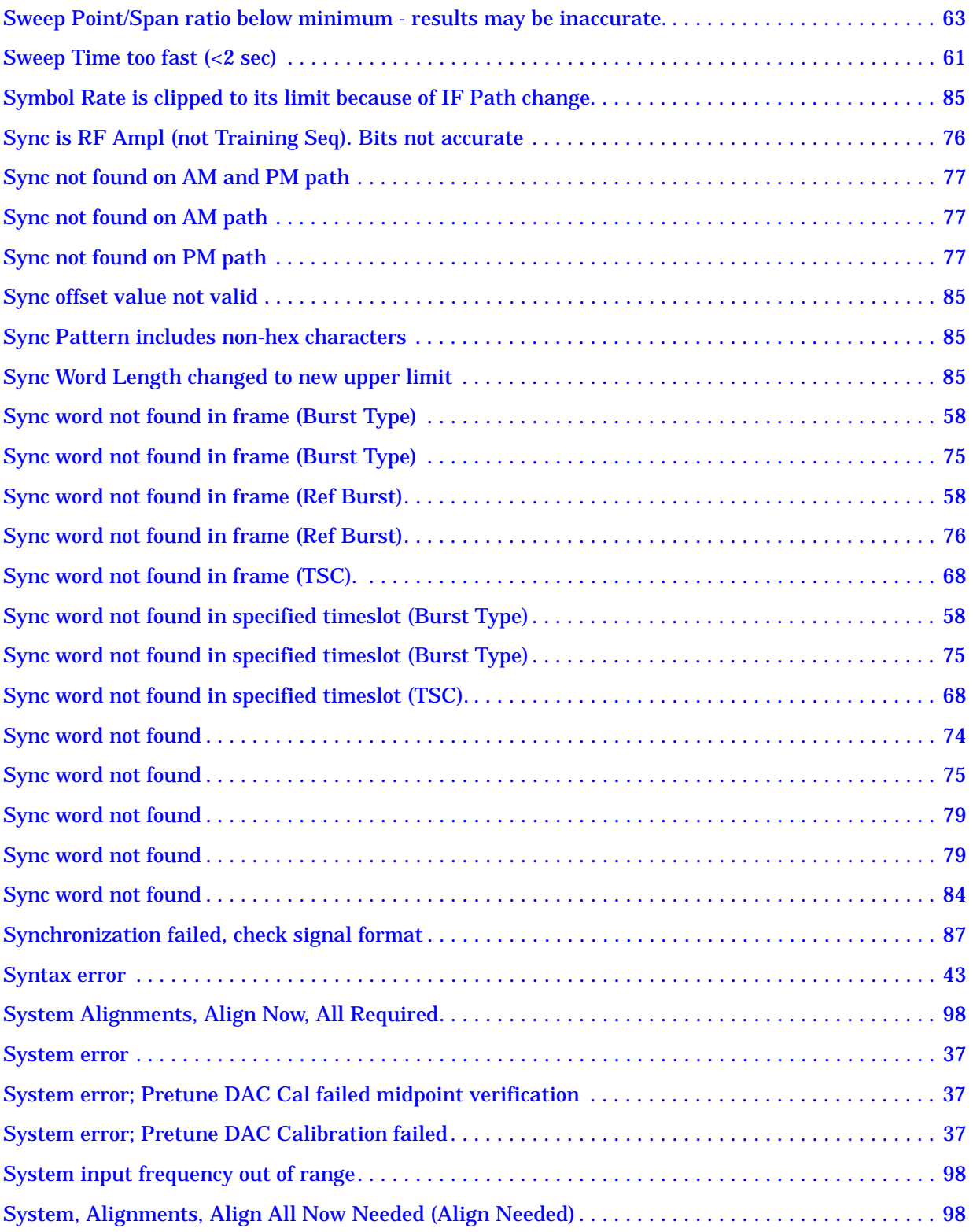

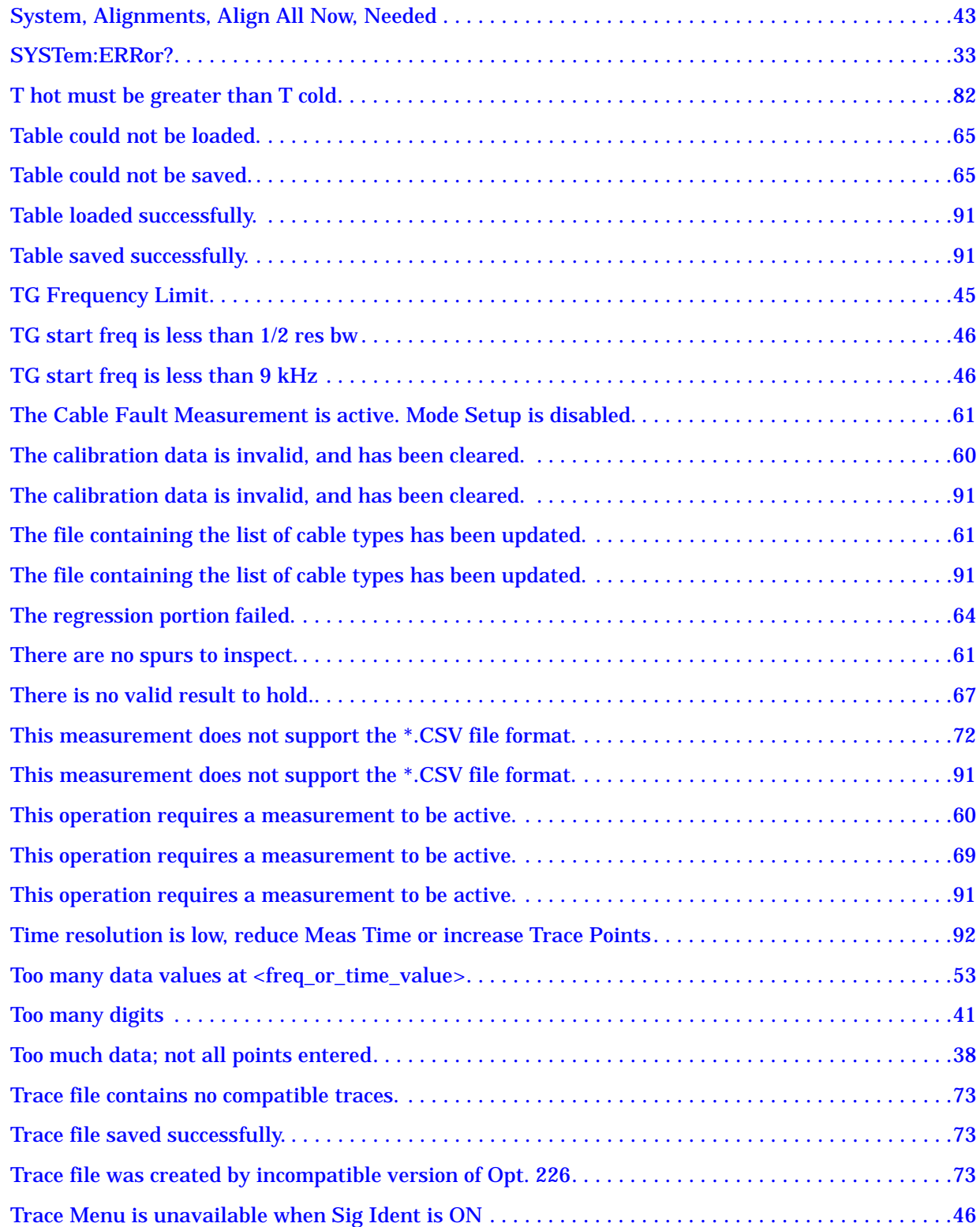

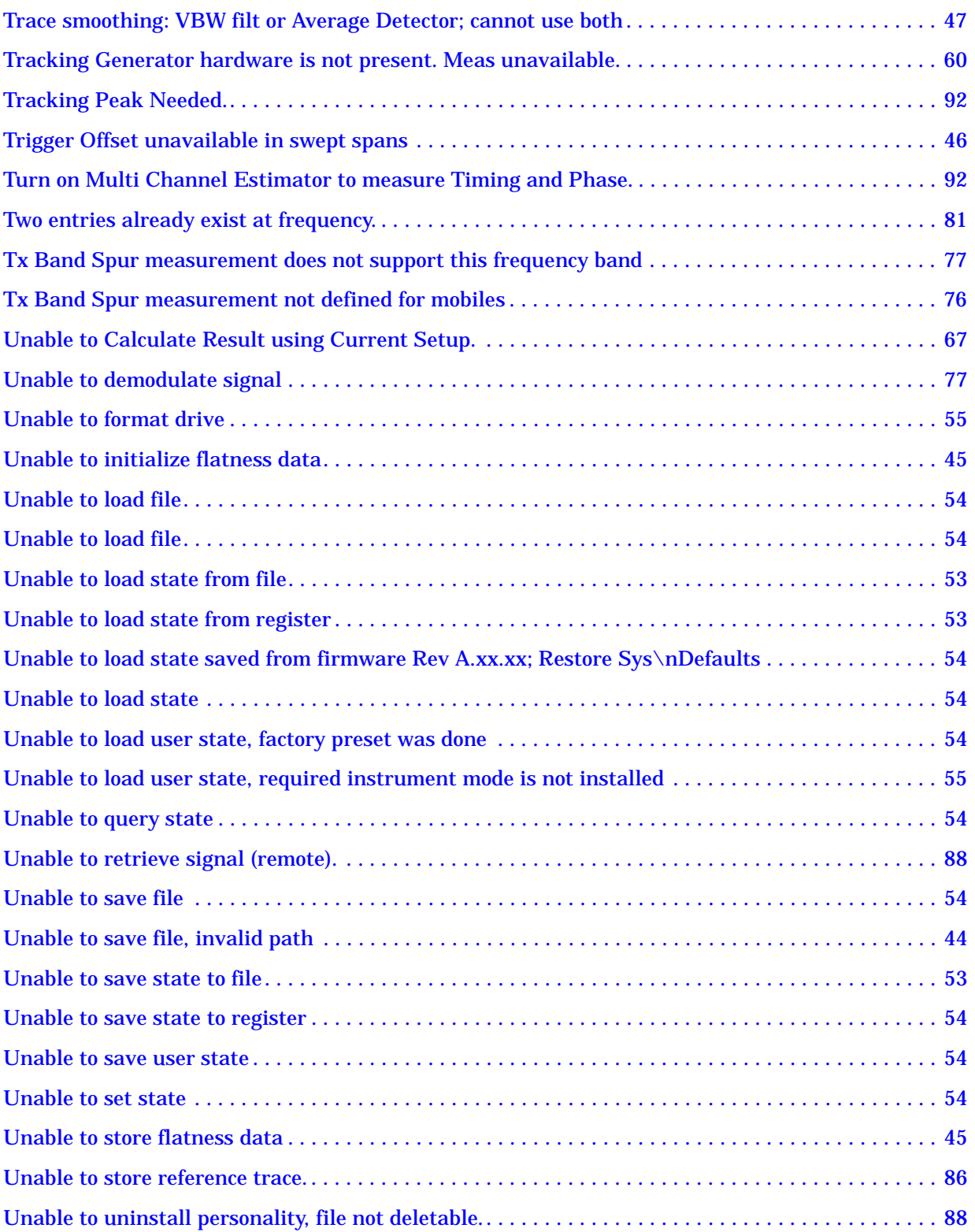

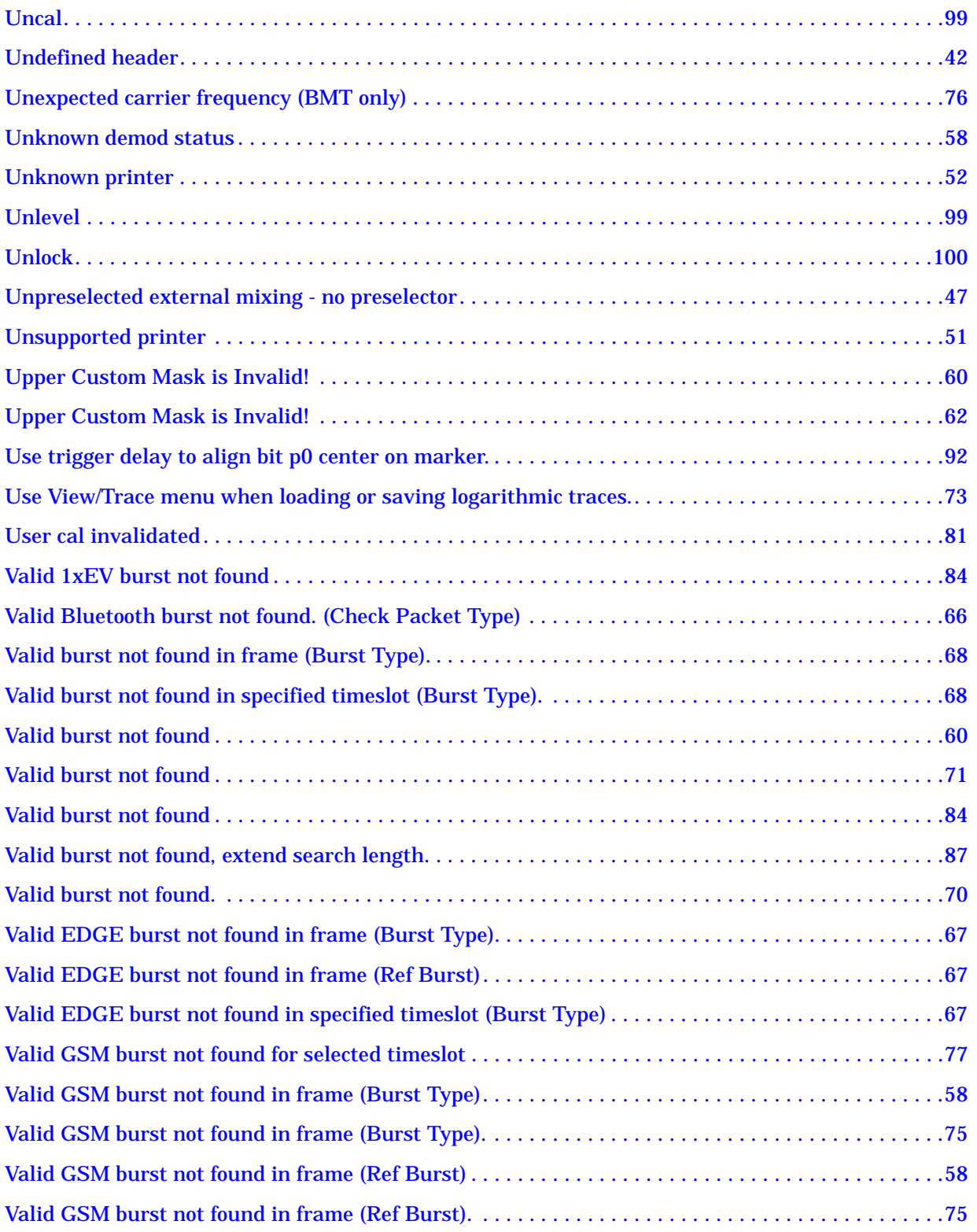

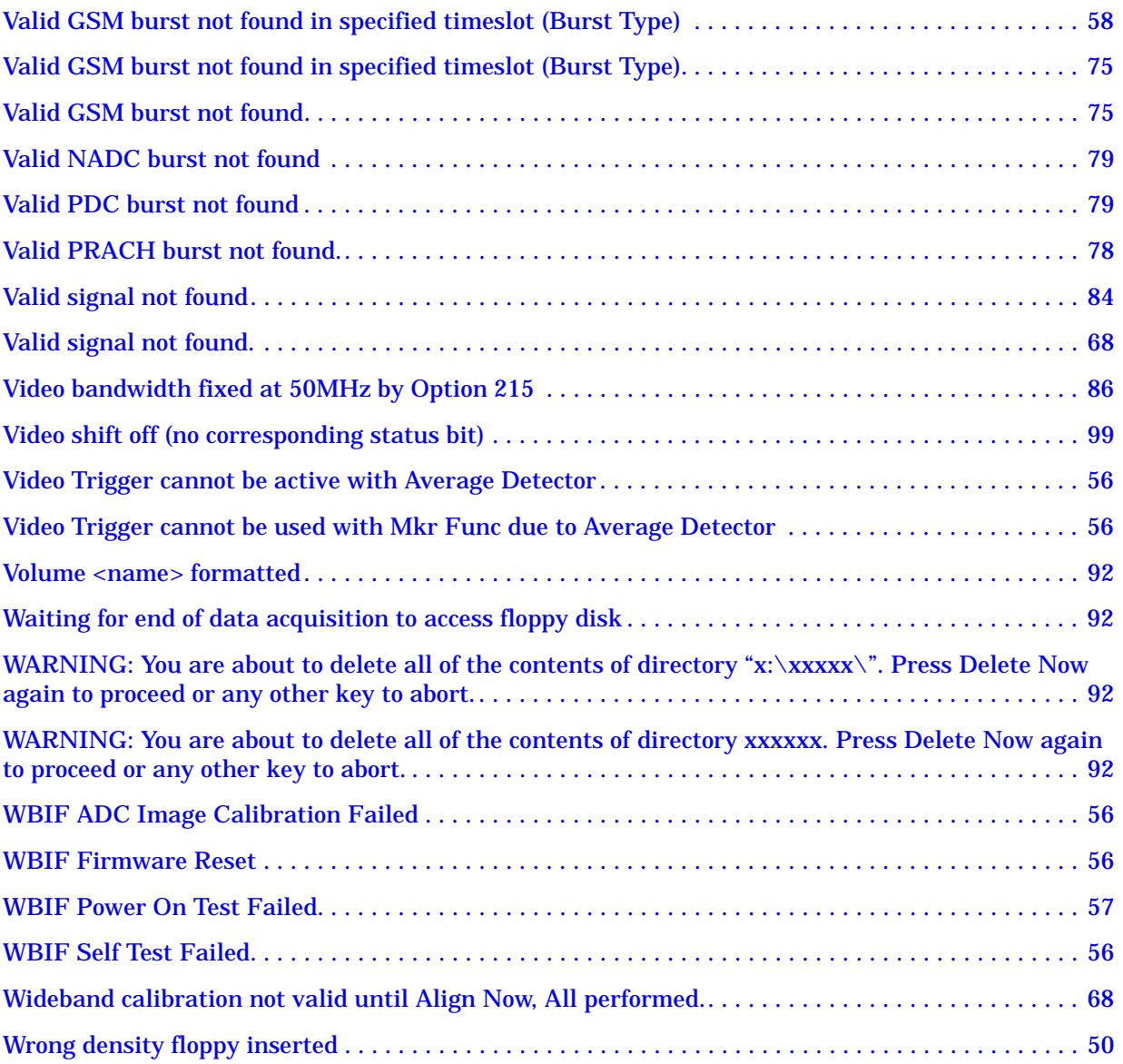

## <span id="page-31-0"></span>**Instrument Messages Introduction**

The analyzer can generate various messages that appear on the display during operation. There are four types of messages.

This chapter describes the following types of messages displayed on the analyzer:

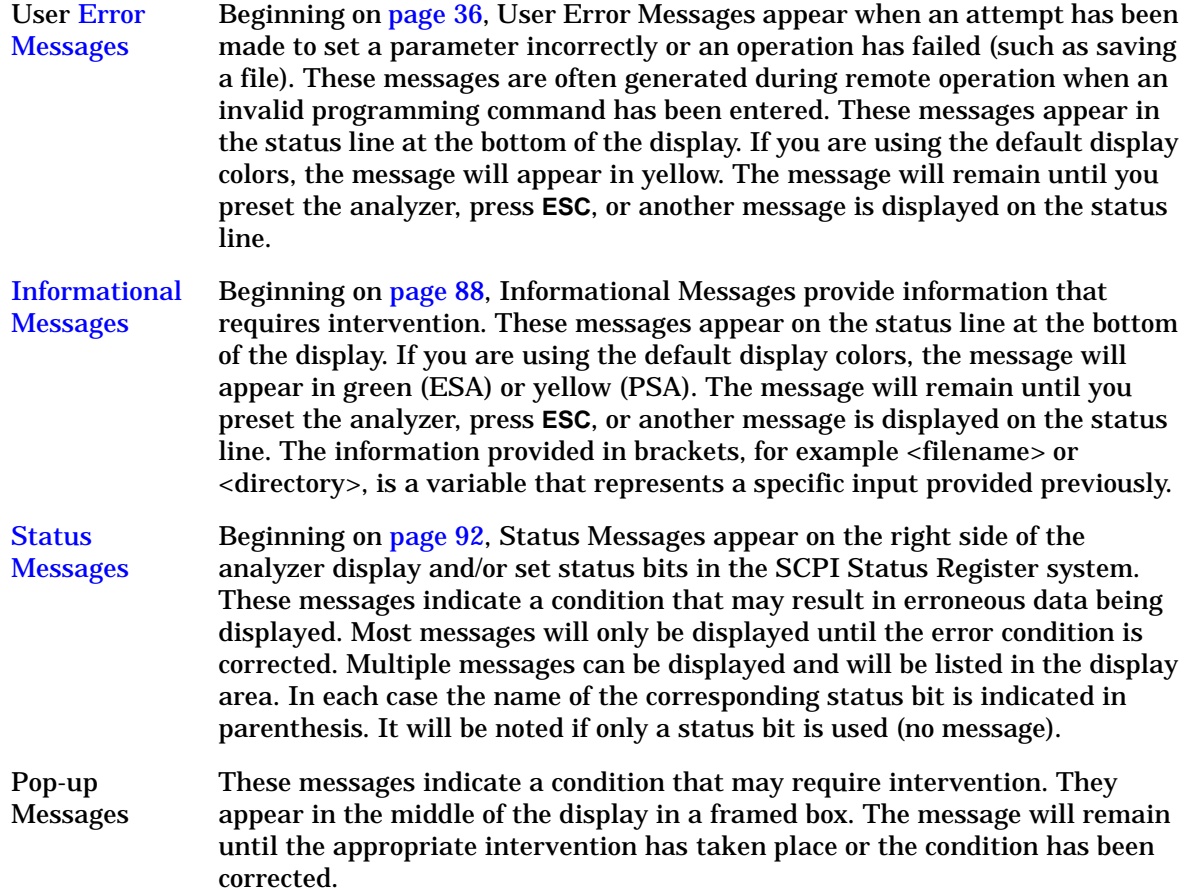

#### <span id="page-32-0"></span>**Error Queues**

There are two types of error queues, front panel and remote interface. These two queues are viewed and managed separately. Refer to [Table 1-1.](#page-32-4) for more information on the characteristics of the Error Queue.

Front panel A summary of the last 11 error messages preceded by an error number may be viewed in the Error Queue by pressing, **System** then **Show Errors**. When a remote interface initiates activity that generates an error, the messages are output to the remote bus. When output to the remote interface, they are preceded by an error number.

Remote interface

(SCPI) When a user error condition occurs in the analyzer as a result of SCPI (remote interface) activity, it is reported to both the front panel display error queue and the SCPI error queue. If it is a result of front panel activity, it reports to the front panel display error queue, and depending on the error, may also report to the SCPI error queue.

| <b>Characteristic</b>          | <b>Front-Panel Display</b><br><b>Error Queue</b>                  | <b>SCPI Remote Interface</b><br><b>Error Queue</b>                                 |
|--------------------------------|-------------------------------------------------------------------|------------------------------------------------------------------------------------|
| Capacity<br>(number of errors) | 11                                                                | 30                                                                                 |
| <b>Overflow Handling</b>       | Circular (rotating).<br>Drops oldest error as new error comes in. | Linear, first-in/first-out.<br>Replaces newest error with:<br>-350, Queue overflow |
| <b>Viewing Entries</b>         | Press: System, Show Errors <sup>a</sup>                           | Use SCPI query<br>SYSTem: ERRor?                                                   |
| <b>Clearing the Queue</b>      | Press:<br>System, Show Errors, Clear Error Queue                  | Power up.<br>Send a *CLS command.<br>Read last item in the queue.                  |

<span id="page-32-4"></span>**Table 1-1. Characteristics of the Error Queue**

<span id="page-32-3"></span><span id="page-32-2"></span><span id="page-32-1"></span>a. Error history includes the date and time an error last occurred, the error number, the error message, and the number of times the error occurred.

#### <span id="page-33-0"></span>**Error Message Format**

The system–defined error numbers are chosen on an enumerated ("1 of N") basis. The error messages are listed in numerical order according to the error message number. Status and Informational messages without numbers will be listed in alphabetical order following the numerical listing.

In this chapter, an explanation is included with each error to further clarify its meaning. The last error described in each class (for example, –400, –300, –200, –100) is a "generic" error. There are also references to the IEEE Standard 488.2-1992, *IEEE Standard Codes, Formats, Protocols and Common Commands for Use with ANSI/IEEE Std 488.1-1987*. New York, NY, 1992.

Error messages are displayed at the bottom of the screen in the status line. If you are using the default display colors, the message will appear in green (ESA) or yellow (PSA). The error number is available through the remote interface and the show errors screen; it is not displayed in the status line.

#### **Figure 1-1. Error Message Example**

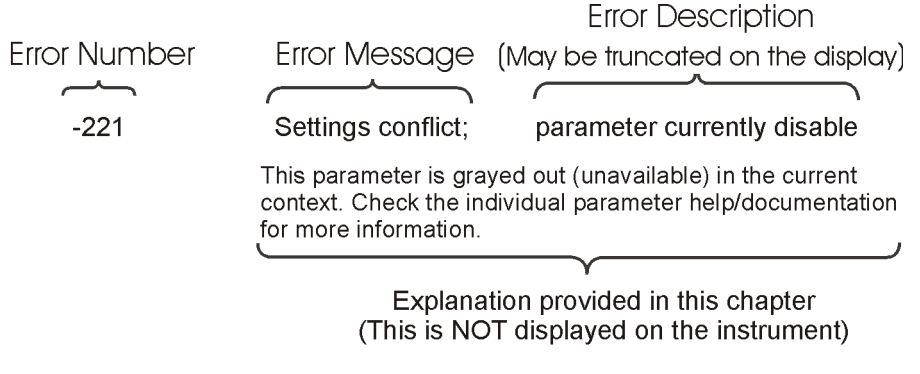

pk716b

#### <span id="page-34-0"></span>**Error Message Types**

Events do not generate more than one type of error. For example, an event that generates a query error will not generate a device-specific, execution, or command error.

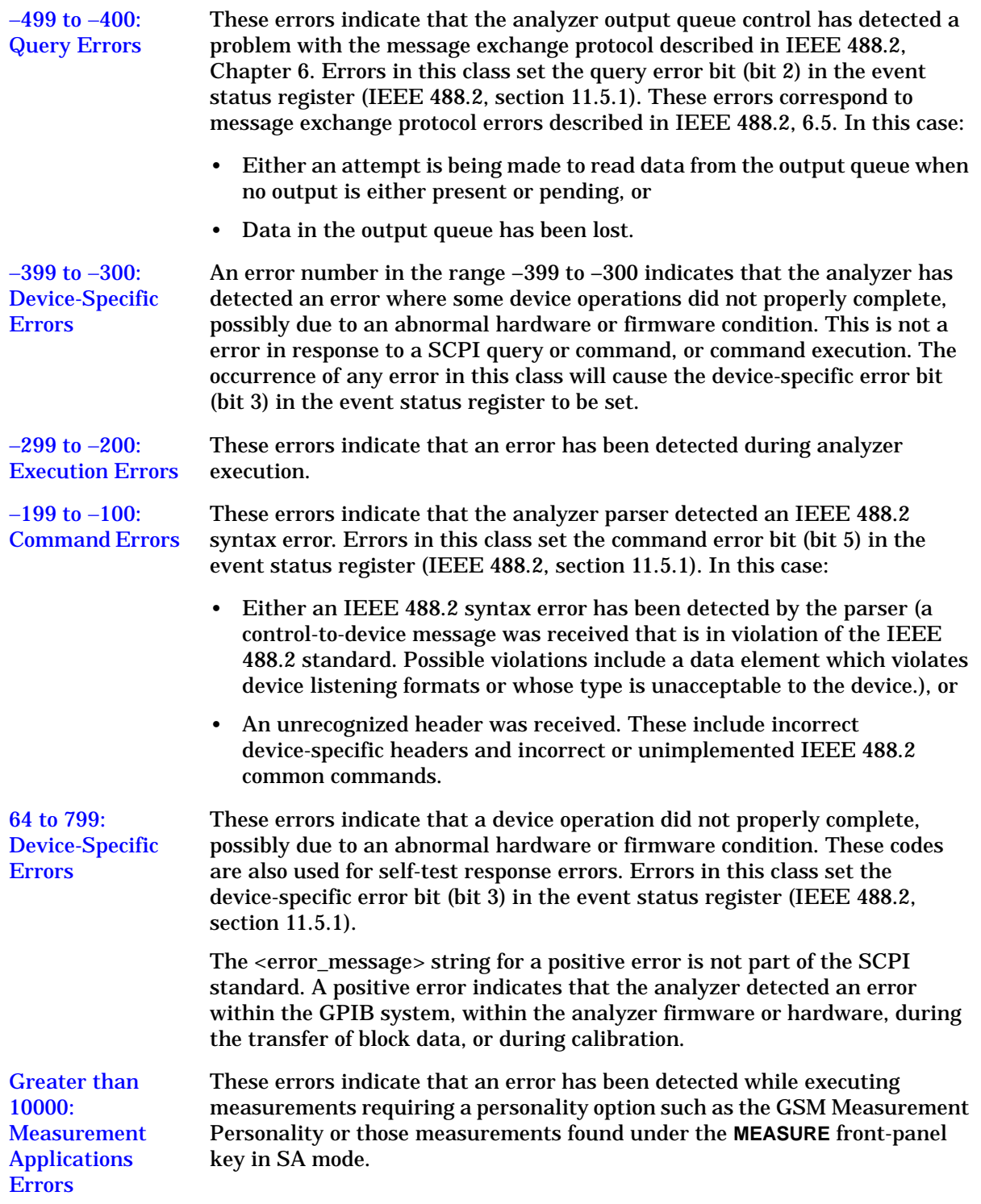

**Instrument Messages**

**Instrument Messages** 

#### <span id="page-35-9"></span><span id="page-35-1"></span><span id="page-35-0"></span>**Error Messages**

**NOTE** Error numbers are displayed in the error queue, *not* on the display. To see an error *number*, press **System**, **Show Errors**.

#### **0: No Error**

0 No error

<span id="page-35-3"></span><span id="page-35-2"></span>The queue is empty. Either every error in the queue has been read, or the queue was cleared by power-on or \*CLS.

#### <span id="page-35-10"></span>−**499 to** −**400: Query Errors**

<span id="page-35-8"></span><span id="page-35-7"></span><span id="page-35-6"></span><span id="page-35-5"></span><span id="page-35-4"></span>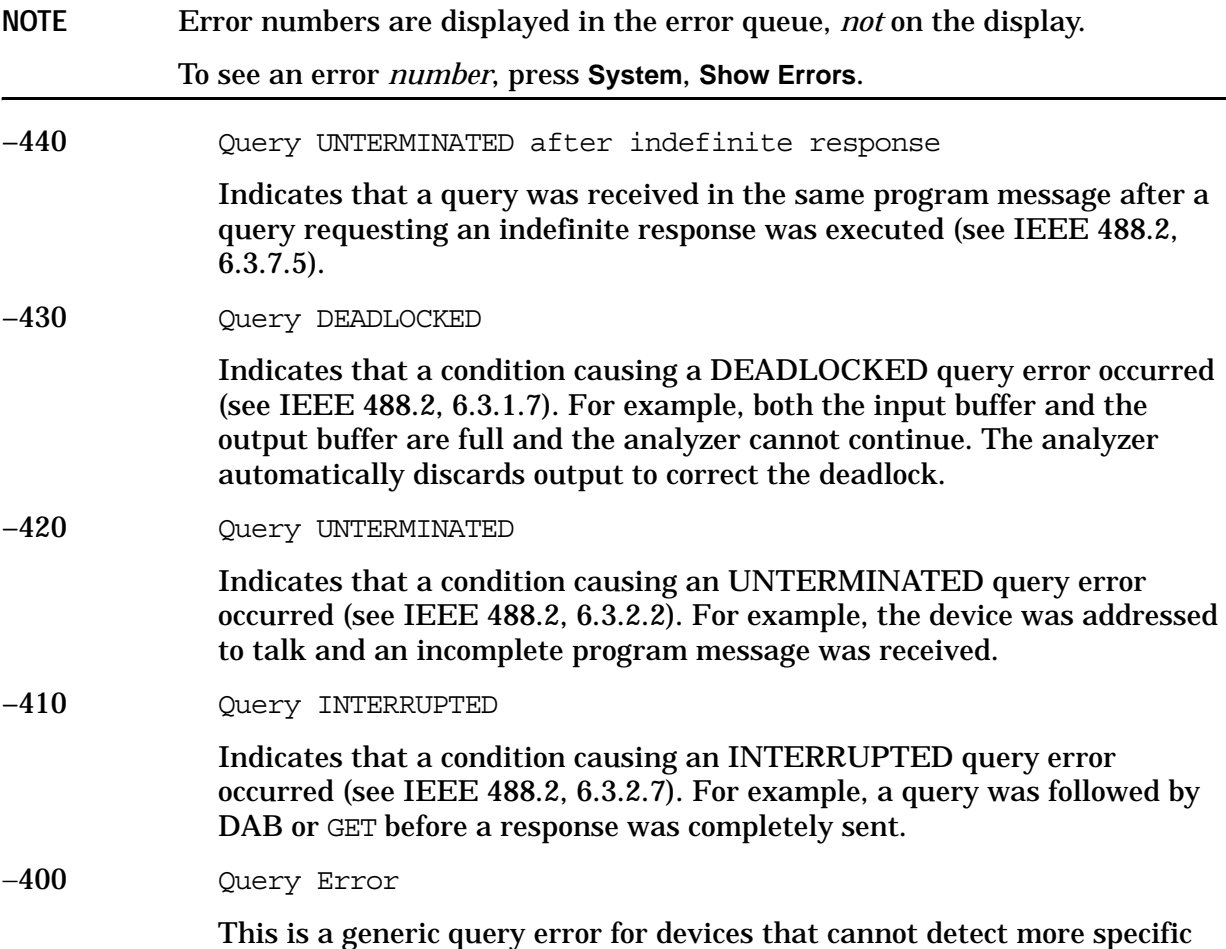
errors. The code indicates only that a query error as defined in IEEE 488.2, 11.5.1.1.7 and 6.3 has occurred.

## −**399 to** −**300: Device-Specific Errors**

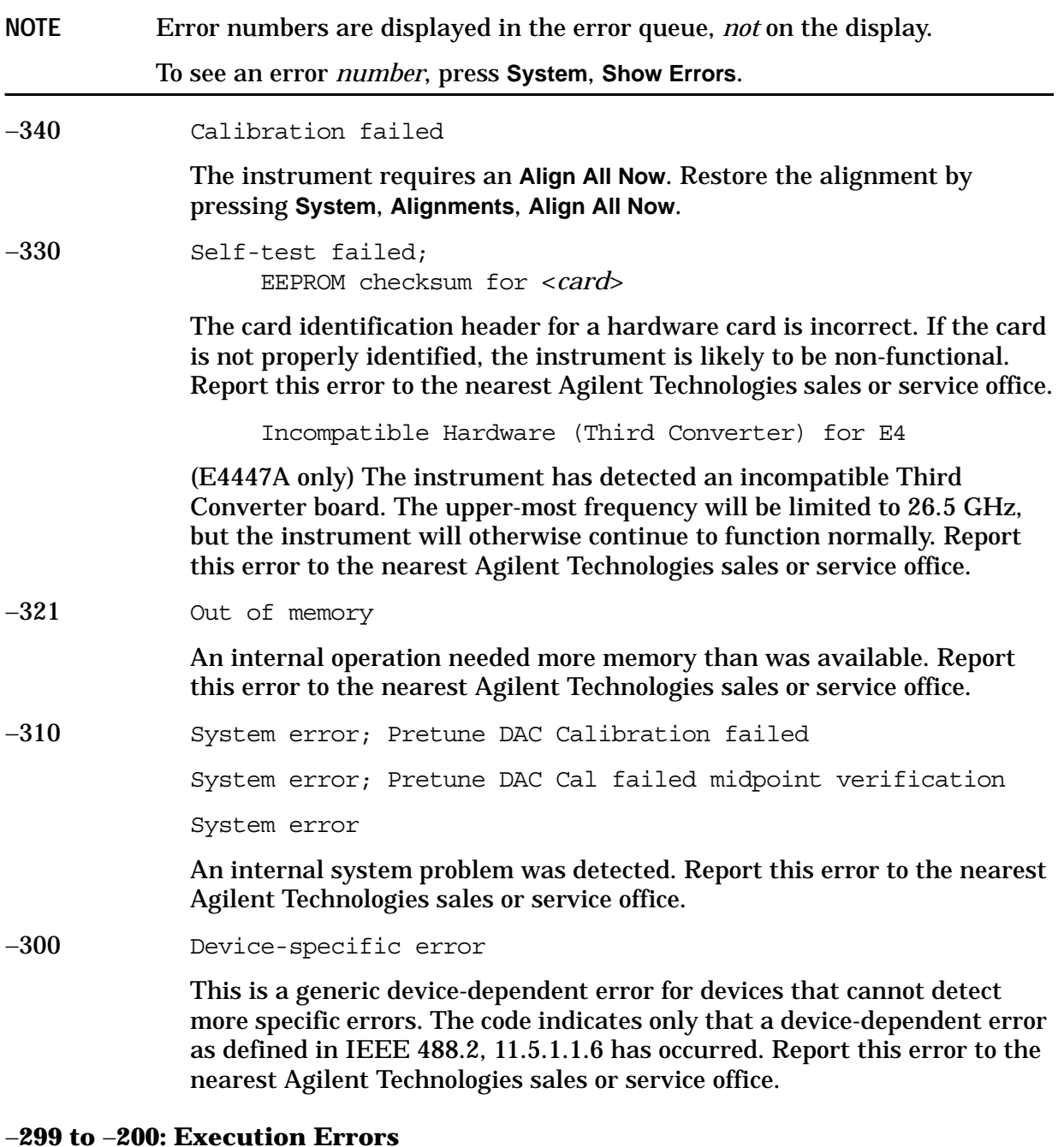

**NOTE** Error numbers are displayed in the error queue, *not* on the display.

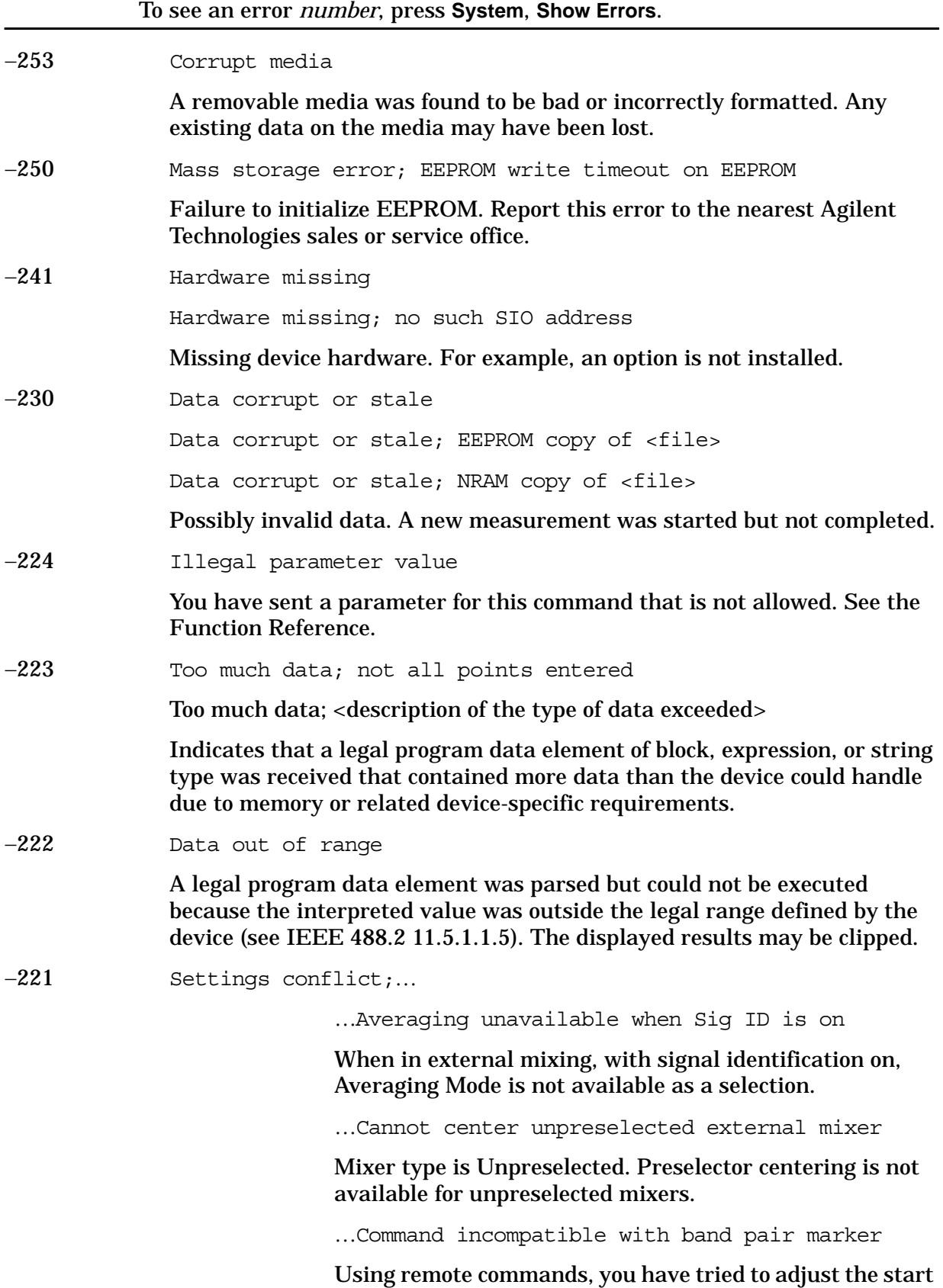

or stop frequency of a span pair marker. You can adjust only the center and span.

…External mixing unavailable when preamp on

Internal preamp is on and you tried to select external mixing, which is not available.

…FFT unavailable when Sig ID is on

When in external mixing, with signal identification on, the Manual FFT function is not available as a selection

 …Settings Conflict, Preamp unavailable in external mixing mode

With external mixing selected, you cannot use the internal preamp.

…Sig ID requires EXTERNAL mixing mode

The Input Mixer setting is set in internal and you tried to select signal identification which is not valid.

…Sig ID unavailable in Manual:FFT

When in external mixing, with FFT on, signal identification is not available as a selection.

…Sig ID unavailable when Averaging is on

When in external mixing, with Averaging Mode on, signal identification is not available as a selection.

…Sig ID unavailable when Signal Track is on

When in external mixing with signal tracking on, signal identification is not available as a selection.

…Signal ID unavailable with Presel Mixer

Signal identification is not available with the preselected mixer selected.

…Signal Track unavailable when Sig ID is on

Signal tracking is not available as a selection when using external mixing with signal identification on.

Settings conflict; parameter currently disabled

This parameter is grayed out (unavailable) in the current context. Check the individual parameter help/documentation for more information.

−200 Execution Error

For devices that cannot detect more specific errors, this code indicates only that an execution error as defined in IEEE 488.2, 11.5.1.1.5 has occurred.

## −**199 to** −**100: Command Errors**

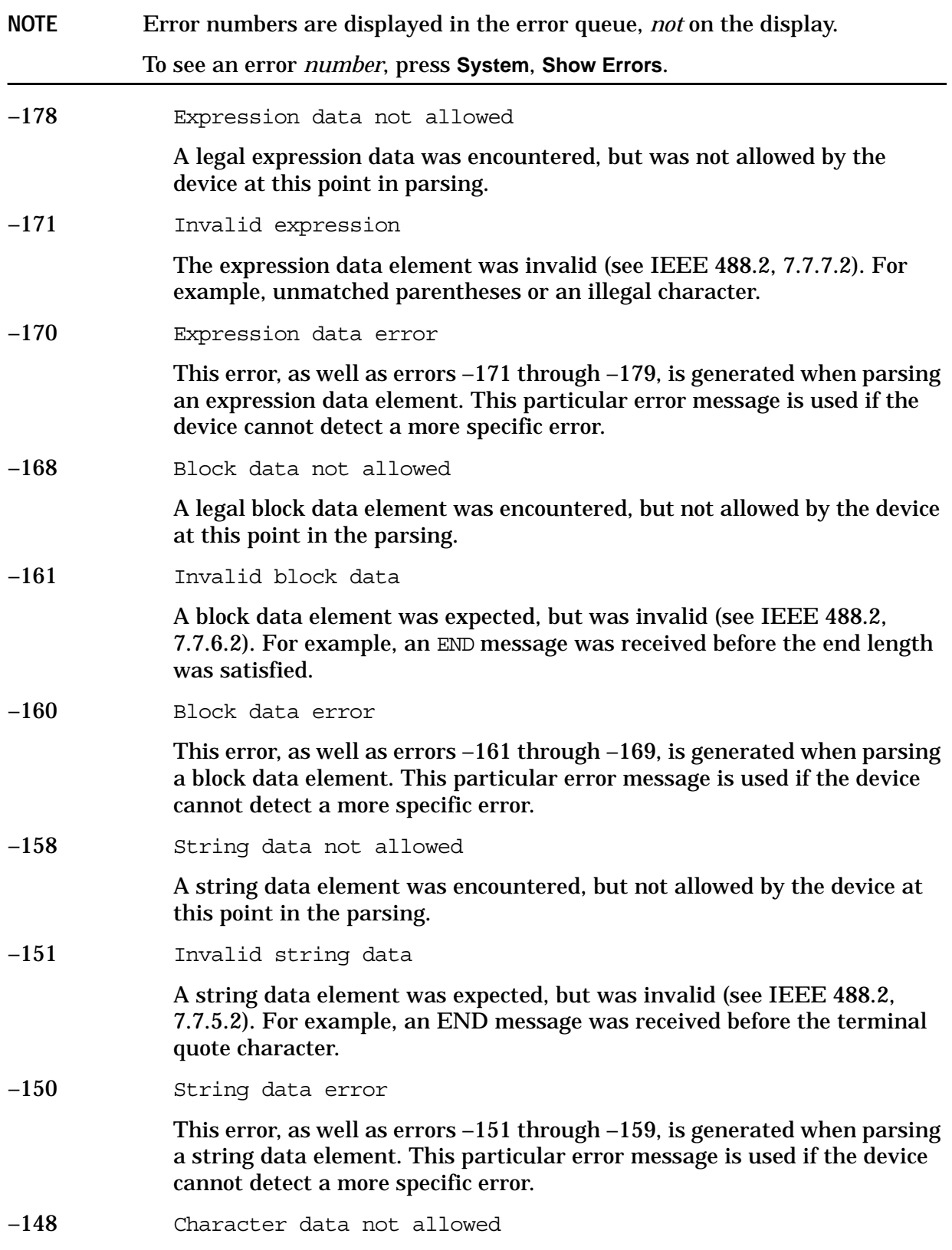

**Instrument Messages**

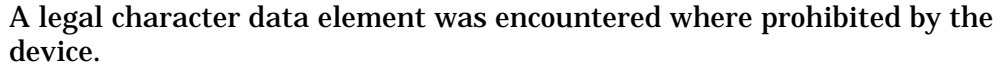

–144 Character data too long

The character data element contains more than twelve characters (see IEEE 488.2, 7.7.1.4).

–141 Invalid character data

Either the character data element contains an invalid character or the particular element received is not valid for the header.

–140 Character data error

This error, as well as errors  $-141$  through  $-149$ , is generated when parsing a character data element. This particular error message is used if the device cannot detect a more specific error.

–138 Suffix not allowed

A suffix was encountered after a numeric element which does not allow suffixes.

–134 Suffix too long

The suffix contained more than twelve characters (see IEEE 488.2, 7.7.3.4).

–131 Invalid suffix

Attempt to send a SCPI command with a suffix that does not match the current units for the function.

The suffix does not follow the syntax described in IEEE 488.2, 7.7.3.2, or the suffix is inappropriate for this device.

–130 Suffix error

This error, as well as errors  $-131$  through  $-139$ , is generated when parsing a suffix. This particular error message is used if the device cannot detect a more specific error.

–128 Numeric data not allowed

A legal numeric data element was received, but the device does not accept one in this position for the header.

–124 Too many digits

The mantissa of a decimal-numeric data element contained more than 255 digits excluding leading zeros (see IEEE 488.2, 7.7.2.4.1).

–123 Exponent too large

The magnitude of an exponent was greater than 32000 (see IEEE 488.2, 7.7.2.4.1).

–121 Invalid character in number

**Instrument Messages**

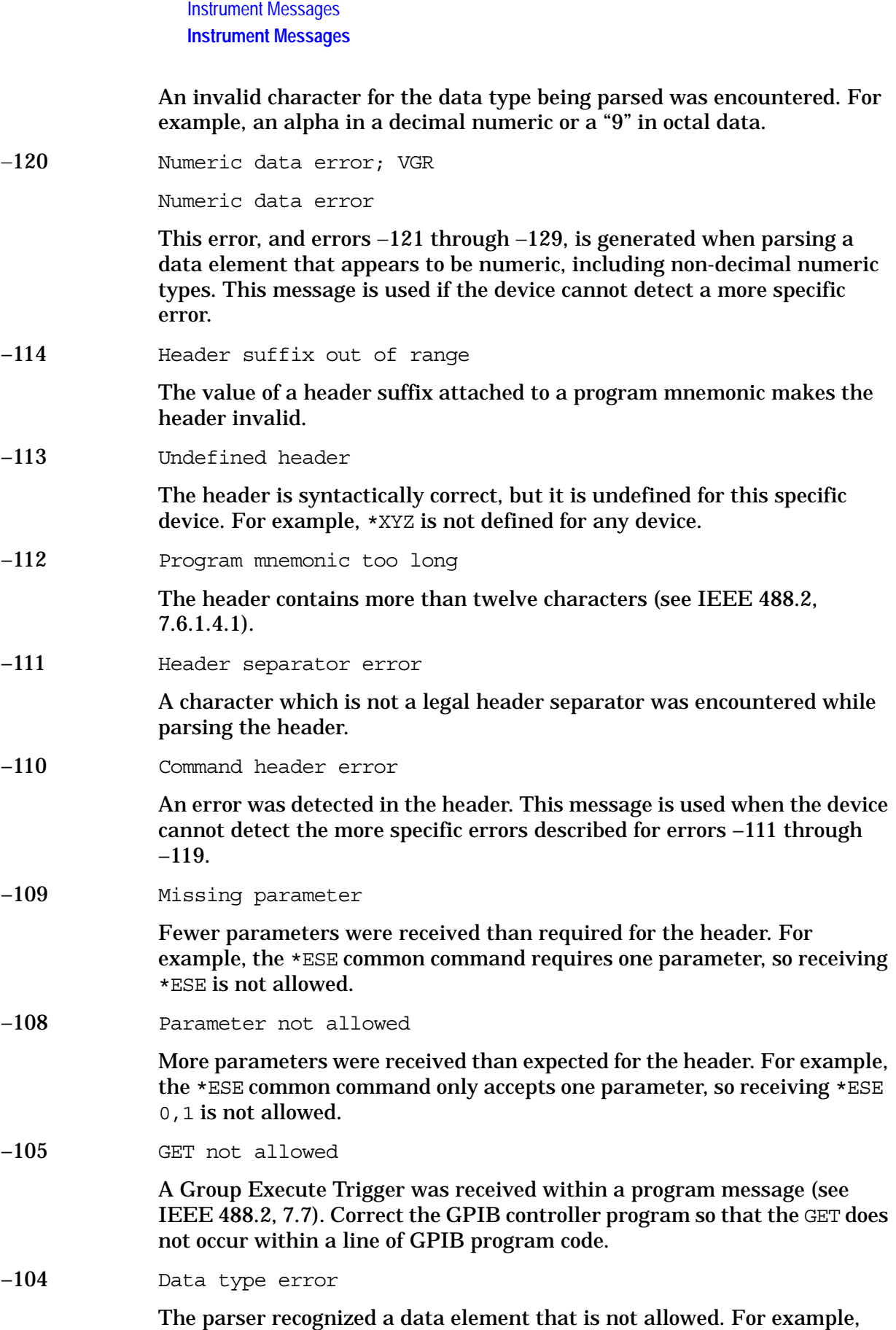

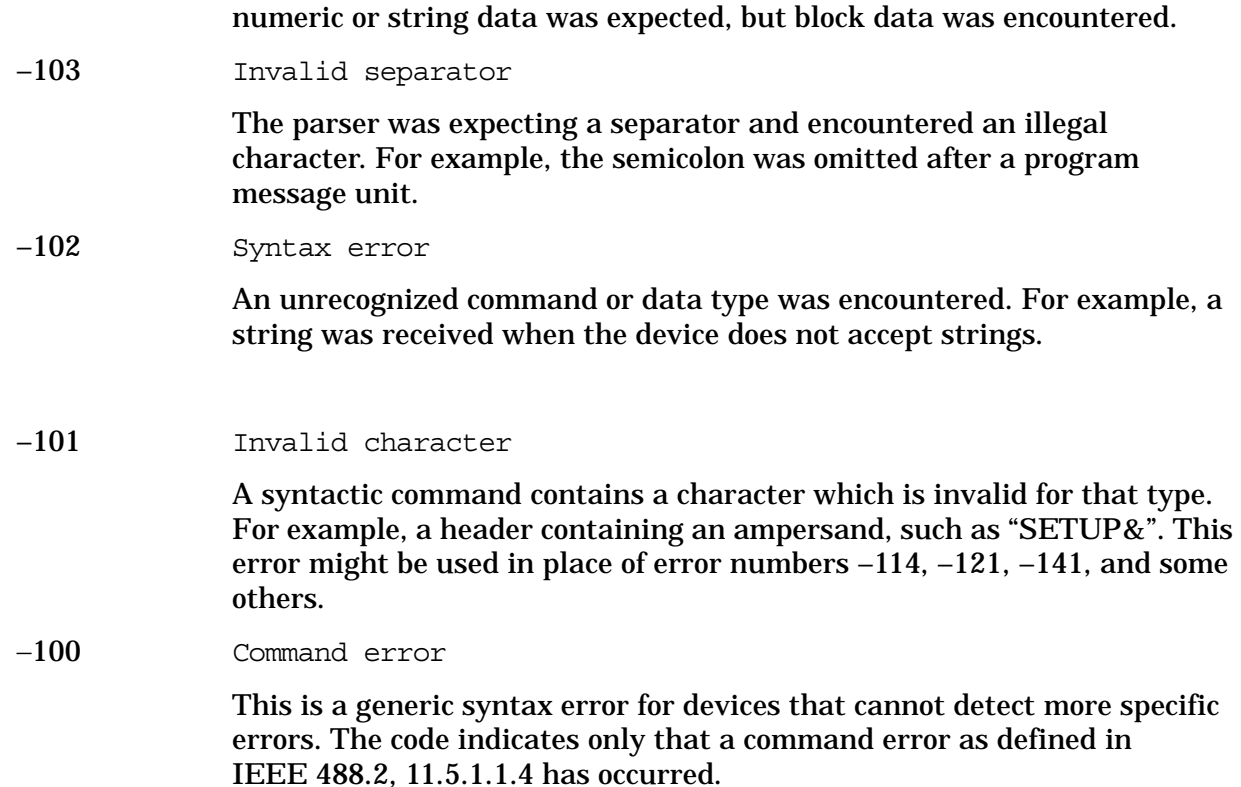

# **64 to 799: Device-Specific Errors**

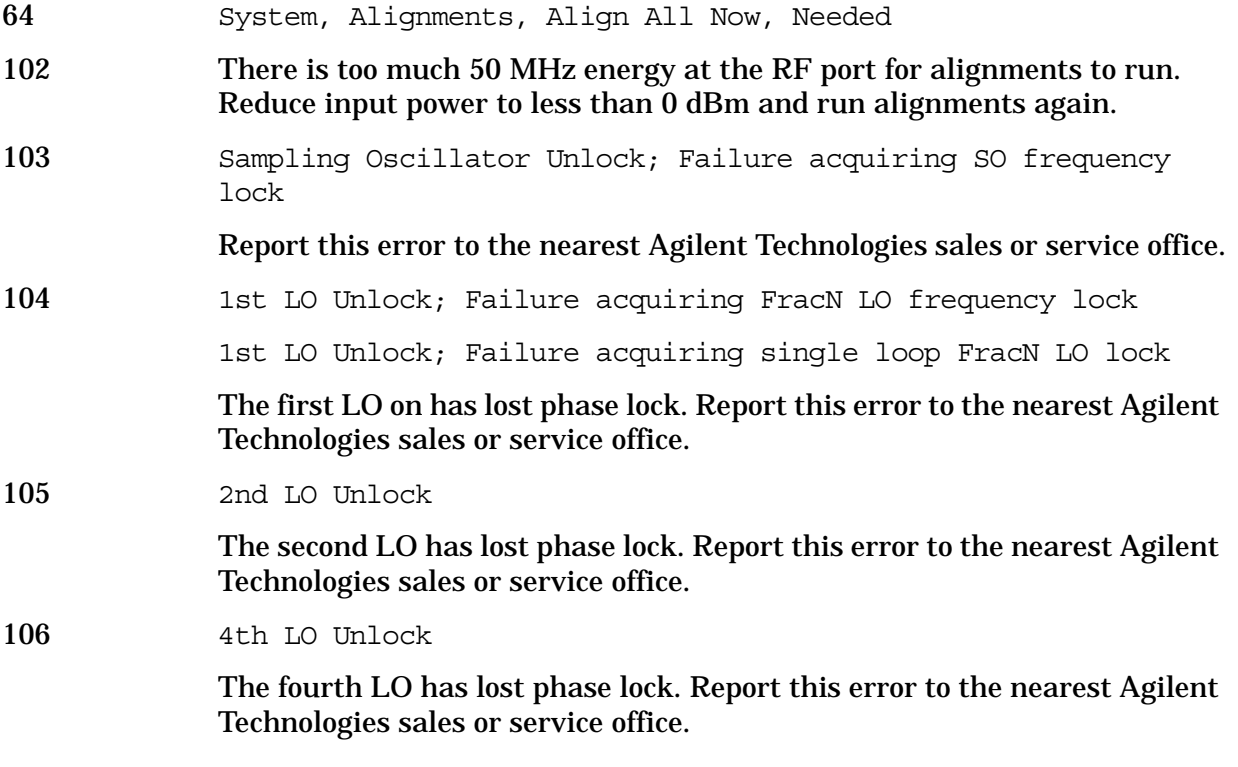

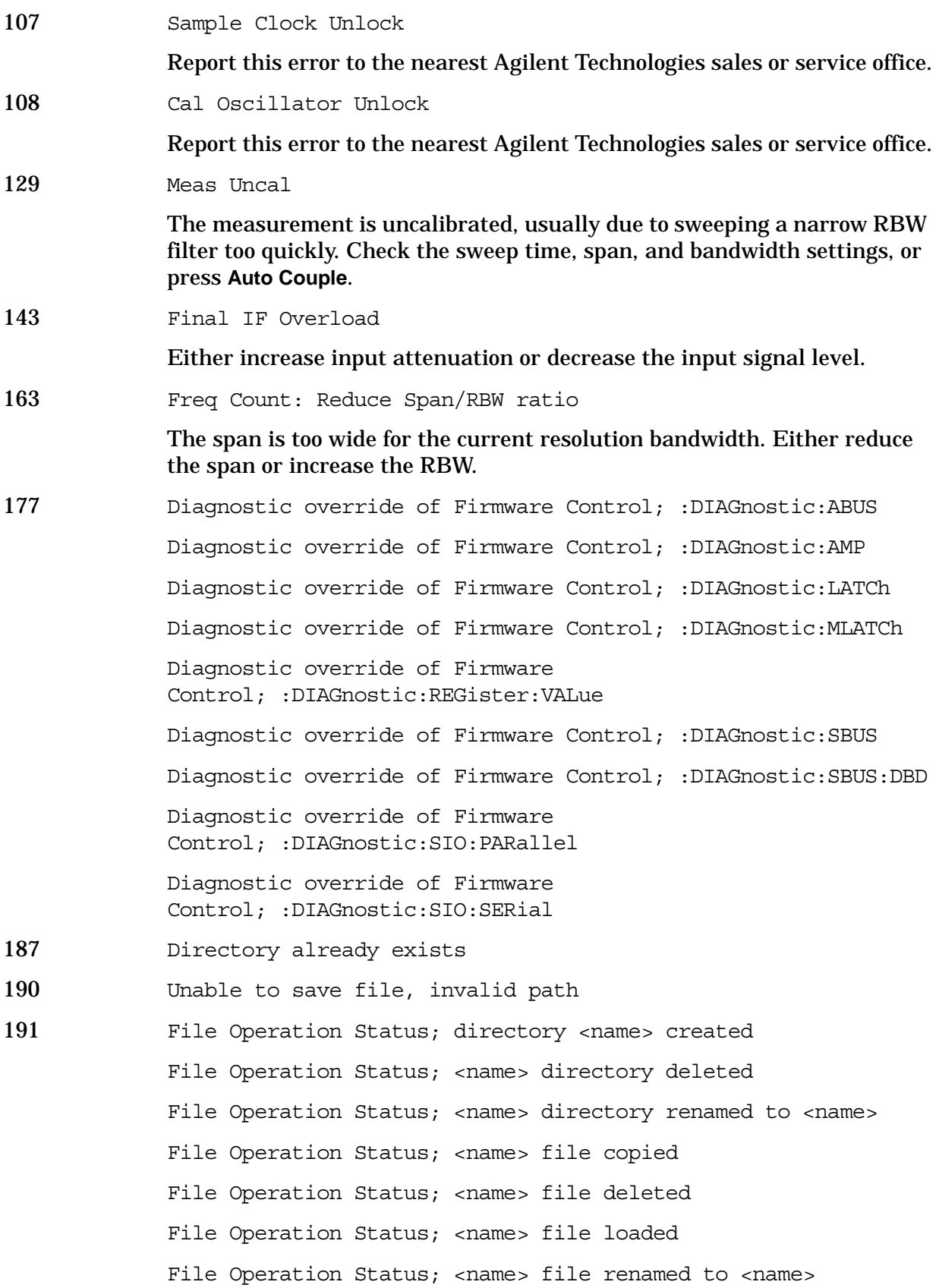

**Instrument Messages**

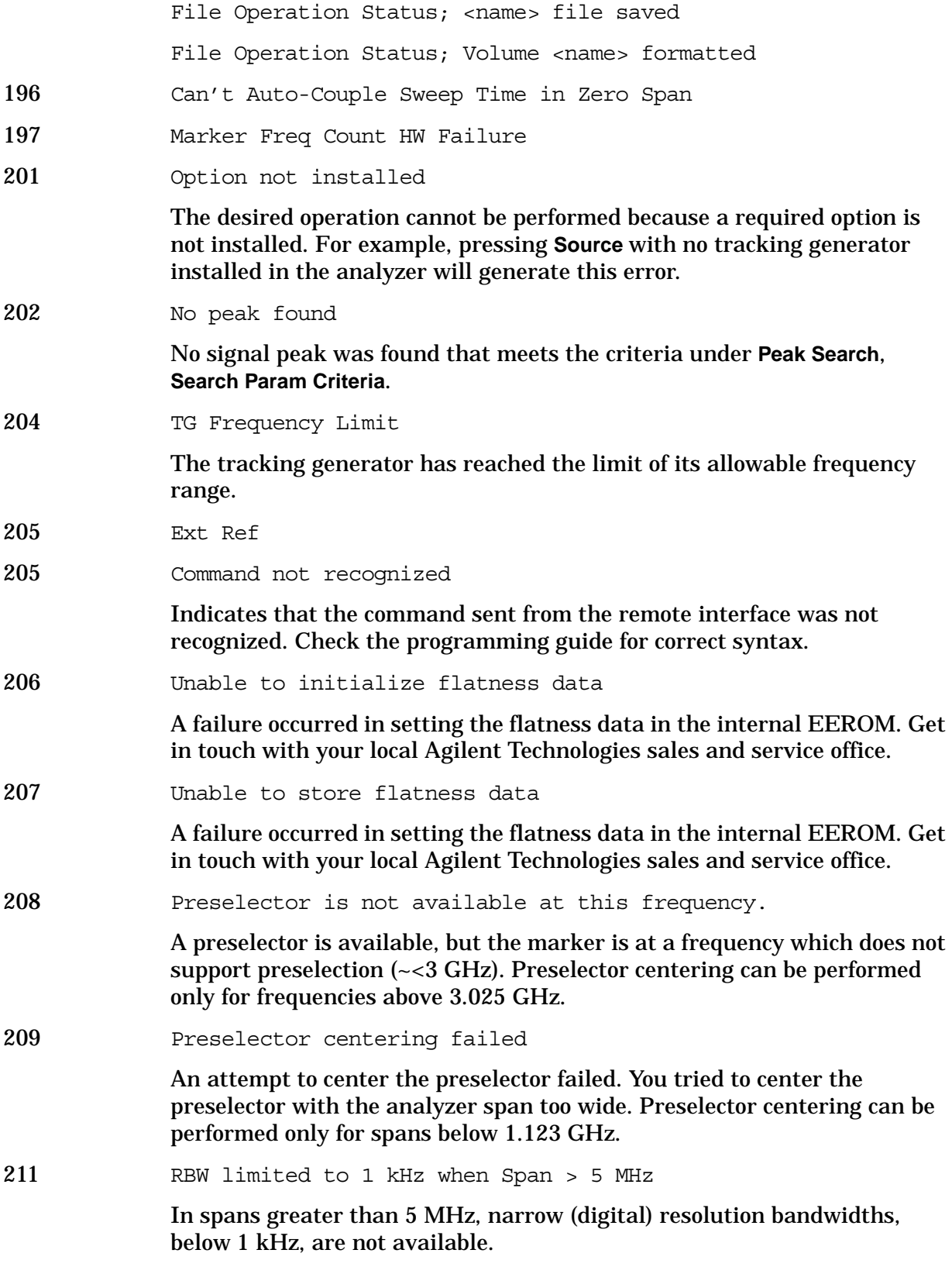

213 Span limited to 5 MHz when RBW < 1 kHz

In narrow (digital) resolution bandwidths, below 1 kHz, spans greater than 5 MHz are not available.

214 TG start freq is less than 9 kHz

Tracking generator uncalibrated below 9 kHz.

215 TG start freq is less than 1/2 res bw

Tracking generator uncalibrated at start frequencies below 1/2 the current resolution bandwidth.

216 Invalid Baud Rate

Attempt to use invalid baud rate. Refer to the programming language chapter of *Agilent Technologies ESA Series Spectrum Analyzer Programmer's Guide* for more information.

217 RS-232 Interface Error

An error occurred on the serial interface.

219 Command not valid in this model

Indicates that the command sent from the remote interface does not apply to this analyzer model number. For example, attempting to center the preselector in an analyzer without a preselector will generate this error.

- 220 Trace Menu is unavailable when Sig Ident is ON
- 221 Invalid option, unable to uninstall package

You have attempted to remove a personality that is not currently installed. Verify command was entered correctly.

222 Command not valid when no measurement is active

Indicates that the command sent from the remote interface must be issued while a measurement is running in the analyzer.

223 Neg. Trig Delay unavailable in Swept Mode, zero delay used.

Trigger Offset unavailable in swept spans

Trigger Offset is only available in Zero Span. Refer to "Trig" in your Agilent Spectrum Analyzer User's Guide for a description of this function.

224 Option not licensed.

The selected option requires a license. Refer to the installation procedures in the user guide provided for this particular option.

- 226 Actual Trig Delay = Remote Trig Delay + Remote Trig Offset
- 228 Preselector centering failed inadequate peak

The signal on which the marker is placed is not a high enough level peak for centering the preselector. This can be the result of pressing **Presel Center** without first turning off the marker. You may have left the marker on and placed below the signal peak or in the noise.

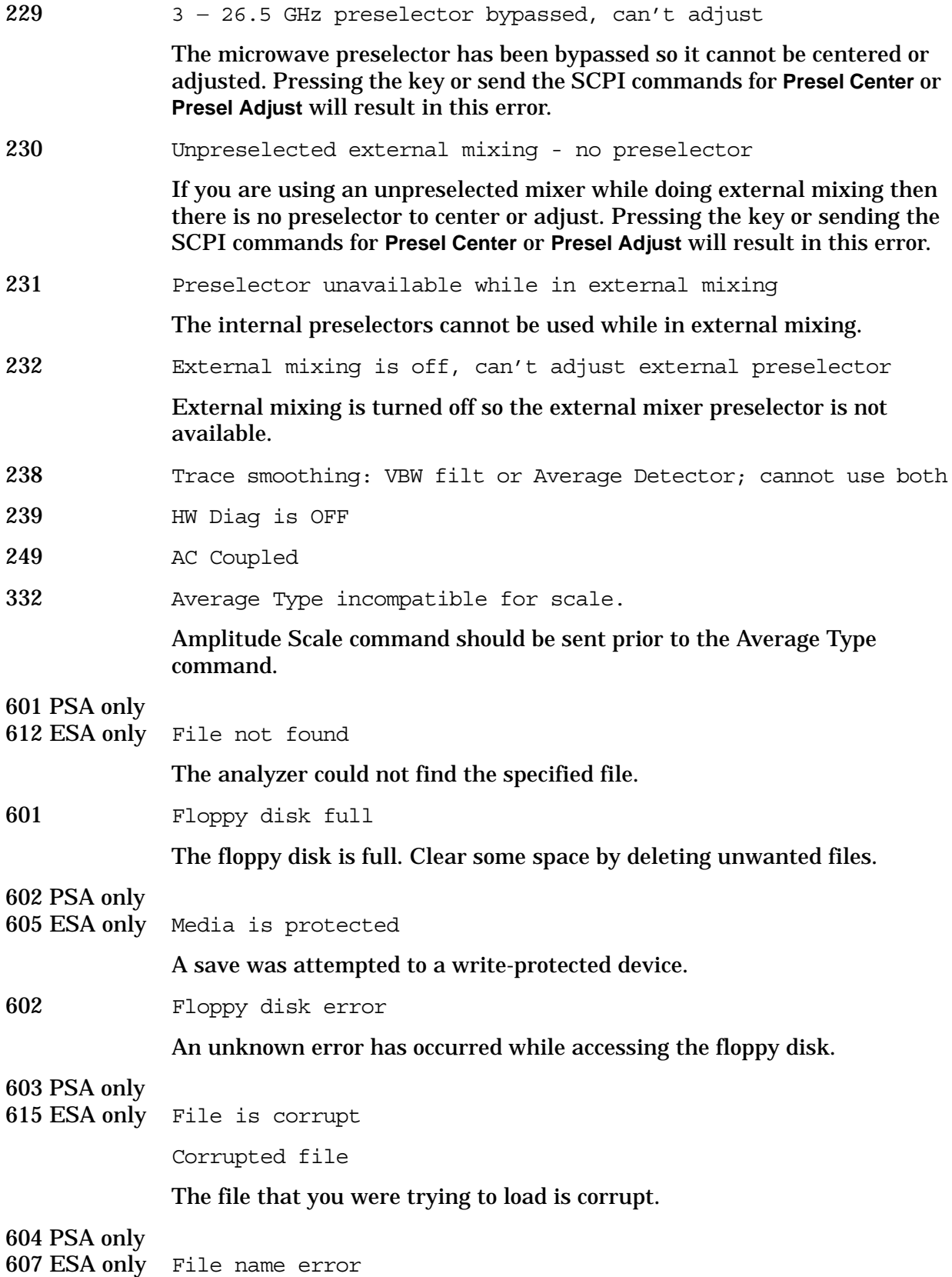

File name error; Directory does not have a default file type File name error; Directory does not support extenders File name error; Empty filename File name error; Illegal extender File name error; Illegal filename character File name error; Only one: is allowed File name error; Only one extender character allowed An invalid file name was specified. Use filenames with a maximum of 8 characters (letters and digits only), and use a 3-character extension. File names are not case-sensitive. This error also occurs if you try to delete a nonexistent file. 615 PSA only 604 ESA only File exists File already exists You attempted to save to a file that already exists. Either delete or rename the existing file or select a new name, then try again.

602 PSA only

605 ESA only Media is protected

A save was attempted to a write-protected device.

605 Data corrupt or stale; EEPROM copy of <file>

**WARNING**: Contact the factory if you see this error.

This error indicates that a file stored in EEPROM has become corrupt and the Hamming codes are unable to repair the data.

When the EEPROM file has been corrupted, the system will store default values into both the Non-Volatile RAM and EEPROM copies of the file. If this error occurs often, it may indicate that there is a problem with the physical memory.

Data corrupt or stale; RAM copy of <file>

This error indicates that a file stored in Non-Volatile RAM has become corrupt and the Hamming codes are unable to repair the data.

When a Non-Volatile file has this error, the system will first try to verify the state of the data in EEPROM and if valid it will copy the data in EEPROM into the Non-Volatile ram copy of the file. When this happens, the system will remain calibrated. If this error occurs often, it may indicate that there is a problem with the physical memory.

606 Data questionable; EEPROM copy of <file>

EEPROM error occurred. The EEPROM copy of an internal file is either corrupt or otherwise unusable. The system automatically updates the

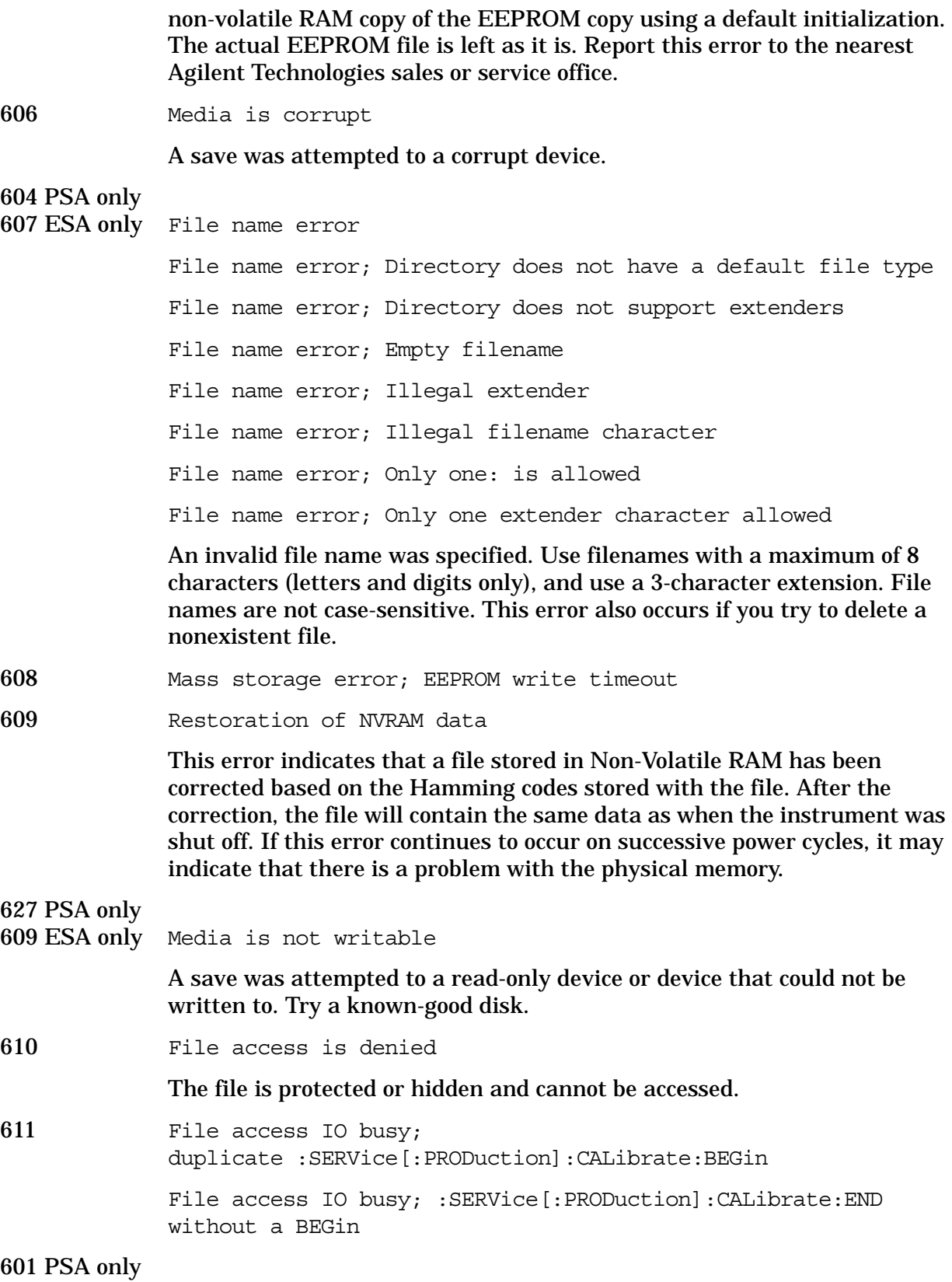

612 ESA only File not found

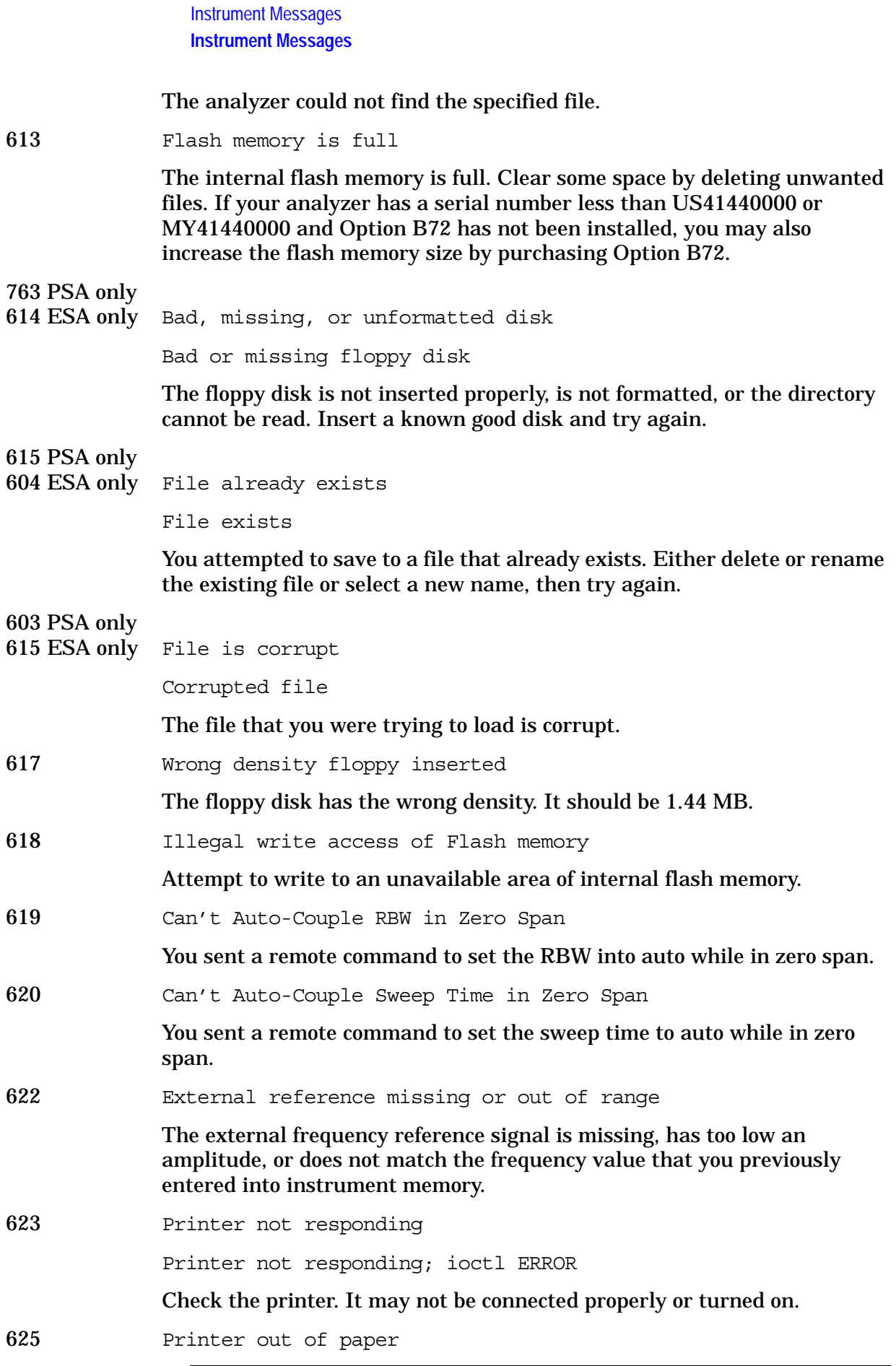

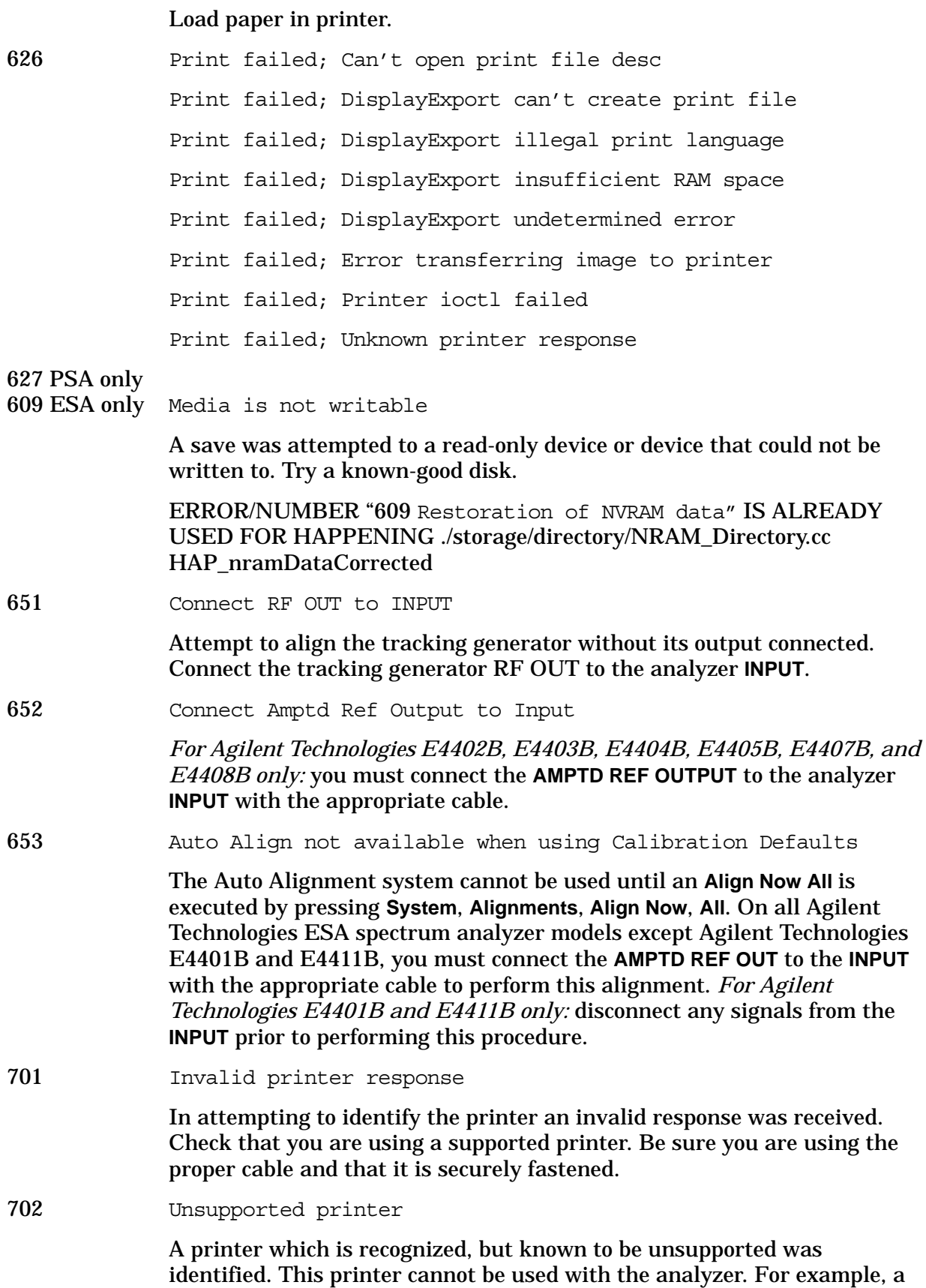

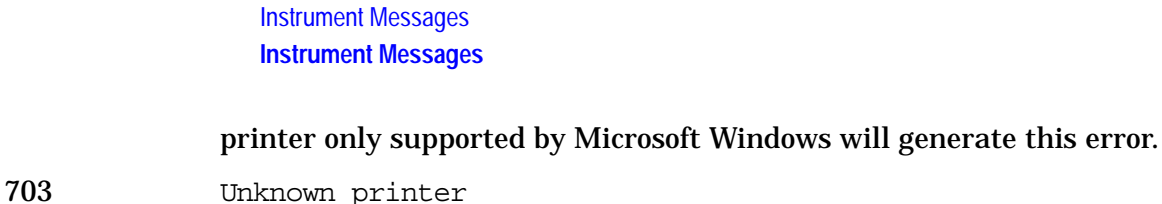

In attempting to identify the printer, a valid response was received but the printer is not known to the analyzer. Use the **Custom** printer menu under **Print Setup** to configure the printer.

704 Printer interface error

An error occurred while trying to print. Make sure the printer is turned on and properly connected.

705 Printer Type is None

The current printer type is set to **None**, so no print operations are possible. Change the type in the **Print Setup** menu and try again.

727 In <filename>: [DATA] header missing

This message indicates that the data section of a file did not begin with the token [**DATA**].

728 In <filename>, line <nnn>: separator missing

The [**HEADER**] section of a file contains entries requiring an equal (=) sign, such as  $\langle$ keyword $\rangle$  =  $\langle$ value $\rangle$ . This message appears if the equal sign does not appear on the line.

729 In <filename>: error reading file

Appears when loading data from a limit line or corrections disk file and a failure to the file occurs.

730 In <filename>, line <numeric value>: line too long

When loading data from a limit line or corrections disk file, this message will appear if the length of any line in the file exceeds 255 characters.

731 In <command>: bad data count (<numeric value>): expected multiple of <numeric value>

> This message indicates that the data sent to a corrections or limit table via the **DATA** or **MERGE** commands does not have the expected length for the table. For example, this message would appear if an attempt were made to merge 7 numeric values into a limit table, since each logical entry requires 3 values (frequency, amplitude, and connected).

732 In <filename>, line <numeric value>: error parsing tokens

This message may appear when loading data from a limit line or corrections disk file. It indicates a problem in the attempt to break a string of text into tokens. There may be too few tokens in the string. In other words, the file content must match the expected format. This typically happens when there are too few numeric values in the [**DATA**] section of a limit or corrections file.

733 In <filename>, line <numeric value>: <xxx> is not numeric

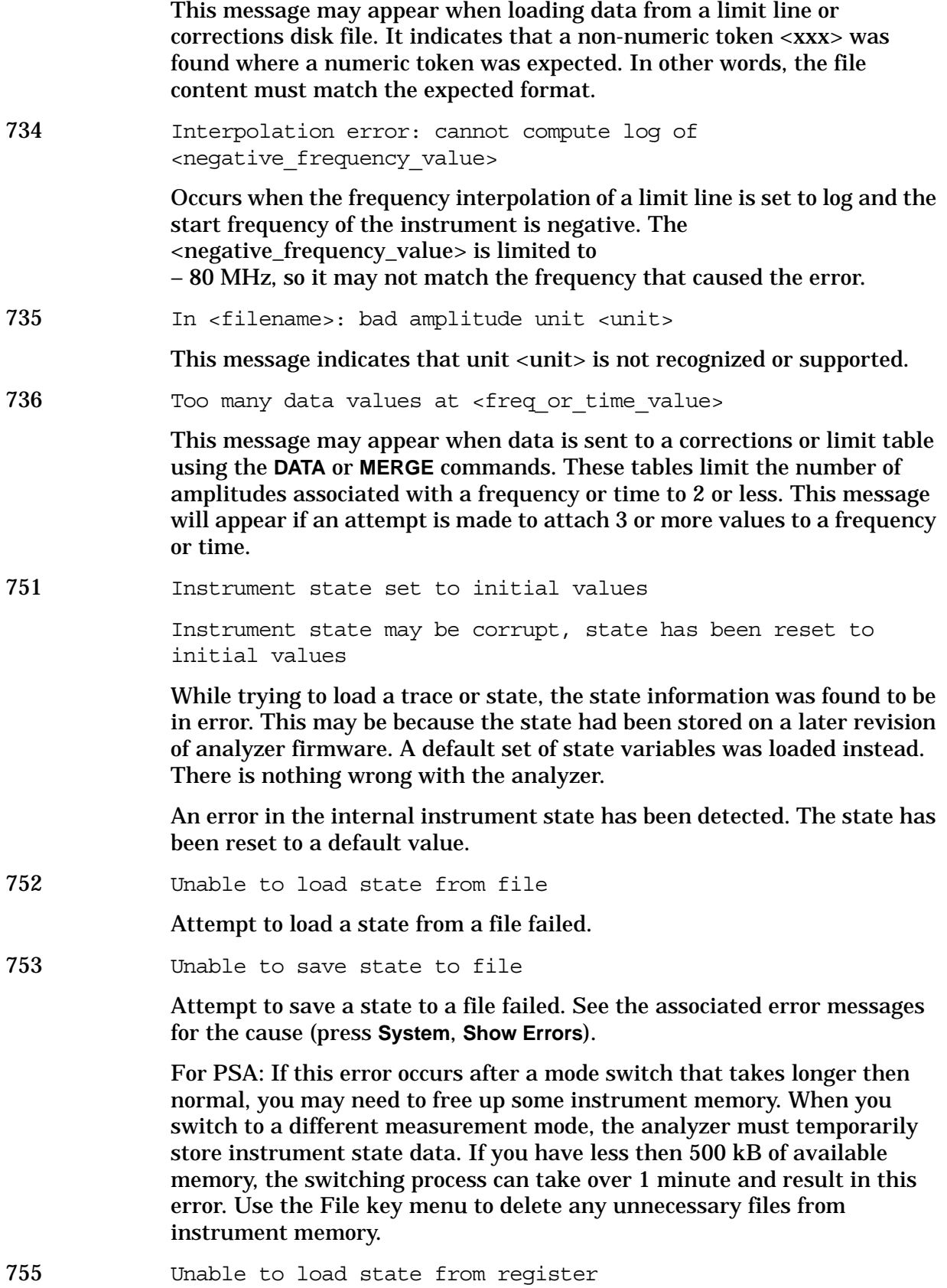

Attempt to load a state from an internal state register failed. 756 Unable to save state to register Attempt to save a state to an internal state register failed. See the associated error messages for the cause (press **System**, **Show Errors**). 757 Unable to load user state, factory preset was done A user preset failed, so the factory preset values were used. Save a valid state into user preset and try again. 758 Unable to save user state Attempt to save a user preset state failed. See the associated error messages for the cause (press **System**, **Show Errors**). 759 Unable to load state saved from firmware Rev A.xx.xx; Restore Sys\nDefaults Unable to load state A saved state file from a newer firmware revision was attempted to be loaded into an older instrument. 760 ESA only Unable to query state Query of state over the remote interface was unsuccessful. 761 ESA only Unable to set state Attempt to set the state over the remote interface was unsuccessful. 762 ESA only Incorrect filename, allowable extensions are .trc or .csv Attempt to save a trace to a file with an incorrect extension. 762 ESA only Unable to load file A failure occurred while loading a file; the file was not loaded. 763 PSA only 614 ESA only Bad, missing, or unformatted disk Bad or missing floppy disk The floppy disk is not inserted properly, is not formatted, or the directory cannot be read. Insert a known good disk and try again. 763 ESA only Incorrect filename, allowable extensions are .gif or .wmf Attempt to save a screen image to a file with an incorrect extension. 764 Unable to save file Attempt to save a file failed; the file was not saved. See the associated error messages for the cause (press **System**, **Show Errors**). 765 Unable to load file Attempt to load a file failed; the file was not loaded.

- 766 Unable to format drive
- 767 Failed to Initialize ISTATE regions. Fatal LDS error

Attempt to initialize the instrument state has failed. Cycle instrument power. If this fails to correct the problem, contact your nearest Agilent Technologies service center.

768 Unable to load user state, required instrument mode is not installed

> Attempt to load a state failed, because the state was saved with a measurement personality that is not currently loaded. Load the appropriate personality and try again.

769 ESA only Invalid instrument mode

You have attempted to switch to an instrument mode that is currently not installed. Confirm that the mode name (for INST:SEL) or number (for INST:NSEL) was entered correctly and that the requested personality is actually installed in the instrument.

770 Incorrect filename, allowable extensions are .gif or .wmf

You sent a remote command to save a screen file but did not specify a valid extension.

Incorrect filename, allowable extension is .sta

You sent a remote command to save a state file but did not specify a valid extension.

Incorrect filename, allowable extensions are .trc or .csv

You sent a remote command to save a trace file but did not specify a valid extension.

770 Instrument mode requested is not supported

Instrument mode specified with: INST command is not valid. Refer to programming information.

771 Store Ref trace before turning on Normalize

Attempt to turn on Normalize with trace 3 being at the noise floor (PSA). A reference trace must be available for the Normalize function to be activated. Refer to "View/Trace" in the Agilent ESA Spectrum Analyzer User's Guide where the **Normalize** key function is explained in detail.

772 Cannot load a directory

Cannot load a directory, please choose a file

You have selected a directory instead of a file when attempting to perform the Load function under the **File** front-panel key.

773 Linear units unavailable with Normalize on

You have attempted to change amplitude units to an absolute unit which is

#### not allowed with Normalize.

774 Linear scale unavailable with Normalize on

You have attempted to change Scale Type to LIN which is not allowed with Normalize.

- 780 No Peak Found
- 781 Video Trigger cannot be active with Average Detector

You sent a remote command to do one of the following:

- Turn on video trigger while the Average Detector or a Marker Function is active.
- Turn on the Average Detector or a Marker Function while Video Trigger is active.
- 782 Video Trigger cannot be used with Mkr Func due to Average Detector
- 783 Allowable span for current center frequency exceeded
- 784 Allowable CF for current span exceeded
- 786 Cal file not initialized correctly, <filenumber>

This indicates that an older LO board is loaded in, with uninitialized values for the milli-meter band edges in it's EEPROM band edge cal file. This happening is will therefore only be visible in the service mode.

787 WBIF Self Test Failed

Option 122 or 140 performs a loop-back self-test on power up. It does an ADC image calibration, then stores a sine wave in RAM and plays it out the DAC. It then measures the carrier power, image rejection and signal-to-noise ratio. If this test fails, the wideband digitizer hardware is either incorrectly installed or has a hardware failure. Call your Agilent Service representative.

There is diagnostic information available. The self test can be run with DIAG:WBIF:TEST? This command returns 4 values: passed, carrier power, image rejection and signal to noise ratio.

 First look at the carrier power. If it is below –50, the LVDS cable is probably missing or faulty. If the carrier power is above 0 dBm, image rejection less than 40 but SNR more than 50, there is probably a bad ADC.

788 WBIF ADC Image Calibration Failed

 The wideband digitizer hardware uses two ADC's that must be kept in perfect synchronization to avoid unwanted images appearing in the spectrum. The instrument will occasionally perform an ADC Image Calibration (formerly known as Step Cal) to resynchronize the ADC's. This calibration is only known to fail if there is a hardware problem.

#### 789 WBIF Firmware Reset

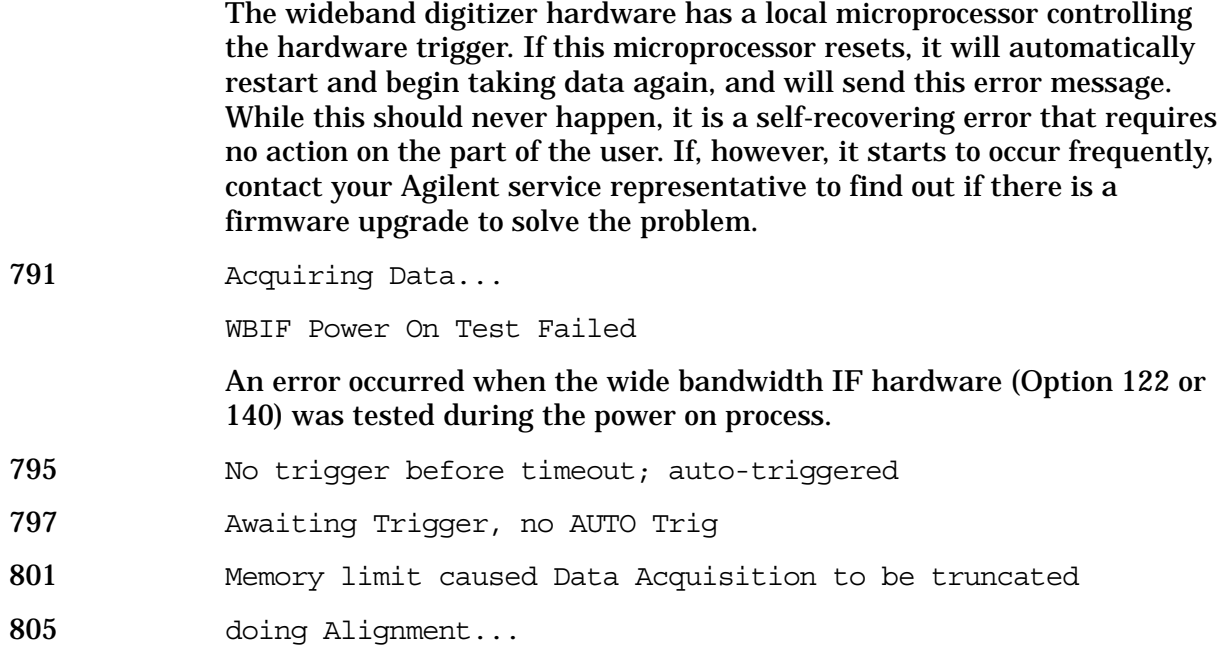

## **Greater than 10000: Measurement Applications Errors**

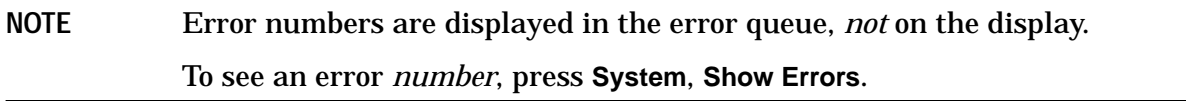

**10008 to 10517: Power Suite Error Messages** An error number in this range indicates the instrument has detected an error relating to the Power Suite functionality.

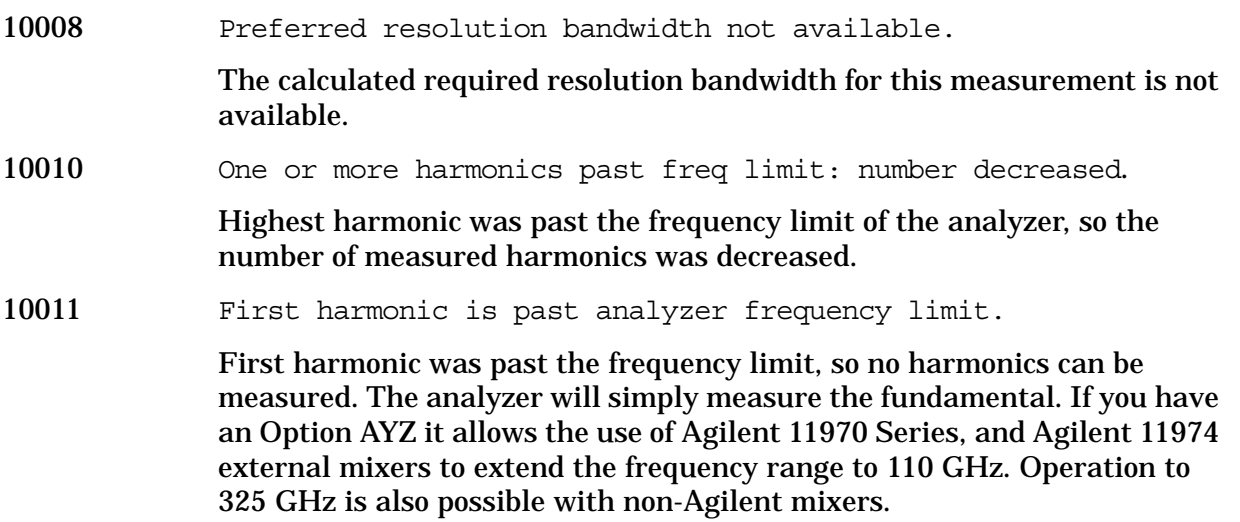

**Instrument Messages**

10012 No Fundamental > 0 Hz found in given span. There were no frequencies greater than 0 Hz in the starting span, so the centre frequency at measurement entry will be used as the fundamental. 10013 No Fundamental > -50 dBm found in given span. There was no fundamental found, so the centre frequency at measurement entry will be used as the fundamental. 10020 Signal Tracking is not available when Noise Correction is on. If signal tracking is turned on while noise correction is on, it will be turned off. To use the signal tracking function, first turn noise correction off. 10138 Valid GSM burst not found in frame (Burst Type) No active GSM bursts that match the selected burst type have been detected in the RF input signal. Search was performed over a complete GSM frame. 10139 Valid GSM burst not found in specified timeslot (Burst Type) No active GSM bursts that match the selected burst type have been detected in the RF input signal. Search was performed over the specified timeslot. 10140 Valid GSM burst not found in frame (Ref Burst) No active GSM bursts that match the selected burst type have been detected in the RF input signal. Search was performed over the specified complete GSM frame using the Ref Burst type setting. 10141 Sync word not found in frame (Burst Type) One or more active GSM bursts that match the selected burst type have been detected in the RF input signal, but none contain the selected Training Sequence Code (TSC). The search was performed over the complete GSM frame. 10142 Sync word not found in specified timeslot (Burst Type) One or more active GSM bursts that match the selected burst type have been detected in the RF input signal, but none contain the selected Training Sequence Code (TSC). The search was only performed over the specified timeslot setting. 10143 Sync word not found in frame (Ref Burst) One or more active GSM bursts that match the selected burst type have been detected in the RF input signal, but none contain the selected Training Sequence Code (TSC). The search was only performed using the Reference Burst type and the Ref TSC settings over the complete GSM frame. 10144 Unknown demod status Demodulation is in an unknown state. Press **Preset**. If the error persists,

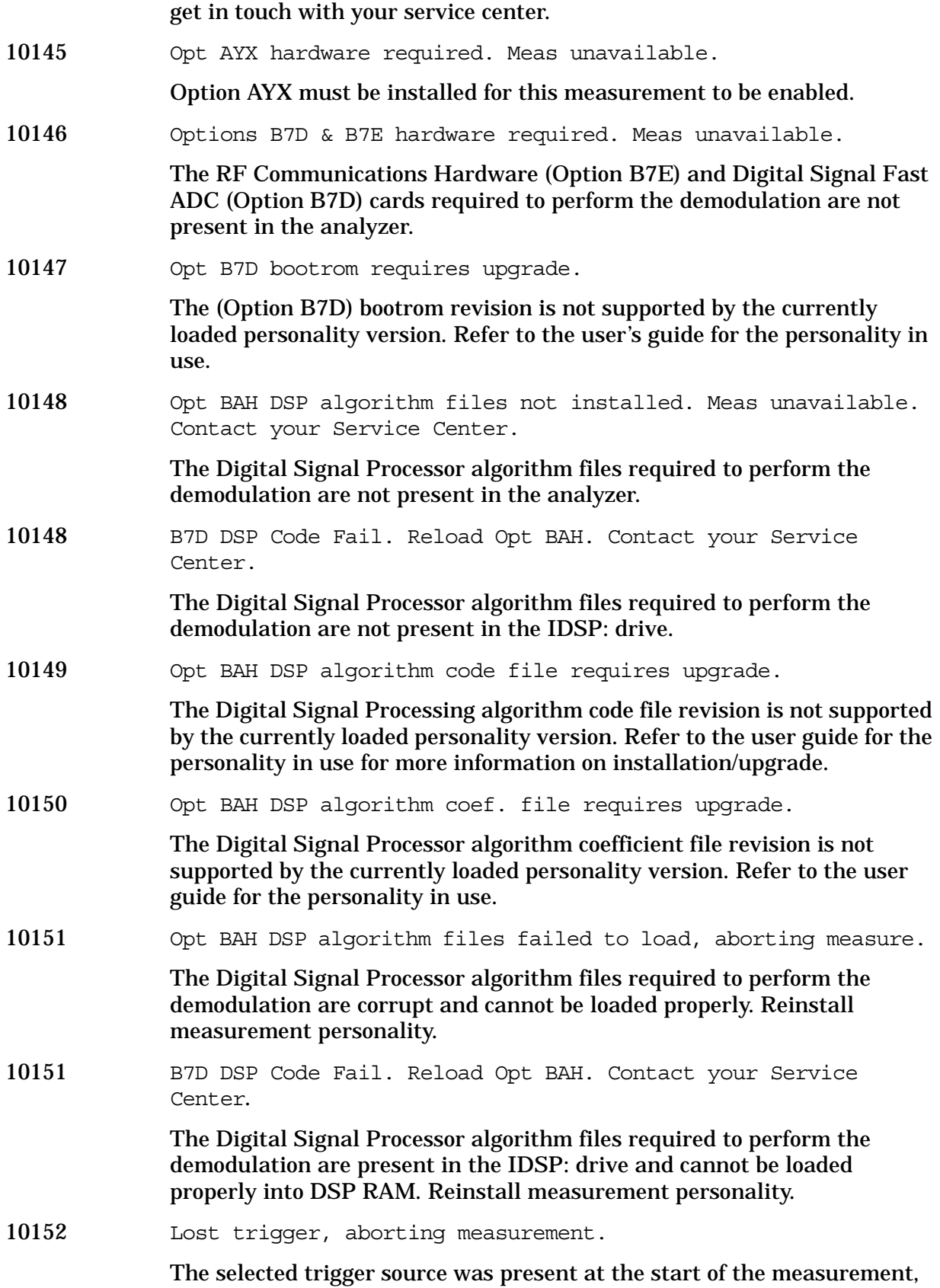

**Instrument Messages**

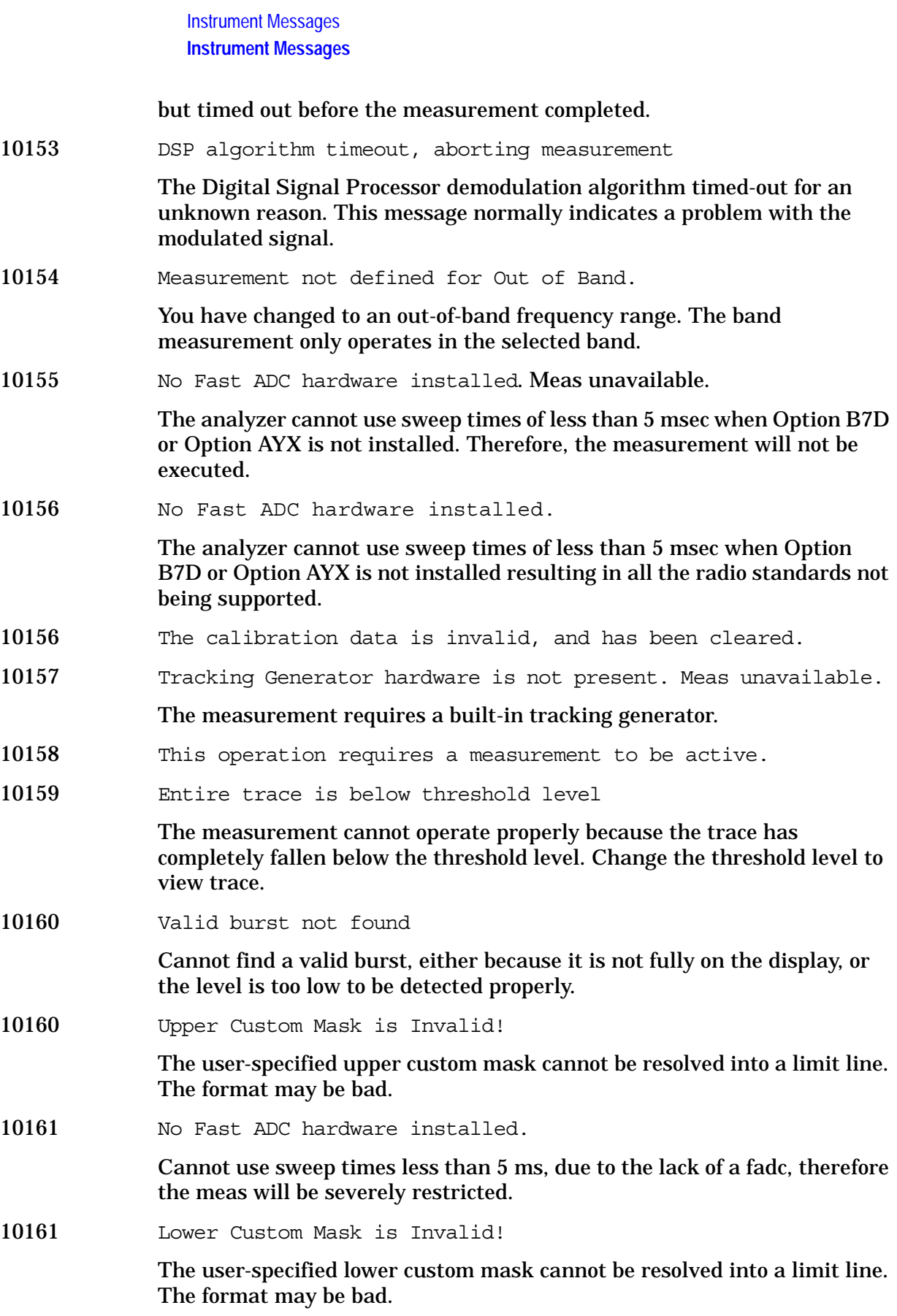

10162 Resolution BW <300 kHz.

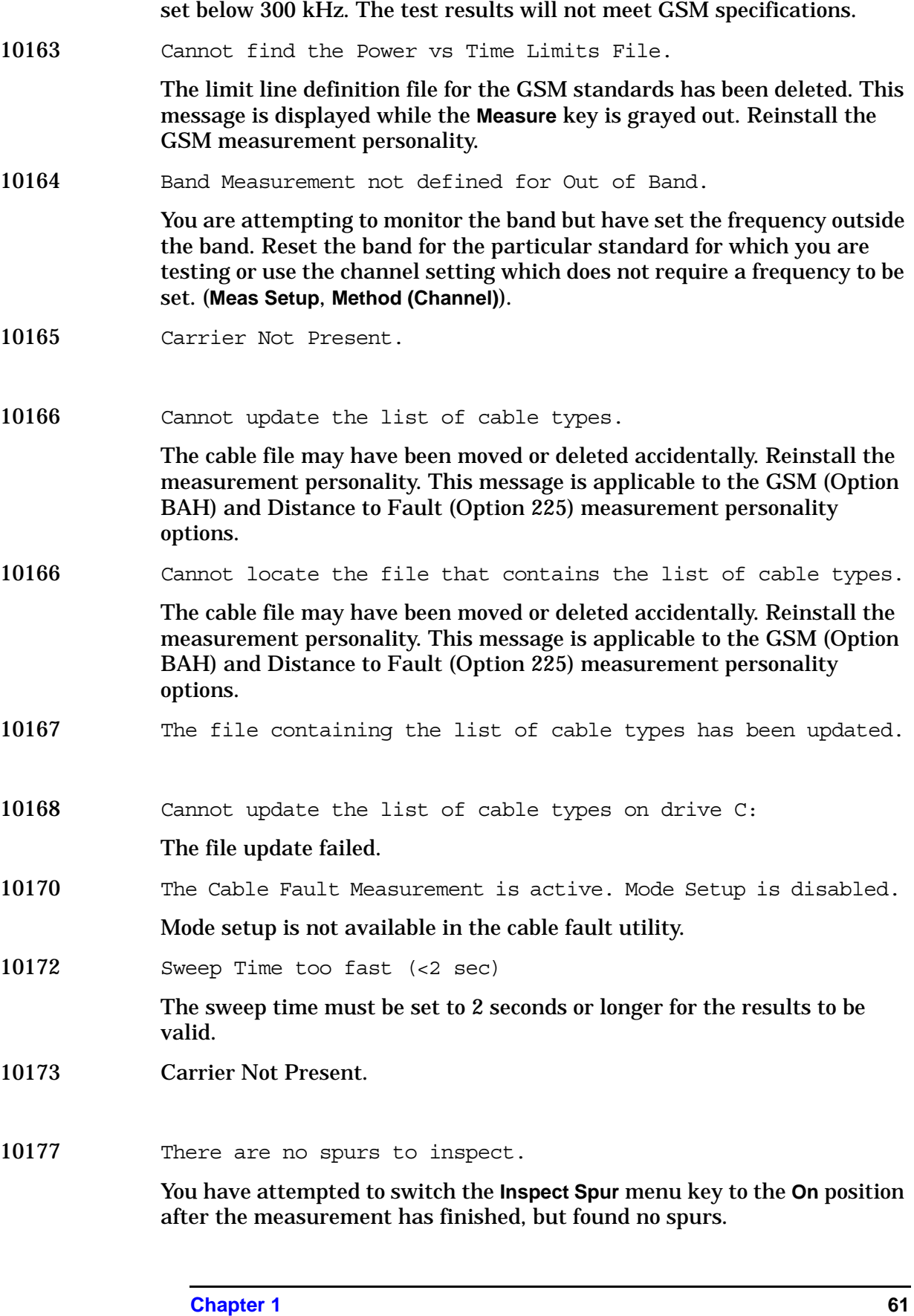

This error message is a warning that the resolution bandwidth has been

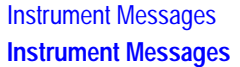

- 10178 Carrier Not Present.
- 10179 Carrier Present. Test Stopped!

A carrier was found in the transmit band. Either disable the carrier or insert a bandpass filter for the receive bandwidth.

10180 Gate option not installed. Results may not be accurate.

This measurement method requires the use of the time-gate (option 1D6) in order to gate the spectrum during the 50-90% part of the burst. If the gate option is not installed, the measurement will still run although this warning will be displayed.

10181 Upper Custom Mask is Invalid!

The user-specified upper custom mask cannot be resolved into a limit line. The format may be bad.

10182 Lower Custom Mask is Invalid!

The user-specified lower custom mask cannot be resolved into a limit line. The format may be bad.

10183 Resolution BW < 300kHz.

The test will not meet EDGE specifications because the resolution BW has fallen below 300 kHz.

10184 Cannot find the Power vs Time Limits File.

Cannot find the limit line definition file for the EDGE standards. This message is displayed while the **Measure** key is grayed out.

- 10185 Gate option not installed. Results may not be accurate.
- 10186 Measurement does not support the current radio standard.

The measurement you have chosen is currently greyed out. Select a radio standard which is supported or configure this measurement manually (**Mode Setup**, **Radio Std**. **None**).

- 10186 EDGE EVM only supports EDGE TCH burst type (Burst Type)
- 10187 Radio standard is not supported by the current measurement.

The standard you have chosen is currently greyed out. Select a radio standard which is supported by the current measurement or configure this measurement manually (**Mode Setup**, **Radio Std**. **None**).

- 10187 EDGE ORFS only supports EDGE TCH burst type (Burst Type)
- 10188 EDGE PVT only supports EDGE TCH burst type (Burst Type)
- 10189 EDGE PVT only supports EDGE TCH burst type (Ref Burst)

10190 Select a valid Radio Standard/Measurement combination to enable.

> The Enable All Measurements menu key was pressed when it was disabled. To enable select a radio standard that is supported by the current measurement or a measurement that supports the current radio standard.

- 10190 EDGE ORFS only supports EDGE TCH burst type (Ref Burst)
- 10191 Mask unavailable for current Span increase to display mask.

The current span setting is either narrower than the mask width or so wide that there are too few display points to allow the mask to be drawn. Increase or decrease the span to display the mask.

- 10191 EDGE EVM only supports EDGE TCH burst type (Ref Burst)
- 10192 Sweep Point/Span ratio below minimum results may be inaccurate.

The sweep point to span ratio is below the minimum required to ensure the bucket ratio is large enough to test DVB-T masks

10218 Hardkeys are disabled.

Some of the forms (for example Receiver Spurious in GSM) do not allow you to close the form without either formally accepting or cancelling the form settings. For this reason, all of the hardkeys are disabled until you terminate the form.

10219 Awaiting trigger

The measurement requires a trigger to be present. If the trigger does not occur or is delayed, this message will be displayed. Check your trigger settings.

10220 Preselector cannot be bypassed in this mode.

The Option 123 allows the microwave preselector to be bypassed. This functionality is not available from within either the Phase Noise or Noise Figure application modes. If the preselector is set to off, it will immediately be forced back to On.

10227 Measurement suspended until carrier is turned off.

The receive channel power and the receive spur measurements are specified with the attenuation set to 0 dB. To prevent overload, the frequency spectrum of interest is monitored for signal levels which exceed a specified threshold before setting the attenuator to 0 dB. If a carrier is found, this message is displayed and the completion of the measurement will not occur until the carrier is removed. The carrier check may be turned off using the properties form under the front-panel **Mode Setup** key. You may also change the signal threshold which determines a carrier on the properties form.

10228 Cannot correlate to input signal.

**Instrument Messages**

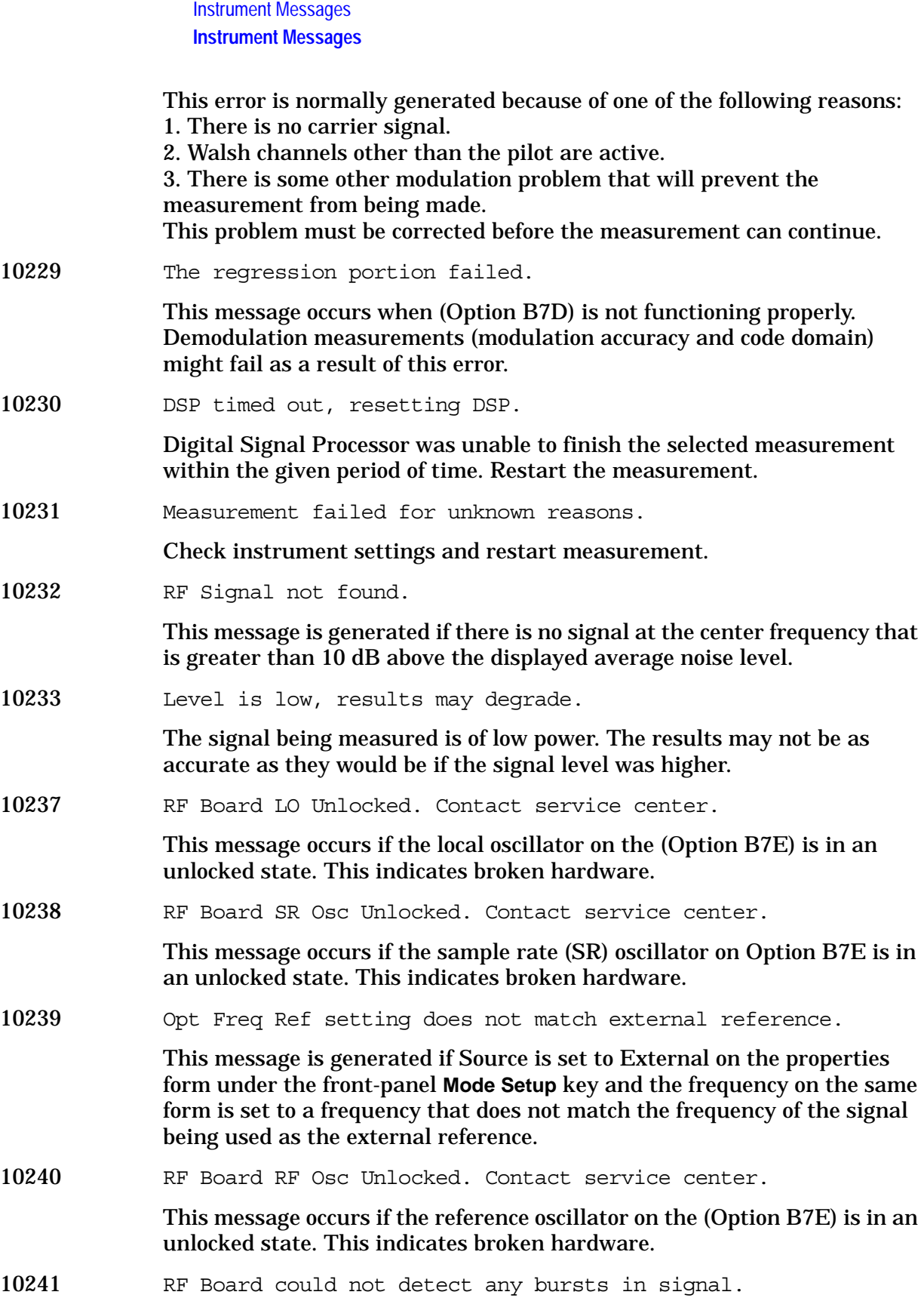

This message is generated when the trigger is set to RF Burst and (Option B7E) cannot detect a burst.

**Instrument Messages**

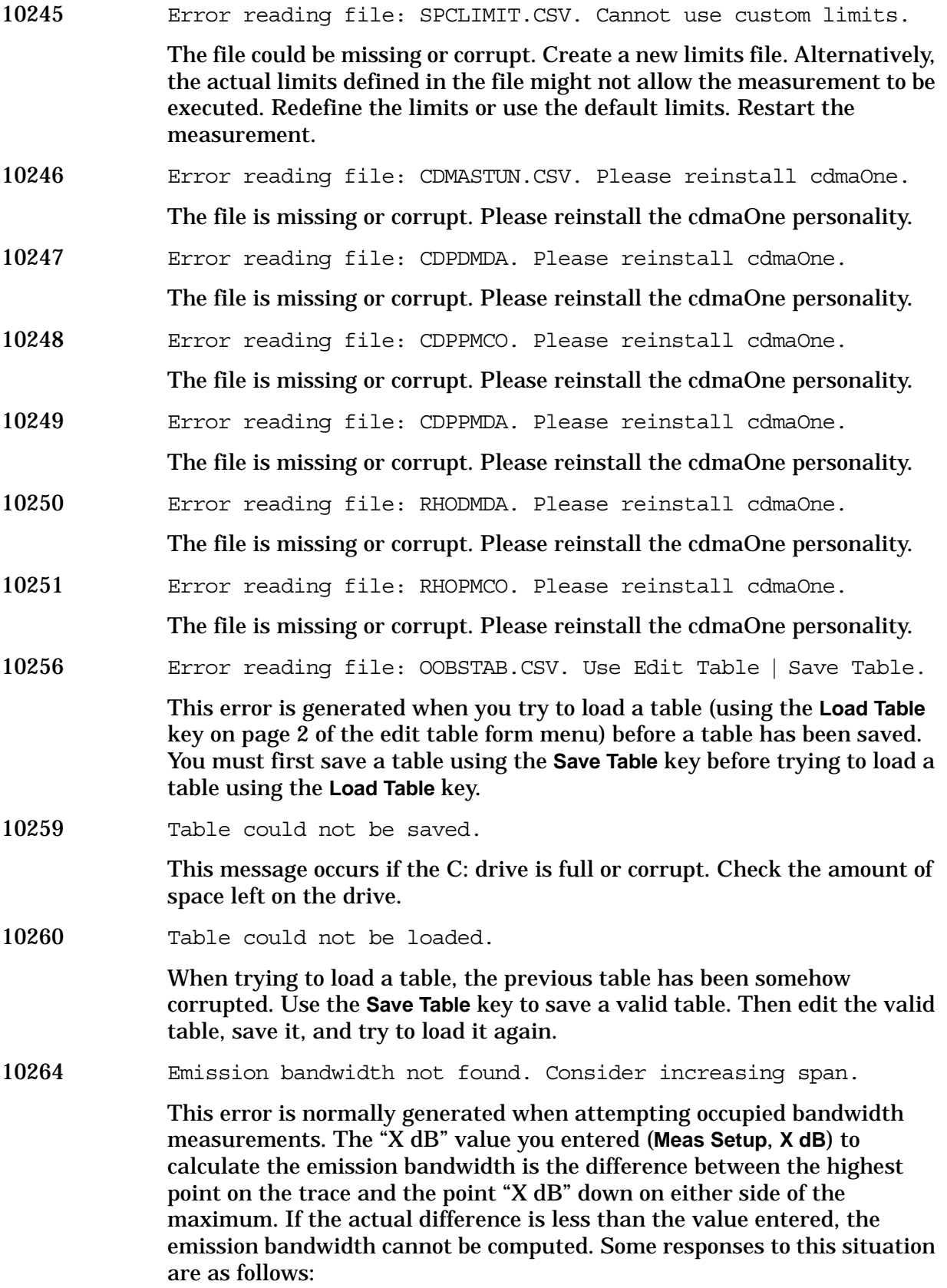

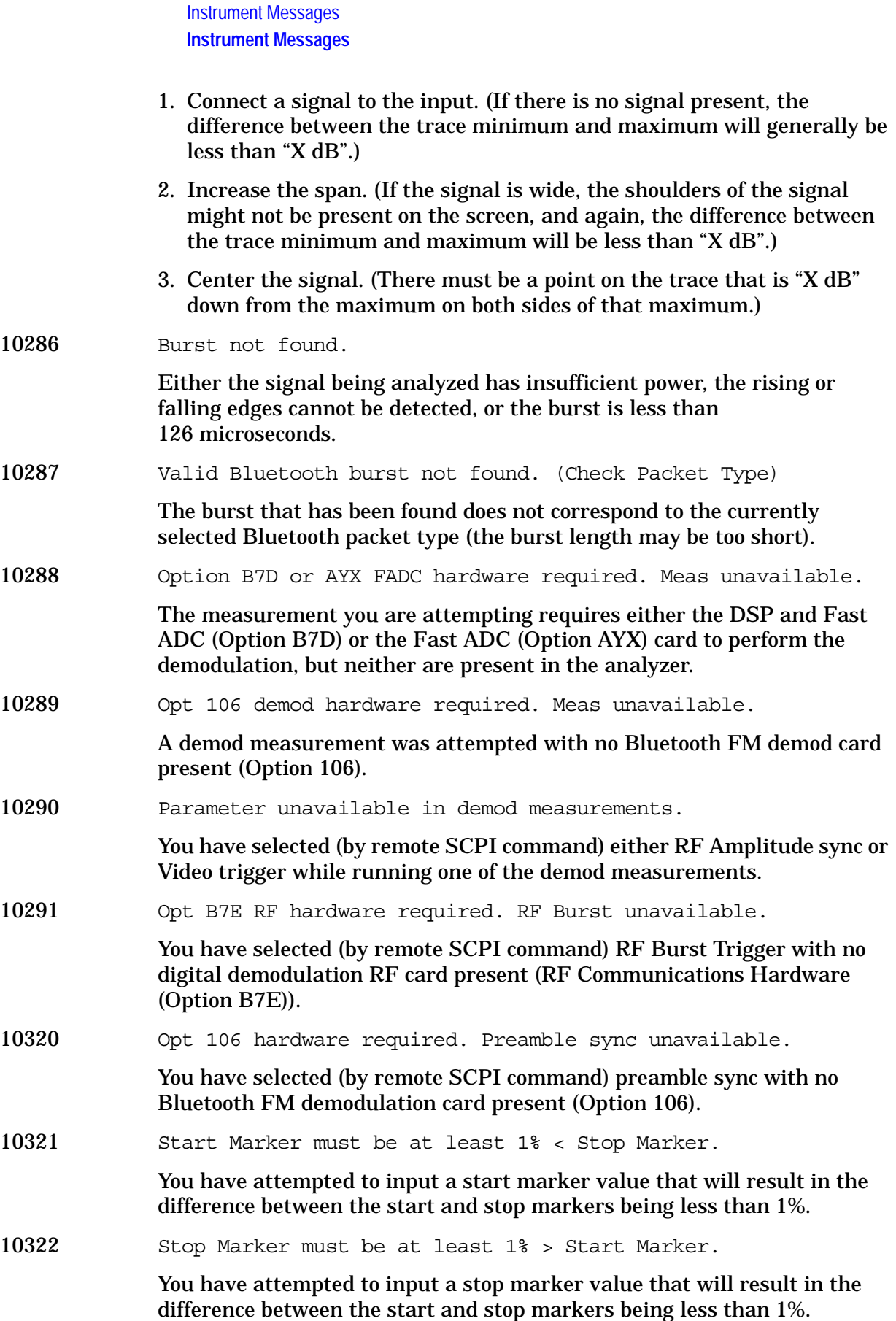

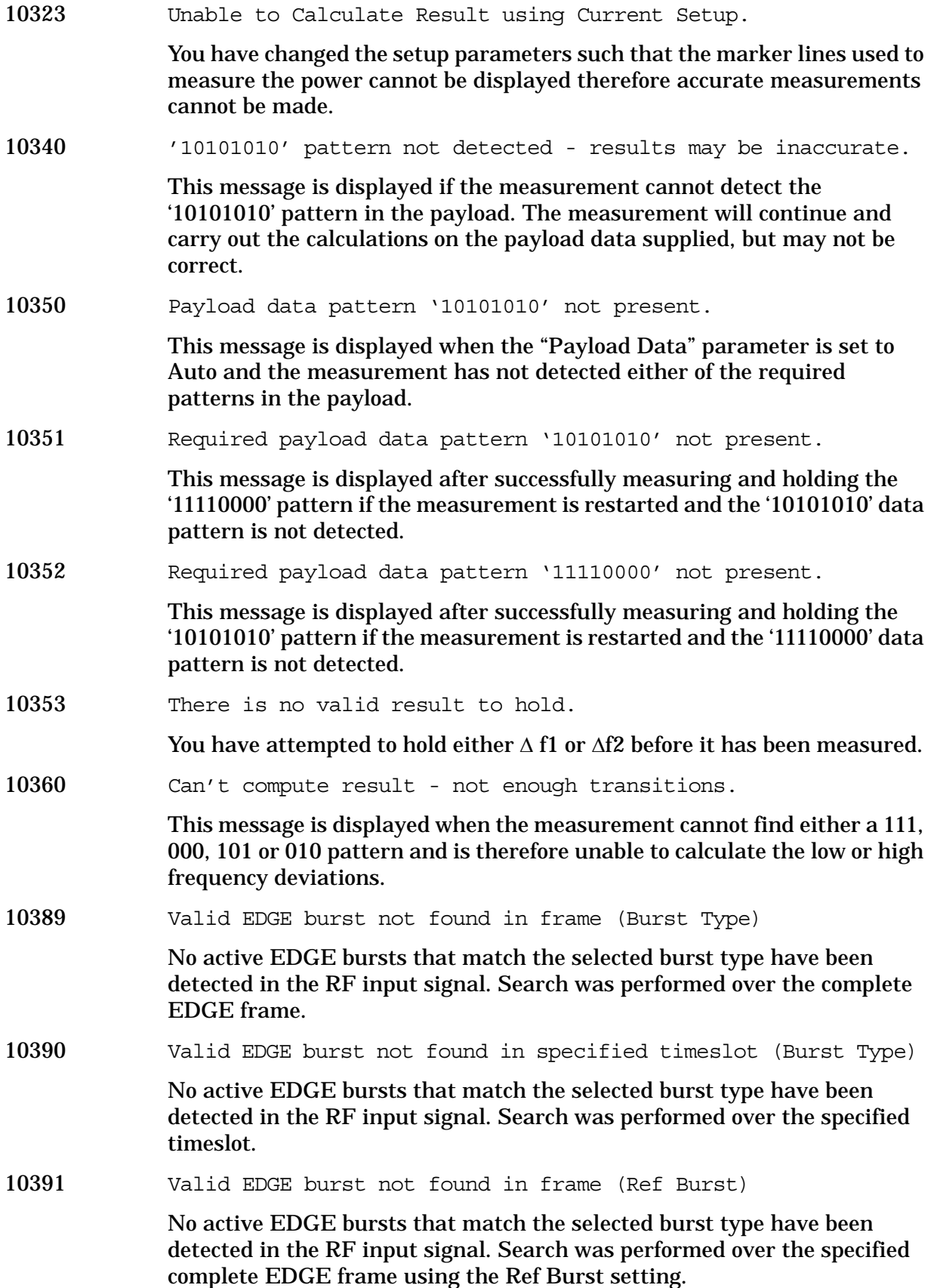

**Instrument Messages**

10392 B7D DSP Code Fail. Reload Opt. 202. Contact your Service Center

> The DSP algorithm files required to perform the demodulation are not present in the instrument ISDP: drive.

- 10393 Opt 252 DSP algorithm code file requires upgrade.
- 10394 Opt 252 DSP algorithm coef. file requires upgrade.
- 10395 B7D DSP Code Fail. Reload Opt. 202. Contact your Service Center.

The DSP algorithm files required to perform the demodulation are present in the instrument ISDP: drive, but cannot be loaded properly into DSP RAM.

- 10396 EDGE Upgrade (252) unlicensed. Please contact your Agilent Sales Rep.
- 10400 Valid signal not found.

This error is normally generated because of one of the following reasons:

1. There is no carrier signal.

2. The carrier signal power has changed during the measurement, causing ADC to over/under range.

3. There is some other modulation problem that will prevent the measurement from being made. This problem must be corrected before the measurement can continue.

10401 Valid burst not found in frame (Burst Type).

No active bursts that match the Burst Type have been detected in the RF input signal. The search was performed over the complete frame.

10402 Valid burst not found in specified timeslot (Burst Type).

No active bursts that match the Burst Type have been detected in the RF input signal. The search was only performed over the specified timeslot setting.

10403 Sync word not found in frame (TSC).

One or more active EDGE bursts that match the Normal Burst Type have been detected in the RF Input signal, but none contain the selected Training Sequence Code (TSC). The search was performed over the complete EDGE frame.

10404 Sync word not found in specified timeslot (TSC).

One or more active EDGE bursts that match the Normal Burst Type have been detected in the RF Input signal, but none contain the selected Training Sequence Code (TSC). The search was only performed over the specified timeslot setting.

10409 Wideband calibration not valid until Align Now, All performed.

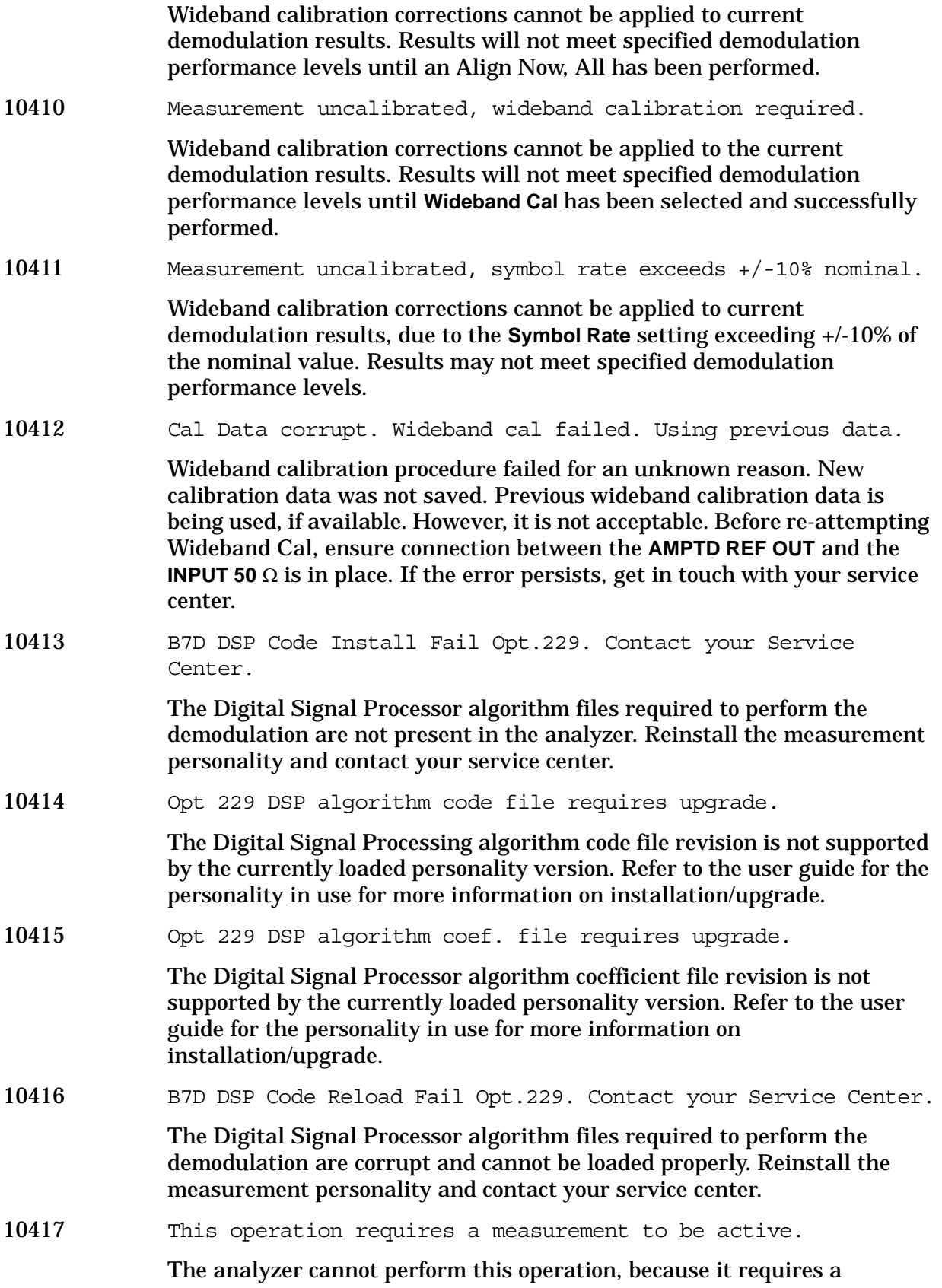

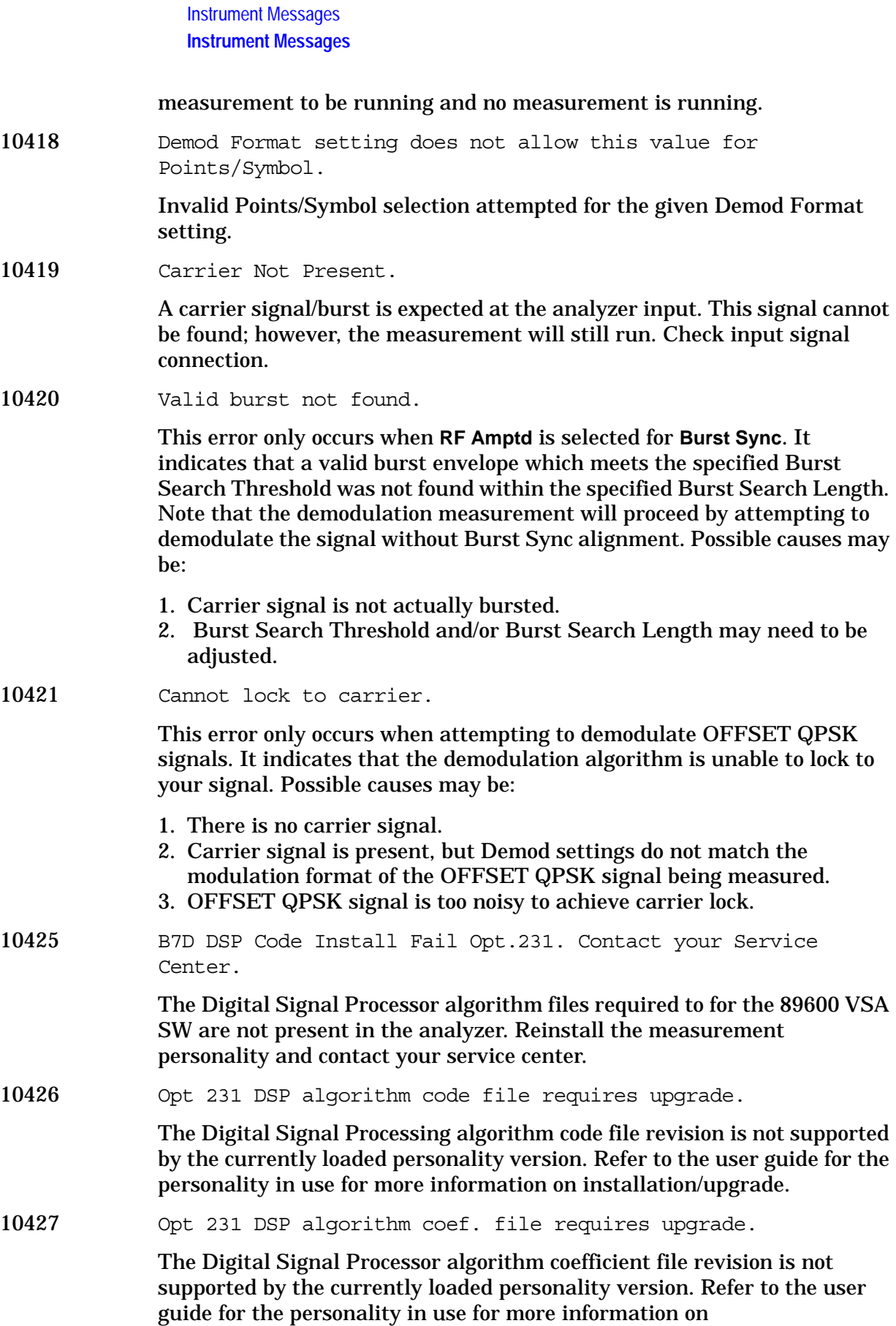

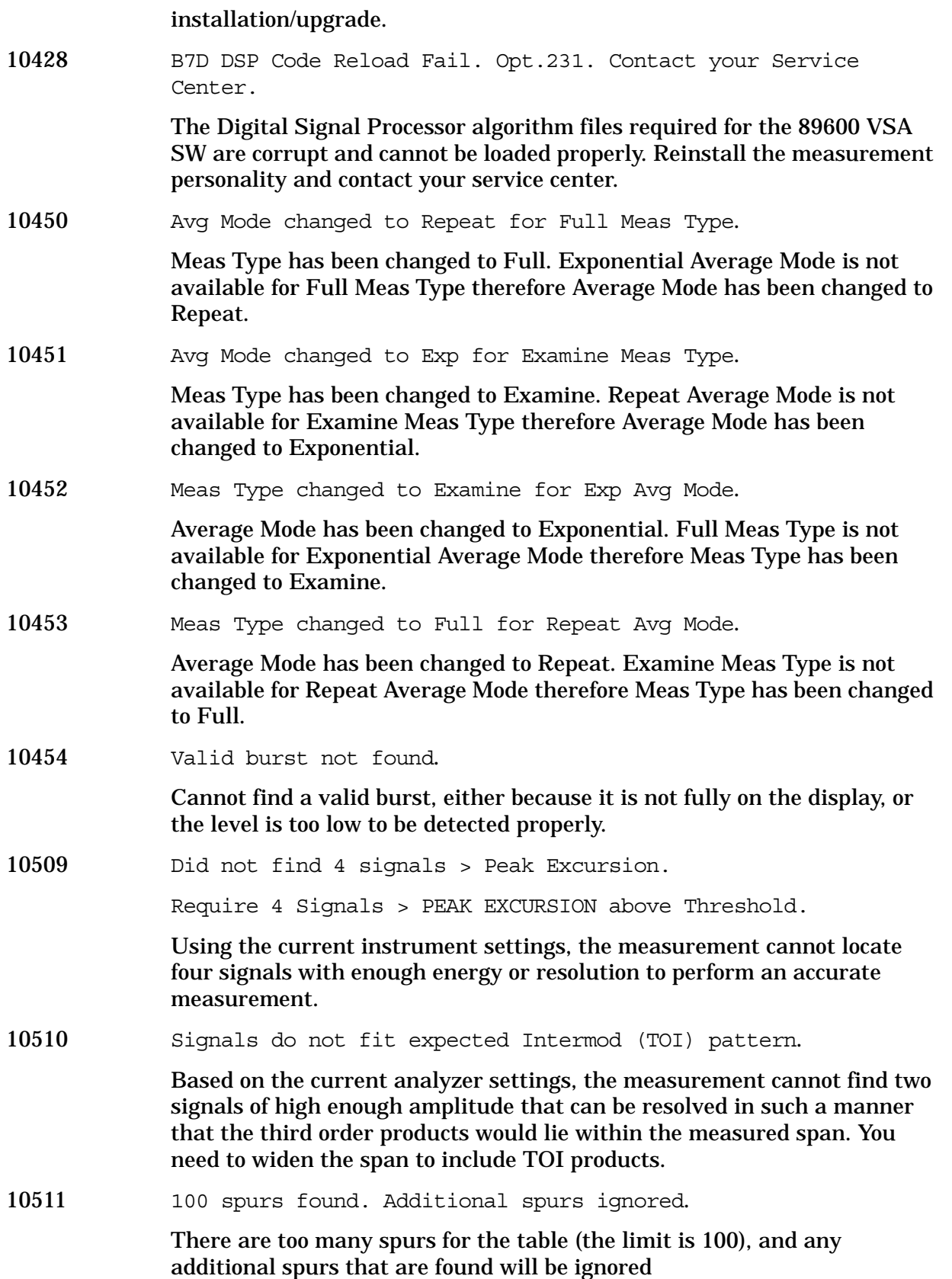

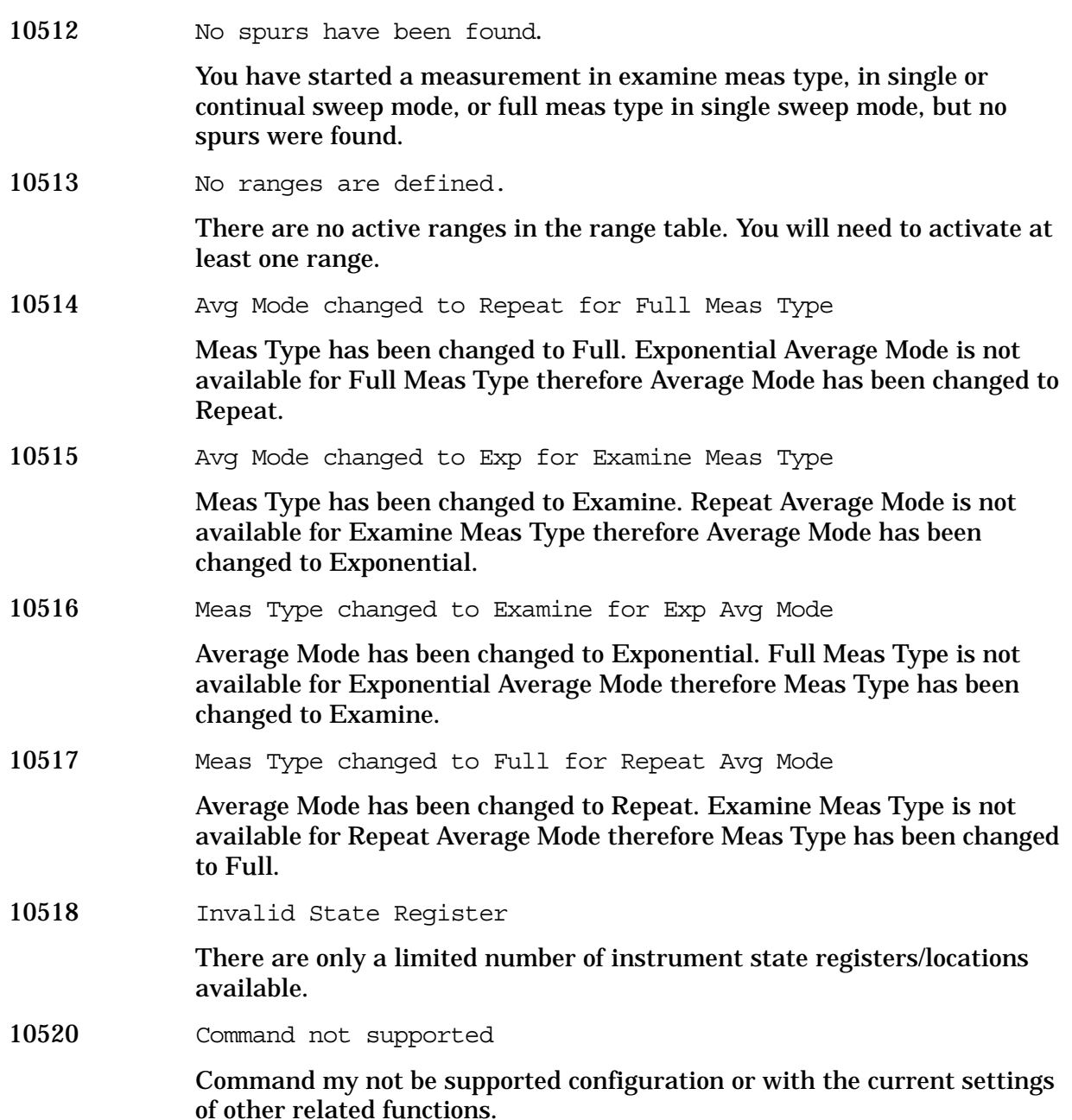

**10524 to 10561: Phase Noise Error Messages (Option 226)** An error number in this range indicates the instrument has detected an error relating to the Phase Noise personality.

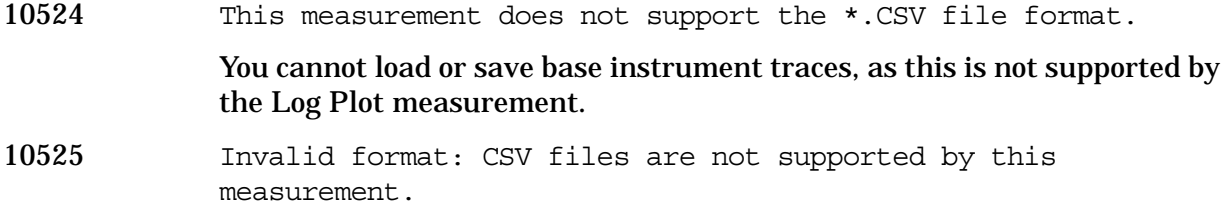
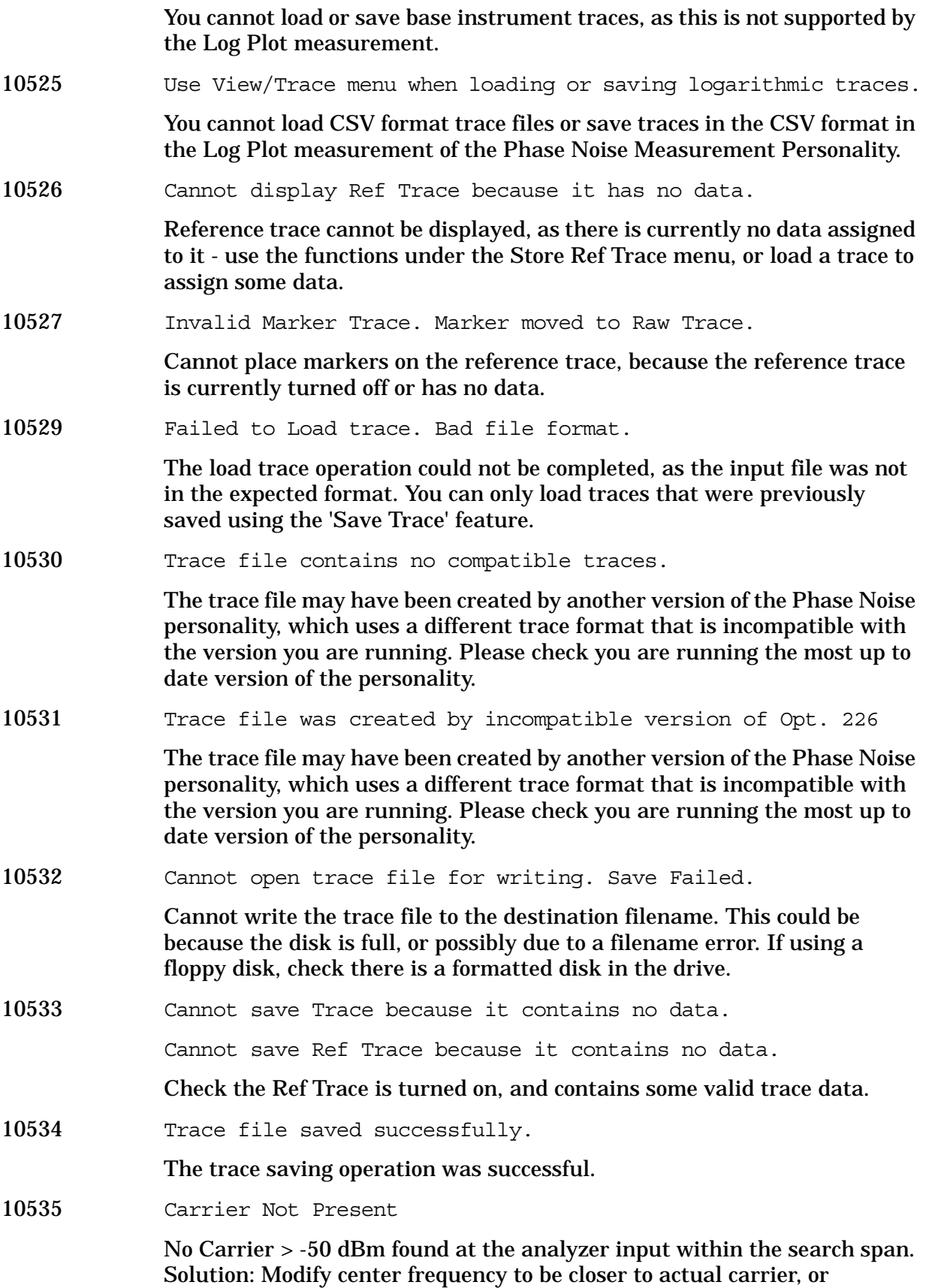

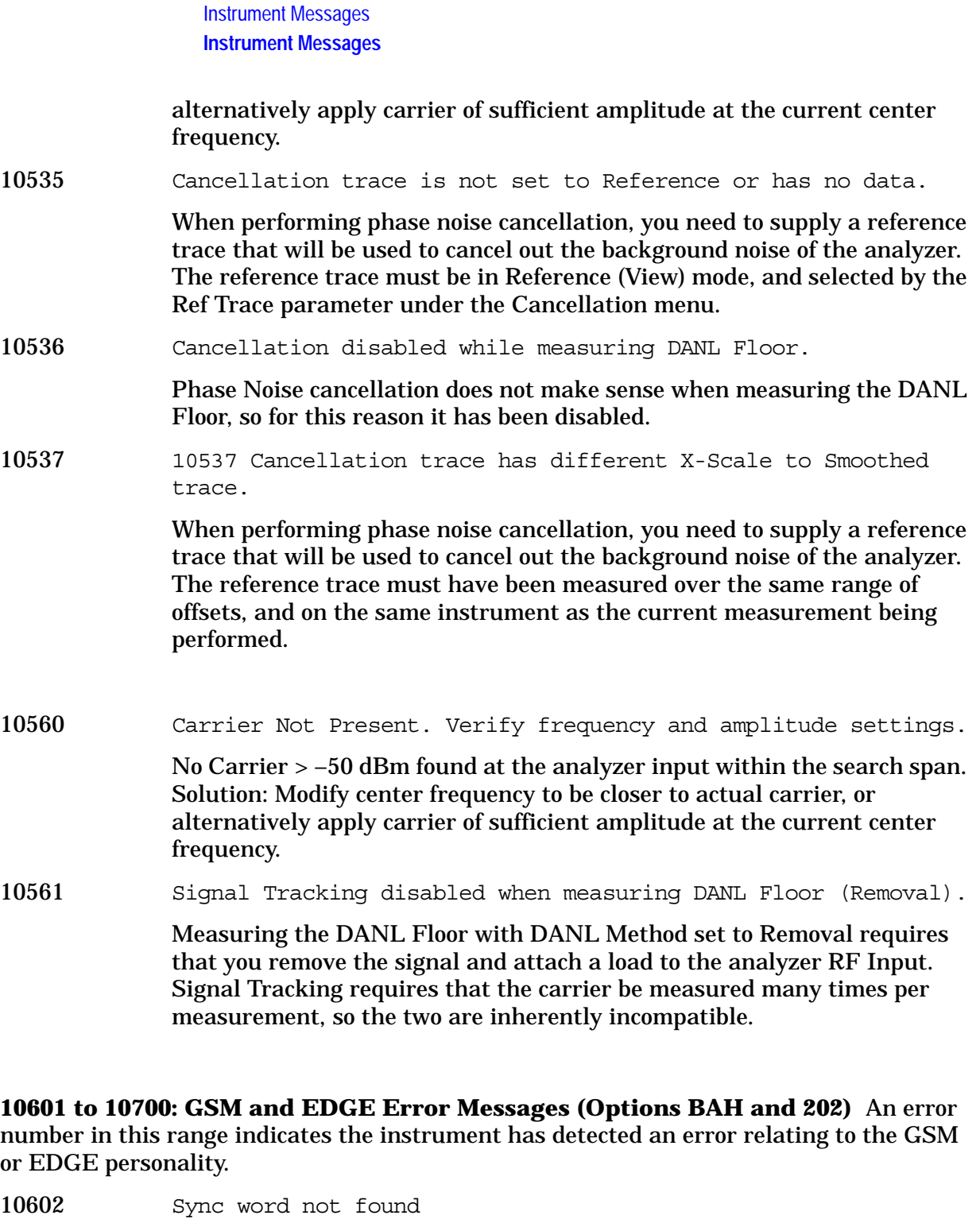

An attempt to position a GSM trace into the mask, when not enough data was present. Try using the **Restart** key to clear the problem. This can be caused by a bad GSM burst, or the RF Sync Delay set too far.

10604 GSM burst out of limits

The GSM signal did not fit into the mask in the Power vs. Time measurement.

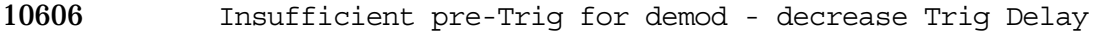

10608 Incorrect RBW for demod - change RBW

10610 GSM Hopping enabled, waiting for valid burst

10612 Invalid GSM burst timing

A GSM-like burst was acquired, but its timing is not valid. Ensure the correct **Burst Type** has been selected.

10614 Valid GSM burst not found

In a GSM measurement, data was acquired but a GSM burst was not found, with the timeslot mode disabled.

10138 Valid GSM burst not found in frame (Burst Type).

No active GSM bursts that match the selected Burst Type have been detected in the RF input signal. The search was performed over the complete GSM frame.

10139 Valid GSM burst not found in specified timeslot (Burst Type).

No active GSM bursts that match the selected Burst Type have been detected in the RF input signal. The search was only performed over the specified timeslot setting.

10140 Valid GSM burst not found in frame (Ref Burst).

No active GSM bursts that match the selected Burst Type have been detected in the RF input signal. The search was performed using the Ref Burst type setting over the complete GSM frame.

10616 Cannot synchronize frame trigger

Cannot synchronize the frame trigger to the even second clock.

- 10618 Dynamic range not optimum
- 10620 Cannot synchronize to RF amplitude (burst error)
- 10622 GSM RF sync delay is out of range

Change RF Sync Delay.

10624 Sync word not found

In a GSM measurement using demodulation, the training sequence code (sync word) could not be found.

10141 Sync word not found in frame (Burst Type)

One or more active GSM bursts that match the selected Burst Type have been detected in the RF Input signal, but none contain the selected Training Sequence Code (TSC). The search was performed over the complete GSM frame.

10142 Sync word not found in specified timeslot (Burst Type)

One or more active GSM bursts that match the selected Burst Type have been detected in the RF Input signal, but none contain the selected Training Sequence Code (TSC). The search was only performed over the specified timeslot setting.

10143 Sync word not found in frame (Ref Burst)

One or more active GSM bursts that match the selected Burst Type have been detected in the RF Input signal, but none contain the selected Training Sequence Code (TSC). The search was only performed using the Reference Burst type and Reference TSC settings over the complete GSM frame.

10626 Signal too noisy

In a GSM measurement, indicates that a burst could not be found in a signal that appears noisy.

10628 Sync is RF Ampl (not Training Seq). Bits not accurate

- 10630 Marker X value not adjusted when right of Rise&Fall mark
- 10632 Incorrect trigger holdoff
- 10634 Break freq > FFT filter edge
- 10636 SCPI marker query not available in GSM Rise&Fall
- 10638 GSM Pwr Meas requires trig delay < −50 µs. Delay set to −50 µs
- 10640 Carrier frequency outside device's transmit band

The entered channel/carrier frequency is not within the range of your current mode setup selection of standard and device.

10642 ADC overload -- Carrier not at expected frequency

The carrier frequency of the signal may not match the instruments channel frequency setting.

10644 Requested timeslot number not present

The selected timeslot is not on. (Timeslot is referenced to the trigger point.)

10646 Tx Band Spur measurement not defined for mobiles

Only base station testing is available.

10648 Carrier power too low for optimum dynamic range

For better dynamic range, transmit band spur measurements require >10 dBm signal power at the RF input port.

10650 Unexpected carrier frequency (BMT only)

The transmit band spur measurement only allows bottom (B), middle (M), and top (T) channel frequencies for each supported frequency band. The carrier frequency must be set to the bottom, middle or top frequency of the

### current frequency band.

- 10652 EVM Measurement only supports EDGE TCH burst type
- 10654 Unable to demodulate signal
- 10655 Input overload

Excessive input power has been detected which will cause the ADC to clip the signal. Reduce the signal level, change the attenuator setting (under **Input** menu), or press **Restart** if the **RF Input Range** is **Auto**.

10656 Tx Band Spur measurement does not support this frequency band

The transmit band spur measurement does not support all of the commercially available frequency bands. You need to change your selection under **Mode Setup**, **Radio**, **Band** to one of the supported bands.

- 10657 Pretrigger too long
- 10658 Valid GSM burst not found for selected timeslot

In a GSM measurement, data was acquired but a GSM burst was not found, with the timeslot mode enabled.

10659 Sync not found on AM path

The instrument failed to find the training sequence on the AM path.

10660 Sync not found on PM path

The instrument failed to find the training sequence on the PM path.

10661 Sync not found on AM and PM path

The instrument failed to find the training sequence on both the AM and the PM paths.

10662 Inconsistent sync word

The instrument detected the training sequence, but the training sequence number is inconsistent between the AM path and the PM path.

**10701 to 10800: W-CDMA Error Messages (Option BAF)** An error number in this range indicates the instrument has detected an error relating to the W-CDMA personality.

- 10702 Signal too noisy
- 10704 Input power too low

The instrument only identifies a channel as active if it meets the default threshold criteria that it is within 20 dB of the highest power code channel. The threshold can be changed using the Active Set Threshold function in the Meas Setup menu.

10768 Cannot correlate to input signal

Cannot correlate to the input signal and no active channel is found. (from

the composite EVM measurement) An active channel must meet the default threshold criteria that it is within 20 dB of the highest power code channel. The threshold can be changed using the active set threshold function in the Meas Setup menu.

10772 Burst not found.

**Instrument Messages**

**Instrument Messages** 

Either the signal being analyzed has insufficient power, the rising or falling edges cannot be detected, or the burst is less than 126 microseconds.

10776 Cannot sync DPCCH pilot.

Cannot synchronize measurement with DPCCH pilot for Power Control measurement, because the pilot signal cannot be found. Make sure DPCCH is present in the W-CDMA uplink signal, and that the slot format and scramble code are set correctly.

10778 Valid PRACH burst not found.

Cannot synchronize measurement with PRACH channel for Power Control measurement, because the signal cannot be found. Make sure PRACH is present in the W-CDMA uplink signal, and that the preamble signature and scramble code are set correctly.

10780 Critical memory shortage occurred.

This error message appears when a critical memory shortage occurs, and the current measurement is aborted. To continue, restart the measurement by pressing the **Preset** key, or by exiting and then re-entering the current mode or the current measurement, or cycle the power.

**10801 to 10900: cdma2000 Error Messages (Option B78)** An error number in this range indicates the instrument has detected an error relating to the cdma2000 personality.

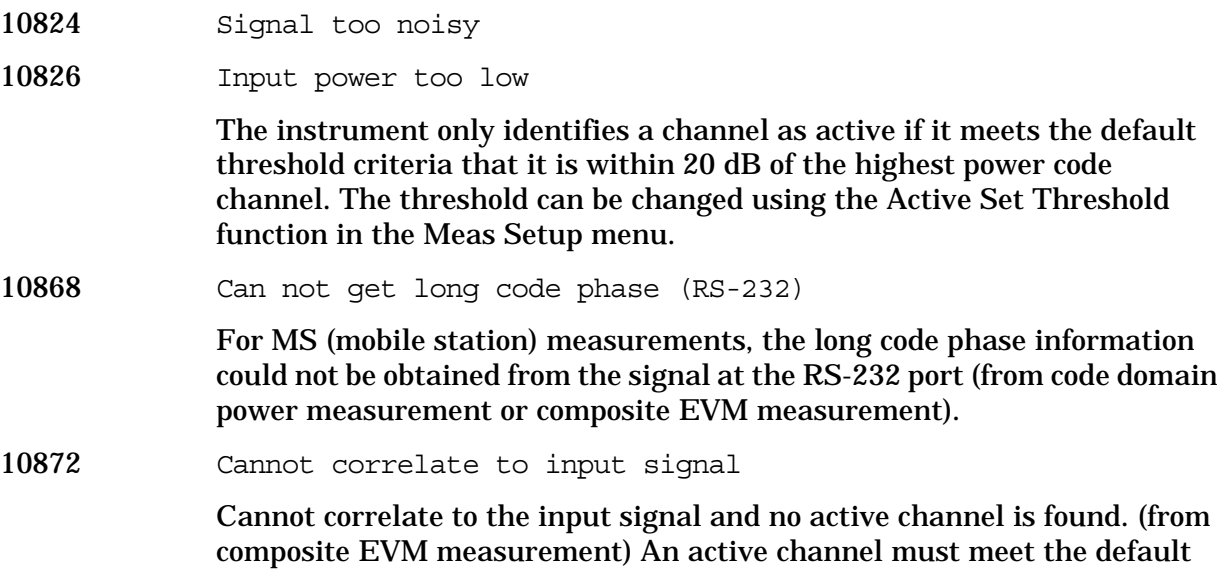

threshold criteria that it is within 20 dB of the highest power code channel. The threshold can be changed using the active set threshold function in the Meas Setup menu.

**10901 to 10925: NADC Error Messages (Option BAE)** An error number in this range indicates the instrument has detected an error relating to the NADC personality.

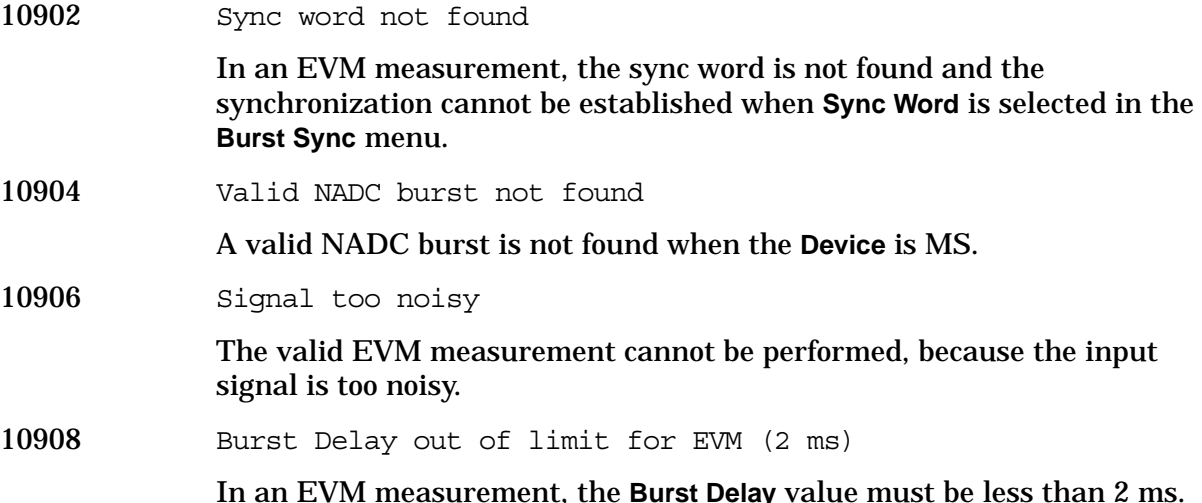

**10926 to 10950: PDC Error Messages (Option BAE)** An error number in this range indicates the instrument has detected an error relating to the PDC personality.

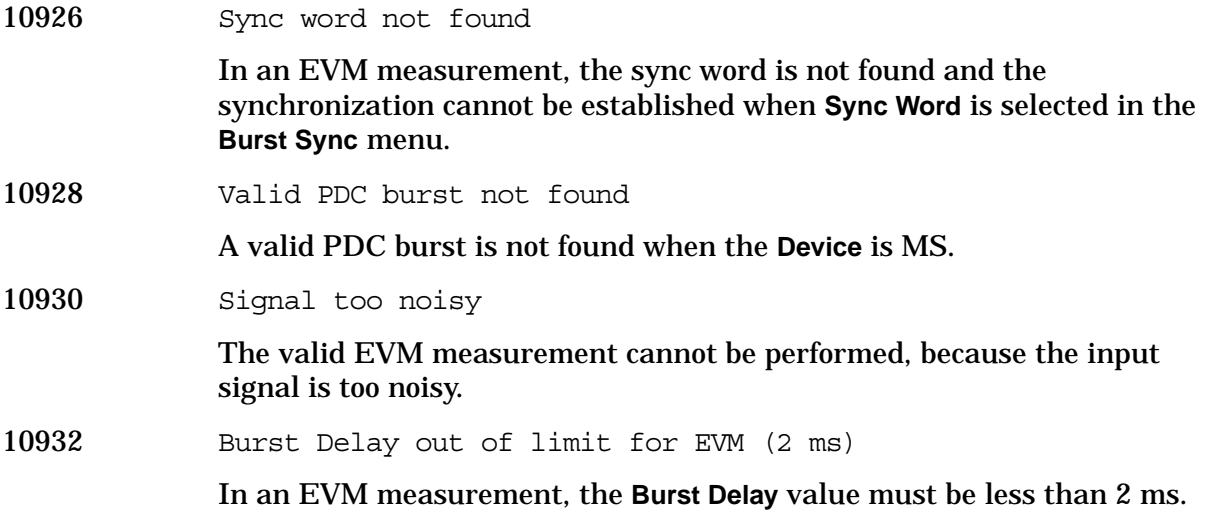

**10951 to 10975: cdmaOne Error Messages (Option BAC)** An error number in this range indicates the instrument has detected an error relating to the cdmaOne personality.

10952 Signal exceeds maximum allowable power

**Instrument Messages**

Instrument Messages

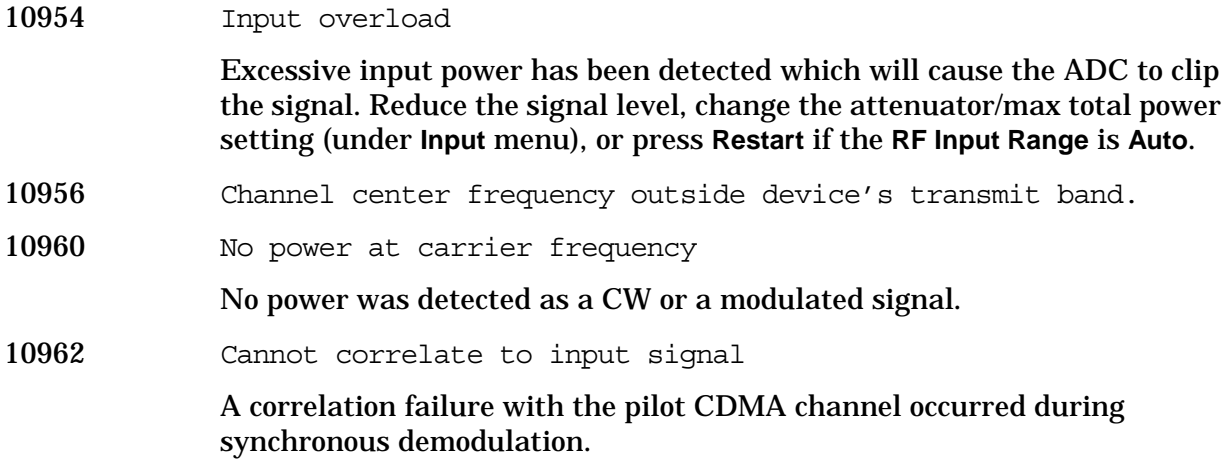

**10976 to 11000: Phase Noise Error Messages (Option 226)** An error number in this range indicates the instrument has detected an error relating to the Phase Noise personality.

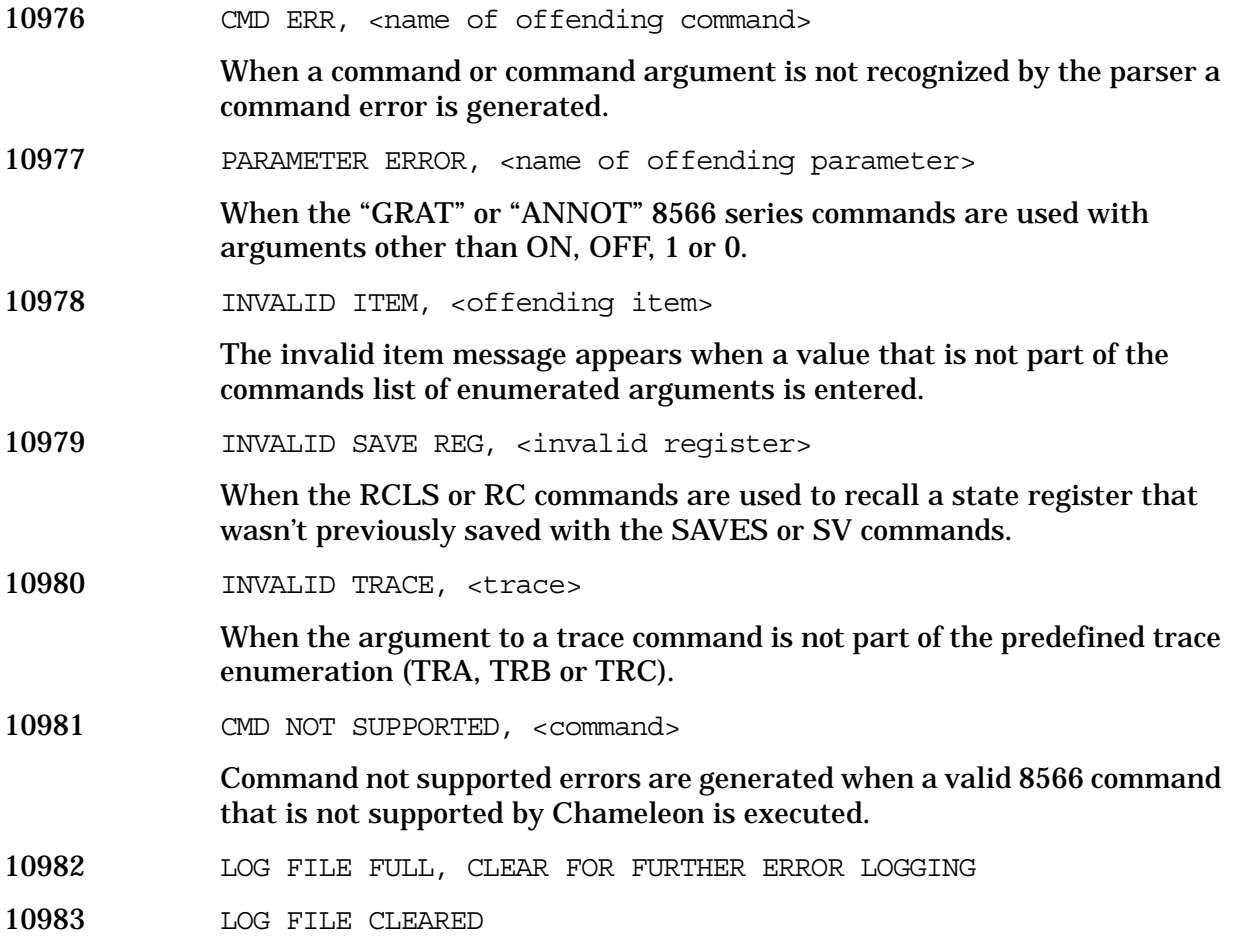

**12000 to 12999: Noise Figure Error Messages (Option 219)** An error number in this

range indicates the instrument has detected an error relating to the Noise Figure personality.

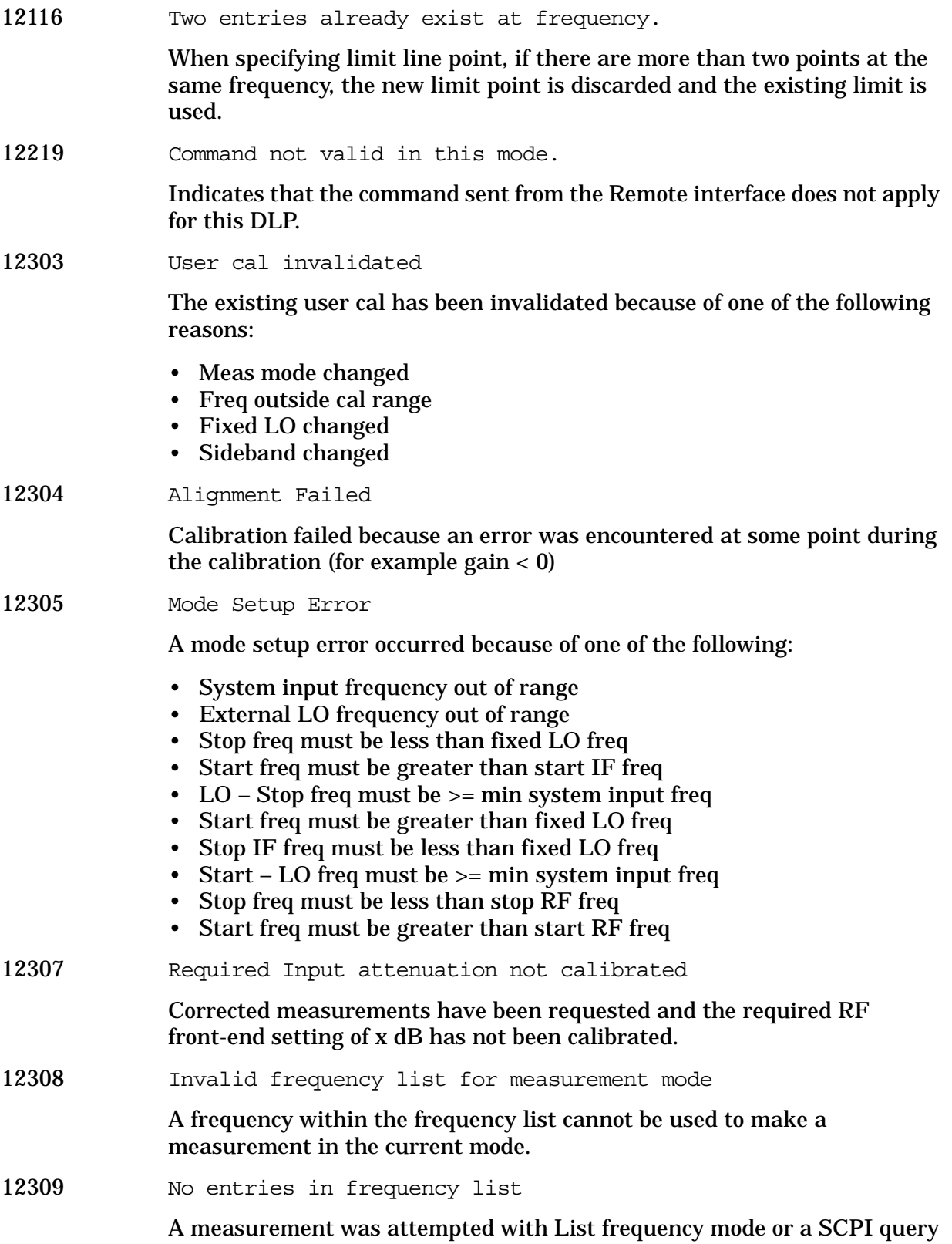

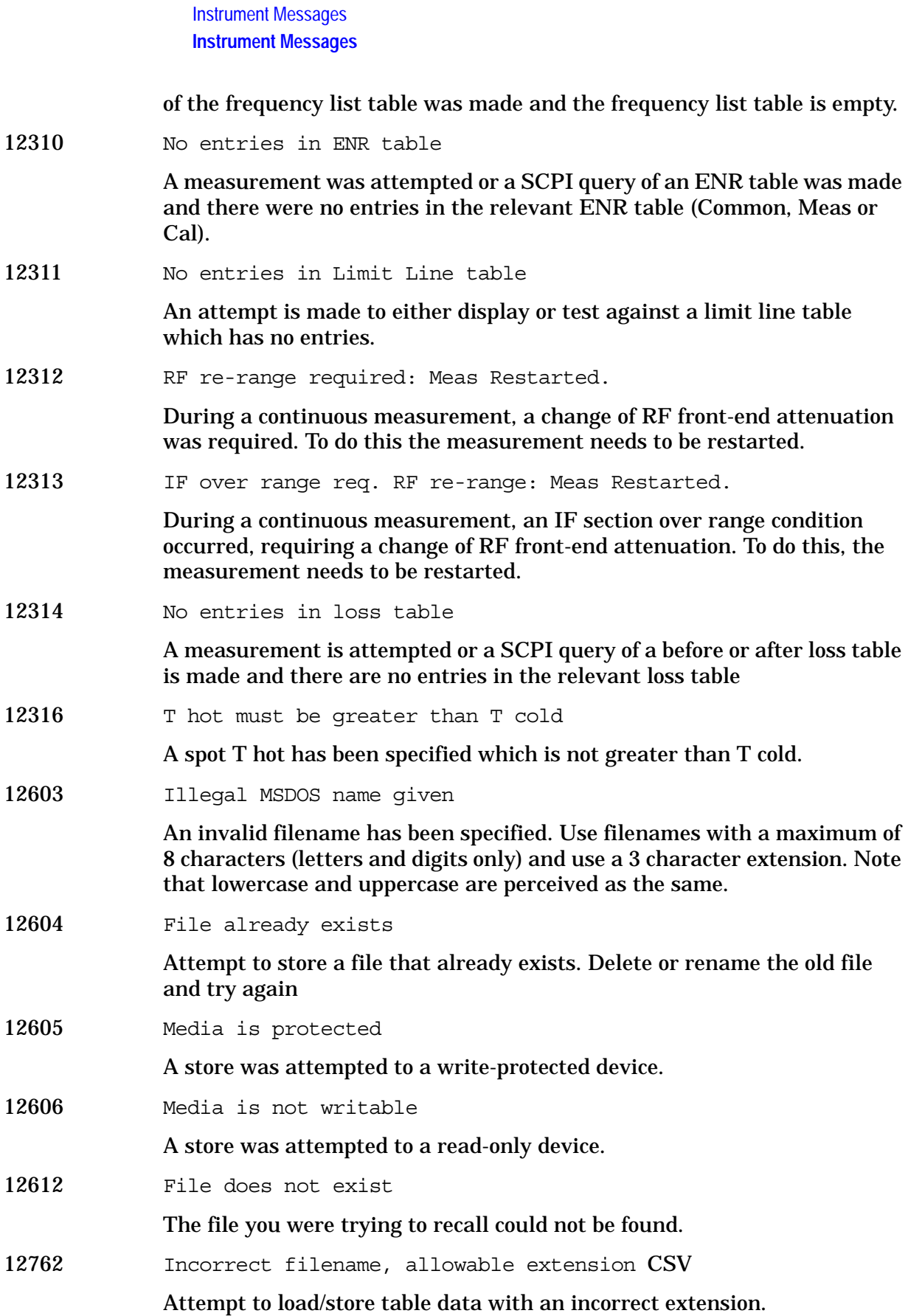

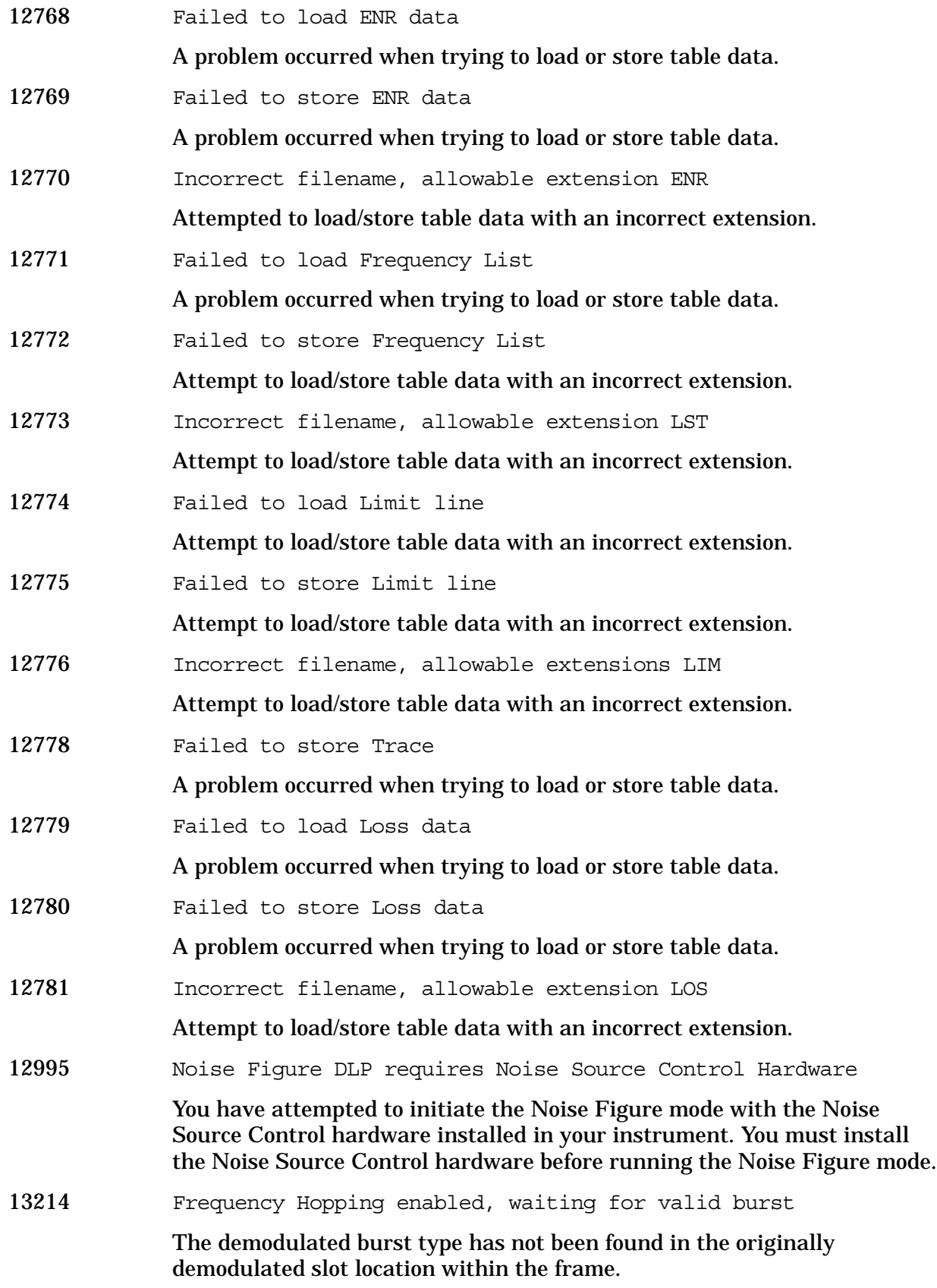

**13001 to 13100: 1xEV-DO Error Messages (Option 204)** An error number in this range indicates the instrument has detected an error relating to the 1xEV personality.

- 13024 Signal too noisy
- 13026 Input power too low

The instrument only identifies a channel as active if it meets the default threshold criteria that it is within 20 dB of the highest power code channel. The threshold can be changed using the Active Set Threshold function in the Meas Setup menu.

13070 Cannot correlate to input signal

Cannot correlate to the input signal and no active channel is found. (from composite EVM measurement) An active channel must meet the default threshold criteria that it is within 20 dB of the highest power code channel. The threshold can be changed using the active set threshold function in the Meas Setup menu.

13074 Valid 1xEV burst not found

In a 1xEV measurement, data was acquired but a 1xEV burst was not found, with the timeslot mode disabled.

13076 Critical memory shortage occurred

This error message appears when a critical memory shortage occurs, and the current measurement is aborted. To continue, restart the measurement by pressing the **Preset** key, or by exiting and then re-entering the current mode or current measurement, or cycle the power.

**13101 to 13200: Flexible Digital Modulation Analysis Error Messages (Option 241)** An error number in this range indicates the instrument has detected an error relating to the Flexible Digital Modulation Analysis personality.

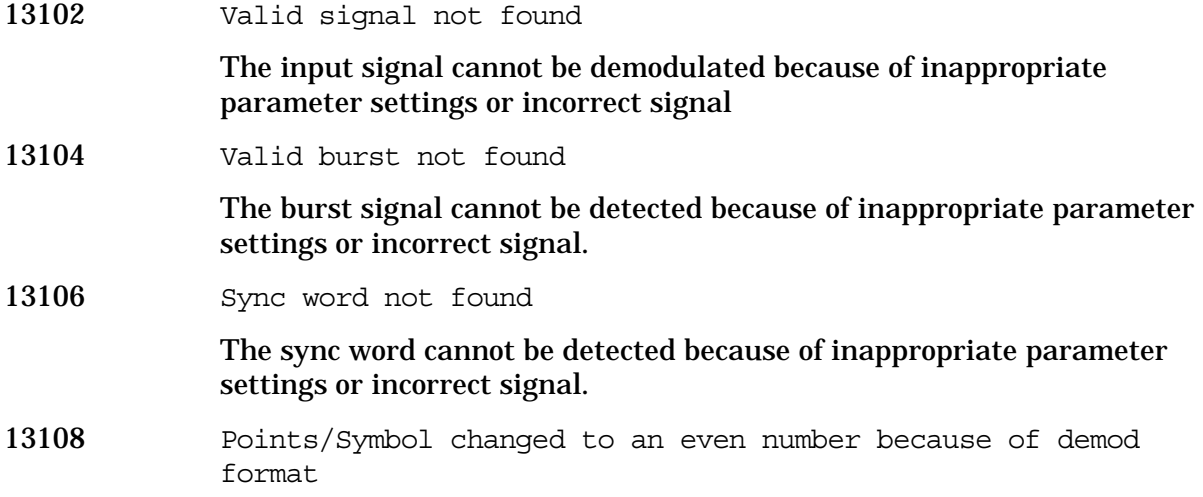

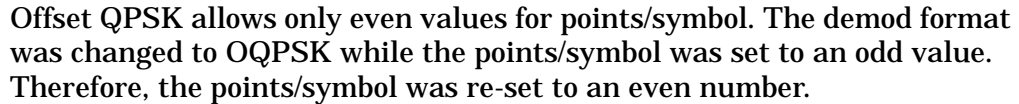

13110 Sync Pattern includes non-hex characters

The sync pattern should only consist of hex characters. Invalid characters are converted to 0.

13112 Sync Word Length changed to new upper limit

The upper limit of Sync word bits is 128. If the code word length (sync word length) exceeds this value, then the sync word length is cut off. This warning may happen only when the demod format is changed.

13114 Sync offset value not valid

The sync offset value is too far off from a value that would be reasonable to measure valid portion of data. So the measurement gives up trying to apply the offset value.

13116 Search Length is clipped to the upper value according to the dependency of IF Band Width

> Search length upper limits: IF Band Width  $\epsilon$  = 1 MHz, Limit = 0.1 sec  $1MHz < IF$  Band Width  $\leq 10MHz$ , Limit = 0.05 sec  $10MHz < IF$  Band Width  $\leq 20MHz$ , Limit = 0.025 sec  $20MHz < IF$  Band Width  $\epsilon$  = 40MHz, Limit = 0.013 sec 40MHz < IF Band Width, Limit = 0.007sec

13118 Search Length is clipped to the lower value as allowed by current IF Band Width.

> Search length lower limits: IF Band Width  $\epsilon$  = 10MHz, Limit = 0.001 sec;  $10MHz < IF$  Band Width Limit = 0.1 µsec

13120 Symbol Rate is clipped to its limit because of IF Path change.

Upper limit of Symbol Rate is 10 MHz when IF Path is Narrow.

13122 IF BW is clipped to its limit because of IF Path change.

Limit of IF BW depends on IF Path selection. If the value exceeds the limit, it is clipped to the limit. This message will not appear when IF BW is set to AUTO.

13124 Meas Interval is clipped to its upper limit because of points/symbol change.

Upper limit of Meas Interval depends on points/symbol setting.

13126 Only one marker is available on Demod Bits trace.

Only one marker is available on Demod Bits trace.

### **13201 to 13300: Stimulus-Response Measurements Error Messages (Option 215)**

An error number in this range indicates the instrument has detected an error relating to the Stimulus Response measurement personality.

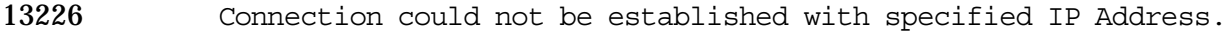

A communication connection could not be established at the specified IP Address. Check that the IP address entered is correct and that the signal generator and PSA are both connected to the LAN or are connected to one another using a LAN cross-over cable. If you are using a LAN cross-over cable the IP address of both instruments must start with the same first two integers. For example, if the analyzer IP address is 156.121.102.33 then the source IP address must be 156.121.xxx.xxx.

13227 Freq range of ext src exceeded, PSA setting adjustments required.

> The calculated external source start or stop frequency exceeds the frequency range of the external source. You need to adjust the PSA settings so that the required source frequency is within it's available range. You may need to adjust the PSA start frequency, the PSA stop frequency, the harmonic number (if on) and/or the frequency offset (if on). The sweep will start again once the required frequency range is in the range available to the source. See the Option 215 documentation for more information about making these settings adjustments.

13228 Unable to store reference trace.

Unable to copy the data from trace 1 to trace 3. There is no data in trace 1.

13230 Hardware upgrade required. Option 215 disabled.

Option 215 requires the gated sweep hardware. It has not been detected, so an update is required. You should contact the local sales engineer and order E444xAU Option 426.

13231 Freq band crossing not supported by Option 215

Option 215 does not support sweeping across a spectrum analyzer hardware frequency band edge. For detailed frequency band information, refer to the "Getting Started" information in the Option 215 guide.

13232 Video bandwidth fixed at 50MHz by Option 215

Option 215 forces the video bandwidth to be set to 50MHz when the external source control state is set to ON

13233 Agilent PSG-A Series Signal Generators not supported.

Option 215 does not support the PSG-A signal generators. This includes model number E8241A, E8242A, E8251A and E8254A.

13234 Open/Short CAL not possible, freq band crossing detected

You cannot perform a calibration if your PSA span includes frequencies in more then one frequency band. Please adjust either the PSA start

frequency or its stop frequency to stay within a single frequency band. The frequency band ranges are listed in the external source control guide "Getting Started" chapter.

**13301 to 13400: WLAN Error Messages (Option 217)** An error number in this range indicates the instrument has detected an error relating to the WLAN measurement personality.

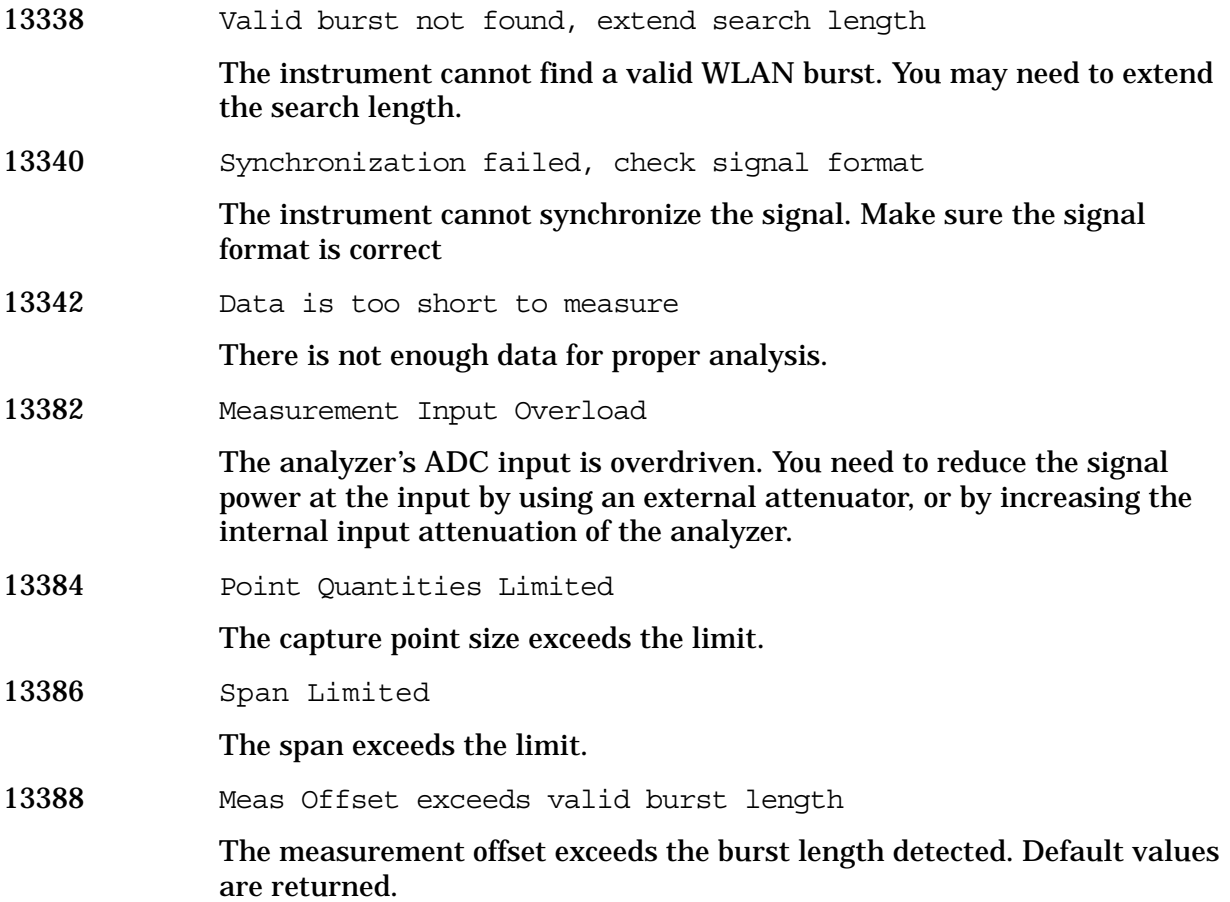

### **Instrument Messages Without Numbers**

### **Error Messages Without Numbers**

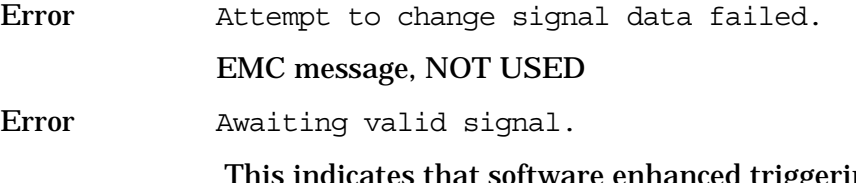

 This indicates that software enhanced triggering is ON and 5 successive failures have been detected within a demod measurement

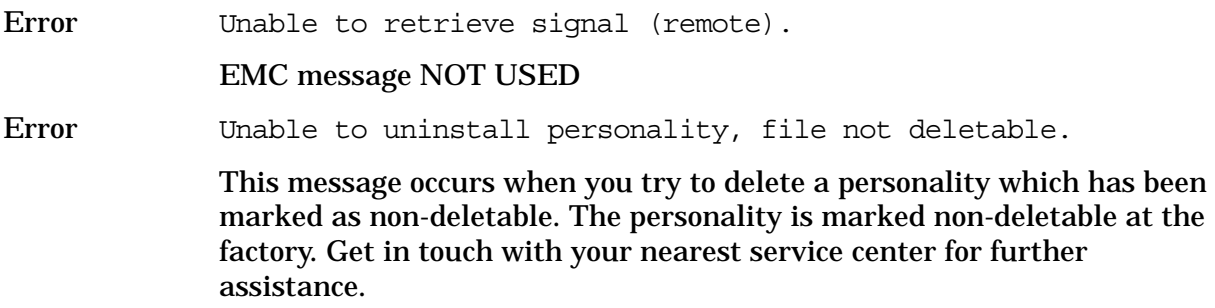

### **Informational Messages**

These messages simply provide information; you are not required to do anything. Information in brackets (such as <directoryname>), is a previously-provided input.

Informational messages appear at the bottom of the screen in the status line.

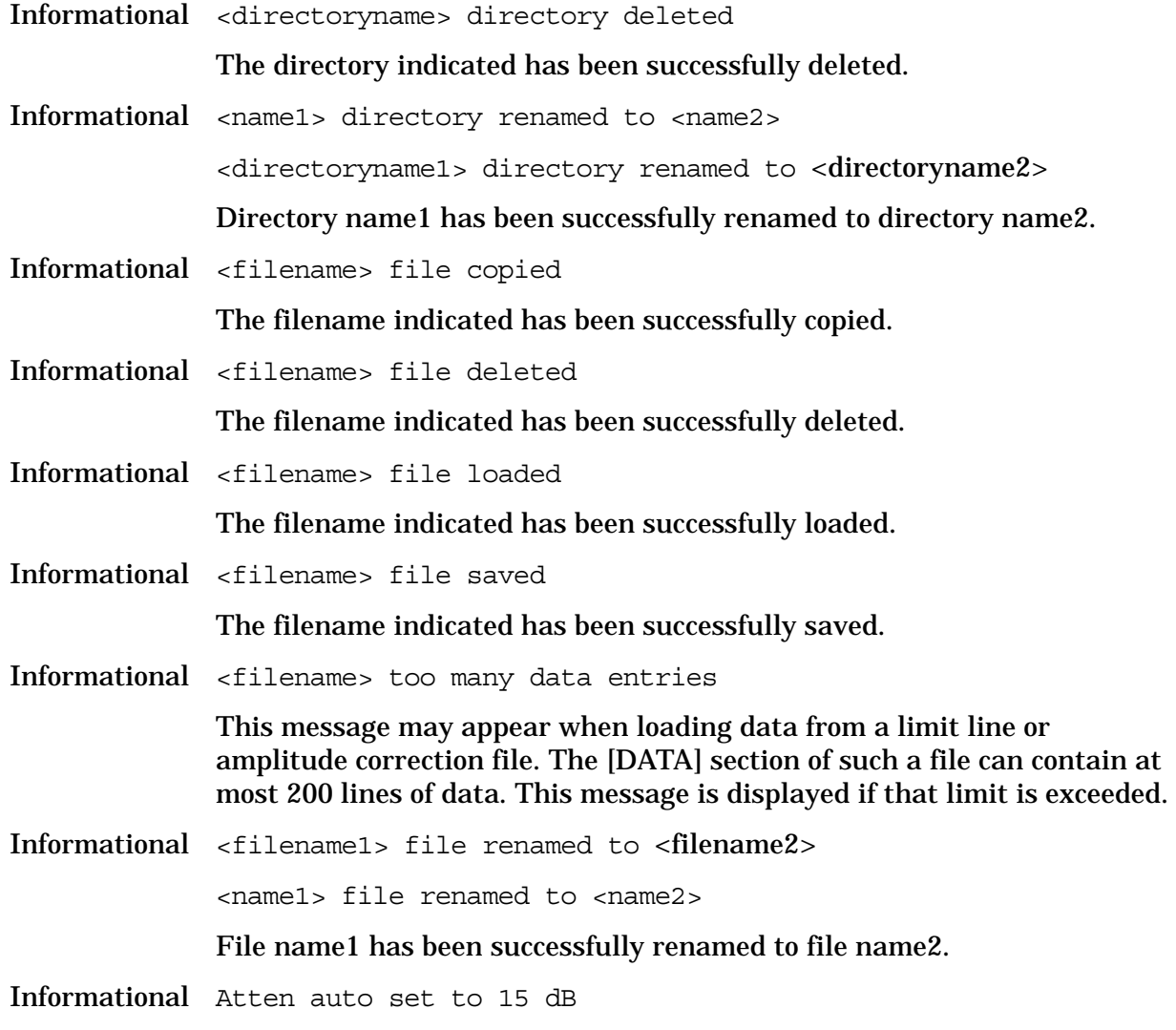

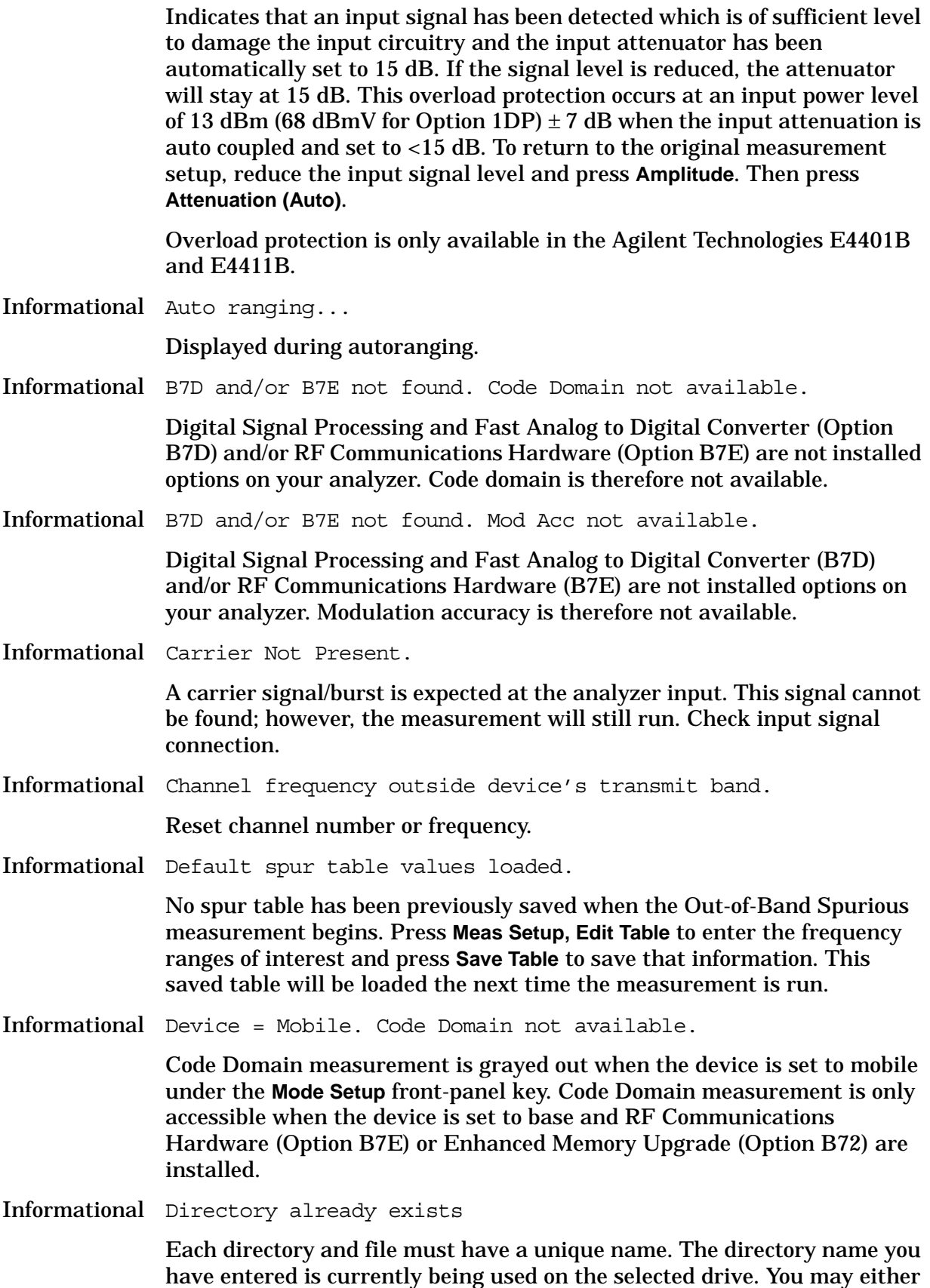

enter a new name or rename the directory currently existent.

Informational Device = Mobile. Mod Acc not available.

Modulation accuracy measurement is grayed out when the device is set to mobile under **Mode Setup,** front-panel key. Modulation accuracy is only accessible when the device is set to base and RF Communications Hardware (Option B7E) or Enhanced Memory Upgrade (Option B72) are installed.

Informational Directory already exists

Each directory and file must have a unique name. The directory name you have entered is currently being used on the selected drive. You may either enter a new name or rename the directory currently existent. Refer to "File Menu Functions" in the Agilent *ESA Spectrum Analyzer User's Guide*.

Informational ENR table will be extrapolated

One or more calibration or measurement frequency points exceeds the currently loaded Cal or Meas ENR Table frequency ranges. The corresponding ENR tables lowest frequency ENR value will be re-used for frequencies less than the table range, and the highest frequency ENR value will be re-used for frequencies greater than the table range.

Informational HW Average

For Option 122 or 140 only. If frame triggering is on, this message shows if you turn on the hardware time averaging.

Informational Entire trace is below the threshold level.

The measurement cannot operate properly because the trace has fallen completely below the threshold level. Change the threshold level to view signal.

Informational Invalid format: CSV files are not supported by this measurement.

> When utilizing the Phase Noise Personality: Option 226, the \*.CSV file format is not available.

Informational Invalid EDGE burst timing.

The burst has manually been positioned off the display.

Informational Measurement halted. Press a measurement key to continue.

This error occurs after you choose **Cancel** to refrain from setting the attenuator to 0 dB during the Receive Channel Power and Receive Spur measurements.

Informational No Fast ADC hardware installed. Meas unavailable.

The analyzer cannot use sweep times of less than 5 milliseconds when Option B7D or Option AYX is not installed. Therefore the measurement will not be executed.

- Informational Not enough frequency range to measure harmonics for channel. Selected harmonics are above the frequency range of the analyzer.
- Informational One or more harmonics beyond freq limit: number decreased.

The highest harmonic was beyond the frequency limit of the analyzer, so the number of measured harmonics was decreased.

Informational Option activated

This message is displayed after entering the selected option's License Key.

Informational Please set RF input range (INPUT menu) to manual first.

In order to manually set the reference level and/or the attenuation under the **Amplitude** front-panel key, the RF Input Range menu under the **Input** front-panel key must be set to **Man** (manual).

Informational Shutdown in process.

The analyzer is responding to the **Standby** key selection, and is executing the shutdown procedure.

Informational Table loaded successfully.

When the **Load Table** key was pressed on the second page of the edit table form while in the out-of-band spurious measurement, the file was present. The information has been loaded into the measurement where it may be edited again. This message will also appear when the out-of-band spurious measurement is opened if a spur table has been previously saved.

Informational Table saved successfully.

This message appears after you press the **Save Table** key on the second page of the edit table for the out-of-band spurious measurement. It indicates that the current spur table has been written successfully to disk and is available to be loaded by means of the **Load Table** key.

Informational The calibration data is invalid, and has been cleared.

A parameter has changed that affects calibration. Therefore the calibration data has been reset, and for best results recalibration is recommended.

Informational The file containing the list of cable types has been updated.

The file update was successful.

Informational This measurement does not support the \*.CSV file format.

When utilizing the Phase Noise Personality: Option 226, \*.CSV (comma separated values) file format is not available.

Informational This operation requires a measurement to be active.

The analyzer cannot perform this operation, because it requires a measurement to be running and no measurement is running.

Informational Tracking Peak Needed.

This message is displayed when there has been a change in Resolution Bandwidth, Span, or Alignment since the previous Tracking Peak.

The message does not apply to the E4401B or E4411B Spectrum Analyzer.

Informational Turn on Multi Channel Estimator to measure Timing and Phase.

This functionality is only needed for the Mod Accuracy measurement in 1xEV-DO measurement mode. In the Code Domain Power view of Mod Accuracy, timing and phase for each active channel are shown. To calculate these results, the **Multi Channel Estimator** must be set to **On** or the results will be invalid.

Informational Use trigger delay to align bit p0 center on marker.

Tells you where to manually align P0.

Informational WARNING: You are about to delete all of the contents of directory "x:\xxxxx\". Press Delete Now again to proceed or any other key to abort.

> WARNING: You are about to delete all of the contents of directory xxxxxx. Press Delete Now again to proceed or any other key to abort.

If you select a directory or subdirectory to delete, this popup message is displayed when you press **Delete Now**. (xxxxx in the message is the full path and directory name).

Informational Waiting for end of data acquisition to access floppy disk

Informational Volume <name> formatted

The indicated disk has been successfully formatted.

Informational Time resolution is low, reduce Meas Time or increase Trace Points

> Changing either Meas Time or Trace Points has increased the burst to mask uncertainty greater than 0.4 symbol. You should lower the Meas Time or increase Trace Points to reduce this uncertainty.

### **Status Messages**

These messages indicate conditions that can cause the display of incorrect data. The name of the corresponding status bit appears in parenthesis. Some messages display *only* the status bit (as noted).

Status messages appear in the upper right portion of the screen grid.

Status \* (Invalid Data)

Data on the screen may not match the screen annotation. For example, while analyzer settings are changing or when any trace is in view mode.

<span id="page-92-3"></span><span id="page-92-2"></span><span id="page-92-1"></span><span id="page-92-0"></span>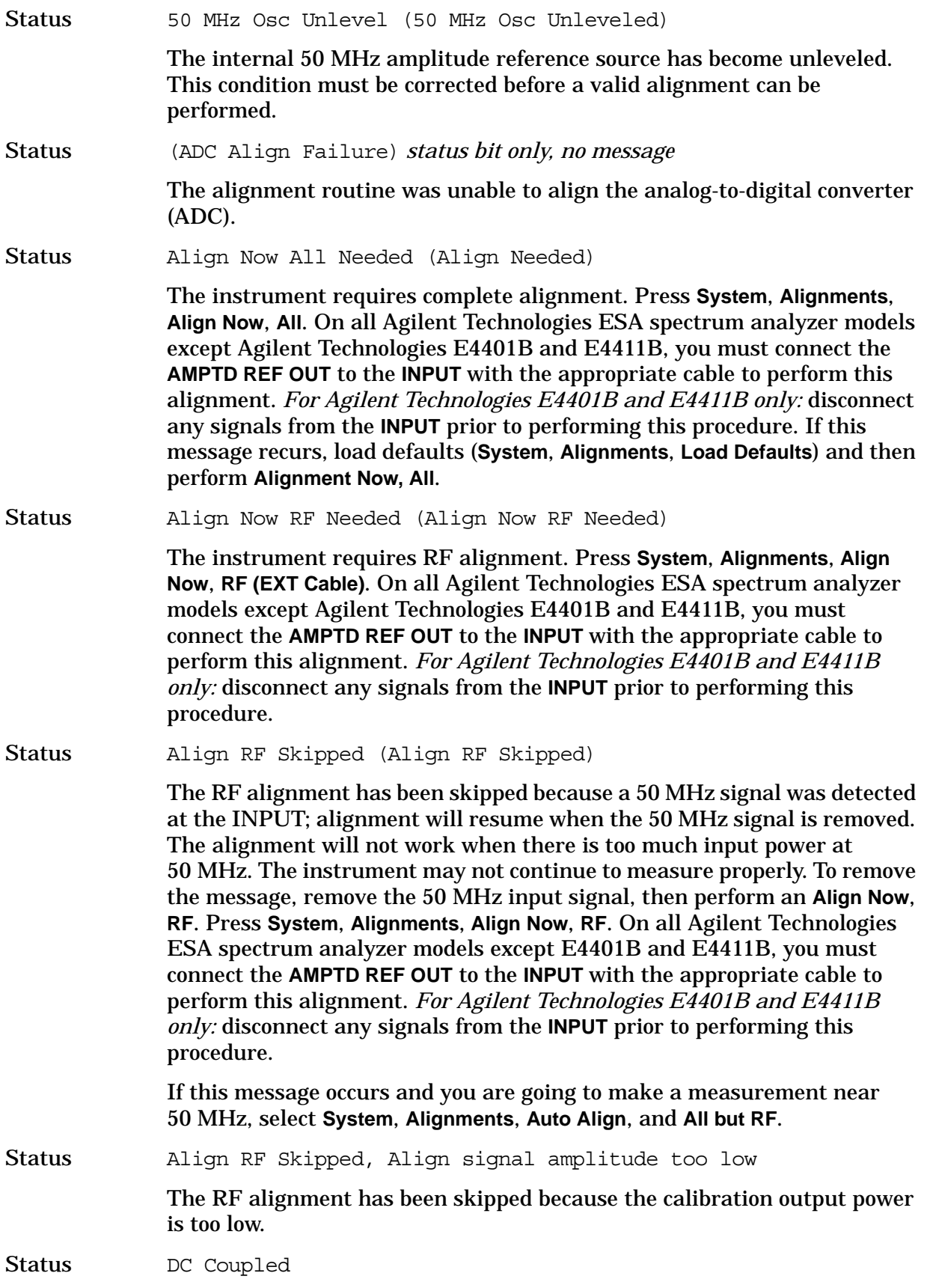

<span id="page-93-0"></span>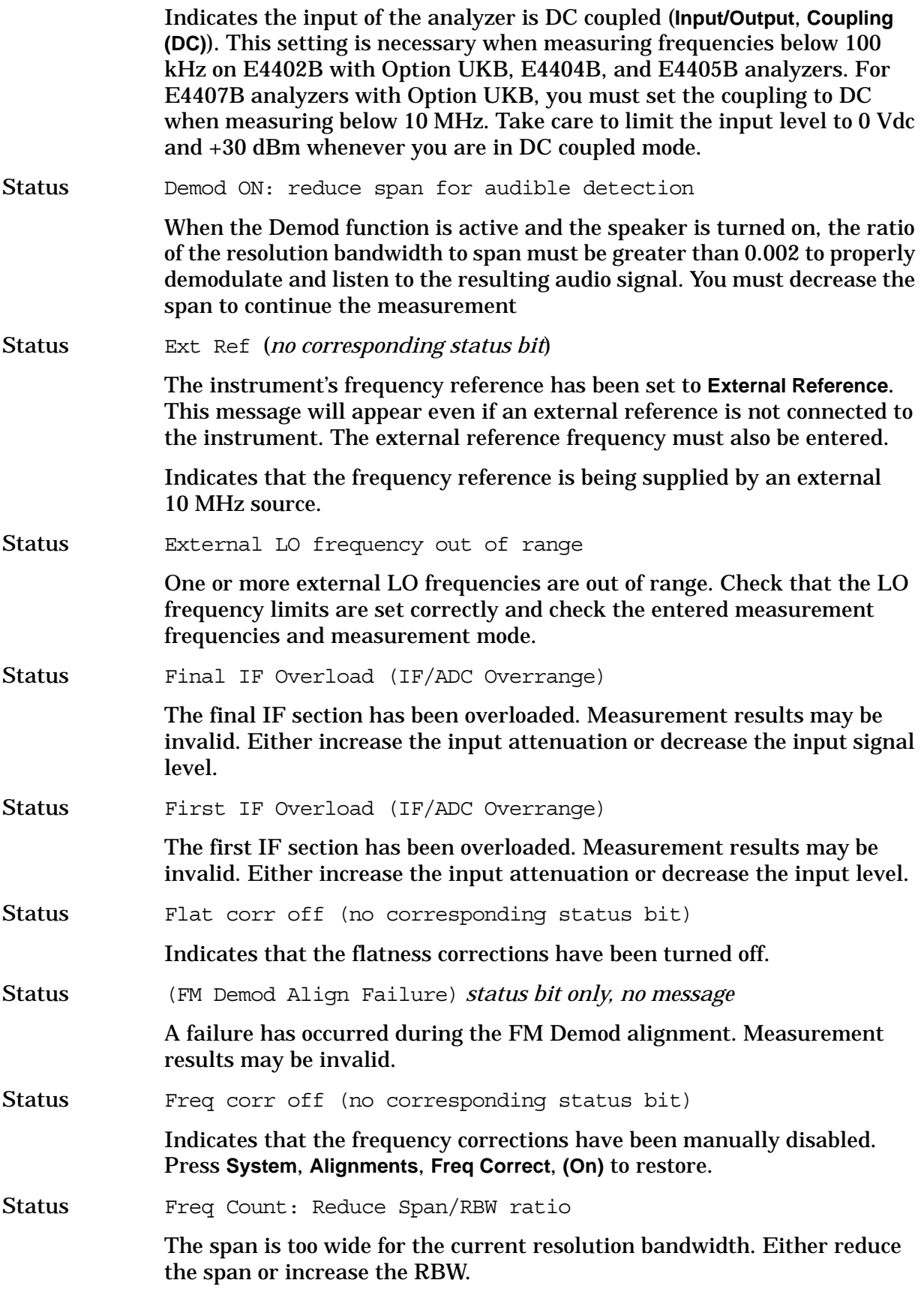

<span id="page-94-1"></span><span id="page-94-0"></span>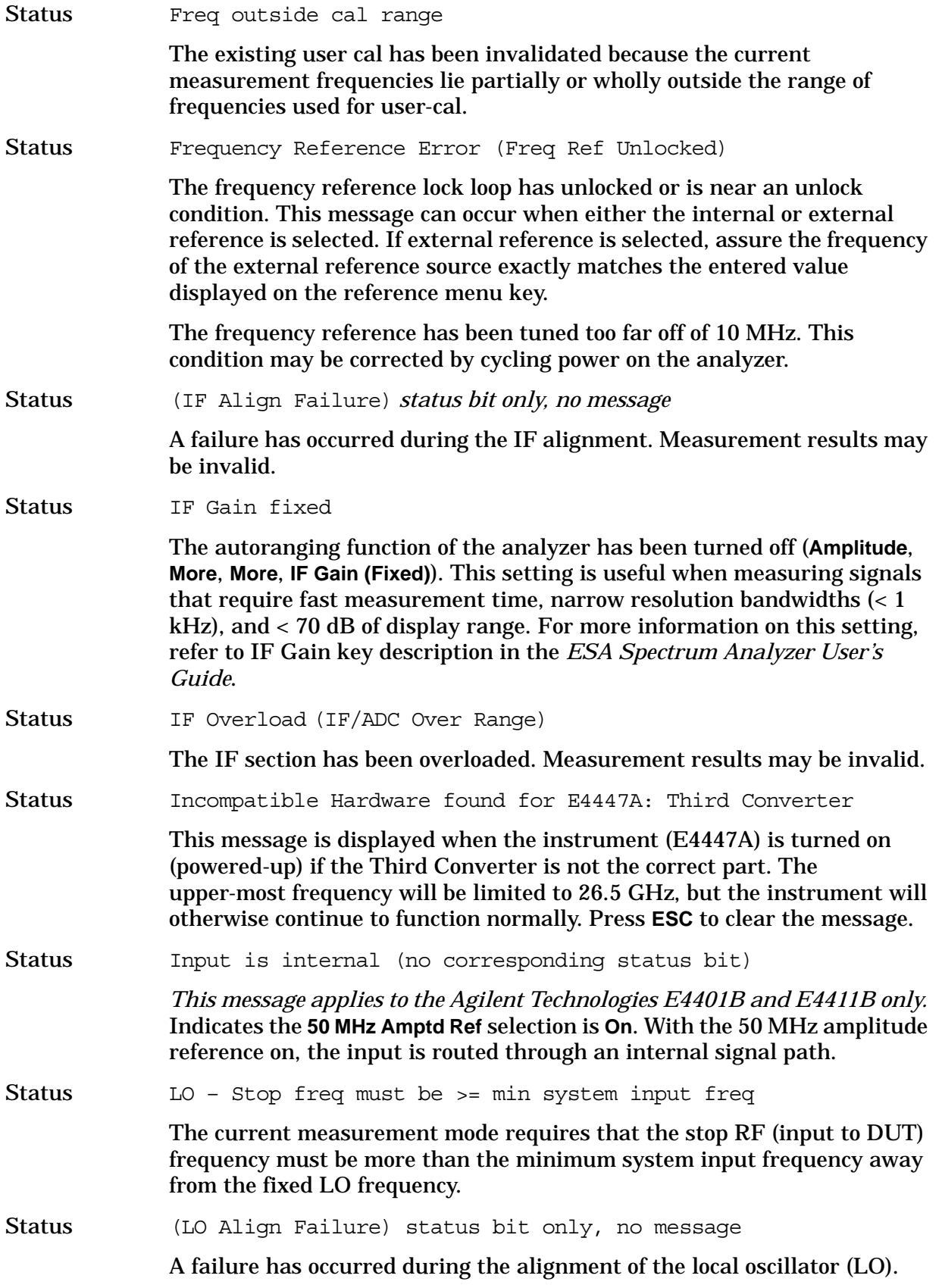

<span id="page-95-2"></span><span id="page-95-1"></span><span id="page-95-0"></span>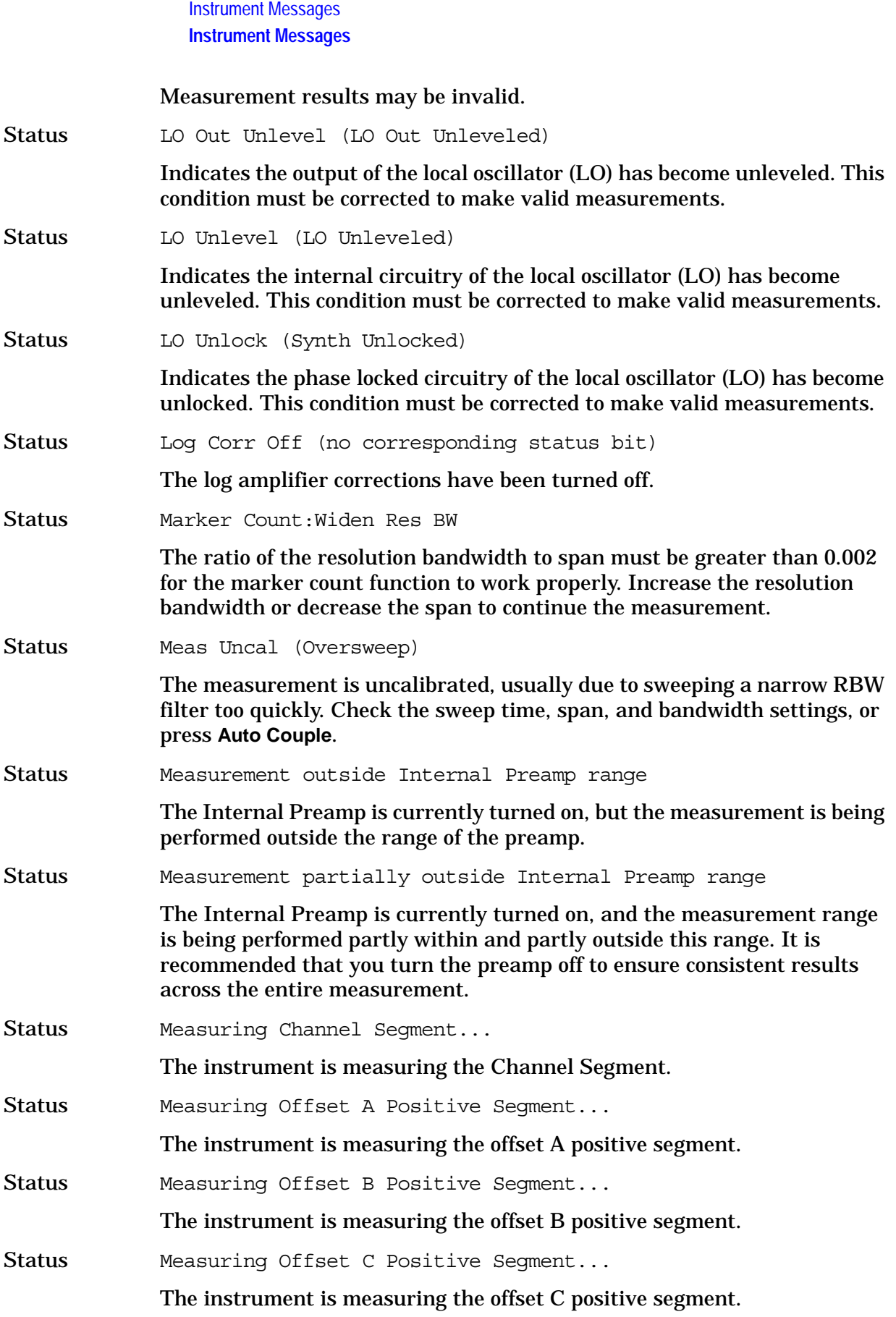

<span id="page-96-1"></span><span id="page-96-0"></span>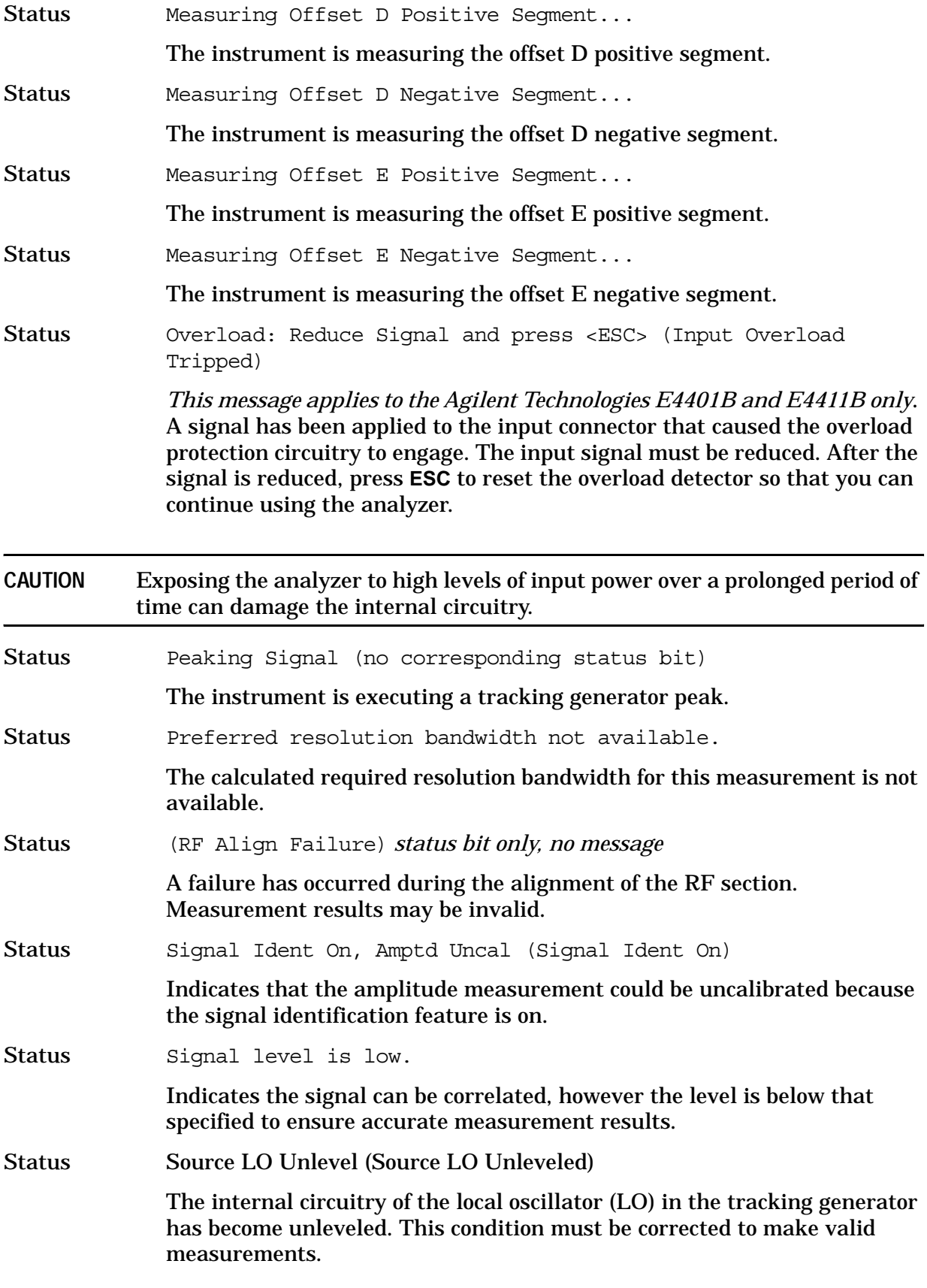

<span id="page-97-1"></span><span id="page-97-0"></span>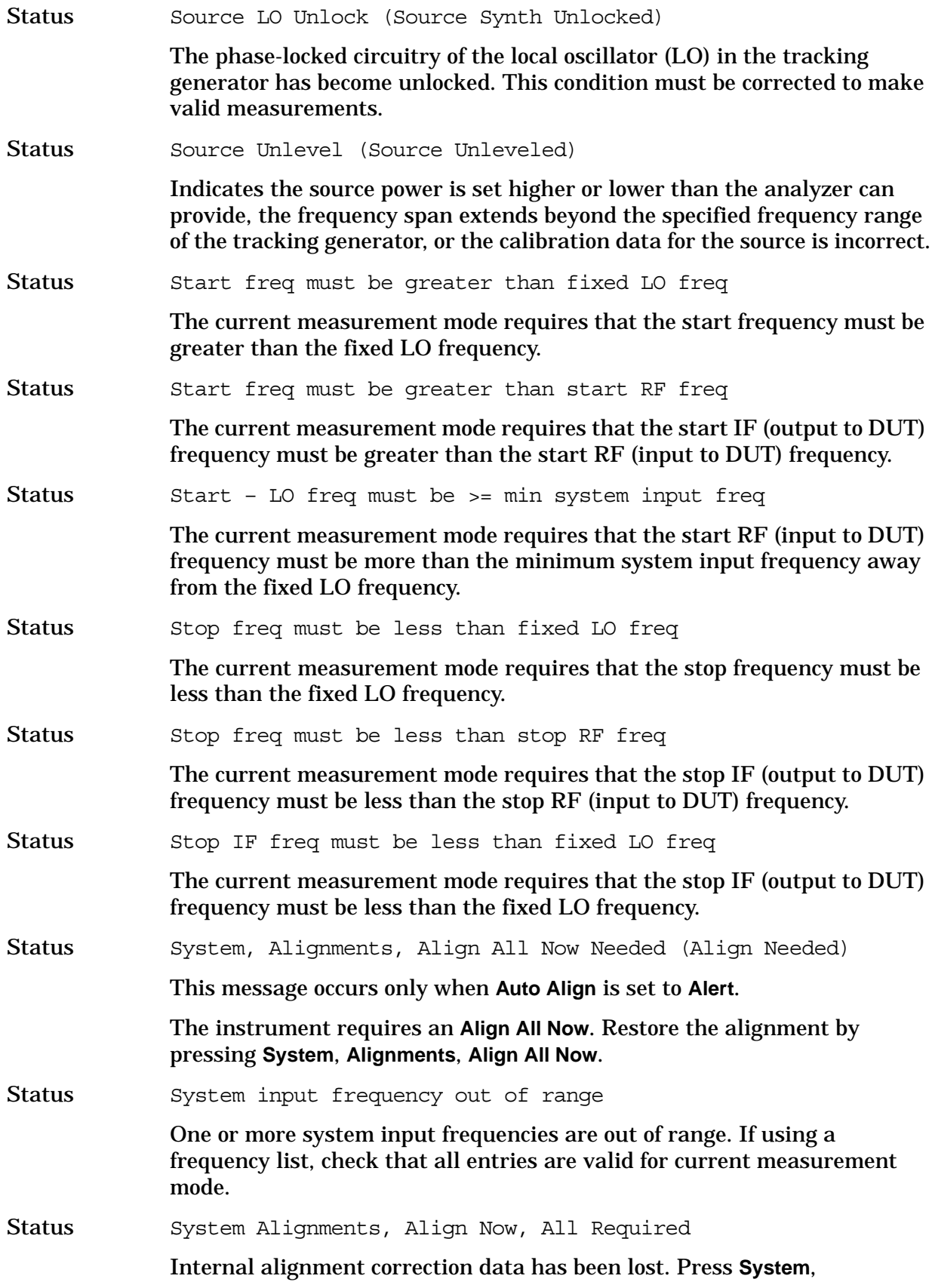

**Alignments**, **Align Now, All** to clear this message from the display.

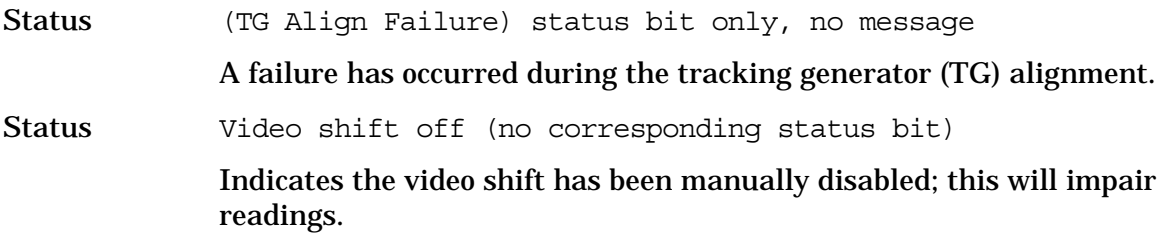

### **Annunciator Bar Messages**

Annunciator Align

This message appears in the left side of the annunciator bar in red. When this message appears it indicates that there is one or more condition that has affected the alignment. For the possible conditions and suggested resolutions, refer to [Align Now All Needed \(Align Needed\) on page 93](#page-92-0), [Align Now RF Needed \(Align Now RF Needed\) on page 93,](#page-92-1) [Align RF](#page-92-2)  [Skipped \(Align RF Skipped\) on page 93](#page-92-2), and [System Alignments, Align](#page-97-0)  [Now, All Required on page 98.](#page-97-0)

Annunciator Ext Ref

This message appears in the right side of the annunciator bar in green. When this message appears it indicates that there is one or more condition that affects the reference source. For the possible conditions and suggested resolutions, refer to [Ext Ref on page 94](#page-93-0).

Annunciator FreqRefUnlock

This message appears in the left side of the annunciator bar in red. When this message appears it indicates that there is one or more condition that results in a frequency reference error. For the possible conditions and suggested resolutions, refer to [Frequency Reference Error \(Freq Ref](#page-94-0)  [Unlocked\) on page 95.](#page-94-0)

Annunciator Overload

This message appears in the left side of the annunciator bar in red. When this message appears it indicates that there is one or more condition that causes a system overload. For the possible conditions and suggested resolutions, refer to [IF Overload on page 95](#page-94-1) and the Status [overload on](#page-96-0)  [page 97](#page-96-0).

Annunciator Uncal

This message appears in the left side of the annunciator bar in red. When this message appears it indicates that there is one or more condition that results in uncalibrated results. For the possible conditions and suggested resolutions, refer to [Meas Uncal \(Oversweep\) on page 96](#page-95-0).

Annunciator Unlevel

This message appears in the left side of the annunciator bar in red. When this message appears it indicates that there is one or more condition that affects the leveling of an internal signal, such as the local oscillator (LO) or the tracking generator (source). For the possible conditions and suggested resolutions, refer to [50 MHz Osc Unlevel \(50 MHz Osc Unleveled\) on page](#page-92-3)  [93](#page-92-3), [LO Out Unlevel \(LO Out Unleveled\) on page 96,](#page-95-1) [Source LO Unlevel](#page-96-1)  [\(Source LO Unleveled\) on page 97,](#page-96-1) and [Source Unlevel \(Source Unleveled\)](#page-97-1)  [on page 98](#page-97-1).

### Annunciator Unlock

This message appears in the left side of the annunciator bar in red. When this message appears it indicates that there is one or more condition that affects locking one or more of the local oscillators (LOs). For the possible conditions and suggested resolutions, refer to [LO Unlock \(Synth Unlocked\)](#page-95-2)  [on page 96](#page-95-2).

# **2 Functional Tests**

# **What You Will Find in This Chapter**

This chapter describes the functional tests and provides information on how to perform them.

## **What Are the Functional Tests?**

Functional tests are tests of various instrument parameters that give a high degree of confidence that the analyzer is operating correctly. They are recommended as a check of analyzer operation for incoming inspection or after a repair. Measurement uncertainty analysis is not available for functional tests, and the analyzer is checked against limits that are wider than the published specifications. The functional tests are designed to test an analyzer operating within the temperature range defined by the analyzer specifications using a minimum set of test equipment. If a test does not pass, performance tests must be run to confirm a problem exists.

## **Functional Test Versus Performance Verification**

Functional tests use a minimum set of test equipment to check a much smaller range of parameters (and a limited number of data points for each parameter) than do performance verification tests. Functional tests use limits that are wider than the published specifications; measurement uncertainty analysis is *not* available for functional tests.

NOTE If a functional test does not pass, you must run performance verification tests to confirm that a problem exists.

Performance verification tests span a wide range of instrument parameters and provide the highest level of confidence that the instrument conforms to published specifications. These tests can be time consuming and require extensive test equipment.

## **This chapter includes the following:**

- • ["Before Performing a Functional Test" on page 104](#page-103-0) (what to do first).
- • ["Test Equipment" on page 105](#page-104-0) (a list of the equipment required for *all* of the tests).
- [PSA Functional Tests](#page-108-0) (*PSA only*):
	- — ["Amplitude Accuracy at 50 MHz" on page 110](#page-109-0)
	- — ["Displayed Average Noise Level \(DANL\)" on page 115](#page-114-0)
	- — ["Frequency Readout Accuracy" on page 117](#page-116-0)
	- — ["Frequency Response \(Flatness\)" on page 119](#page-118-0)
	- — ["Amplitude Linearity" on page 123](#page-122-0)
	- — ["Second Harmonic Distortion \(SHD\)" on page 126](#page-125-0)
- [ESA Functional Tests](#page-128-0) (*ESA only*):
	- — ["Displayed Average Noise Level" on page 130](#page-129-0)

**Functional Tests**

Functi

onal Tests

- — ["Frequency Readout Accuracy" on page 146](#page-145-0)
- — ["Marker Count Accuracy" on page 149](#page-148-0)
- — ["Frequency Response \(Flatness\)" on page 150](#page-149-0)
- — ["Reference Level Accuracy" on page 155](#page-154-0)
- — ["Resolution Bandwidth Switching Uncertainty" on page 160](#page-159-0)
- — ["Scale Fidelity" on page 163](#page-162-0)
- — ["Second Harmonic Spurious Responses" on page 166](#page-165-0)
- — ["Tracking Generator Level Flatness: Models E4401B and E4411B, Options 1DN and](#page-168-0)  [1DQ" on page 169](#page-168-0)
- — ["Tracking Generator Level Flatness: E4402B, E4403B, E4404B, E4405B, E4407B](#page-171-0)  [and E4408B, Option 1DN" on page 172](#page-171-0)

Each functional test includes:

- Test limits (pass/fail criteria)
- A description of the test
- The equipment required for the test
- A figure showing how to connect the equipment
- Step-by-step instructions
- One or more tables in which to record the measurement results

## <span id="page-103-0"></span>**Before Performing a Functional Test**

- 1. Ensure that you have the proper test equipment.
- 2. Switch on the unit under test (UUT) and let it warm up (in accordance with warm-up requirements in the instrument specifications).
- 3. Allow sufficient warm-up time for the required test equipment (refer to individual instrument documentation for warm-up specifications).
- 4. Ensure that the analyzer's frequency reference is set to Internal:
	- a. Press the **System**, **Reference** keys.
	- b. If the **Freq Ref** softkey does *not* have Int underlined, press the **Freq Ref** softkey until it is underlined.
- 5. Following instrument warm-up, perform the auto align routine:

Press **System**, **Alignments**, **Align All Now**.

**NOTE** Functional test accuracy depends on the precision of the test equipment used. Ensure that all of the test equipment is calibrated before running a functional test.

## <span id="page-104-0"></span>**TEST EQUIPMENT**

The table below summarizes the test equipment needed to perform all of the functional tests. Alternate equipment model numbers are given in case the recommended equipment is not available.

If neither the recommended nor the alternative test equipment are available, substitute equipment that meets or exceeds the critical specifications listed.

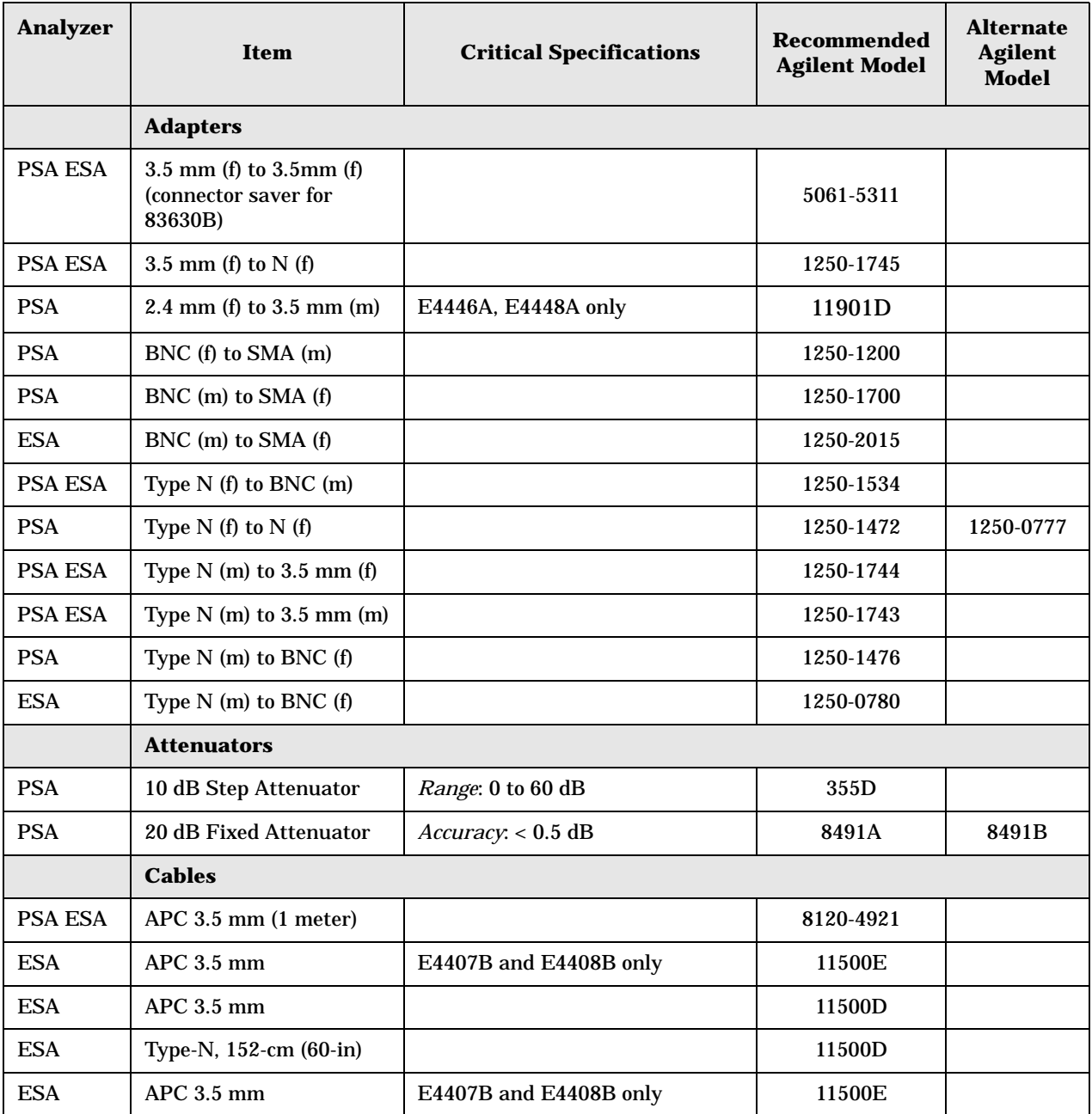

### Functional Tests **Test Equipment**

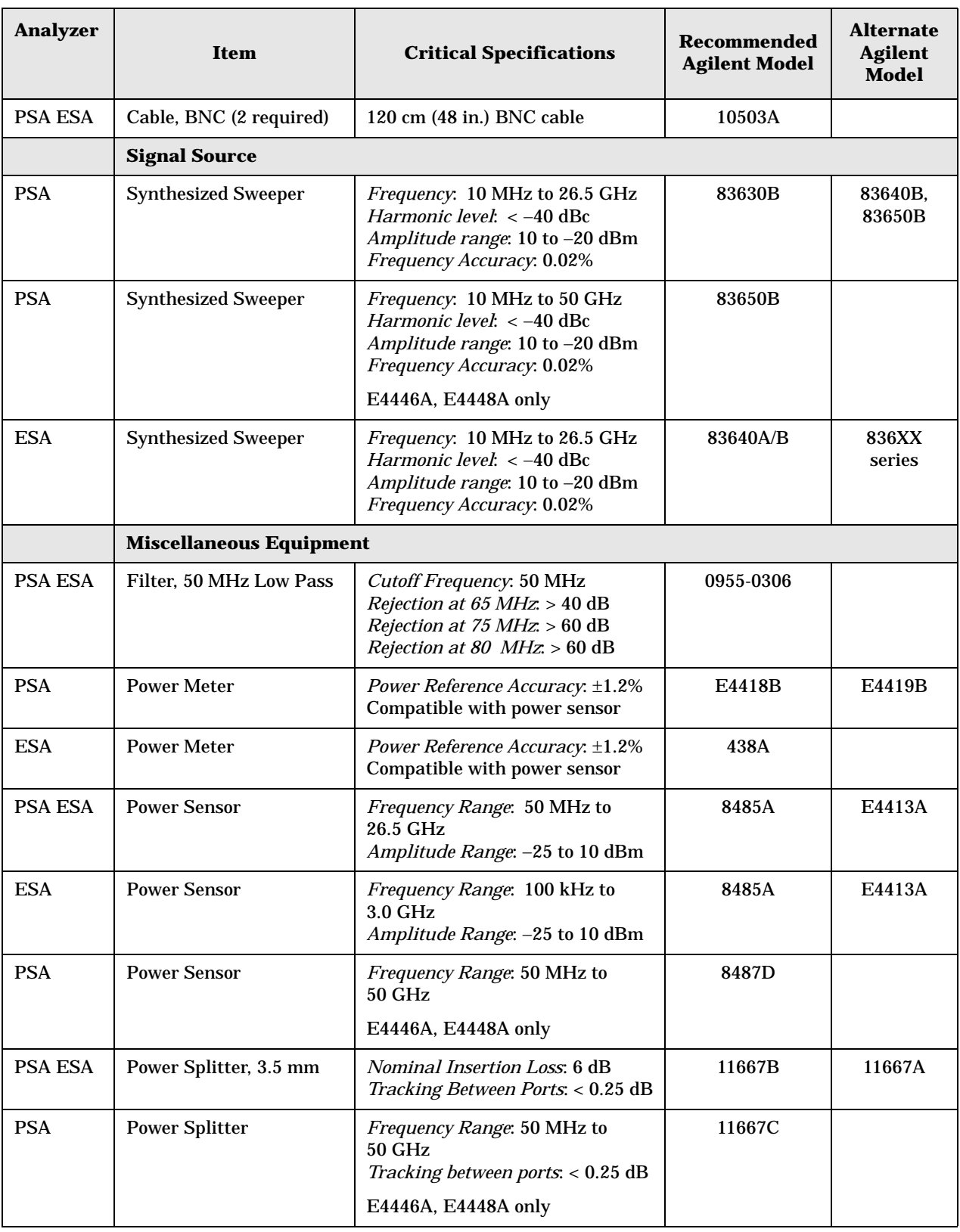

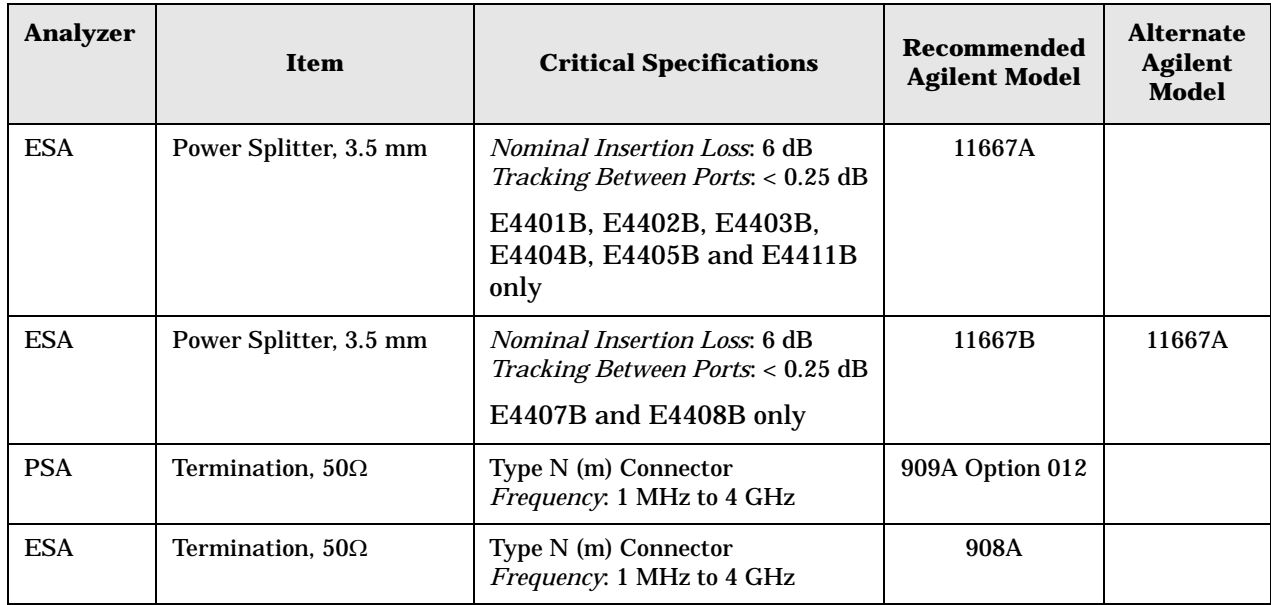

Functional Tests **Test Equipment**
# **3 PSA Functional Tests**

# **Amplitude Accuracy at 50 MHz**

# **Test Limits**

Amplitude Accuracy should remain within  $\pm 1.0$  dB of the measured source value across the range of source levels and changes in resolution bandwidth. Option 1DS (preamp option) should remain within  $\pm 1.3$  dB of measured values.

# **Test Description**

A synthesized sweeper is used as the signal source for the test. The source amplitude is varied using the signal source amplitude control. The resolution bandwidth is also varied on the spectrum analyzer. The source amplitude is measured by the power meter and spectrum analyzer at each setting, and the values compared. The difference between each pair of measurements indicates the amplitude accuracy.

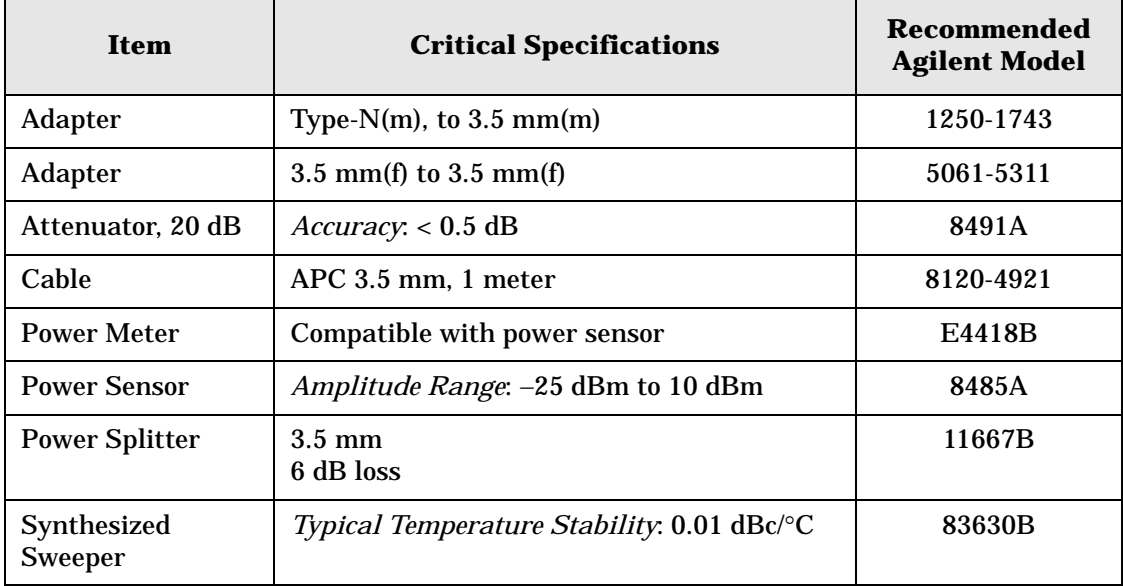

### <span id="page-110-0"></span>**Figure 3-1. Amplitude Accuracy Test Setup**

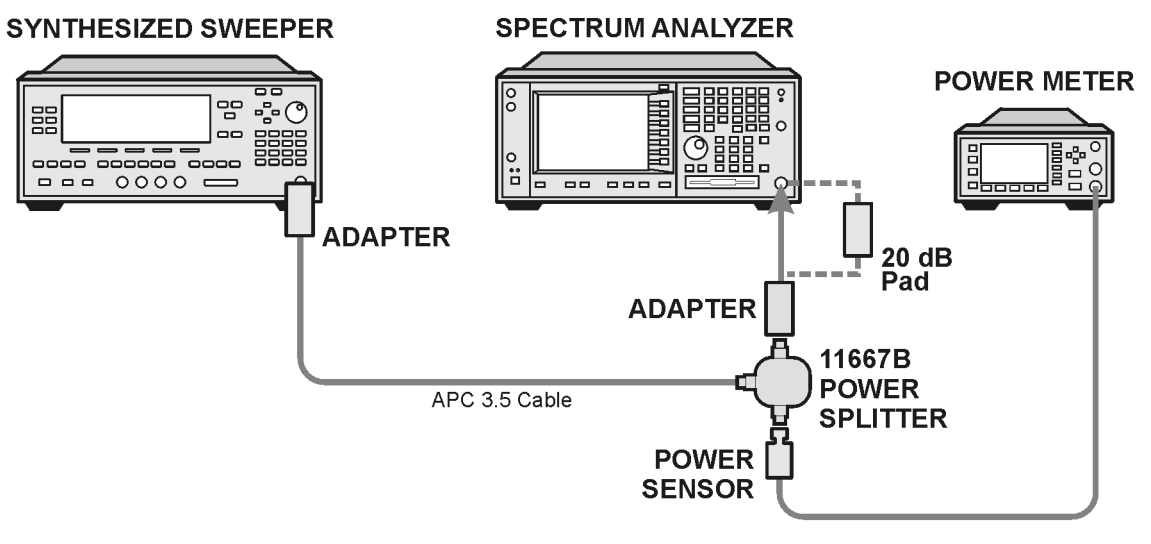

ee81a

## **Procedure**

- 1. Zero and calibrate the power meter.
- 2. Configure equipment as shown in [Figure 3-1.,](#page-110-0) with the power splitter connected to the spectrum analyzer input.

**CAUTION** To minimize stress on the test equipment connections, support the power sensor.

- 3. If the auto alignment for the analyzer has not been performed within the past 24 hours, press **System**, **Alignments**, **Align All Now** to perform the auto alignment routine.
- 4. Press **Preset** (Factory Preset) on the analyzer.
- 5. Set up the spectrum analyzer by pressing:

**Frequency**, 50, **MHz Span**, 2, **MHz Input/Output**, **RF Coupling** (DC) **Amplitude**, **Attenuation**, 10, **dB Sweep**, **Auto Swp Time**, **Accy**

6. Set up the synthesized sweeper by pressing:

**CW**, 50, **MHz Power Level**, -4, **dBm RF** (On)

7. On the spectrum analyzer, press:

**BW/Avg**, **Average** (On) 20, **Enter**

- 8. Perform the following steps for each row listed in [Table 3-1](#page-112-0):
	- a. Set the synthesized sweeper amplitude to the value listed in the Nominal Source Amplitude column in [Table 3-1.](#page-112-0)
	- b. Set the Attenuation and Span as listed in each row of the table.
	- c. Record the source amplitude, as measured by the power meter, in the Power Meter Amplitude column of [Table 3-1.](#page-112-0)
	- d. On the spectrum analyzer, press **Restart**, **Peak Search**.
	- e. Wait for the spectrum analyzer to finish averaging.
	- f. Record the signal amplitude, as measured by the analyzer in the Measured Amplitude column of [Table 3-1.](#page-112-0)
	- g. Calculate the signal amplitude accuracy error using the following equation, and record the results under the Amplitude Accuracy Error column:

Amplitude Accuracy Error = Meas\_amp − Power\_meter

### **Figure 3-2. Amplitude Accuracy Test Setup**

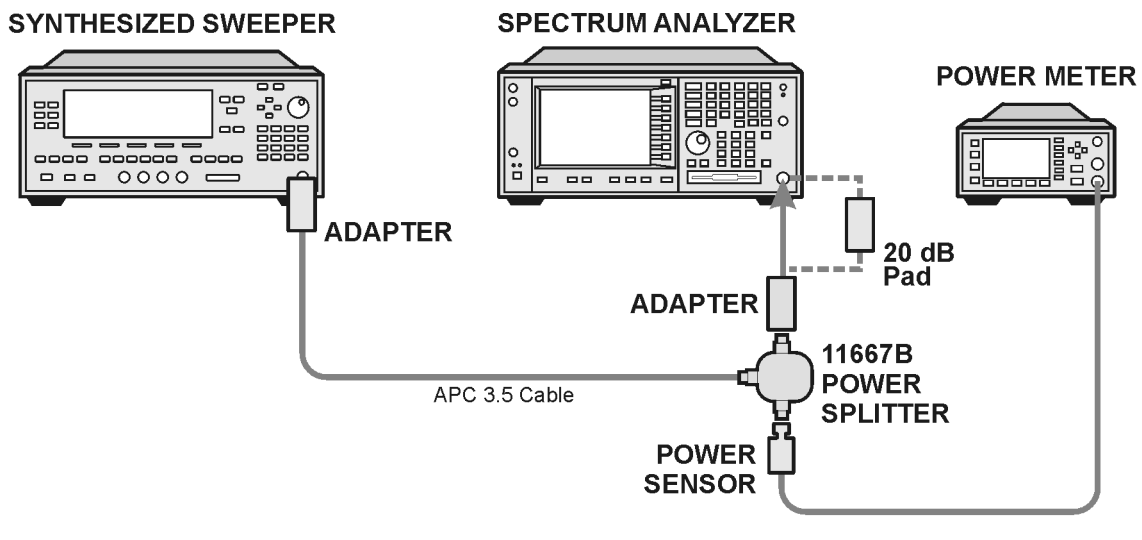

ee81a

<span id="page-112-0"></span>**Table 3-1 Amplitude Accuracy Results**

| <b>Nominal</b><br><b>Source</b><br>Amplitude<br>(dBm) | <b>Preamp</b><br>(Option<br><b>1DS</b> ) | <b>Attenuation</b><br>(dB) | <b>Span</b><br>(MHz) | <b>Measured</b><br><b>Amplitude</b><br>Meas_amp<br>(dBm) | <b>Power Meter</b><br><b>Amplitude</b><br><b>Power meter</b><br>(dBm) | <b>Amplitude</b><br><b>Accuracy</b><br><b>Error</b><br>(dB) | <b>Test Limit</b><br>(dB) |
|-------------------------------------------------------|------------------------------------------|----------------------------|----------------------|----------------------------------------------------------|-----------------------------------------------------------------------|-------------------------------------------------------------|---------------------------|
| $-4$                                                  | Off                                      | 10                         | $\boldsymbol{2}$     |                                                          |                                                                       |                                                             | $\pm 1.0$                 |
| $-9$                                                  | Off                                      | 10                         | $\mathbf{1}$         |                                                          |                                                                       |                                                             | ±1.0                      |
| $-14$                                                 | Off                                      | 10                         | 0.5                  |                                                          |                                                                       |                                                             | ± 1.0                     |
| $-4$                                                  | Off                                      | 20                         | 0.1                  |                                                          |                                                                       |                                                             | ± 1.3                     |
| $-14$                                                 | Off                                      | 20                         | 0.1                  |                                                          |                                                                       |                                                             | $\pm 1.3$                 |
| $-4$                                                  | Off                                      | 30                         | 0.1                  |                                                          |                                                                       |                                                             | ± 1.3                     |
| $-14$                                                 | Off                                      | 30                         | 0.1                  |                                                          |                                                                       |                                                             | ± 1.3                     |

# **Testing Option 1DS (Preamp)**

Instruments containing Option 1DS must have the preamp function turned on and tested. In order to enable this function, press **Amplitude**, **More 1 of 3**, **Int Preamp** (On).

### **Procedure**

- 1. Connect the 20 dB pad between the input of the spectrum analyzer and the power splitter, as shown in [Figure 3-1.](#page-110-0).
- 2. Set the synthesized sweeper amplitude to the value listed in the Nominal Source Amplitude column in [Table 3-2.](#page-113-0)
- 3. Assure the spectrum analyzer input attenuation is set to 10 dB.
- 4. Set the Res BW and Span as listed in [Table 3-2](#page-113-0).
- 5. Record the source amplitude, as measured by the power meter, in the Power Meter Amplitude column of [Table 3-2.](#page-113-0)
- 6. On the spectrum analyzer, press **Restart**, **Peak Search**.
- 7. Wait for the analyzer to finish averaging.
- 8. Record the signal amplitude as measured by the analyzer in the measured amplitude column of [Table 3-2](#page-113-0).
- 9. Calculate the signal amplitude accuracy using the following equation:

Amplitude Accuracy Error = Meas\_amp + 20 dB − Corrected Power Value

10.Record the results under the Amplitude Accuracy Error column of [Table 3-2.](#page-113-0)

<span id="page-113-0"></span>**Table 3-2 Amplitude Accuracy Results (Option 1DS)**

| <b>Nominal</b><br><b>Source</b><br><b>Amplitude</b><br>(dBm) | <b>Preamp</b><br>(Option<br>1DS) | <b>Res BW</b><br>(kHz) | <b>Span</b><br>(kHz) | <b>Measured</b><br><b>Amplitude</b><br>Meas_amp<br>(dBm) | <b>Power Meter</b><br><b>Amplitude</b><br><b>Power meter</b><br>(dBm) | <b>Amplitude</b><br><b>Accuracy</b><br><b>Error</b><br>(dB) | <b>Test Limit</b><br>(dB) |
|--------------------------------------------------------------|----------------------------------|------------------------|----------------------|----------------------------------------------------------|-----------------------------------------------------------------------|-------------------------------------------------------------|---------------------------|
| $-13$                                                        | On                               |                        | 106                  |                                                          |                                                                       |                                                             | 1.2                       |

# **Displayed Average Noise Level (DANL)**

# **Test Limits (with 0 dB input attenuation)**

See [Table 3-3](#page-115-0) for values.

# **Test Description**

The Displayed Average Noise Level (DANL) of the spectrum analyzer is measured across a 10 kHz frequency span at several center frequencies. The analyzer input is terminated into a 50 $\Omega$  load. A test is performed to assure the measurement is not performed in the presence of a residual response. The measurement is then averaged, and the result is normalized to a 1 Hz bandwidth.

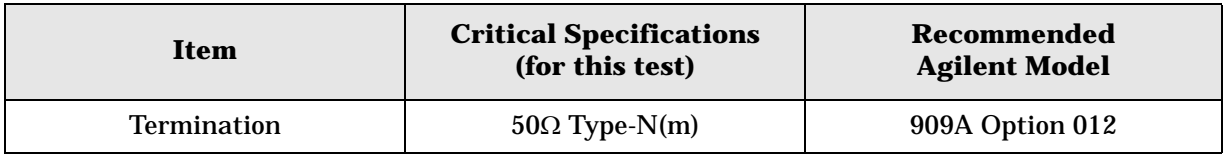

#### <span id="page-114-0"></span>**Figure 3-3 DANL Test Setup**

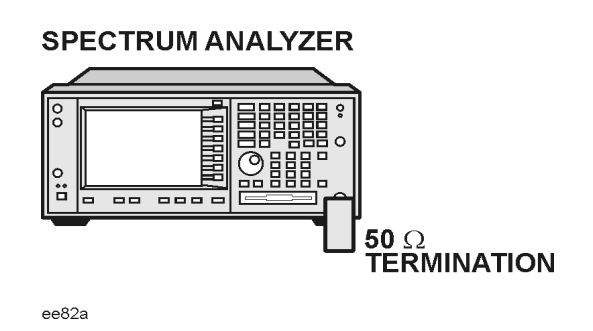

## **Procedure**

- 1. Configure the equipment as shown in [Figure 3-3](#page-114-0).
- 2. Press **Preset** (Factory Preset) on the analyzer.
- 3. Set up the spectrum analyzer by pressing:

**FREQUENCY**, **Center Freq**, 5. **MHz Input/Output**, **RF Coupling, DC Span, 10 kHz AMPLITUDE**, –70, **dBm Amplitude**, **Attenuation**, 0, **dB BW/Avg**, 1, **kHz Video BW, 100 Hz Average** (On), 20, **Enter**

- 4. Press **Display**, then press the **Display Line** key.
- 5. Rotate the RPG knob and set the display line at the average amplitude of the displayed noise floor by visual inspection.
- 6. Confirm that the measurement will be performed on the spectrum analysis noise floor and not on a residual response within the displayed 10 kHz span.

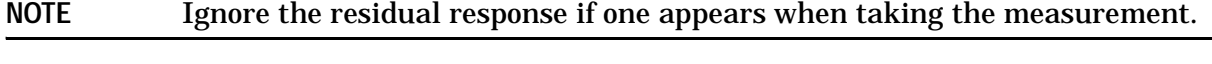

- 7. Enter the value of the display line as the Measured Average Noise Level at 5 MHz column in [Table 3-3](#page-115-0).
- 8. Normalize the measured value to a 1 Hz BW by adding -30 dB to the measured value.

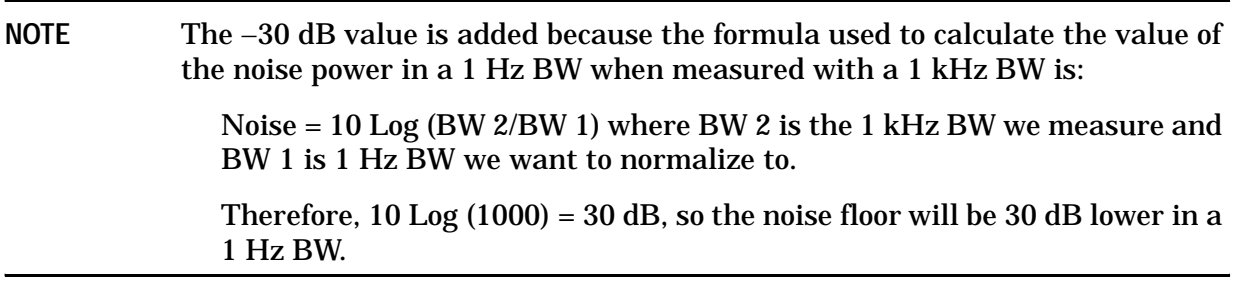

- 9. Enter the normalized value of the displayed average noise level in [Table 3-3.](#page-115-0)
- 10.The value of the normalized displayed average noise should be less than the specification value.
- 11.Change the analyzer center frequency to the next value listed in [Table 3-3](#page-115-0)
- 12.Repeat steps 4 through 10 to fill in the remainder of [Table 3-3](#page-115-0) for your analyzer frequency range.

<span id="page-115-0"></span>**Table 3-3 Displayed Average Noise Level (DANL) Results**

| <b>Center</b><br><b>Frequency</b> | <b>Measured Average Noise</b><br>Level (dBm) | <b>Normalized Average Noise</b><br>Level/ $(1 Hz BW)$ $(dBm)$ | <b>Test Limits</b><br>(dBm) |
|-----------------------------------|----------------------------------------------|---------------------------------------------------------------|-----------------------------|
| 5 MHz                             |                                              |                                                               | $-140$                      |
| 2 GHz                             |                                              |                                                               | $-149$                      |
| 6 GHz                             |                                              |                                                               | $-147$                      |
| 13 GHz                            |                                              |                                                               | $-145$                      |
| <b>20 GHz</b>                     |                                              |                                                               | $-142$                      |
| 26.5 GHz                          |                                              |                                                               | $-136$                      |
| 40 GHz                            |                                              |                                                               | $-124$                      |
| <b>50 GHz</b>                     |                                              |                                                               | $-126$                      |

# **Frequency Readout Accuracy**

# **Test Limits**

Frequency Readout Accuracy is equivalent to the following equation:

 $\pm$  (0.25% x span + 5% X RBW + 2 Hz + 0.5 x horizontal resolution)

**NOTE** See results table for actual values.

# **Test Description**

The frequency readout accuracy is measured in several spans and center frequencies that allow both internal analyzer synthesizer modes and prefilter bandwidths to be tested. Frequency reference error is eliminated by using the same frequency standard for the analyzer and signal source.

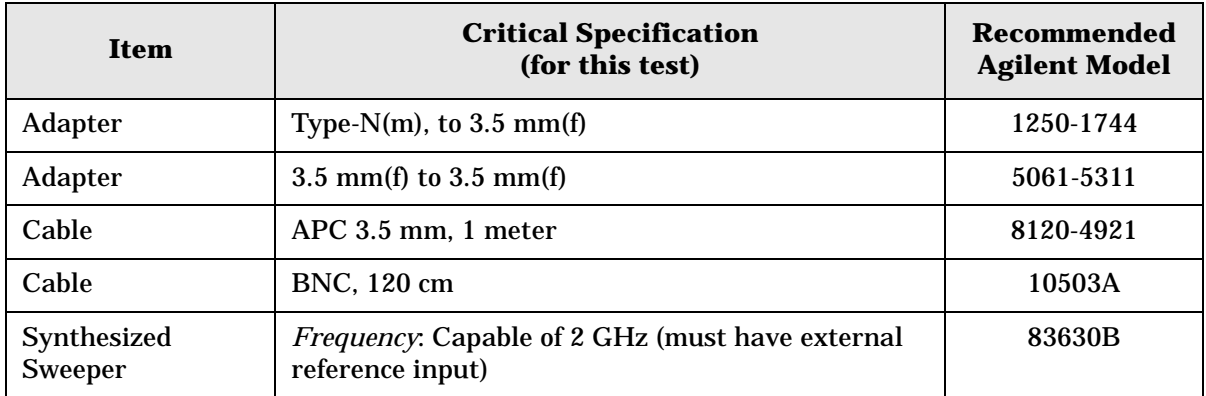

<span id="page-116-0"></span>**Figure 3-4. Frequency Readout Accuracy Test Setup**

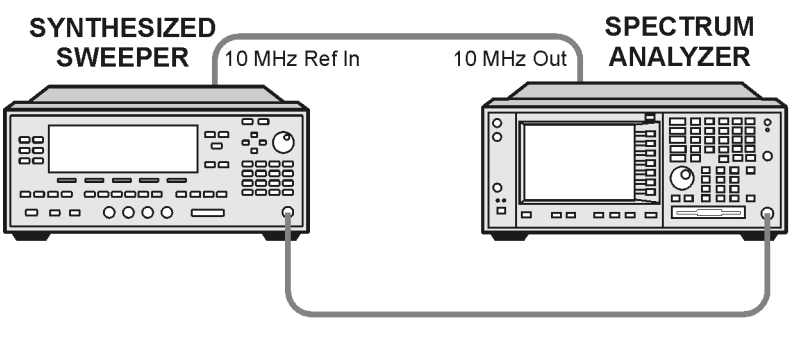

ee86a

PSA Functional Tests **Frequency Readout Accuracy**

### **Procedure**

- 1. Configure the equipment as shown in [Figure 3-4.](#page-116-0). Confirm the analyzer's built-in auto alignment has been performed within the past 24 hours.
- 2. Perform the following steps to set up the equipment:
	- a. On the synthesized sweeper, press **PRESET**, then set the controls as follows:

**POWER LEVEL**, –10, **dBm CW**, 1505, **MHz**, **RF** (On)

- b. On the spectrum analyzer, press **Preset**.
- 3. Set up the spectrum analyzer by pressing:

**System**, **Reference**, 10, **MHz**, **Ext** (On) **Frequency**, 1505, **MHz Det/Demod**, **Detector**, **Sample Span**, 2990, **MHz**

**NOTE** Ensure Ref Level is set to 0 dBm. In addition, ensure Resolution BW and Video BW are both set to Auto.

- 4. Press **Peak Search** on the analyzer to measure the frequency readout accuracy. If the instrument is functioning correctly, the marker reading in the active function block will be between the values listed in [Table 3-4](#page-117-0). Record the marker value in the Marker Frequency Readout column in [Table 3-4.](#page-117-0)
- 5. On the spectrum analyzer, change the span and center frequency as listed in [Table 3-4](#page-117-0).
- 6. Change the synthesized sweeper frequency to match the center frequency of the analyzer.
- 7. Repeat steps 4 through 6 until the Marker Frequency Readout column of [Table 3-4](#page-117-0) is complete.

<span id="page-117-0"></span>**Table 3-4 Frequency Readout Accuracy Results**

| <b>Span</b><br>(MHz) | <b>Center</b><br><b>Frequency</b><br>(MHz) | <b>Minimum</b> | <b>Marker Frequency Readout</b> | <b>Maximum</b> |
|----------------------|--------------------------------------------|----------------|---------------------------------|----------------|
| 2990                 | 1505                                       | 1.495 GHz      |                                 | $1.515$ GHz    |
| 127.2                | 1505                                       | 1.5045 GHz     |                                 | 1.5055 GHz     |
| 54.1                 | 1505                                       | 1.50480 GHz    |                                 | 1.50520 GHz    |
| 7.95                 | 1505                                       | 1.504968 GHz   |                                 | 1.505032 GHz   |
| 0.106                | 1505                                       | 1.5049996 GHz  |                                 | 1.5050004 GHz  |
| 1.98                 | 517.59                                     | 517.5829 MHz   |                                 | 517.5971 MHz   |
| 1.98                 | 832.50                                     | 832.4928 MHz   |                                 | 832.5071 MHz   |

# **Frequency Response (Flatness)**

# **Test Limits**

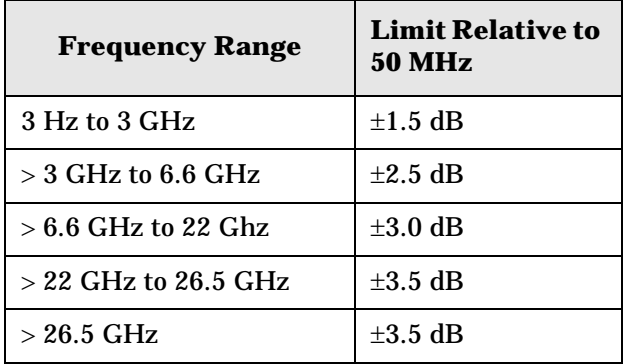

# **Test Description**

The frequency response test measures the spectrum analyzer's amplitude error as a function of the tuned frequency. Measurements are made ranging from 50 MHz to the maximum frequency range of your analyzer. The signal source amplitude is measured with a power meter to eliminate error due to source flatness. The measured value is normalized to 50 MHz.

<span id="page-118-0"></span>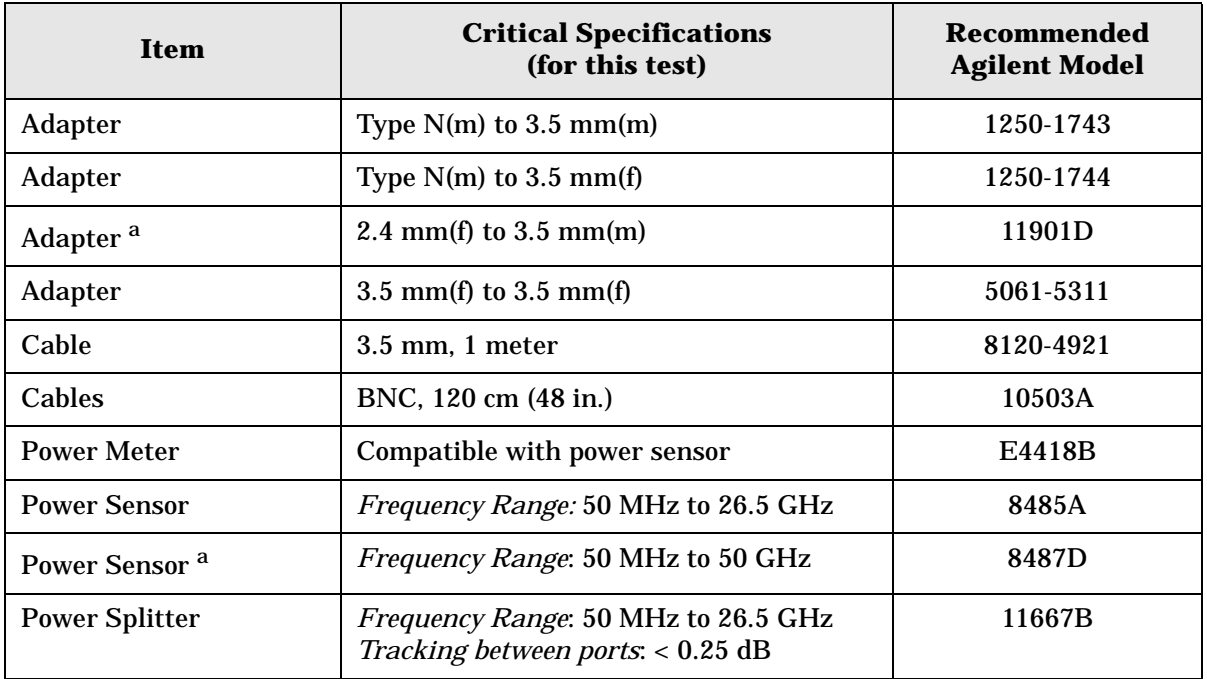

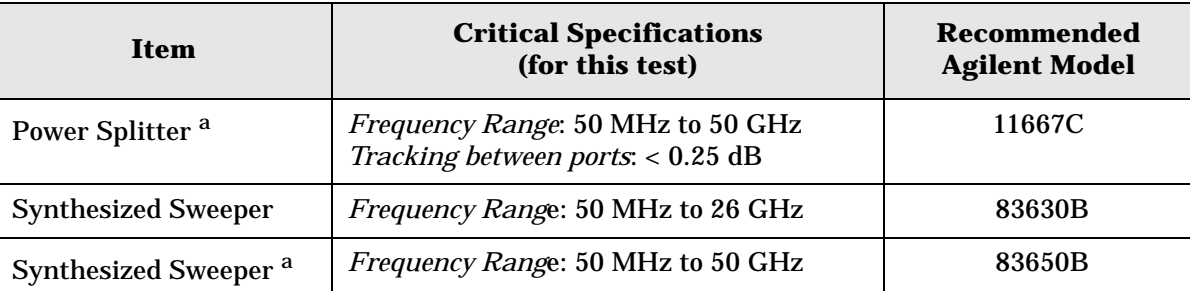

a. Only used for higher frequency PSA models (E4446A, E4448A), but can be used for testing all PSA models.

#### <span id="page-119-0"></span>**Figure 3-5. Frequency Response Test Setup**

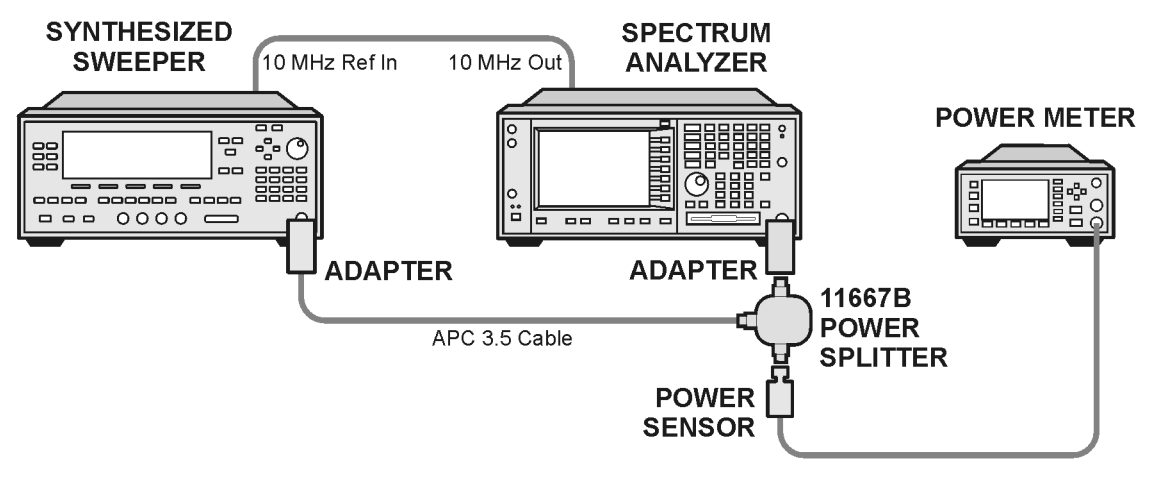

ee83a

## **Procedure**

- 1. Zero and calibrate the power meter and power sensor as described in the power meter operation manual.
- 2. Configure the equipment as shown in [Figure 3-5.](#page-119-0).

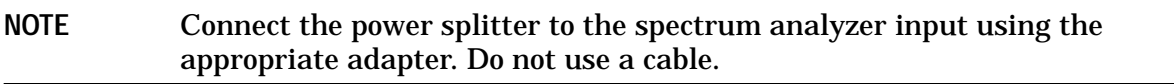

- 3. Assure the spectrum analyzer's built-in auto alignment has been performed within the last 24 hours.
- 4. Preset (Factory Preset) both the spectrum analyzer and the synthesized sweeper.
- 5. Set up the synthesized sweeper by pressing:

**CW,** 50, **MHz Power level**, –8, **dBm**

#### PSA Functional Tests **Frequency Response (Flatness)**

6. Set up the spectrum analyzer by pressing:

**Frequency**, 50, **MHz Span**, 50, **kHz Amplitude** (ref level), –10, **dBm BW/Avg**, **Average** (On), 10, **Enter**

7. Adjust the synthesized sweeper output power for a power meter display of –14 dBm  $\pm 0.1$  dB.

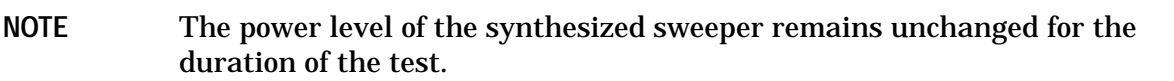

- <span id="page-120-0"></span>8. Press the **Peak Search** key on the signal analyzer to position the marker on the peak of the signal.
- 9. Refer to [Table 3-5, "Frequency Response \(Flatness\) Results."](#page-120-2) Enter the amplitude of the signal displayed on the spectrum analyzer into the Meas $_{Amp}$  column of [Table 3-5](#page-120-2).
- 10. Enter the power meter reading into the Power $_{\text{Meter}}$  column of [Table 3-5.](#page-120-2)
- 11.Tune the synthesized sweeper and spectrum analyzer to the next frequency listed in [Table 3-5.](#page-120-2)
- 12.Enter the power sensor calibration factor into the power meter.
- <span id="page-120-1"></span>13.For frequencies 3 GHz and above, press **Amplitude**, then **Presel Center** to center the preselector filter for an optimum amplitude measurement.
- 14.Repeat steps [8](#page-120-0)-[13](#page-120-1) and complete the remainder of [Table 3-5](#page-120-2) for the frequency range of your analyzer.
- 15. Compute the measurement error (Meas $_{Error}$  = Meas $_{Amp}$  Power $_{Meter}$ ).
- 16.Compute the flatness error normalized to 50 MHz: (Meas $_{Error}$  – Meas $_{Error}$  @ 50 MHz)
- 17. Enter the computed flatness error value into the  $Flat<sub>Norm</sub>$  column of [Table 3-5.](#page-120-2)
- 18. Compare the value of  $Flat<sub>Norm</sub>$  to the test limit.

<span id="page-120-2"></span>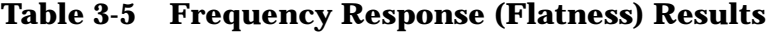

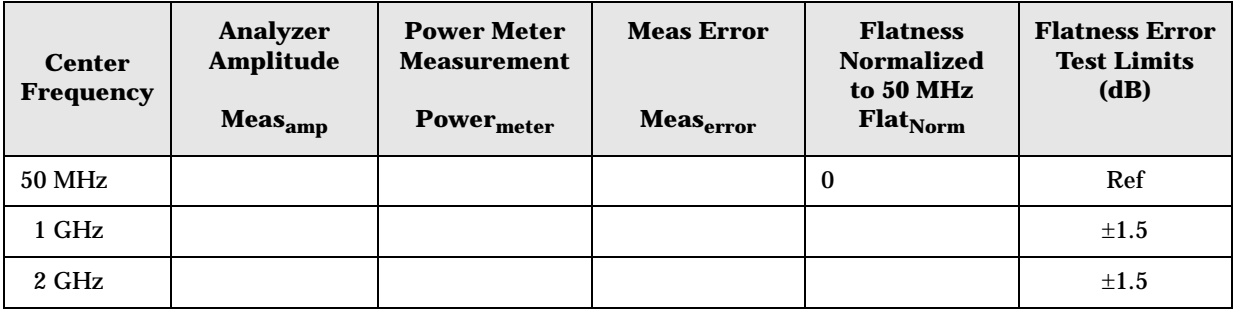

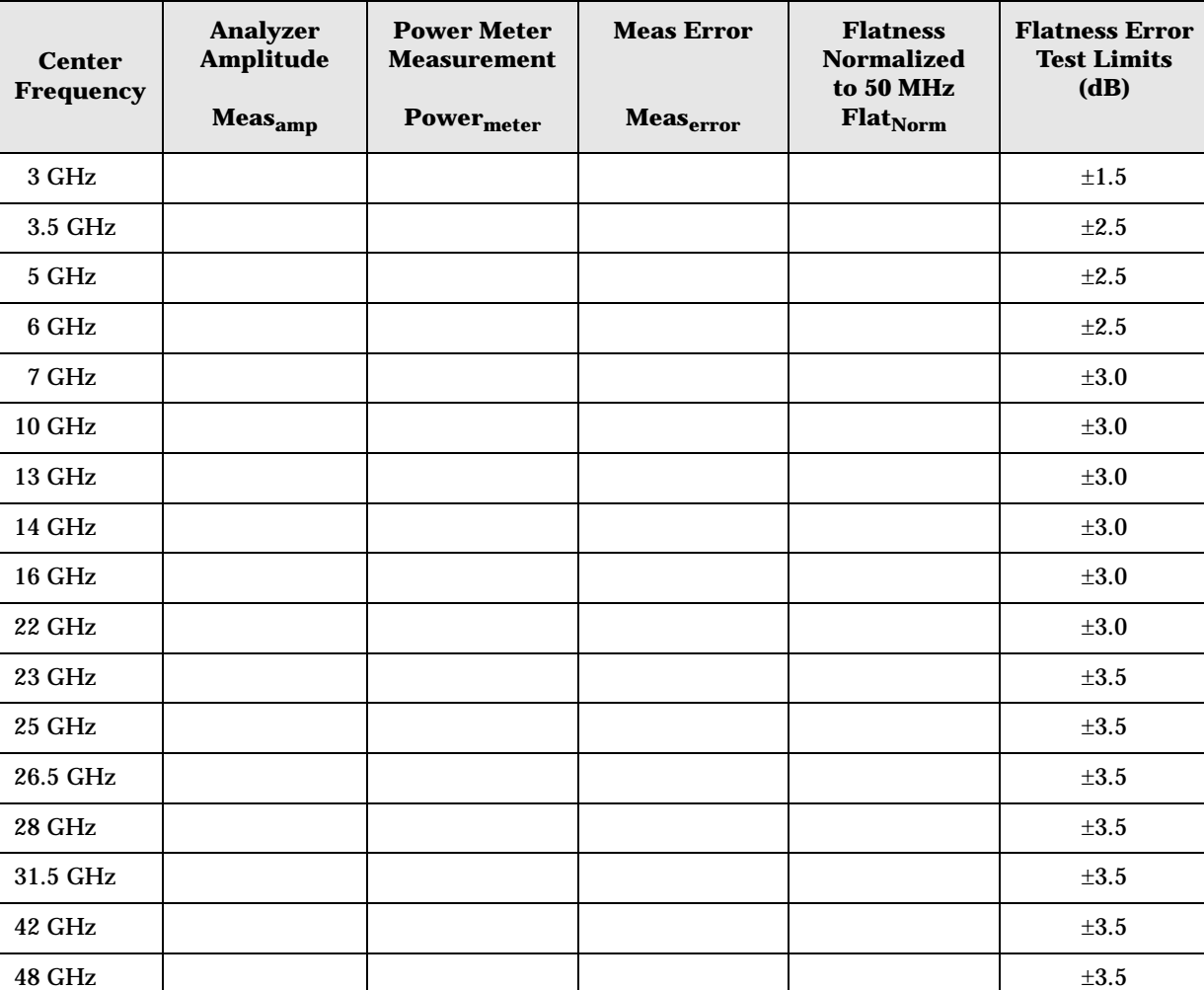

# **Table 3-5 Frequency Response (Flatness) Results**

# **Amplitude Linearity**

# **Test Limits**

The linearity error will be  $\leq \pm 1.0$  dB with  $\leq -10$  dBm at the mixer.

# **Test Description**

This test checks the amplitude linearity of the instrument by maintaining a constant reference level and measuring signals of different amplitudes over most of the display range. This test sets the input attenuator to 10 dB and the Reference Level to 0 dBm. The external attenuator is set to 0 dB, and the amplitude of the source is adjusted to set the displayed signal at the reference level.

The instrument's internal marker is used to measure the reference amplitude. The Marker Delta function is activated and the RF input is reduced using the external precision step attenuator. Signal input levels from 0 dBm to −50 dBm are measured.

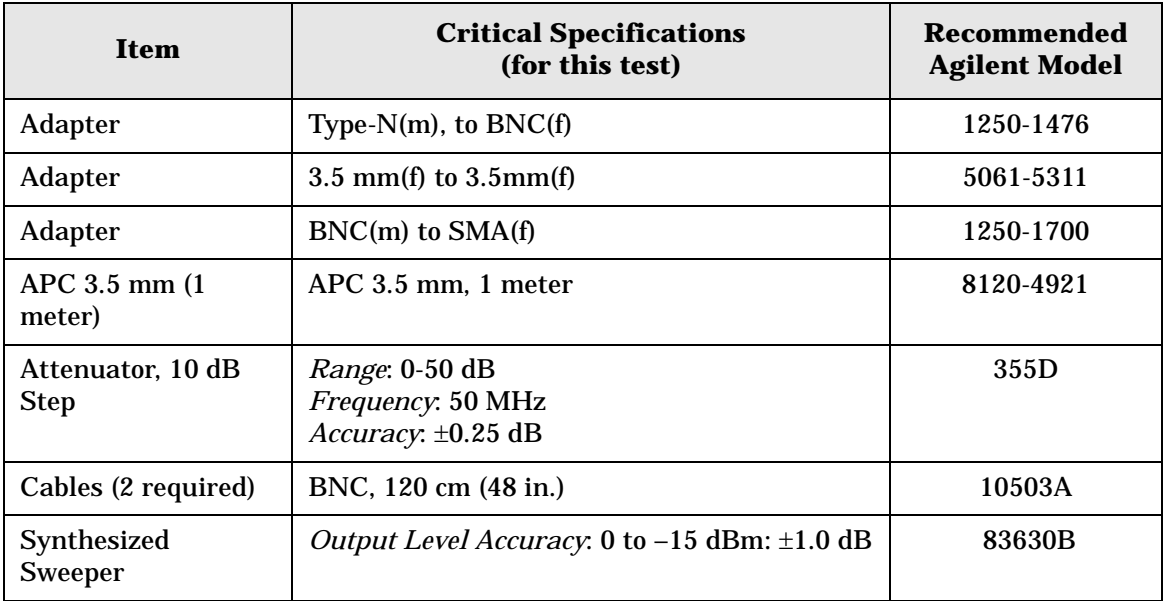

PSA Functional Tests **Amplitude Linearity**

<span id="page-123-0"></span>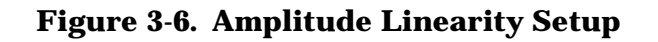

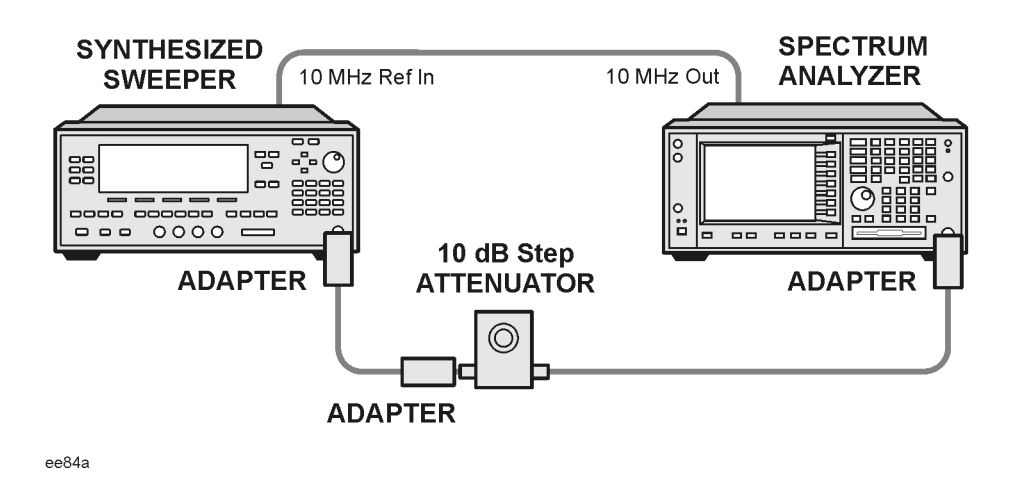

**NOTE** Averaging is used for all measurements to improve repeatability and reduce measurement uncertainty.

## **Procedure**

- 1. Configure the equipment as shown in [Figure 3-6.](#page-123-0).
- 2. Set up the synthesized sweeper by pressing:

**Frequency**, 50, **MHz Amplitude**, –2, **dBm RF On/Off**, On

3. Set up the spectrum analyzer by pressing:

**Preset** (Factory Preset) **Frequency**, 50, **MHz Span**, **Zero Span**

**NOTE** On the analyzer, ensure the reference level is 0 dBm and the attenuator is set to 10 dB.

**BW/AVG**, 30, **kHz Average**, 10, **Enter Marker** (to turn on Marker function)

- 4. Set the external 10 dB step attenuator to 0 dB.
- 5. Adjust the amplitude on the signal source until the marker amplitude on the analyzer reads 0 dBm ±0.2 dB.
- 6. On the analyzer, press the Single key to trigger a 10 sweep average.
- 7. On the analyzer, activate the Marker Delta function by pressing **Marker**, **Delta**.
- 8. Perform the following steps for each attenuator setting listed in the table below:
	- a. Select the next External attenuator setting.
	- b. Press the **Single** key to trigger a 10 sweep average.
	- c. Enter the delta marker value into [Table 3-6.](#page-124-0)
	- d. Check delta marker reading against the test limits.

<span id="page-124-0"></span>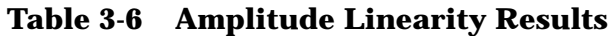

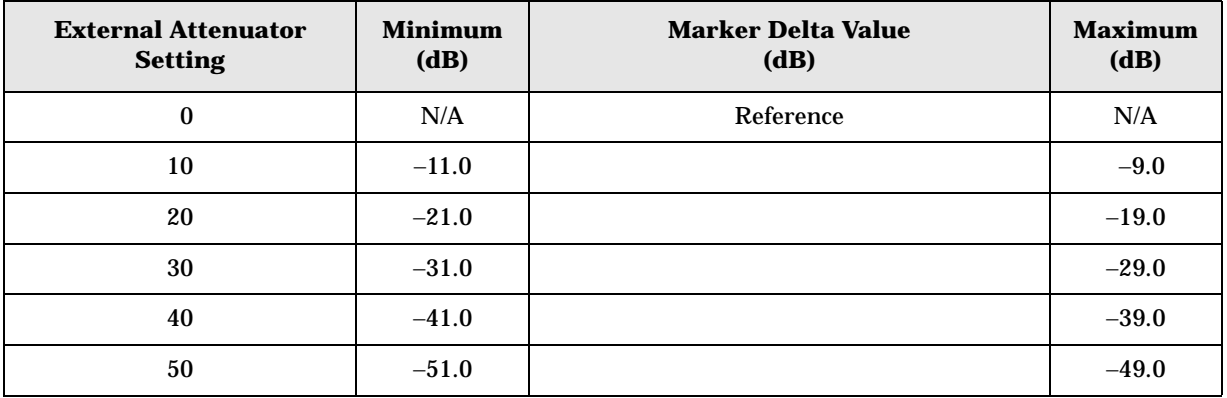

# **Second Harmonic Distortion (SHD)**

## **Test Limits**

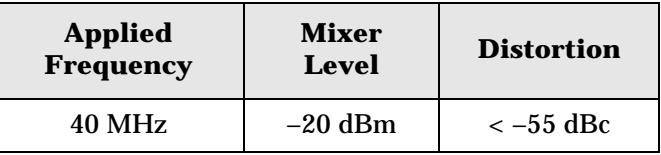

# **Test Description**

This test checks the second harmonic distortion of the spectrum analyzer by tuning to twice the input frequency and examining the level of the distortion product. A low pass filter is inserted between the source and the spectrum analyzer to prevent the second harmonic from artificially raising the second harmonic product displayed on the analyzer.

The power level at the input mixer is 20 dB higher than specified to allow the distortion product to be seen. For example, the instrument specification may state that with a –40 dBm signal at the input mixer, the distortion product should be suppressed by  $>-75$  dBc.

The equivalent Second Harmonic Intercept (SHI) is 35 dBm (–40 dBm + 75 dBc). This test is performed with –20 dBm at the mixer and verifies the distortion product is suppressed by –55 dBc. This ensures the SHI is also 35 dBm (–20 dBm + 55 dBc).

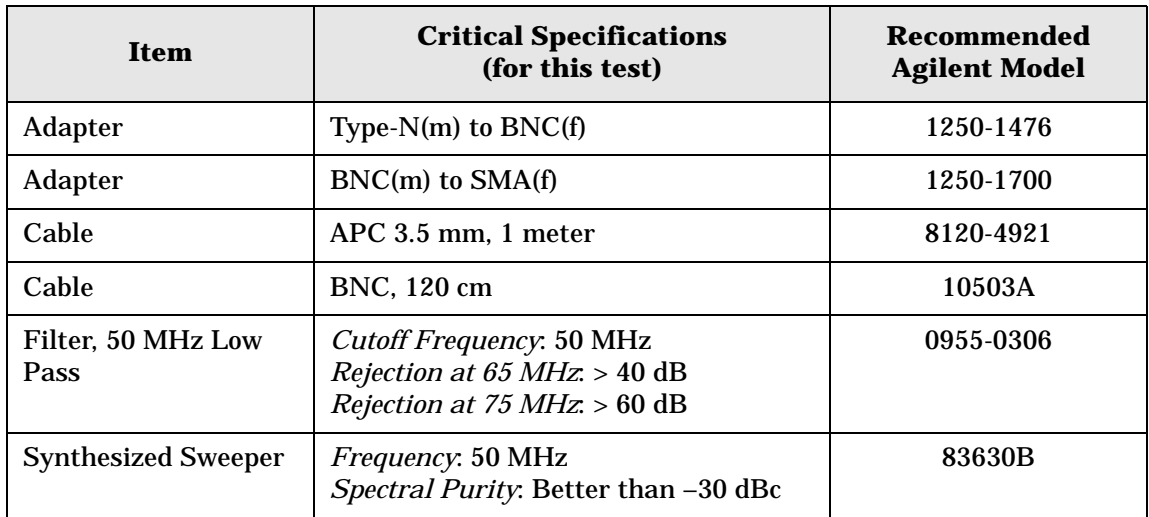

#### <span id="page-126-0"></span>**Figure 3-7. Second Harmonic Distortion Test Setup**

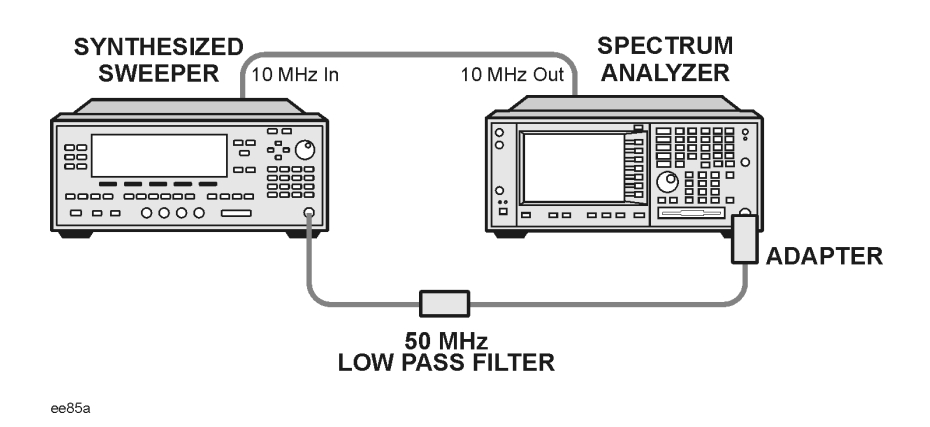

## **Procedure**

- 1. Configure the equipment as shown in [Figure 3-7.](#page-126-0).
- 2. Press **Preset** (Factory Preset) on the spectrum analyzer and the synthesized sweeper.
- 3. Set up the spectrum analyzer by pressing:

**Frequency**, 40, **MHz Amplitude**, –10, **dBm** Span, **1 MHz**

4. Set up the synthesized sweeper by pressing:

```
CW Frequency, 40, MHz
Level, –10, dBm
RF (On)
```
- 5. On the analyzer, press **Peak Search**.
- 6. Adjust the synthesized sweeper amplitude for a spectrum analyzer display of –10 dBm  $\pm 0.1$  dBm.
- 7. On the analyzer, activate the marker delta function by pressing the **Marker** and **Delta** keys.
- 8. Set the analyzer Center Frequency to 80 MHz.
- 9. Press **BW/Avg**, **Average**, and enter the number 20, using the numeric keypad. Then, press **Enter** to begin the twenty sweep averaging routine and read the Marker Delta value. Enter the displayed value under the Measured Second Harmonic Distortion (dBc) heading in [Table 3-7](#page-127-0).

PSA Functional Tests **Second Harmonic Distortion (SHD)**

#### <span id="page-127-0"></span>**Table 3-7 Second Harmonic Distortion Results**

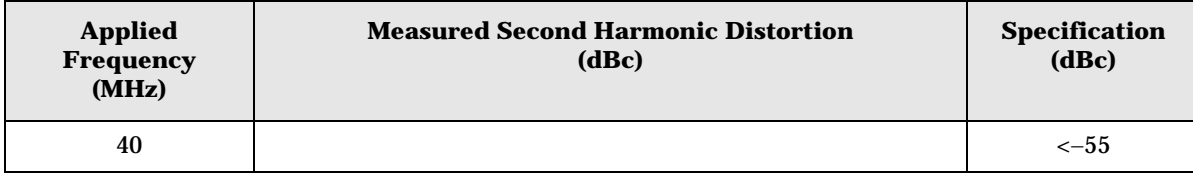

# **4 ESA Functional Tests**

# **Displayed Average Noise Level**

# **Test Limits**

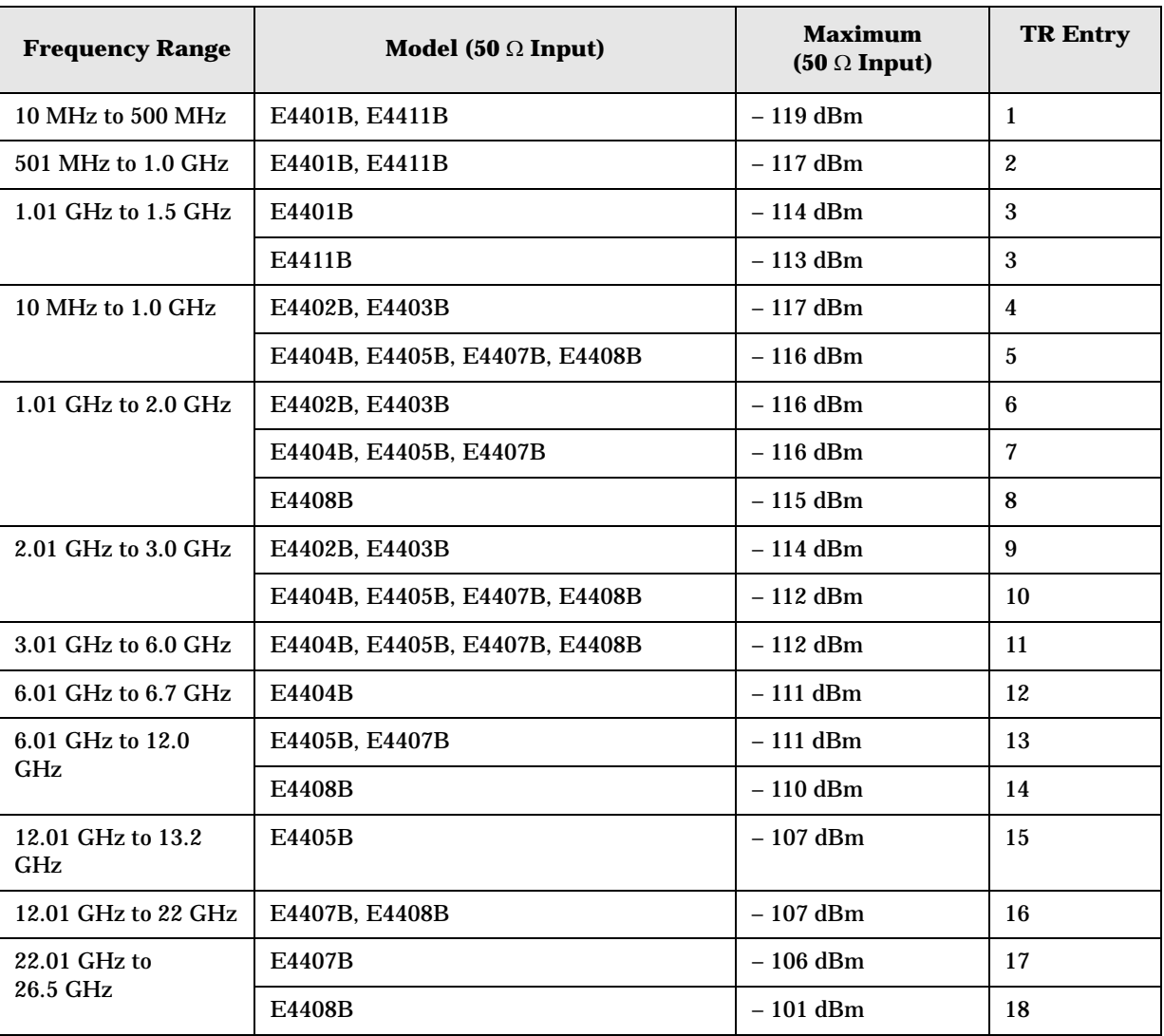

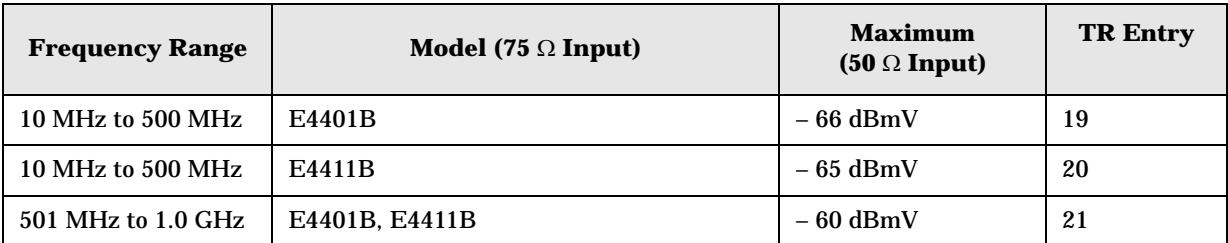

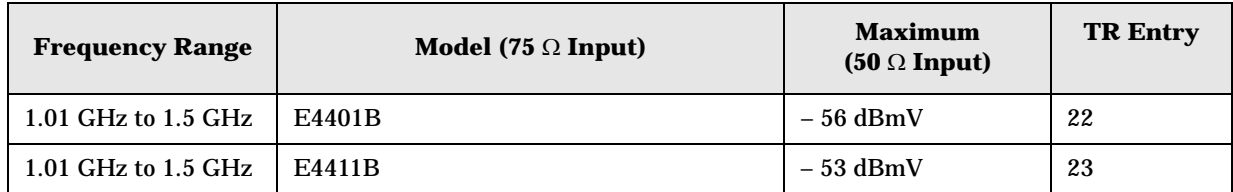

# **Test Description**

The Displayed Average Noise Level is measured within the frequency range specified. The analyzer input is terminated in either 50  $\Omega$  or 75  $\Omega$ , depending on analyzer options.

The test tunes the analyzer frequency across the band, uses the marker to locate the frequency with the highest response, and then reads the average noise in zero span.

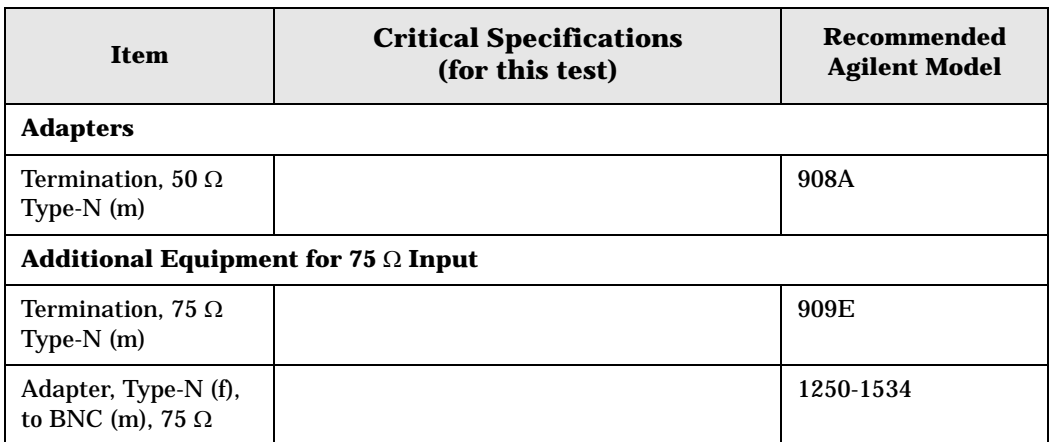

### <span id="page-130-0"></span>**Figure 4-1 Equipment Setup**

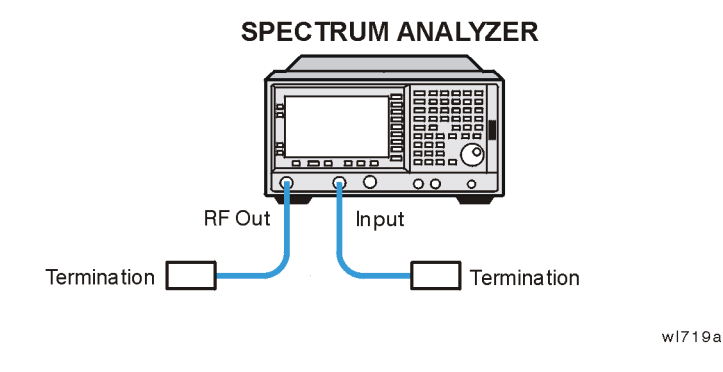

# **Procedure (10 MHz to 500 MHz)** *E4401B and E4411B*

- 1. Connect the equipment as shown in [Figure 4-1](#page-130-0).
- 2. Press **System**, **Power On/Preset**, **Preset Type** (Factory), **Preset** on the analyzer. Wait for the preset routine to finish. Set the analyzer by pressing the following keys:

**FREQUENCY**, **Start Freq**, 10, **MHz Stop Freq**, 500, **MHz**

**AMPLITUDE**,  $-70$ , **dBm** (50  $\Omega$  Input only) **AMPLITUDE**, **More**, **Y Axis Units**, **dBmV** (75 Ω Input only) **AMPLITUDE**, **Ref Level**, **–21.24, dBmV** (75 Ω Input only) **BW/Avg**, **Res BW**, 1, **MHz Video BW**, 10, **kHz**

3. Press the following keys on the analyzer:

**Single BW/Avg**, **Average** (On), 3, **Enter Single** Wait until **AVG 3** is displayed to the left of the graticule (the analyzer will take 3 sweeps, then stop).

- 4. Press **Peak Search**. Record the marker frequency next to your analyzer model in the Measured Frequency column as entry (a) or (b) in [Table 4-1 on page 145](#page-144-0) for 10 MHz to 500 MHz.
- 5. Press the following keys on the analyzer:

**Sweep**, **Sweep** (Cont) **BW/Avg**, **Average** (Off) **BW/Avg**, **Res BW** (Auto) **Video BW** (Auto) **SPAN**, 50, **kHz FREQUENCY**

- 6. Press **Center Freq**, and set the center frequency of the analyzer to the frequency recorded in the Measured Frequency column as entry (a) or (b) of [Table 4-1 on page 145](#page-144-0) for 10 MHz to 500 MHz.
- 7. Press the following keys on the analyzer:

**BW/Avg**, **Res BW**, 1, **kHz Video BW**, 30, **Hz Single**

Wait for the sweep to finish.

8. Press the following keys on the analyzer:

**Display**, **Display Line** (On)

Adjust the display so that it is centered on the average trace noise, ignoring any residual responses.

9. Record the display line amplitude setting as TR Entry 1 (TR Entry 19 or 20 for a 75  $\Omega$ ) Input) in [Table 4-1 on page 145.](#page-144-0) The Average Noise Level should be less than the Maximum for the appropriate input impedance.

# **Procedure (501 MHz to 1.0 GHz)** *E4401B and E4411B*

1. Press the following keys on the analyzer:

**Sweep**, **Sweep** (Cont) **FREQUENCY**, **Start Freq**, 501, **MHz Stop Freq**, 1.0, **GHz BW/Avg**, **Res BW**, 1, **MHz Video BW**, 10, **kHz**

2. Press the following keys on the analyzer:

**Single BW/Avg**, **Average** (On), 3, **Enter Single**

Wait until **AVG 3** is displayed to the left of the graticule (the analyzer will take 3 sweeps, then stop).

- 3. Press **Peak Search**, and record the marker frequency next to your analyzer model in the Measured Frequency column as entry (c) in [Table 4-1 on page 145](#page-144-0) for 501 MHz to 1.0 GHz.
- 4. Press the following keys on the analyzer:

```
Sweep, Sweep (Cont)
BW/Avg, Average (Off)
BW/Avg, Res BW (Auto)
Video BW (Auto)
SPAN, 50, kHz
FREQUENCY
```
- 5. Press **Center Freq**. Set the center frequency of the analyzer to the frequency recorded in the Measured Frequency column as entry (c) in [Table 4-1 on page 145](#page-144-0) for 501 MHz to 1.0 GHz.
- 6. Press the following keys on the analyzer:

**BW/Avg**, **Res BW**, 1, **kHz Video BW**, 30, **Hz Single**

Wait for the sweep to finish.

7. Press the following keys on the analyzer:

```
Display, Display Line (On)
```
Adjust the display line so that it is centered on the average trace noise, ignoring any residual responses.

8. Record the display line amplitude setting as TR Entry 2 (TR Entry 21 for a 75  $\Omega$  Input) in [Table 4-1 on page 145](#page-144-0). The Average Noise Level should be less than the Maximum for the appropriate input impedance.

### **Procedure (1.01 GHz to 1.5 GHz)** *E4401B and E4411B*

1. Press the following keys on the analyzer:

**Sweep**, **Sweep** (Cont) **FREQUENCY**, **Start Freq**, 1.0 **GHz Stop Freq**, **1.5 GHz BW/Avg**, **Res BW**, 1, **MHz Video BW**, 10, **kHz**

2. Press the following keys on the analyzer:

**Single BW/Avg**, **Average** (On), 3, **Enter Single**

Wait until **AVG 3** is displayed to the left of the graticule (the analyzer will take 3 sweeps, then stop).

- 3. Press **Peak Search**, and record the marker frequency next to your analyzer model in the Measured Frequency column as entry (d) or (e) in [Table 4-1 on page 145](#page-144-0) for 1.01 GHz to 1.5 GHz.
- 4. Press the following keys on the analyzer:

**Sweep**, **Sweep** (Cont) **BW/Avg**, **Average** (Off) **BW/Avg**, **Res BW** (Auto) Video **BW** (Auto) **SPAN**, 50, **kHz FREQUENCY**

- 5. Press **Center Freq**. Set the center frequency of the analyzer to the frequency recorded in the Measured Frequency column as entry (d) or (e) in [Table 4-1 on page 145](#page-144-0) for 1.01 GHz to 1.5 GHz.
- 6. Press the following keys on the analyzer:

**BW/Avg**, **Res BW**, 1, **kHz Video BW**, 30, **Hz Single**

Wait for the sweep to finish.

7. Press the following keys on the analyzer:

```
Display, Display Line (On)
```
Adjust the display line so that it is centered on the average trace noise, ignoring any residual responses.

8. Record the display line amplitude setting as TR Entry 3 (TR Entry 22 or 23 for a 75  $\Omega$ ) Input) in [Table 4-1 on page 145.](#page-144-0) The average noise level should be less than the Maximum for the appropriate input impedance.

## **Procedure (10 MHz to 1 GHz)** *E4402B, E4403B, E4404B, E4405B, E4407B, and E4408B*

1. Press **System**, **Power On/Preset**, **Preset Type** (Factory), **Preset** on the analyzer. Wait for the preset routine to finish. Set the analyzer by pressing the following keys:

**FREQUENCY**, **Start Freq**, 10, **MHz Stop Freq**, 1.0, **GHz**

**AMPLITUDE**, –70, **dBm Attenuation** (Man), 0, **dB BW/Avg**, **Res BW**, 1, **MHz Video BW**, 10, **kHz**

2. Press the following keys on the analyzer:

**Single BW/Avg**, **Average** (On), 3, **Enter Single**

Wait until **AVG 3** is displayed to the left of the graticule (the analyzer will take three sweeps, then stop).

- 3. Press **Peak Search**. Record the marker frequency next to your analyzer model in the Measured Frequency column as entry (f) or  $(g)$  in [Table 4-1 on page 145](#page-144-0) for 10 MHz to 1.0 GHz.
- 4. Press the following keys on the analyzer:

```
Sweep, Sweep (Cont)
BW/Avg, Average (Off)
BW/Avg, Res BW (Auto)
Video BW (Auto)
SPAN, 50, kHz
FREQUENCY
```
- 5. Press **Center Freq**. Set the center frequency of the analyzer to the frequency recorded in the Measured Frequency column as entry  $(f)$  or  $(g)$  in [Table 4-1 on page 145](#page-144-0) for 10 MHz to 1.0 GHz.
- 6. Press the following keys on the analyzer:

```
BW/Avg, Res BW, 1, kHz
Video BW, 30, Hz
Single
```
Wait for the sweep to finish.

7. Press the following keys on the analyzer:

```
Display, Display Line (On)
```
Adjust the display line so that it is centered on the average trace noise, ignoring any residual responses.

8. If the analyzer is an E4402B or E4403B, record the display line amplitude setting as TR Entry 4 in [Table 4-1 on page 145](#page-144-0). Otherwise, record the display line amplitude setting as TR Entry 5 in [Table 4-1 on page 145](#page-144-0). The average noise level should be less than the Maximum.

## **Procedure (1.01 GHz to 2 GHz)** *E4402B, E4403B, E4404B, E4405B, E4407B, and E4408B*

1. Press **System**, **Power On/Preset**, **Preset Type** (Factory), **Preset** on the analyzer. Wait for the preset routine to finish. Set the analyzer by pressing the following keys:

**FREQUENCY**, **Start Freq**, 1.01, **GHz Stop Freq**, 2, **GHz**

**AMPLITUDE**, –70, **dBm Attenuation** (Man), 0, **dB BW/Avg**, **Res BW**, 1, **MHz Video BW**, 10, **kHz**

2. Press the following keys on the analyzer:

**Single BW/Avg**, **Average** (On), 3, **Enter Single**

Wait until **AVG 3** is displayed to the left of the graticule (the analyzer will take 3 sweeps and then stop).

- 3. Press **Peak Search.** Record the marker frequency next to your analyzer model in the Measured Frequency column as entry (h), (i) or (j) in [Table 4-1 on page 145](#page-144-0) for 1.01 GHz to 2 GHz.
- 4. Press the following keys on the analyzer:

```
Sweep, Sweep (Cont)
BW/Avg, Average (Off)
BW/Avg, Res BW (Auto)
Video BW (Auto)
SPAN, 50, kHz
FREQUENCY
```
- 5. Press **Center Freq**. Set the center frequency of the analyzer to the frequency recorded in the Measured Frequency column as entry (h), (i) or (j) in [Table 4-1 on page 145](#page-144-0) for 1.01 GHz to 2 GHz.
- 6. Press the following keys on the analyzer:

```
BW/Avg, Res BW, 1, kHz
Video BW, 30, Hz
Single
```
Wait for the sweep to finish.

7. Press the following keys on the analyzer:

**Display**, **Display Line** (On)

Adjust the display line so that it is centered on the average trace noise, ignoring any residual responses.

8. If the analyzer is an E4402B or E4403B, record the display line amplitude setting as TR Entry 6 in [Table 4-1 on page 145](#page-144-0). Otherwise, record the display line amplitude setting as TR Entry 7 or 8 in [Table 4-1 on page 145](#page-144-0). The average noise level should be less than the Maximum.

## **Procedure (2.01 GHz to 3.0 GHz)** *E4402B, E4403B, E4404B, E4405B, E4407B, and E4408B*

1. Press **System**, **Power On/Preset**, **Preset Type** (Factory), **Preset** on the analyzer. Wait for the preset routine to finish. Set the analyzer by pressing the following keys:

**FREQUENCY**, **Start Freq**, 2.01, **GHz Stop Freq**, 3.0, **GHz**

**AMPLITUDE**, –70, **dBm Attenuation** (Man), 0, **dB BW/Avg**, **Res BW**, 1, **MHz Video BW**, 10, **kHz**

2. Press the following keys on the analyzer:

**Single BW/Avg**, **Average** (On), 3, **Enter Single**

Wait until **AVG 3** is displayed to the left of the graticule (the analyzer will take 3 sweeps and then stop).

- 3. Press **Peak Search**. Record the marker frequency next to your analyzer model in the Measured Frequency column as entry (k) or (l) in [Table 4-1 on page 145](#page-144-0) for 2.01 GHz to 3.0 GHz.
- 4. Press the following keys on the analyzer:

```
Sweep, Sweep (Cont)
BW/Avg, Average (Off)
BW/Avg, Res BW (Auto)
Video BW (Auto)
SPAN, 50, kHz
FREQUENCY
```
- 5. Press **Center Freq**. Set the center frequency of the analyzer to the frequency recorded in the Measured Frequency column as entry (k) or (l) in [Table 4-1 on page 145](#page-144-0) for 2.01 GHz to 3.0 GHz.
- 6. Press the following keys on the analyzer:

**BW/Avg**, **Res BW**, 1, **kHz Video BW**, 30, **Hz**

#### **Single**

Wait for the sweep to finish.

7. Press the following keys on the analyzer:

**Display**, **Display Line** (On)

Adjust the display line so that it is centered on the average trace noise, ignoring any residual responses.

8. If the analyzer is an E4402B or E4403B, record the display line amplitude setting as TR Entry 9 in [Table 4-1 on page 145](#page-144-0) Otherwise, record the display line amplitude setting as TR Entry 10 in [Table 4-1 on page 145](#page-144-0) The Average Noise Level should be less than the maximum.

### **Procedure (3.01 GHz to 6.0 GHz)** *E4404B, E4405B, E4407B, and E4408B*

1. Press **System**, **Power On/Preset**, **Preset Type** (Factory), **Preset** on the analyzer. Wait for the preset routine to finish. Set the analyzer by pressing the following keys:

**FREQUENCY**, **Start Freq**, 3.01, **GHz Stop Freq**, 6.0. **GHz**

**AMPLITUDE**, –70, **dBm Attenuation** (Man), 0, **dB BW/Avg**, **Res BW**, 1, **MHz Video BW**, 10, **kHz**

2. Press the following keys on the analyzer:

**Single BW/Avg**, **Average** (On), 3, **Enter Single**

Wait until **AVG 3** is displayed to the left of the graticule (the analyzer will take 3 sweeps and then stop).

- 3. Press **Peak Search**. Record the marker frequency next to your analyzer model in the Measured Frequency column as entry (m) in [Table 4-1 on page 145](#page-144-0) for 3.01 GHz to 6.0 GHz.
- 4. Press the following keys on the analyzer:

```
Sweep, Sweep (Cont)
BW/Avg, Average (Off)
BW/Avg, Res BW (Auto)
Video BW (Auto)
SPAN, 50, kHz
FREQUENCY
```
5. Press **Center Freq**. Set the center frequency of the analyzer to the frequency recorded in the Measured Frequency column as entry (m) in [Table 4-1 on page 145](#page-144-0) for 3.01 GHz to

6.0 GHz.

6. Press the following keys on the analyzer:

```
BW/Avg, Res BW, 1, kHz
Video BW, 30, Hz
Single
```
Wait for the sweep to finish.

7. Press the following keys on the analyzer:

**Display**, **Display Line** (On)

Adjust the display line so that it is centered on the average trace noise, ignoring any residual responses.

8. Record the display line amplitude setting as TR Entry 11 in [Table 4-1 on page 145](#page-144-0). The Average Noise Level should be less than the Maximum.

# **Procedure (6.01 GHz to 6.7 GHz)** *E4404B*

1. Press **System**, **Power On/Preset**, **Preset Type** (Factory), **Preset** on the analyzer. Wait for the preset routine to finish. Set the analyzer by pressing the following keys:

**FREQUENCY**, **Start Freq**, 6.01, **GHz Stop Freq**, 6.7, **GHz**

**AMPLITUDE**, –70, **dBm Attenuation** (Man), 0, **dB BW/Avg**, **Res BW**, 1, **MHz Video BW**, 10, **kHz**

2. Press the following keys on the analyzer:

**Single BW/Avg**, **Average** (On), 3, **Enter Single**

Wait until **AVG 3** is displayed to the left of the graticule (the analyzer will take 3 sweeps and then stop).

- 3. Press **Peak Search**. Record the marker frequency next to your analyzer model in the Measured Frequency column as entry  $(n)$  in [Table 4-1 on page 145](#page-144-0) for 6.01 GHz to 6.7 GHz.
- 4. Press the following keys on the analyzer:

**Sweep**, **Sweep** (Cont) **BW/Avg, Average** (Off) **BW/Avg**, **Res BW** (Auto) **Video BW** (Auto) **SPAN**, 50, **kHz FREQUENCY**

- 5. Press **Center Freq**. Set the center frequency of the analyzer to the frequency recorded in the Measured Frequency column as entry (n) in [Table 4-1 on page 145](#page-144-0) for 6.01 GHz to 6.7 GHz.
- 6. Press the following keys on the analyzer:

**BW/Avg**, **Res BW**, 1, **kHz Video BW**, 30, **Hz Single**

Wait for the sweep to finish.

7. Press the following keys on the analyzer:

**Display**, **Display Line** (On)

Adjust the display line so that it is centered on the average trace noise, ignoring any residual responses.

8. Record the display line amplitude setting as TR Entry 12 in [Table 4-1 on page 145](#page-144-0). The Average Noise Level should be less than the Maximum.

#### **Procedure (6.01 GHz to 12.0 GHz)** *E4405B, E4407B, and E4408B*

1. Press **System**, **Power On/Preset**, **Preset Type** (Factory), **Preset** on the analyzer. Wait for the preset routine to finish. Set the analyzer by pressing the following keys:

**FREQUENCY**, **Start Freq**, 6.01, **GHz Stop Freq**, 12.0, **GHz**

**AMPLITUDE**, –70, **dBm Attenuation** (Man), 0, **dB BW/Avg**, **Res BW**, 1, **MHz Video BW**, 10, **kHz**

2. Press the following keys on the analyzer:

**Single BW/Avg**, **Average** (On), 3, **Enter Single**

Wait until **AVG 3** is displayed to the left of the graticule (the analyzer will take 3 sweeps and then stop).

- 3. Press **Peak Search**. Record the marker frequency next to your analyzer model in the Measured Frequency column as entry (o) or (p) in [Table 4-1 on page 145](#page-144-0) for 6.01 GHz to 12.0 GHz.
- 4. Press the following keys on the analyzer:

**Sweep**, **Sweep** (Cont) **BW/Avg, Average** (Off) **BW/Avg**, **Res BW** (Auto) **Video BW** (Auto) **SPAN**, 50, **kHz**

**FREQUENCY**

- 5. Press **Center Freq**. Set the center frequency of the analyzer to the frequency recorded in the Measured Frequency column as entry (o) or  $(p)$  in [Table 4-1 on page 145](#page-144-0) for 6.01 GHz to 12.0 GHz.
- 6. Press the following keys on the analyzer:

```
BW/Avg, Res BW, 1, kHz
Video BW, 30, Hz
Single
```
Wait for the sweep to finish.

7. Press the following keys on the analyzer:

**Display**, **Display Line** (On)

Adjust the display line so that it is centered on the average trace noise, ignoring any residual responses.

8. Record the display line amplitude setting as TR Entry 13 or 14 in [Table 4-1 on page 145](#page-144-0). The average noise level should be less than the Maximum.

# **Procedure (12.01 GHz to 13.2 GHz)** *E4405B*

1. Press **Preset System**, **Power On/Preset**, **Preset Type** (Factory), **Preset**, on the analyzer. Wait for the preset routine to finish. Set the analyzer by pressing the following keys:

**FREQUENCY**, **Start Freq**, 12.01, **GHz Stop Freq**, 13.2, **GHz**

**AMPLITUDE**, –70, **dBm Attenuation** (Man), 0, **dB BW/Avg**, **Res BW**, 1, **MHz Video BW**, 10, **kHz**

2. Press the following keys on the analyzer:

**Single BW/Avg**, **Average** (On), 3, **Enter Single**

Wait until **AVG 3** is displayed to the left of the graticule (the analyzer will take 3 sweeps and then stop).

- 3. Press **Peak Search**. Record the marker frequency next to your analyzer model in the Measured Frequency column as entry (q) in [Table 4-1 on page 145](#page-144-0) for 12.01 GHz to 13.2 GHz.
- 4. Press the following keys on the analyzer:

**Sweep**, **Sweep** (Cont) **BW/Avg, Average** (Off) **BW/Avg**, **Res BW** (Auto)

**Video BW** (Auto) **SPAN**, 50, **kHz FREQUENCY**

- 5. Press **Center Freq**. Set the center frequency of the analyzer to the frequency recorded in the Measured Frequency column as entry (q) in [Table 4-1 on page 145](#page-144-0) for 12.01 GHz to 13.2 GHz.
- 6. Press the following keys on the analyzer:

```
BW/Avg, Res BW, 1, kHz
Video BW, 30, Hz
Single
```
Wait for the sweep to finish.

7. Press the following keys on the analyzer:

**Display**, **Display Line** (On)

Adjust the display line so that it is centered on the average trace noise, ignoring any residual responses.

8. Record the display line amplitude setting as TR Entry 15 in [Table 4-1 on page 145](#page-144-0). The Average Noise Level should be less than the Maximum.

## **Procedure (12.01 GHz to 22 GHz)** *E4407B and E4408B*

1. Press **System**, **Power On/Preset**, **Preset Type** (Factory), **Preset** on the analyzer. Wait for the preset routine to finish. Set the analyzer by pressing the following keys:

**FREQUENCY**, **Start Freq**, 12.01, **GHz Stop Freq**, 22, **GHz**

**AMPLITUDE**, –70, **dBm Attenuation** (Man), 0, **dB BW/Avg**, **Res BW**, 1, **MHz Video BW**, 10, **kHz**

2. Press the following keys on the analyzer:

**Single BW/Avg**, **Average** (On), 3, **Enter Single**

Wait until **AVG 3** is displayed to the left of the graticule (the analyzer will take 3 sweeps and then stop).

- 3. Press **Peak Search**. Record the marker frequency next to your analyzer model in the Measured Frequency column as entry (r) in [Table 4-1 on page 145](#page-144-0) for 12.01 GHz to 22 GHz.
- 4. Press the following keys on the analyzer:

**Sweep**, **Sweep** (Cont) **BW/Avg, Average** (Off) **BW/Avg**, **Res BW** (Auto) **Video BW** (Auto) **SPAN**, 50, **kHz FREQUENCY**

- 5. Press **Center Freq**. Set the center frequency of the analyzer to the frequency recorded in the Measured Frequency column as entry (r) in [Table 4-1 on page 145](#page-144-0) for 12.01 GHz to 22 GHz.
- 6. Press the following keys on the analyzer:

```
BW/Avg, Res BW, 1, kHz
Video BW, 30, Hz
Single
```
Wait for the sweep to finish.

7. Press the following keys on the analyzer:

**Display**, **Display Line** (On)

Adjust the display line so that it is centered on the average trace noise, ignoring any residual responses.

8. Record the display line amplitude setting as TR Entry 16 in [Table 4-1 on page 145.](#page-144-0) The Average Noise Level should be less than the Maximum.

### **Procedure (22.01 GHz to 26.5 GHz)** *E4407B and E4408B*

1. Press **System**, **Power On/Preset**, **Preset Type** (Factory), **Preset** on the analyzer. Wait for the preset routine to finish. Set the analyzer by pressing the following keys:

**FREQUENCY**, **Start Freq**, 22.01, **GHz Stop Freq**, 26.5, **GHz**

**AMPLITUDE**, –70, **dBm Attenuation** (Man), 0, **dB BW/Avg**, **Res BW**, 1, **MHz Video BW**, 10, **kHz**

2. Press the following keys on the analyzer:

**Single BW/Avg**, **Average** (On), 3, **Enter Single**

Wait until AVG 3 is displayed to the left of the graticule (the analyzer will take 3 sweeps and then stop).

- 3. Press **Peak Search**. Record the marker frequency next to your analyzer model in the Measured Frequency column as entry (s) or (t) in [Table 4-1 on page 145](#page-144-0) for 22.01 GHz to 26.5 GHz.
- 4. Press the following keys on the analyzer:

**Sweep**, **Sweep** (Cont) **BW/Avg, Average** (Off) **BW/Avg**, **Res BW** (Auto) **ESA Functional Tests**

**ESA Functional Tests** 

**Video BW** (Auto) **SPAN**, 50, **kHz FREQUENCY**

- 5. Press **Center Freq**. Set the center frequency of the analyzer to the frequency recorded in the Measured Frequency column as entry (s) or (t) in [Table 4-1 on page 145](#page-144-0) for 22.01 GHz to 26.5 GHz.
- 6. Press the following keys on the analyzer:

```
BW/Avg, Res BW, 1, kHz
Video BW, 30, Hz
Single
```
Wait for the sweep to finish.

7. Press the following keys on the analyzer:

**Display**, **Display Line** (On)

Adjust the display line so that it is centered on the average trace noise, ignoring any residual responses.

8. Record the display line amplitude setting as TR Entry 17 or 18 in [Table 4-1 on page 145](#page-144-0). The Average Noise Level should be less than the Maximum.
| <b>Model Number</b>               | <b>Frequency Range</b>   | <b>Measured</b><br><b>Frequency</b>       | <b>Average</b><br><b>Noise Level</b> | <b>Maximum</b>    |                         |
|-----------------------------------|--------------------------|-------------------------------------------|--------------------------------------|-------------------|-------------------------|
|                                   |                          |                                           | (TR Entry)                           | $50 \Omega$ Input | ${\bf 75} \Omega$ Input |
| E4401B                            | 10 MHz to 500 MHz        |                                           | $(1)$ or                             | $-119$ dBm        | $-66$ dBmV              |
| E4411B                            | 10 MHz to 500 MHz        | (b)                                       | $(1)$ or                             | $-119$ dBm        | $-65$ dBmV              |
| E4401B, E4411B                    | 501 MHz to 1.0 GHz       | (c)                                       | $(2)$ or                             | $-117$ dBm        | $-60$ dBmV              |
| E4401B                            | 1.01 GHz to 1.5 GHz      | $\begin{array}{c}\n\text{(d)}\end{array}$ | $(3)$ or                             | $-114$ dBm        | $-56$ dBmV              |
| E4411B                            | 1.01 GHz to 1.5 GHz      |                                           | $(3)$ or                             | $-113$ dBm        | $-53$ dBmV              |
| E4402B, E4403B                    | 10 MHz to 1.0 GHz        |                                           |                                      | $-117$ dBm        | N/A                     |
| E4404B, E4405B,<br>E4407B, E4408B | 10 MHz to 1.0 GHz        |                                           | $\overline{5}$                       | $-116$ dBm        | N/A                     |
| E4402B, E4403B                    | 1.01 GHz to 2.0 GHz      |                                           | $\left( 6\right)$                    | $-116$ dBm        | N/A                     |
| E4404B, E4405B,<br>E4407B         | 1.01 GHz to 2.0 GHz      |                                           | (7)                                  | $-116$ dBm        | N/A                     |
| E4408B                            | 1.01 GHz to 2.0 GHz      |                                           | (8)                                  | $-115$ dBm        | N/A                     |
| E4402B, E4403B                    | 2.01 GHz to 3.0 GHz      |                                           | (9)                                  | $-114$ dBm        | N/A                     |
| E4404B, E4405B,<br>E4407B, E4408B | 2.01 GHz to 3.0 GHz      | $\left( l\right)$                         | (10)                                 | $-112$ dBm        | N/A                     |
| E4404B, E4405B,<br>E4407B, E4408B | 3.01 GHz to 6.0 GHz      | (m)                                       |                                      | $-112$ dBm        | N/A                     |
| E4404B                            | 6.01 GHz to 6.7 GHz      |                                           |                                      | $-111$ dBm        | N/A                     |
| E4405B, E4407B                    | 6.01 GHz to 12.0 GHz     |                                           |                                      | $-111$ dBm        | N/A                     |
| E4408B                            | 6.01 GHz to 12.0 GHz     |                                           |                                      | $-110$ dBm        | N/A                     |
| E4405B                            | 12.01 GHz to 13.2<br>GHz |                                           |                                      | $-107$ dBm        | N/A                     |
| E4407B, E4408B                    | 12.01 GHz to 22 GHz      |                                           | (16)                                 | $-107$ dBm        | N/A                     |
| E4407B                            | 22.01 GHz to 26.5<br>GHz |                                           | (17)                                 | $-106$ dBm        | N/A                     |
| E4408B                            | 22.01 GHz to 26.5<br>GHz | (t)                                       |                                      | $-101$ dBm        | $\rm N/A$               |

**Table 4-1 Display Average Noise Level Worksheet** 

# <span id="page-145-6"></span>**Frequency Readout Accuracy**

# **Test Limits**

<span id="page-145-5"></span><span id="page-145-4"></span><span id="page-145-3"></span><span id="page-145-2"></span>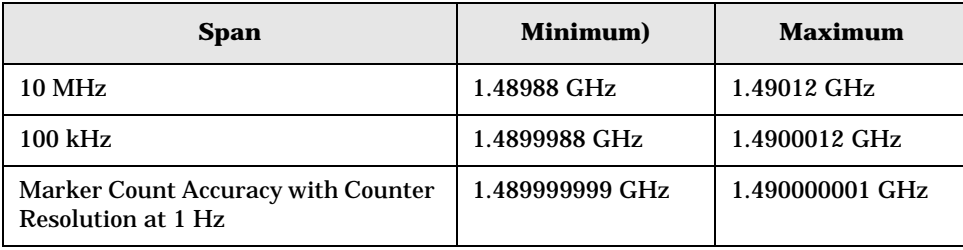

# <span id="page-145-1"></span><span id="page-145-0"></span>**Test Description**

The frequency readout accuracy of the analyzer is tested with an input signal of known frequency. Frequency reference error is eliminated by using the same frequency standard for the analyzer and the synthesized sweeper.

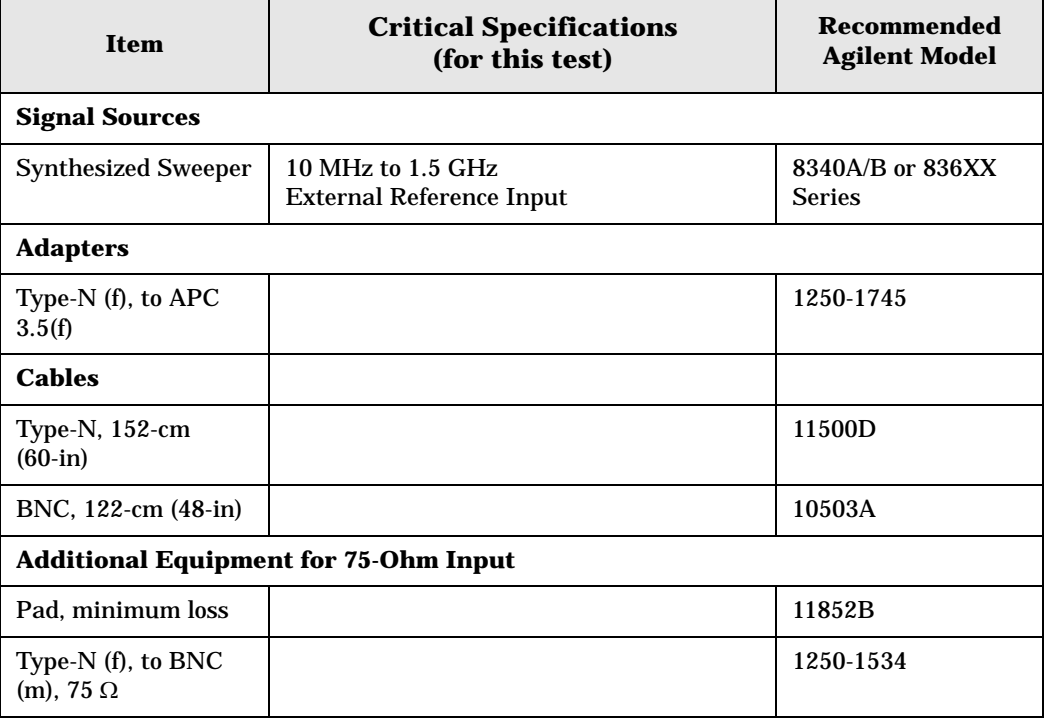

## <span id="page-146-0"></span>**Figure 4-2 Equipment Setup**

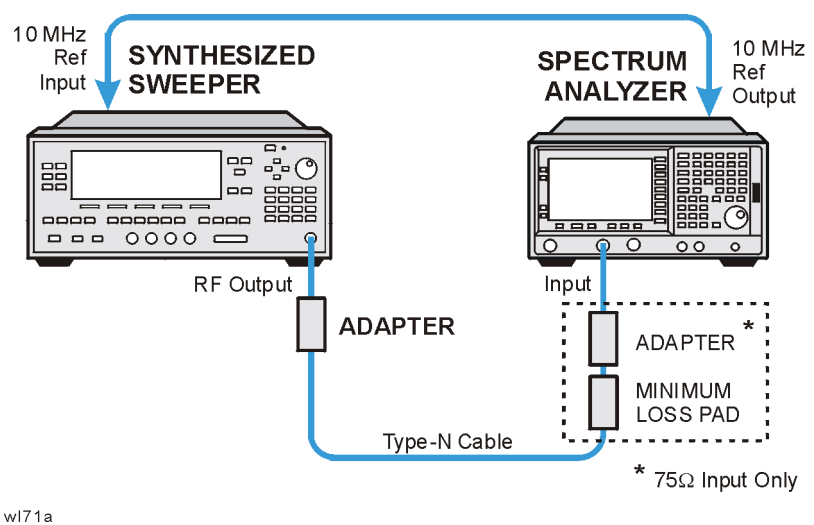

**Procedure**

- 1. Connect the equipment as shown in [Figure 4-2.](#page-146-0) Remember to connect the 10 MHz REF OUT of the analyzer to the 10 MHz REF IN of the synthesized sweeper.
- 2. Perform the following steps to set up the equipment:
	- a. Press **INSTRUMENT PRESET** on the synthesized sweeper, then set the controls as follows:

**CW**, 1.490, **GHz POWER LEVEL**, 10, **– dBm**

b. Press **System**, **Power On/Preset**, **Preset Type** (Factory), **Preset** on the analyzer, then wait for the preset routine to finish. Set the analyzer by pressing the following keys:

**Frequency**, 1.490, **GHz SPAN**, 10, **MHz BW/Avg**, **Res BW**, 100, **kHz Video BW**, 30, **kHz**

- **CAUTION** Use only 75  $\Omega$  cables, connectors, or adapters on analyzers with 75  $\Omega$  inputs, or damage to connectors will occur.
- 3. Press **Peak Search** on the analyzer to measure the frequency readout accuracy. Record this in the Marker Frequency Readout column in [Table 4-2 on page 149](#page-148-0).
- 4. Press **Span**, 100, **kHz**, **BW/Avg**, **Res BW**, 1, **kHz**, **Video BW**, 1, **kHz**.
- 5. Press **Peak Search** on the analyzer to measure the frequency readout accuracy. Record this in the Marker Frequency Readout column in [Table 4-2 on page 149](#page-148-0).

ESA Functional Tests **Frequency Readout Accuracy**

### **NOTE** The Frequency Readout Accuracy in now complete. Continue with the Marker Count Accuracy functional check.

# **Marker Count Accuracy**

## **Procedure**

1. Press **System**, **Power On/Preset**, **Preset Type** (Factory), **Preset** on the analyzer, then wait for the preset routine to finish. Set the analyzer to measure the marker count accuracy by pressing the following keys:

**Frequency**, 1.490, **GHz SPAN**, 10, **MHz BW/Avg**, **Res BW**, 100, **kHz Freq Count**, **Resolution**, 1, **Hz**

- 2. Press **Peak Search**, then wait for a count to be taken (it may take several seconds).
- 3. Record the **Cntr1** frequency as the Marker Frequency Readout in [Table 4-2](#page-148-0).

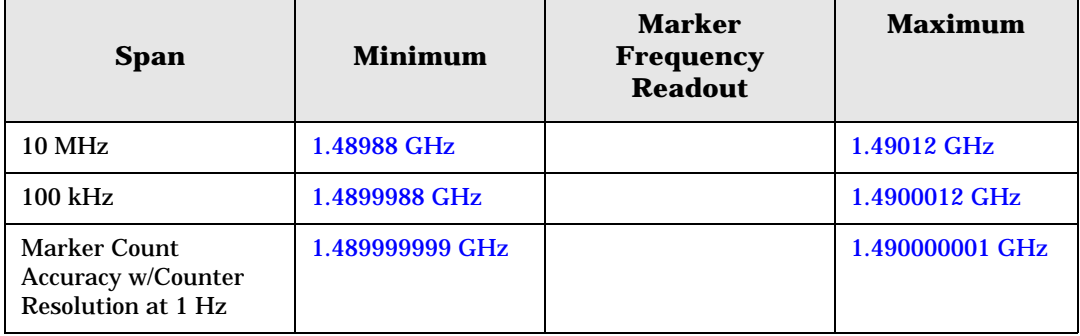

### <span id="page-148-0"></span>**Table 4-2 Frequency Readout and Marker Count Accuracy Worksheet**

# **Frequency Response (Flatness)**

## **Test Limits**

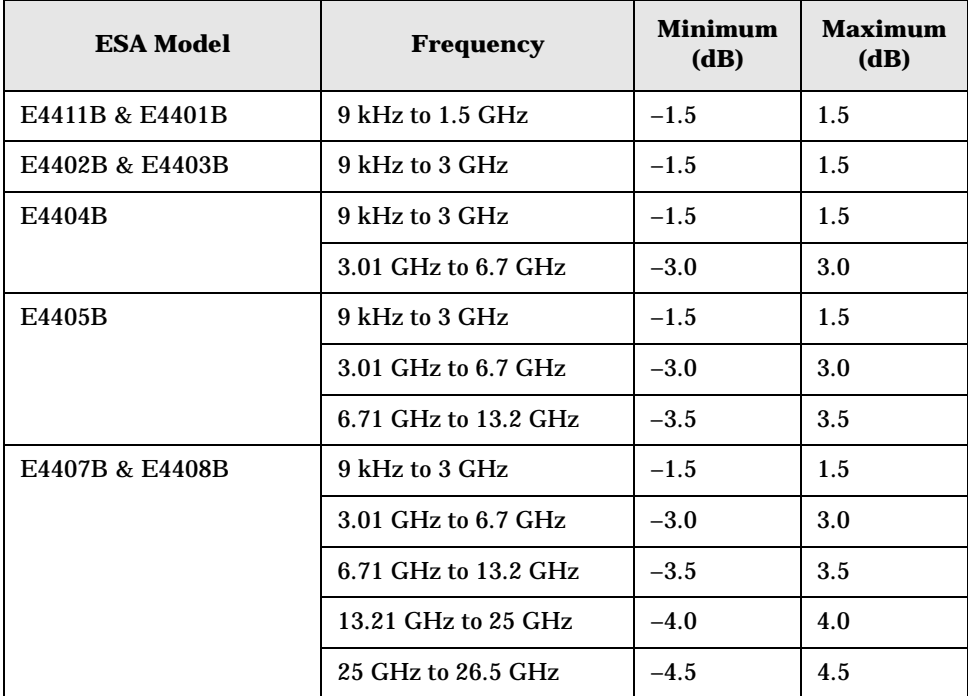

# **Test Description**

The output of the synthesized sweeper is fed through a power splitter to a power sensor and the analyzer. The synthesized sweeper's power level is adjusted at 50 MHz to place the displayed signal at the analyzer center horizontal graticule line. Measurements are made at various points depending on the model being tested. The signal source amplitude is measured with a power meter to eliminate errors due to source flatness. The power meter is zeroed and calibrated before starting the measurement.

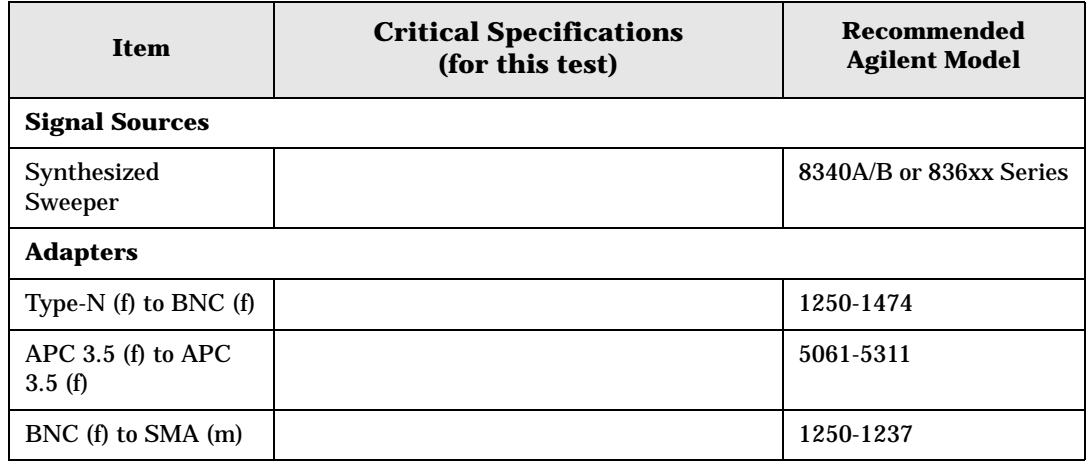

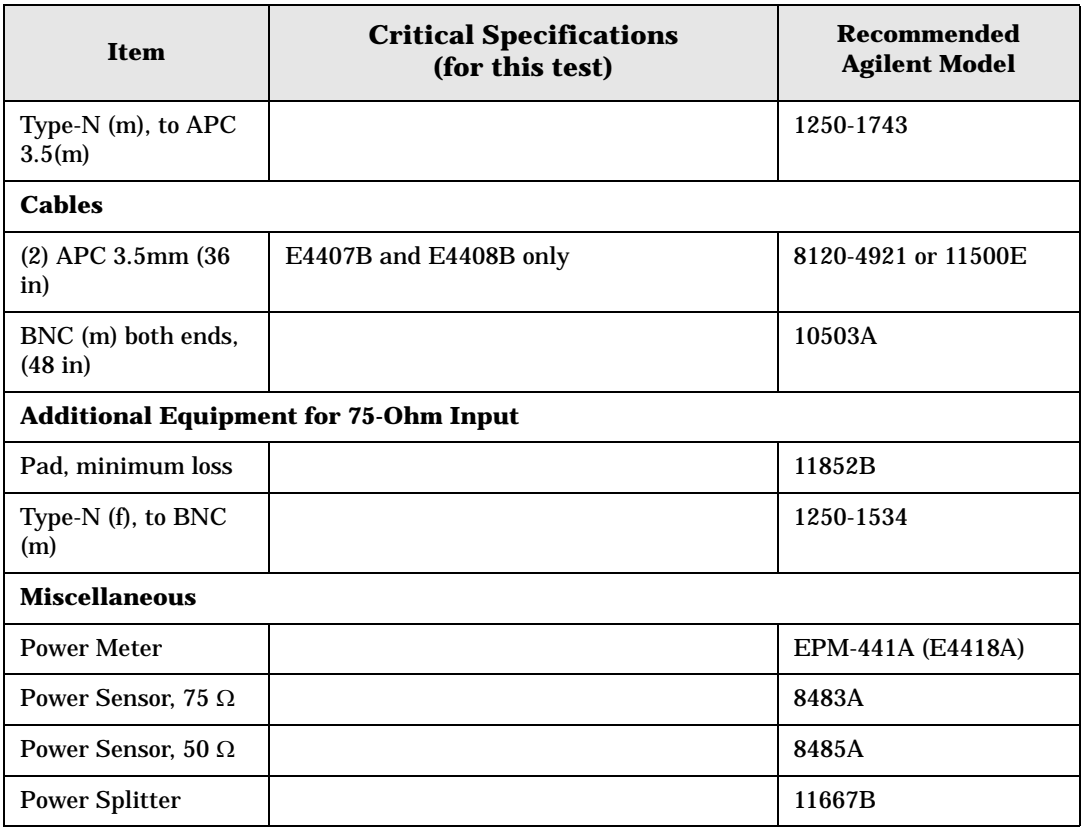

## <span id="page-150-0"></span>**Figure 4-3 Equipment Setup**

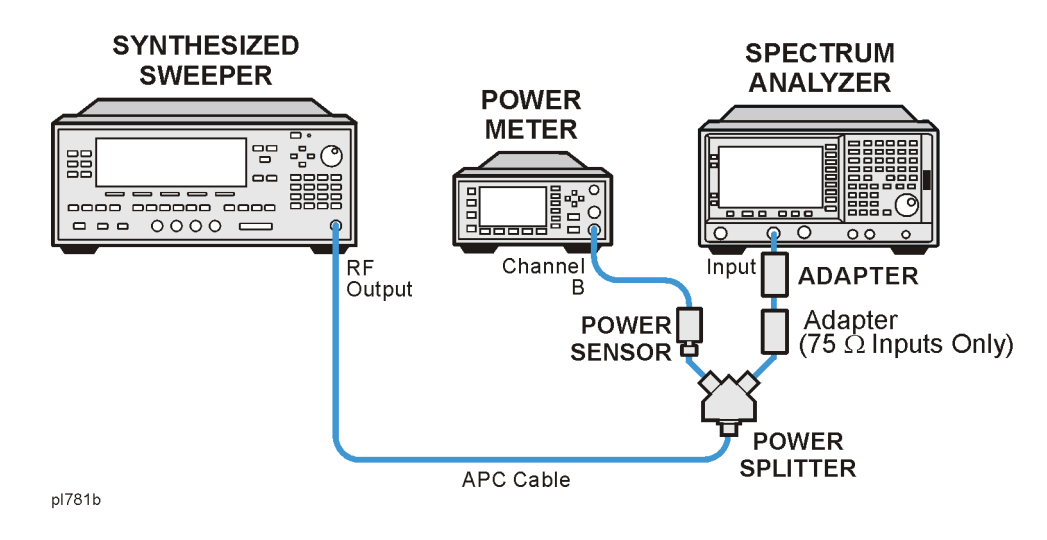

## **Procedure**

- 1. Zero and calibrate the power meter and power sensor as described in the power meter operation manual.
- 2. Connect the equipment as shown in [Figure 4-3](#page-150-0).

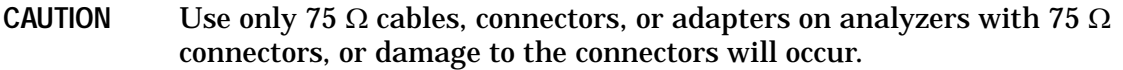

3. Set the synthesized sweeper controls as follows:

**FREQUENCY**, **Center Freq**, 50, **MHz**

**POWER LEVEL**, –8, **dBm**

4. Press **System**, **Power On/Preset**, **Preset Type** (Factory), **Preset** on the analyzer and wait for the preset routine to finish. Set the analyzer by pressing the following keys.

**FREQUENCY**, 50, **MHz CF Step**, 50, **MHz SPAN**, 20, **kHz AMPLITUDE**, **More**, **Y Axis Units**, **dBm AMPLITUDE**, –10, **dBm AMPLITUDE**, **Attenuation**, 10, **dB Scale/Div**, 2, **dB BW/Avg**, **Res BW**, 10, **kHz Video BW**, 3, **kHz Peak Search FREQUENCY**, **Signal Track** (On)

- 5. Adjust the synthesized sweeper power level for a marker amplitude reading of –14 dBm  $+/-$  0.10 dB.
- **NOTE** The power level of the synthesized sweeper remains unchanged for the duration of the test. For each new test frequency, the power sensor cal factor should be entered to minimize measurement errors.
- 6. Refer to [Table 4-3 on page 154](#page-153-0) Enter the marker readout amplitude for 50 MHz as displayed on the analyzer in the Analyzer Amplitude column.
- 7. Enter the power meter reading in the Power Meter Amplitude column.
- 8. Compute the flatness error at 50 MHz using the following equation and record the results in the Flatness Error column:

Flatness Error = Analyzer Amplitude – Power Meter Amplitude

- 9. Perform the following steps for each center frequency setting listed in [Table 4-3 on](#page-153-0)  [page 154](#page-153-0).
	- a. Tune the source to the next frequency listed in the Center Frequency column.
	- b. Enter the power sensor cal factor for the new test frequency.
	- c. Tune the analyzer center frequency by pressing the  $\hat{\parallel}$  key or press **FREQUENCY**, **Center Freq**, "n", and **MHz** (where "n" is the next test frequency in [Table 4-3 on](#page-153-0)  [page 154](#page-153-0)).
	- d. Press **Peak Search**.
- e. Enter the power meter reading in the Power Meter Amplitude column.
- f. Enter the analyzer reading in the Analyzer Amplitude column.
- g. Compute the flatness error using the following equation and record the results in the Flatness Error column:

Flatness Error = Analyzer Amplitude – Power Meter Amplitude

The flatness error should be less than the specified amount.

<span id="page-153-0"></span>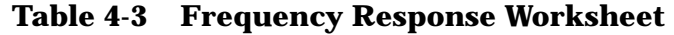

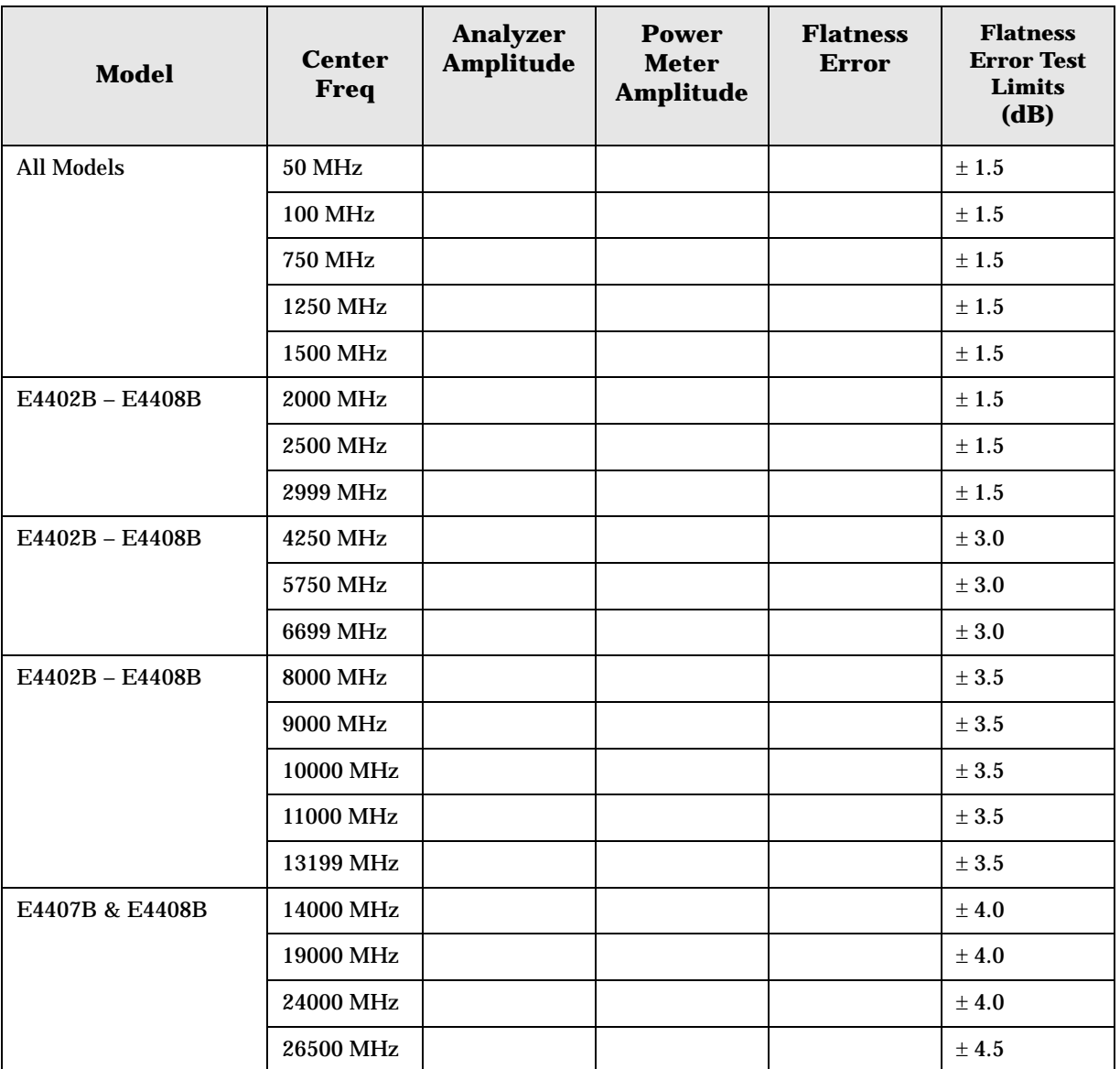

# **Reference Level Accuracy**

## **Test Limits**

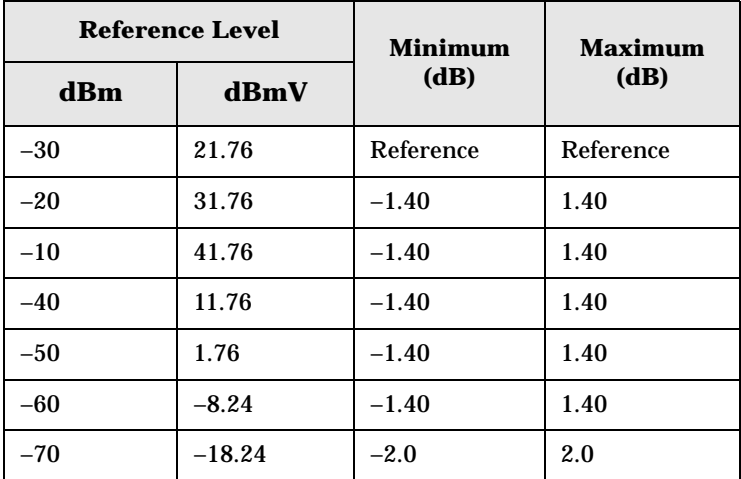

## **Test Description**

A 50 MHz CW signal is applied to the Input of the analyzer. The amplitude of the source and the analyzer's reference level are decreased in 10 dB steps. The analyzer marker functions are used to measure the amplitude difference between steps. Reference Level Accuracy is tested in both Log and Linear Scale Modes. Most of the error is contributed from the output attenuator inaccuracy in the synthesized sweeper and not the analyzer.

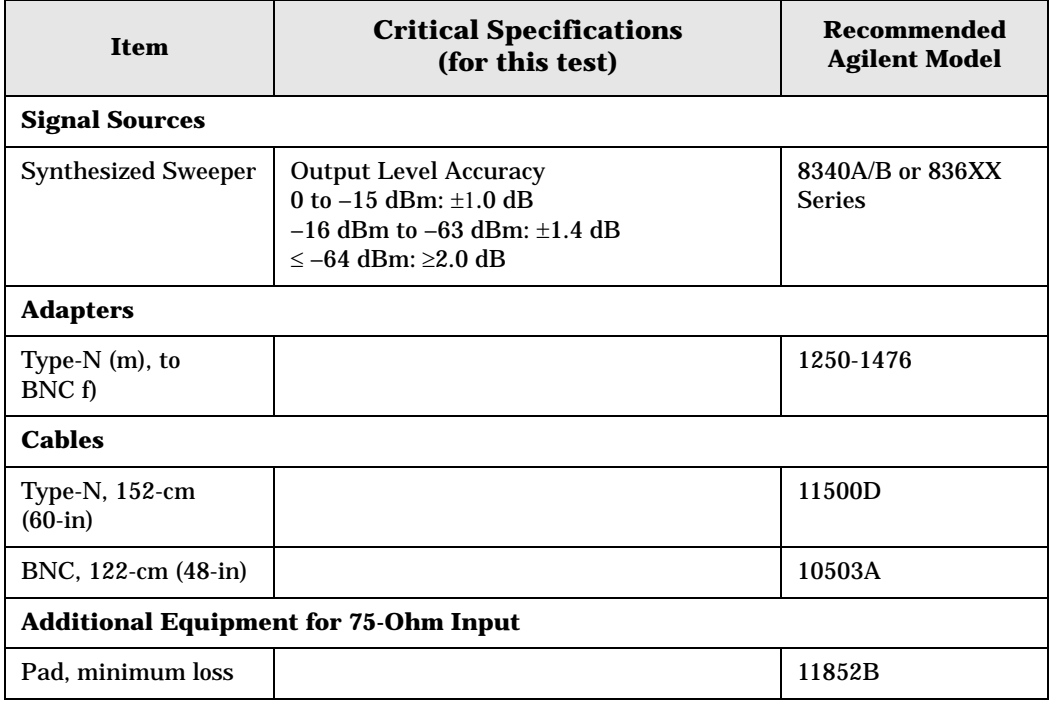

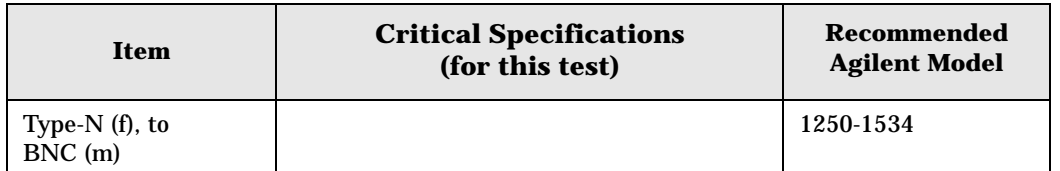

### <span id="page-155-0"></span>**Figure 4-4 Equipment Setup**

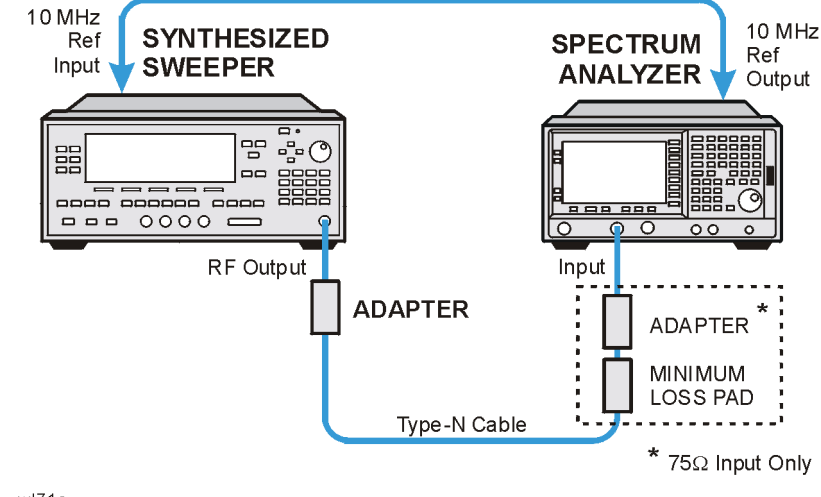

wl71a

# **Log Mode Procedure**

- 1. Connect the equipment as shown in [Figure 4-4](#page-155-0).
- 2. Press **PRESET** on the synthesized sweeper. Set the synthesized sweeper controls as follows:

**CW**, 50, **MHz Power Level**, –30, **dBm**

3. Press **System**, **Power On/Preset**, **Preset Type** (Factory), **Preset** on the analyzer, then wait for the preset routine to finish. Press **System**, **Alignments**, **Auto Align**, **Off**. Set the analyzer by pressing the following keys:

**FREQUENCY**, **Center Freq**, 50, **MHz SPAN**, 50, **kHz AMPLITUDE**,  $-30$ , **dBm** (50  $\Omega$  Input only) **AMPLITUDE**, **More**, **Y Axis Units**, **dBmV** (75 Ω Input only) **AMPLITUDE**, 21.76, **dBmV** (75 Ω Input only) **Attenuation** (Man), 5, **dB BW/Avg**, **Res BW**, 3, **kHz Video BW**, 30, **Hz**

4. Press **Peak Search** on the analyzer. Adjust the amplitude on the synthesized sweeper until the marker amplitude on the analyzer reads  $-30$  dBm  $+/-$  0.10 dB. Enter the synthesized sweeper power level as the Synthesized Sweeper Amplitude reference in [Table 4-4 on page 158](#page-157-0).

- **NOTE** Under these analyzer conditions, the sweep time is 1.7 seconds. Therefore, the marker amplitude updates are fairly slow when adjusting the synthesizer output power.
- 5. Now that the reference has been established in step 4, adjust the synthesized sweeper power level and the analyzer reference level according to [Table 4-4 on page 158.](#page-157-0) (The synthesized sweeper output power and the analyzer's reference level will be changed in 10 dB steps.)
- 6. On the analyzer, press **Single**, wait for a sweep to finish, and then press **Peak Search**, **Marker**, **Delta**.
- 7. For each new synthesized sweeper power level and analyzer reference level change, press the following keys on the analyzer:

**Single Peak Search** Record the Analyzer Marker Amplitude reading in [Table 4-4](#page-157-0).

| <b>Analyzer</b><br><b>Reference Level</b> |          | <b>Synthesized</b><br><b>Sweeper Amplitude</b><br>(dBm) | <b>Minimum</b><br>(dB) | <b>Analyzer</b><br>Marker $\wedge$<br><b>Amplitude</b> | <b>Maximum</b><br>(dB) |
|-------------------------------------------|----------|---------------------------------------------------------|------------------------|--------------------------------------------------------|------------------------|
| dBm                                       | dBmV     |                                                         |                        | (dB)                                                   |                        |
| $-30$                                     | 21.76    | $Reference =$                                           | 0 (Reference)          | 0 (Reference)                                          | 0 (Reference)          |
| $-20$                                     | 31.76    | Reference $+ (10 dB)$                                   | 8.60                   |                                                        | 11.40                  |
| $-10$                                     | 41.76    | Reference $+$ (20 dB)                                   | 18.60                  |                                                        | 21.40                  |
| $-40$                                     | 11.76    | Reference $+$ (-10 dB)                                  | $-11.40$               |                                                        | $-8.60$                |
| $-50$                                     | 1.76     | Reference $+$ $(-20$ dB)                                | $-21.40$               |                                                        | $-18.60$               |
| $-60$                                     | $-8.24$  | Reference $+$ $(-30$ dB)                                | $-31.40$               |                                                        | $-28.60$               |
| $-70$                                     | $-18.24$ | Reference $+$ $(-40$ dB)                                | $-42.0$                |                                                        | $-38.0$                |

<span id="page-157-0"></span>**Table 4-4 Reference Level Accuracy Worksheet (Log Mode)** 

## **Linear Mode Procedure**

- 1. Set the power level on the synthesized sweeper to –30 dBm by pressing **Power Level**, –30, **dBm**.
- 2. **Set the analyzer by pressing the following keys:**

**Sweep**, **Sweep** (Cont) **AMPLITUDE**, **More**, **Y Axis Units**, **dBm** (50 Ω Input) **AMPLITUDE**, –30, **dBm** (50 Ω Input) **AMPLITUDE**, **More**, **Y Axis Units**, **dBmV** (75 Ω Input) **AMPLITUDE**, +21.76, **dBmV** (75 Ω Input) **Scale Type** (Lin)

3. Adjust the amplitude on the synthesized sweeper until the marker amplitude on the analyzer reads –30 dBm +/– 0.10 dB. Enter the synthesized sweeper power level as the Synthesized Sweeper Amplitude reference in [Table 4-5 on page 159](#page-158-0).

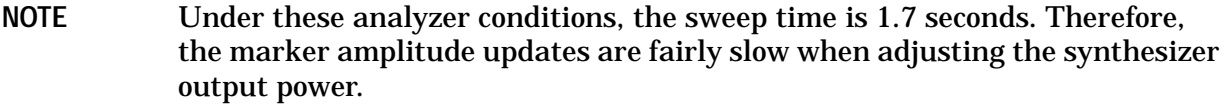

- 4. Now that the reference has been established in step 4, adjust the synthesized sweeper power level and the analyzer reference level according to [Table 4-5 on page 159](#page-158-0) (The synthesized sweeper output power and the analyzer's reference level will be changed in 10 dB steps.)
- 5. On the analyzer, press **Single**, wait for a sweep to finish, and then press **Peak Search**, **Marker**, **Delta**.
- 6. For each new synthesized sweeper power level and analyzer reference level change,

press the following keys on the analyzer:

**Single Peak Search**

Record the Analyzer Marker Amplitude reading in [Table 4-5](#page-158-0)

<span id="page-158-0"></span>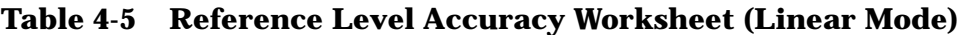

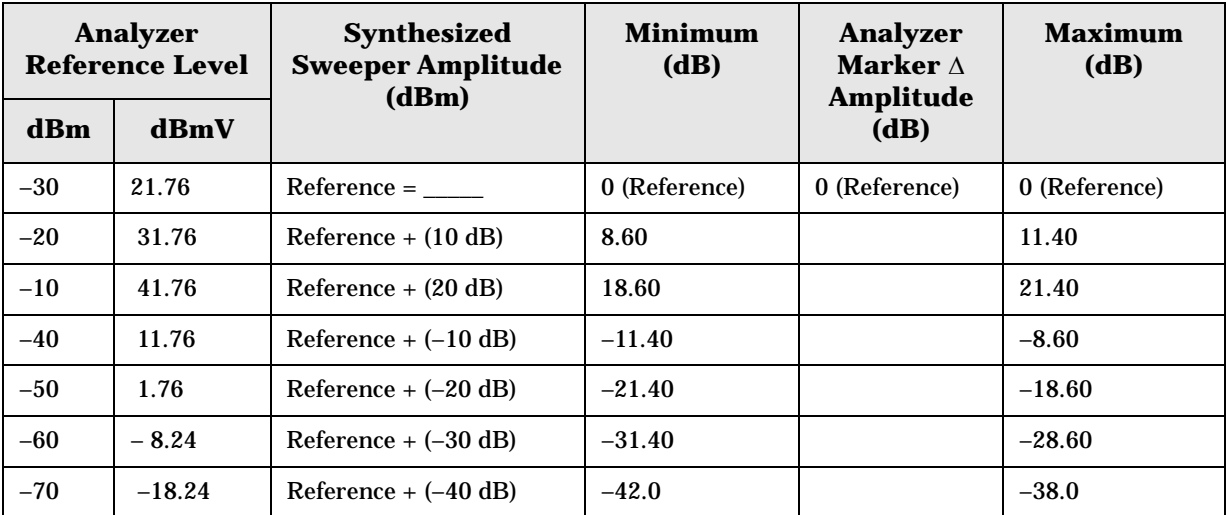

# **Resolution Bandwidth Switching Uncertainty**

## <span id="page-159-0"></span>**Test Limits**

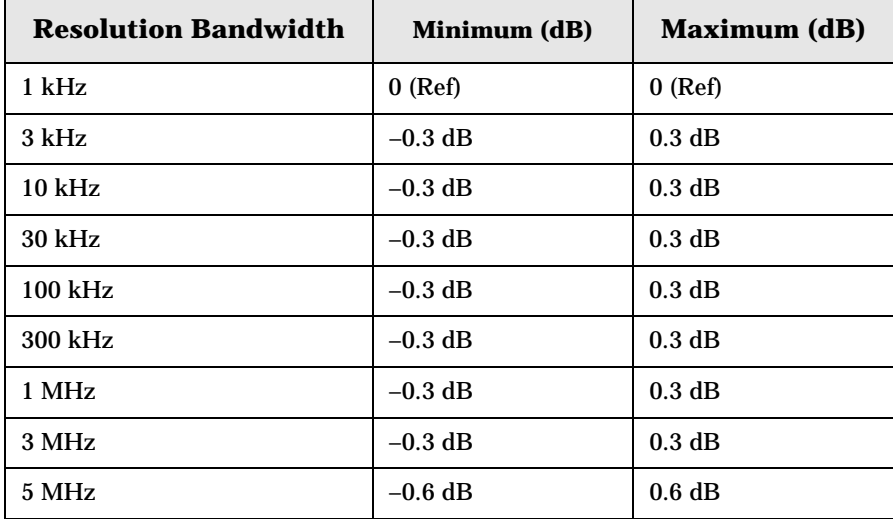

# **Test Description**

To measure the resolution-bandwidth switching uncertainty, an amplitude reference is taken with the resolution bandwidth set to 1 kHz. The resolution bandwidth is changed to settings between 5 MHz and 3 kHz and the amplitude variation is measured at each setting using the marker delta function and compared to the specification. The span is changed as necessary to maintain approximately the same aspect ratio.

No equipment required for analyzer models E4401B and E4411B.

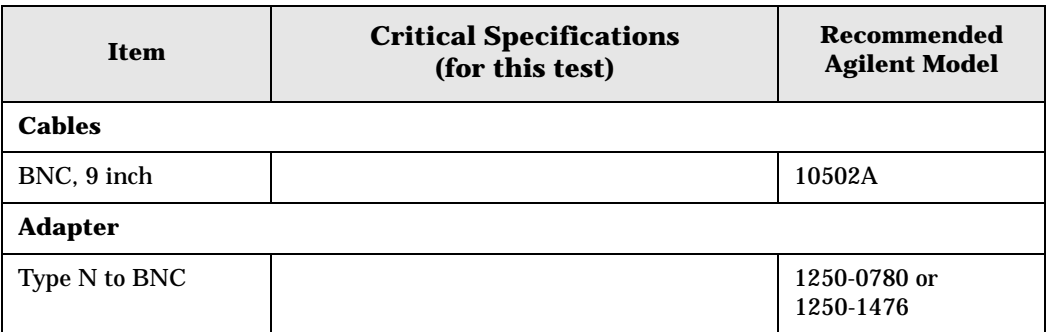

## <span id="page-160-0"></span>**Figure 4-5 Equipment Setup**

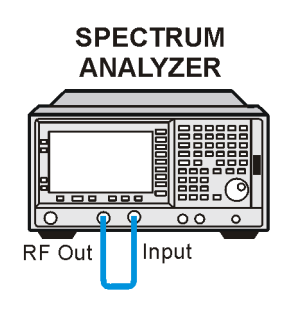

 $v171b$ 

# **Procedure**

- **NOTE** The 50 MHz reference output will automatically be switched internally on the E4401B and E4411B and will not require any external connections. All other ESA analyzers require that the AMPTD REF OUT be connected to the INPUT to perform this test.
- 1. Press **System**, **Power On/Preset**, **Preset Type** (Factory), **Preset** on the analyzer. Wait for the preset routine to finish. Set the analyzer by pressing the following keys:

```
Input/Output, Amptd Ref (On) (E4401B and E4411B)
Input/Output, Amptd Ref Out (On) (E4402B, E4403B, E4404B, E4405B, E4407B, and 
E4408B). 
Connect a cable from the AMPTD REF OUT to the INPUT 50 Ω, as shown in Figure 4-5
(E4402B, E4403B, E4404B, E4405B, E4407B, and E4408B).
FREQUENCY, 50, MHz
SPAN, 50, kHz
AMPLITUDE, More, Y Axis Units, dBm (75 Ω Input only)
AMPLITUDE, –20, dBm
AMPLITUDE, Scale/Div, 1, dB
BW/Avg, Res BW, 1, kHz
Video BW, 1, kHz
```
2. Press **AMPLITUDE** and use the knob to adjust the reference level until the signal appears five divisions (mid-screen) below the reference level. Press the following keys on the analyzer:

**Peak Search Marker**, **Delta FREQUENCY**, **Signal Track** (On)

- 3. Set the analyzer Resolution Bandwidth and Span according to [Table 4-6 on page 162.](#page-161-0)
- 4. Press **Peak Search**, then record the ∆ Mkr 1 amplitude reading in [Table 4-6](#page-161-0).
- 5. Repeat step 3 and 4 for each of the remaining resolution bandwidth and span settings listed in [Table 4-6](#page-161-0). The ∆ Mkr 1 amplitude reading should be within the range indicated

in the table ["Test Limits" on page 160.](#page-159-0)

<span id="page-161-0"></span>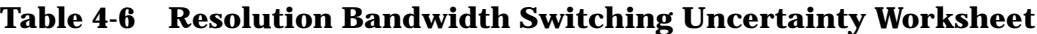

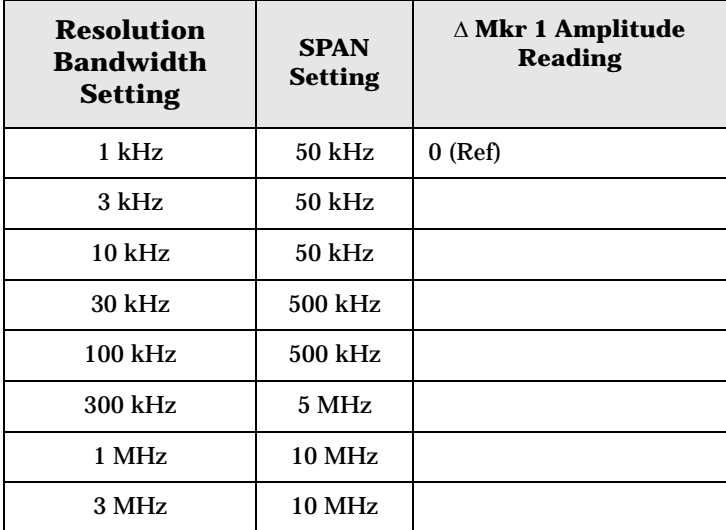

# **Scale Fidelity**

# **Test Limits**

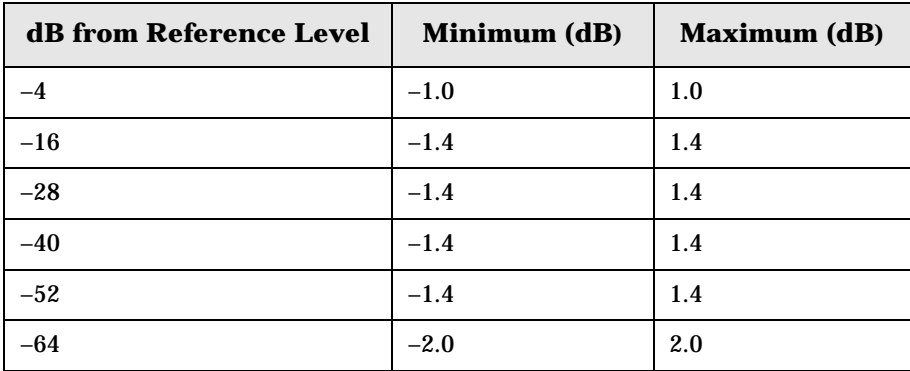

# **Test Description**

A 50 MHz CW signal is applied from a synthesized sweeper to the input of the analyzer. The source is adjusted for a response at the reference level. The synthesized sweeper amplitude is adjusted to achieve a nominal amplitude below the reference level. The analyzer's amplitude marker is compared to the actual source change to determine the scale fidelity error. Most of the error is the source's output attenuator inaccuracy from the synthesized sweeper.

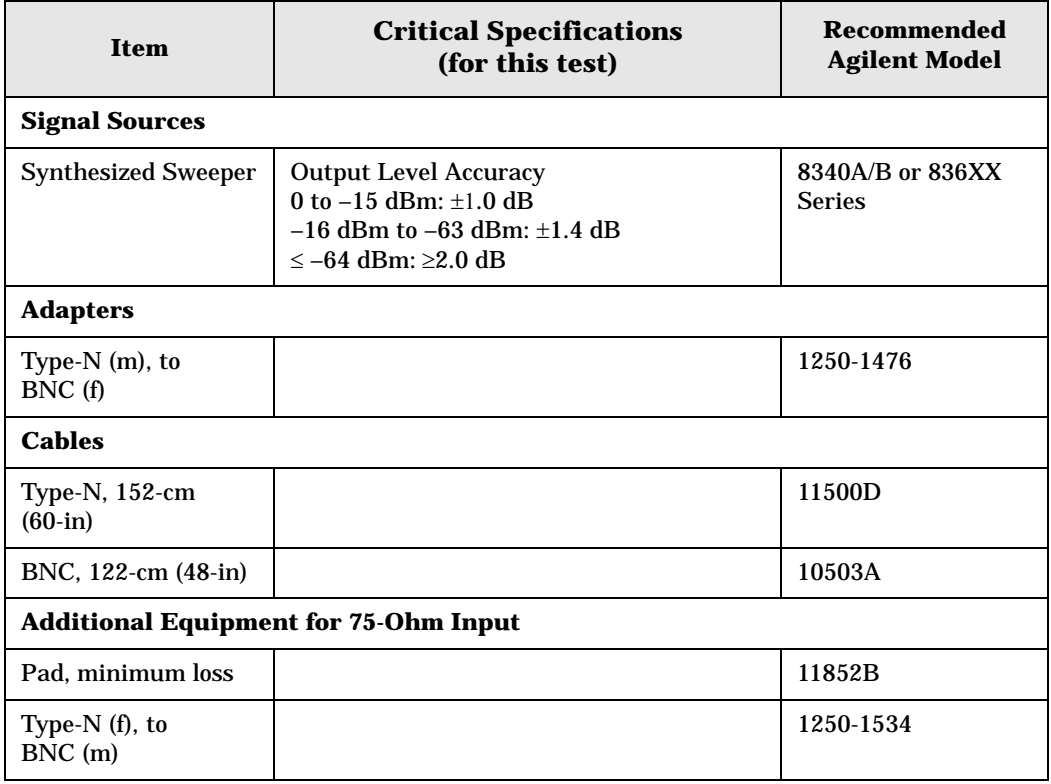

ESA Functional Tests **Scale Fidelity**

<span id="page-163-0"></span>**Figure 4-6 Equipment Setup**

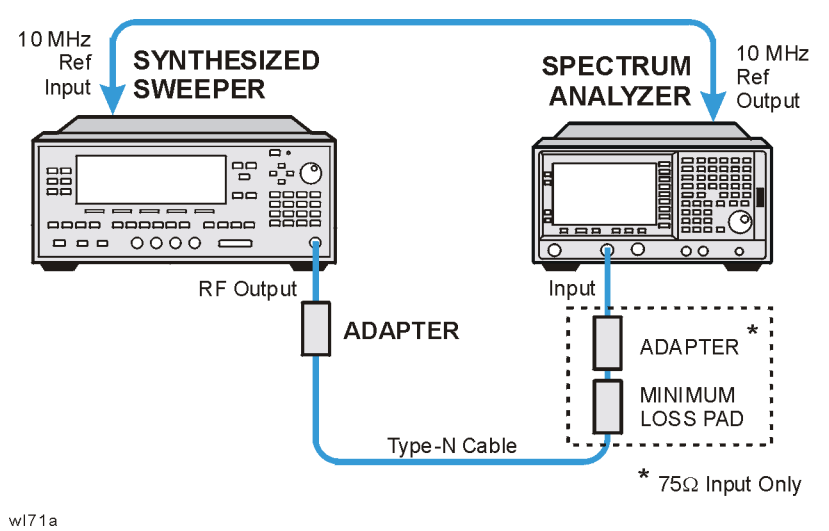

## **Procedure**

- 1. Connect the equipment as shown in [Figure 4-6](#page-163-0).
- 2. Preset the synthesized sweeper. Set the synthesized sweeper controls as follows:

**CW**, 50, **MHz Power Level**, 0, **dBm** (50 Ω Input) **Power Level**, 4, **dBm** (75 Ω Input)

3. Press **System**, **Power On/Preset**, **Preset Type** (Factory), **Preset** on the analyzer, then wait for the preset routine to finish. Press **System**, **Alignments**, **Auto Align**, **Off**. Set the analyzer by pressing the following keys:

**FREQUENCY**, **Center Freq**, 50, **MHz SPAN**, 45, **kHz AMPLITUDE**, **Attenuation**, 10, **dB BW/Avg**, **Res BW**, 3, **kHz Video BW**, 1, **kHz Peak Search**

4. Adjust the amplitude on the synthesized sweeper until the marker amplitude on the analyzer reads 0 dBm +/– 0.10 dB. Record the synthesized sweeper output level as the reference in [Table 4-7 on page 165.](#page-164-0)

**NOTE** *75* Ω *Input only*. Adjust the synthesized sweeper amplitude until the analyzer's marker reads 48.8 dBmV +/– 0.10 dB.

5. On the analyzer, press the following keys:

**Single Peak Search Marker**, **Delta** 6. Record the marker delta reading in [Table 4-7.](#page-164-0) At each new synthesized sweeper power level, press **Single**, **Peak Search**, and record the marker amplitude level.

| <b>Synthesized</b><br><b>Sweeper Level</b> | Minimum (dB)  | <b>Marker</b><br>Level (dB) | <b>Maximum (dB)</b> |
|--------------------------------------------|---------------|-----------------------------|---------------------|
| Reference=                                 | 0 (Reference) |                             | 0 (Reference)       |
| Reference -4 dB                            | $-5.0$        |                             | $-3.0$              |
| Reference -16 dB                           | $-17.40$      |                             | $-15.60$            |
| Reference -28 dB                           | $-29.40$      |                             | $-26.60$            |
| Reference -40 dB                           | $-41.40$      |                             | $-38.60$            |
| Reference -52 dB                           | $-53.40$      |                             | $-50.60$            |
| Reference -64 dB                           | $-66.0$       |                             | $-62.0$             |

<span id="page-164-0"></span>**Table 4-7 Scale Fidelity Worksheet**

# **Second Harmonic Spurious Responses**

## **Test Limits**

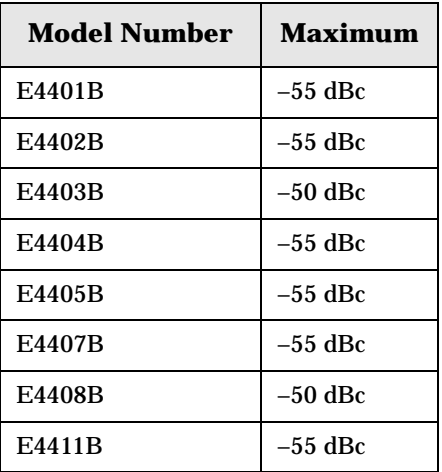

# **Test Description**

To test second harmonic distortion, a 50 MHz low pass filter is used to filter the source output, ensuring that harmonics read by the analyzer are internally generated and not coming from the source. The source power and input attenuation on the analyzer are adjusted so –20 dBm is the power level at the first mixer.

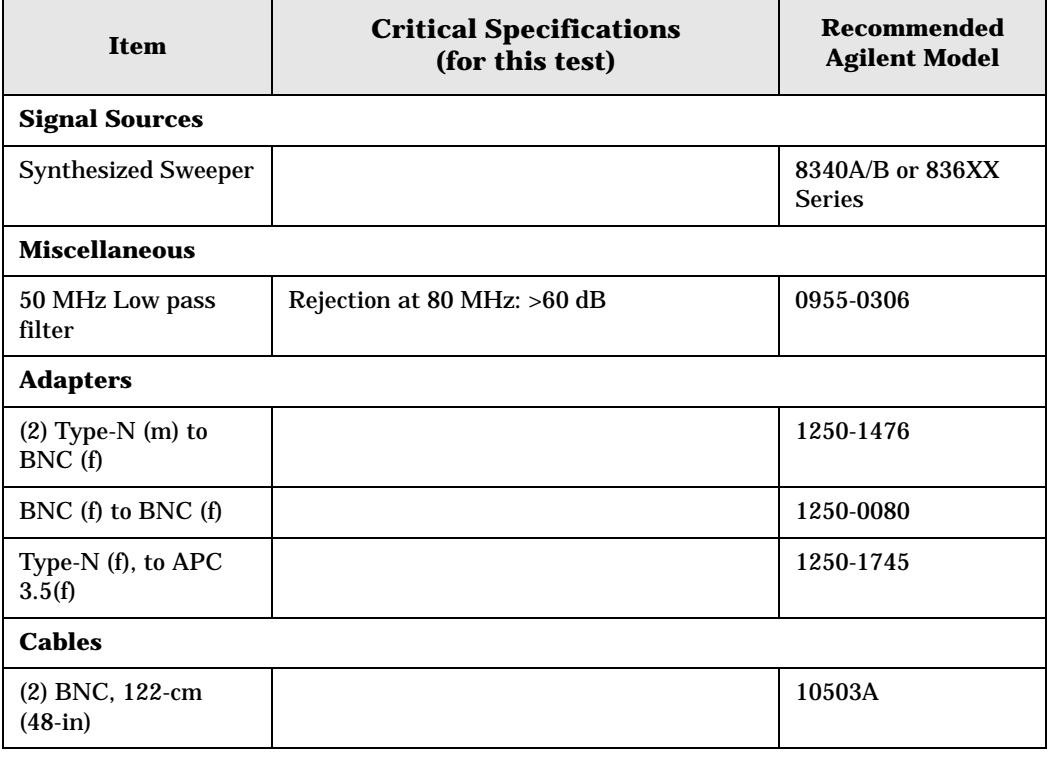

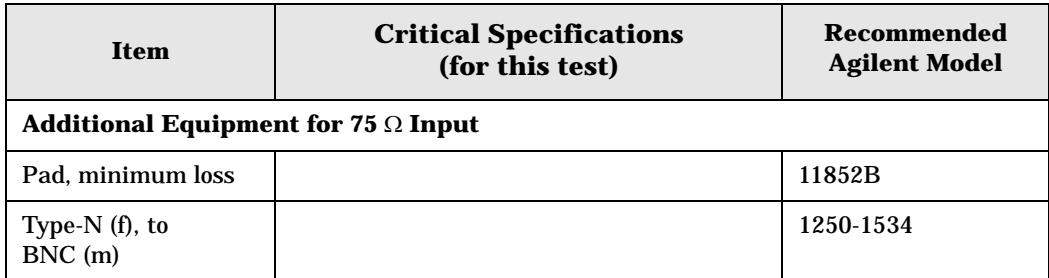

## <span id="page-166-0"></span>**Figure 4-7 Equipment Setup**

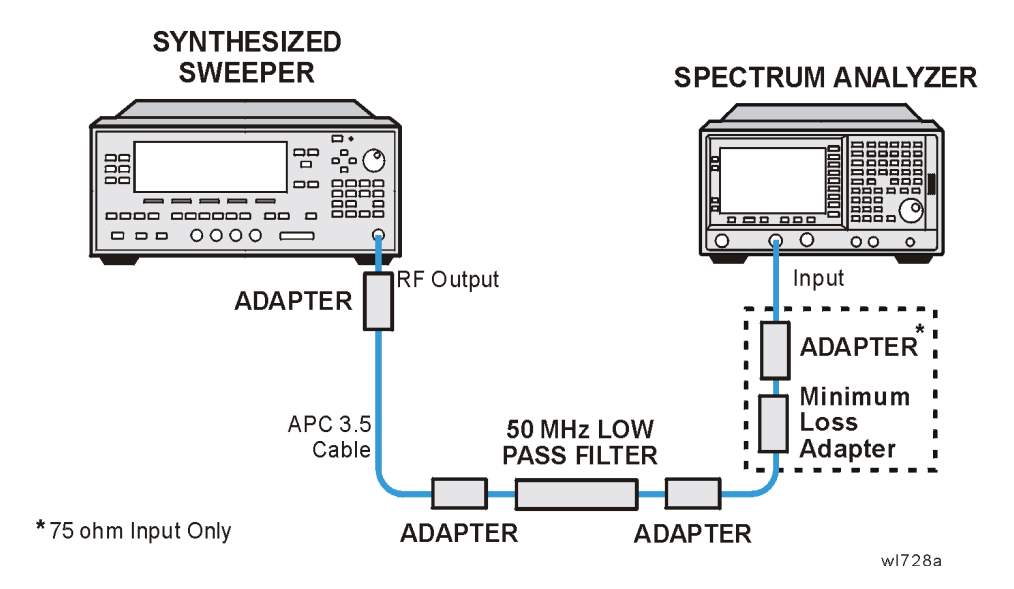

# **Procedure**

- 1. Connect the equipment as shown in [Figure 4-7](#page-166-0).
- 2. Set the synthesized sweeper controls as follows:

**Frequency**, 40, **MHz POWER LEVEL**, –10, **dBm** (50 Ω Input only) **POWER LEVEL,**  $-4.3$ **, dBm** (75  $\Omega$  Input only)

**NOTE** *75* Ω *Input only*. Connect the minimum loss adapter between the low pass filter and 75  $\Omega$  Input.

3. Press **System**, **Power On/Preset**, **Preset Type** (Factory), **Preset** on the analyzer. Wait for the preset routine to finish.

Set the analyzer by pressing the following keys:

**FREQUENCY**, **Center Freq**, 40, **MHz SPAN**, 1, **MHz AMPLITUDE**,  $-10$ , **dBm** (50  $\Omega$  Input only) **AMPLITUDE**, 44, **dBmV** (75 Ω Input only) **Attenuation** (Man), 10, **dB**

ESA Functional Tests **Second Harmonic Spurious Responses**

### **BW/Avg**, **Res BW**, 30, **kHz**

- 4. Adjust the synthesized sweeper power level to place the peak of the signal at the reference level.
- 5. Set the analyzer by pressing the following keys:

**SPAN**, 50, **kHz BW/Avg**, **Res BW**, 1, **kHz Video BW**, 100, **Hz**

6. Wait for two sweeps to finish, then press the following analyzer keys:

**Peak Search Mkr** → **Mkr** → **CF Step Marker**, **Delta FREQUENCY**

7. Press the  $\hat{\parallel}$  key on the analyzer to step to the second harmonic (at 80 MHz). Press **Peak Search**. The marker delta amplitude reading should be less than the Maximum value listed in the Test Limits Table.

# **Tracking Generator Level Flatness: Models E4401B and E4411B, Options 1DN and 1DQ**

## **Test Limits**

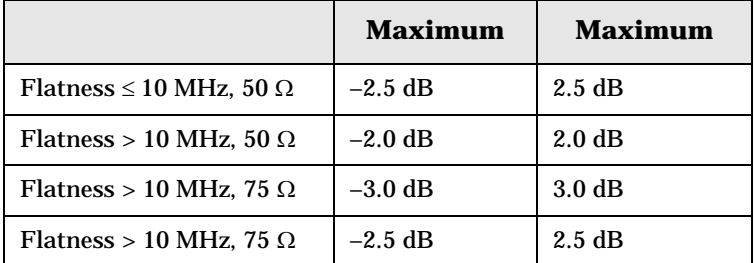

# **Test Description**

A calibrated power sensor is connected to the tracking generator output to measure the power level at 50 MHz. The power meter is set for REL mode so that future power level readings are in dB relative to the power level at 50 MHz. The tracking generator is then stepped to several frequencies throughout its range. The output power difference relative to the power level at 50 MHz is measured at each frequency and recorded. Analyzers with 75  $\Omega$  tracking generators are only tested from 1 MHz to 1500 MHz.

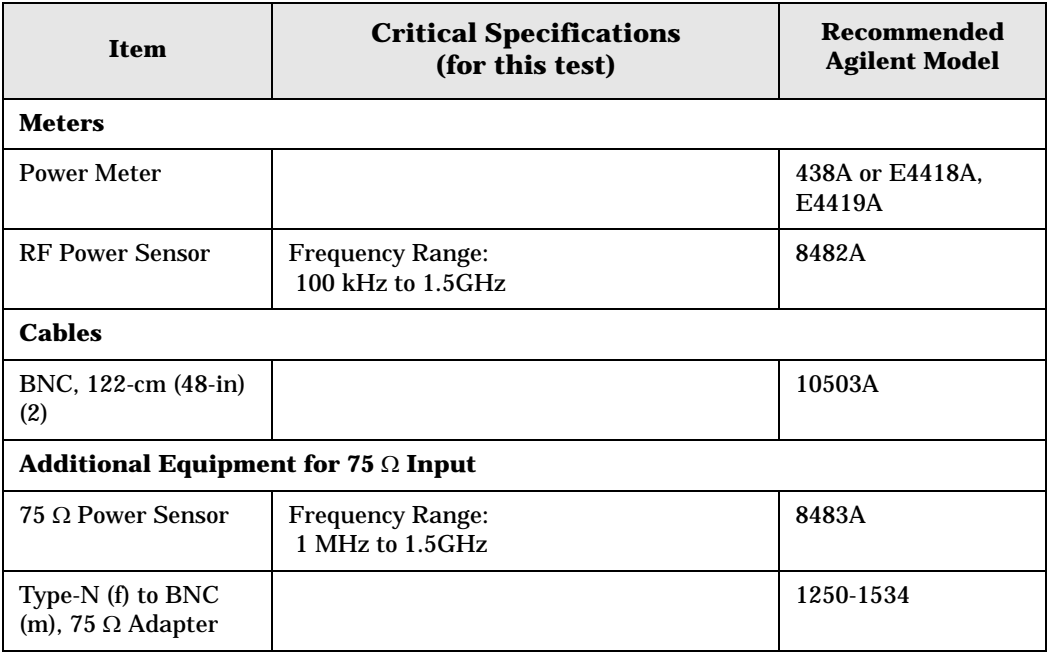

## <span id="page-169-0"></span>**Figure 4-8 Equipment Setup**

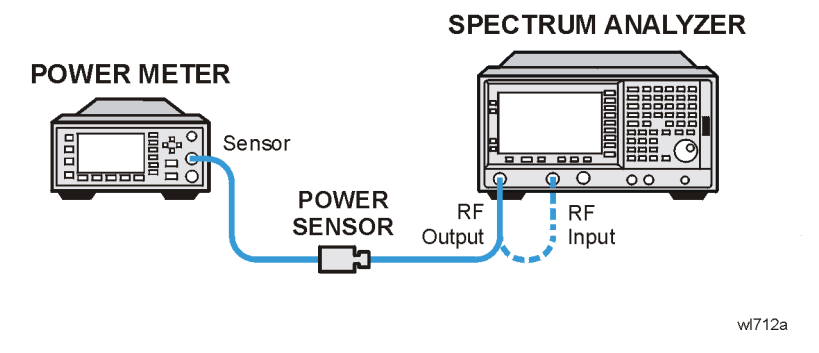

## **Procedure**

- 1. Calibrate the tracking generator by pressing **System**, **Alignments**, **Align Now**, **TG**. Connect the RF Out to the Input when prompted.
- 2. Press **System**, **Power On/Preset**, **Preset Type** (Factory), **Preset** on the analyzer, then wait for the preset routine to finish. Set the analyzer by pressing the following keys:

```
FREQUENCY, Center Freq, 50, MHz
CF Step, 500, MHz
SPAN, Zero Span
Source, Amplitude (On), 0, dBm (50 Ω RF Output only)
Source, Amplitude (On), 42.76, dBmV (75 Ω RF Output only)
```
3. Zero and calibrate the power meter and RF power sensor. Make sure the power meter is reading out in dBm. Enter the power sensor 50 MHz cal factor into the power meter.

**NOTE** *75* Ω *RF Out only*: Zero and calibrate the 75 Ω power sensor.

4. Connect the power sensor to the RF Out on the analyzer as shown in [Figure 4-8.](#page-169-0)

**NOTE** *75* Ω *RF Out only*: Connect the 75 Ω power sensor through an adapter to the  $RF$  Out 75  $\Omega$ .

- 5. Press REL on the power meter. The power meter readout amplitudes are now relative to the power level at 50 MHz.
- 6. Set the analyzer center frequency to 100 kHz by pressing **FREQUENCY**, 100, **kHz**.

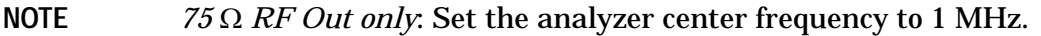

- 7. Enter the appropriate power sensor Cal Factor for the test frequency into the power meter as indicated on the label of the power sensor.
- 8. Record the power level displayed on the power meter as the Level Flatness in [Table 4-8.](#page-170-0)

9. Repeat steps 7 through 8 to measure the flatness at each center frequency setting listed in [Table 4-8.](#page-170-0) The  $\hat{\parallel}$  may be used to tune to center frequencies above 500 MHz.

**NOTE** *75* Ω *RF Out only:* Repeat steps 5 through 7 to measure the flatness at the frequencies above 1 MHz listed in [Table 4-8](#page-170-0).

<span id="page-170-0"></span>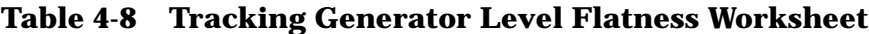

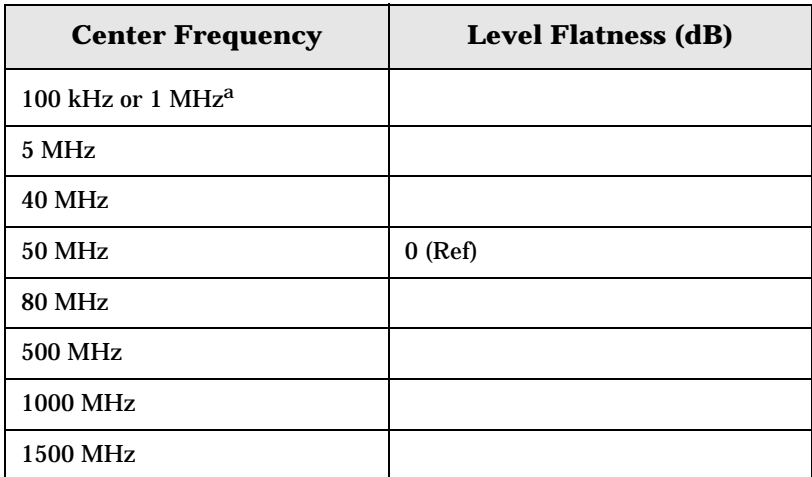

a. This frequency is 100 kHz for analyzers with 50 Ω tracking generators, and 1 MHz for analyzers with 75  $\Omega$  tracking generators.

# **Tracking Generator Level Flatness: E4402B, E4403B, E4404B, E4405B, E4407B and E4408B, Option 1DN**

## **Test Limits**

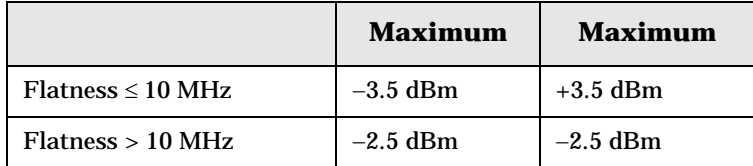

# **Test Description**

A calibrated power sensor is connected to the tracking generator output to measure the power level at 50 MHz. The power meter is set for REL mode so that future power level readings are in dB relative to the power level at 50 MHz. The tracking generator is then stepped to several frequencies throughout its range. The output power difference relative to the power level at 50 MHz is measured at each frequency and recorded.

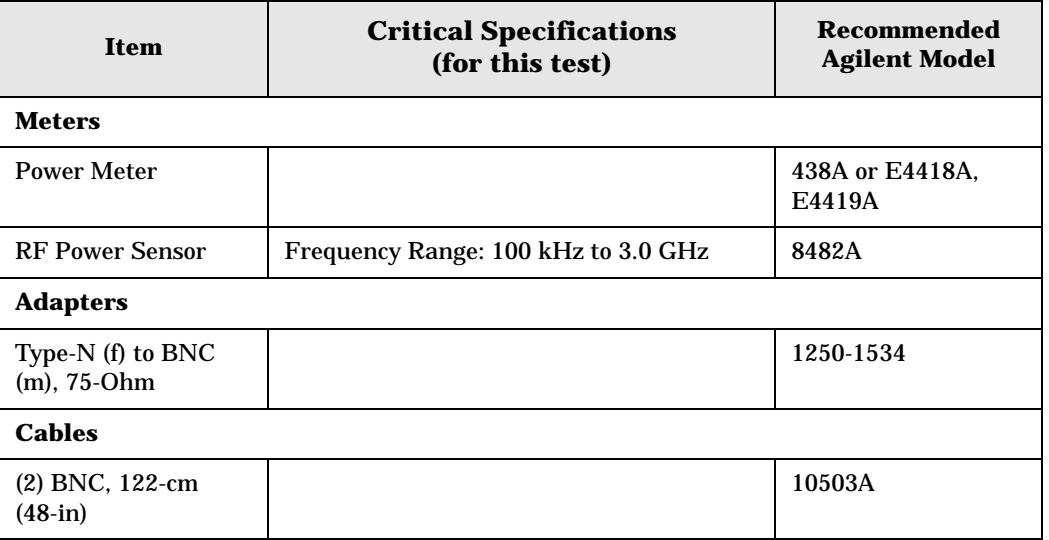

## <span id="page-172-0"></span>**Figure 4-9 Equipment Setup**

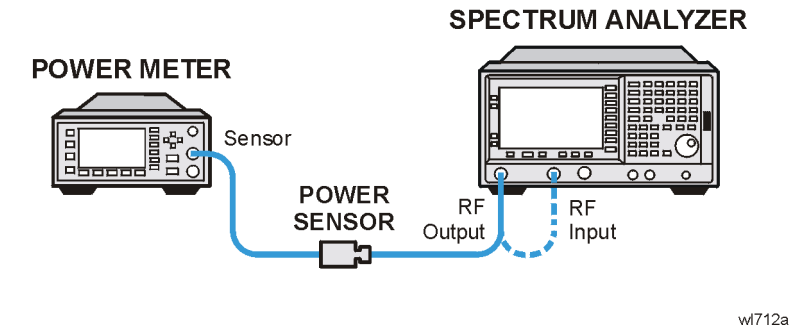

# **Procedure**

- 1. Calibrate the tracking generator by pressing **System**, **Alignments**, **Align Now**, **TG**. Connect the RF OUT to the RF INPUT when prompted.
- 2. Press **System**, **Power On/Preset**, **Preset Type** (Factory), **Preset** on the analyzer, then wait for the preset routine to finish. Set the analyzer by pressing the following keys:

**FREQUENCY**, **Center Freq**, 50, **MHz CF Step**, 100, **MHz SPAN**, **Zero Span Source, Amplitude** (On), –20, **dBm System**, **Alignments**, **Auto Align**, **Off**

- 3. Zero and calibrate the power meter and power sensor. Make sure the power meter is reading out in dBm. Enter the power sensor 50 MHz cal factor into the power meter.
- 4. Connect the power sensor to the RF Out on the analyzer as shown in [Figure 4-9.](#page-172-0)
- 5. Press REL on the power meter. The power meter readout amplitudes are now relative to the power level at 50 MHz.
- 6. Set the analyzer center frequency to 100 kHz by pressing **FREQUENCY**, 100, **kHz**.
- 7. Enter the appropriate power sensor Cal Factor for the test frequency into the power meter as indicated on the label of the power sensor. This must be done at each test frequency.
- 8. Record the power level displayed on the power meter as the Level Flatness in [Table 4-9](#page-173-0)  [on page 174](#page-173-0).
- 9. Repeat steps 5 through 7 to measure the flatness at each center frequency setting listed in [Table 4-9.](#page-173-0) The  $\hat{\parallel}$  may be used to tune to center frequencies above 500 MHz.
- 10.Press **System**, **Alignments**, **Auto Align**, **On**.

ESA Functional Tests **Tracking Generator Level Flatness: E4402B, E4403B, E4404B, E4405B, E4407B and E4408B, Option 1DN**

## <span id="page-173-0"></span>**Table 4-9 Tracking Generator Level Flatness Worksheet**

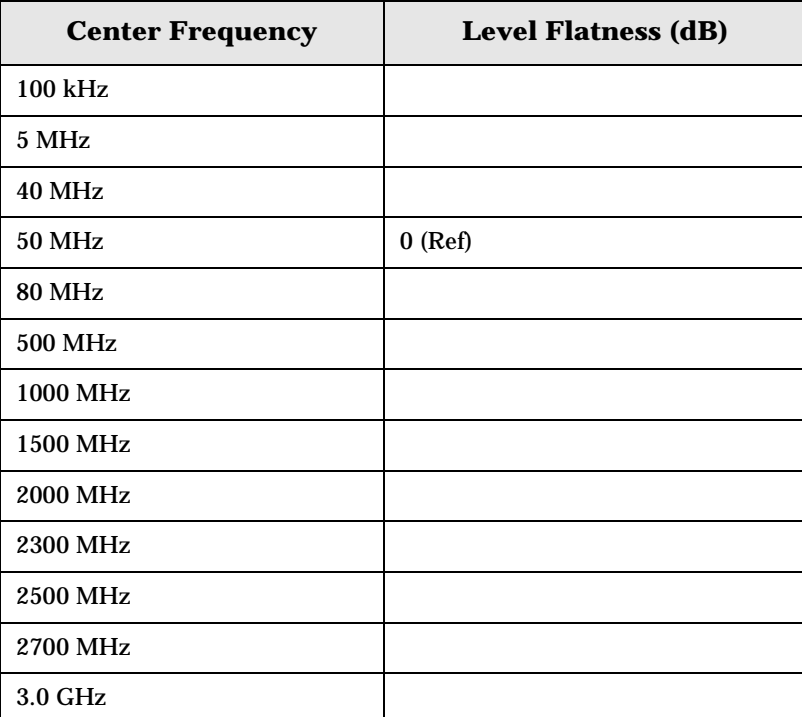

#### **Numerics**

1xEV-DO error messages 13001 to 13100, [84](#page-83-0), [86](#page-85-0), [87](#page-86-0)

#### **A**

Agilent Technologies URL, [2](#page-1-0) amplitude accuracy test, [110](#page-109-0) option 1DS, [114](#page-113-0) amplitude linearity test, [123](#page-122-0)

#### **C**

cdma2000 error [messages](#page-77-0) 10801 to 10900, 78 cdmaOne error messages 10951 to 10975, [79](#page-78-0) command error messages, [35](#page-34-0), [40](#page-39-0)

### **D**

DANL test, [115](#page-114-0) device-specific err[or messages](#page-36-0) -399 to -300, [35](#page-34-1), 37 64 to 799, [35](#page-34-2), [43](#page-42-0) displayed a[verage noise level. See](#page-114-0)  DANL, 115

### **E**

equipment functional tests, [105](#page-104-0) warm-up time, [104](#page-103-0) error history, [33](#page-32-0) error messages, [36](#page-35-0) >10,000 (measurement application), [35](#page-34-3), [57](#page-56-0) -199 to -100 (command), [35](#page-34-0) 1xEV-O[D \(13001 to 13100\)](#page-86-0), [84](#page-83-0), [86](#page-85-0), 87 -299 to -200 (execution), [35](#page-34-4)  $-399$  to  $-300$  ([device-specific\)](#page-34-5),  $35$ -499 to -400, 35 64 to 799 (device-specific), [35](#page-34-2) cdma2000 (10801 to 10900), [78](#page-77-0) cdmaOne (10951 to 10975), [79](#page-78-0) command (-199 to -100), [35](#page-34-0), [40](#page-39-0) device-specific (-399 to -300), [35](#page-34-1), [37](#page-36-0) device-specific (64 to 799), [35](#page-34-2), [43](#page-42-0) empty error queue, [36](#page-35-1) example, [34](#page-33-0) execution (-299 to -200), [35](#page-34-4) Flexible Digital Modulation Analysis (13101 to 13200), [84](#page-83-1) format, [34](#page-33-1)

GSM/EDGE (10601 to 10700), [74](#page-73-0) measurement application (>10,000), [35](#page-34-3), [57](#page-56-0) NADC (10901 to 10925), [79](#page-78-1) noise figure (12000 to 12999), [81](#page-80-0) PDC (10926 to 10950), [79](#page-78-2) personality option, [35](#page-34-3), [57](#page-56-0) phase noise (10524 to 10561), [72](#page-71-0) phase noise (10976 to 11000), [80](#page-79-0) power suit[e \(10008 to 10517\)](#page-35-2), [57](#page-56-1) query, [35](#page-34-5), 36 types, [35](#page-34-6) viewing messages in queue, [33](#page-32-1) W-CDMA (10701 to 10800), [77](#page-76-0) error queues capacity, [33](#page-32-2) clearing, [33](#page-32-3) empty message, [36](#page-35-1) front panel, [33](#page-32-4) overflow handling, [33](#page-32-5) remote interface (SCPI), [33](#page-32-6) SCPI [remote interface](#page-32-8), [33](#page-32-7) types, 33 viewing entries, [33](#page-32-1) errors 0, [36](#page-35-1) 10008 to 10517 (power suite), [57](#page-56-1) 10524 to 10561 (phase noise), [72](#page-71-0) 10601 to 10700 (GSM/EDGE), [74](#page-73-0) 10701 to 10800 (W-CDMA), [77](#page-76-0) 10801 to 10900 (cdma2000), [78](#page-77-0) 10901 to 10925 (NADC), [79](#page-78-1) 10926 to 10950 (PDC), [79](#page-78-2) 10951 to 10975 (cdmaOne), [79](#page-78-0) 10976 to 11000 (phase noise), [80](#page-79-0) 12000 to 12999 (noise figure), [81](#page-80-0) 13001 t[o 13100 \(1xEV-OD\)](#page-86-0), [84](#page-83-0), [86](#page-85-0), 87 13101 to 13200 (Flexible Digital Modulation Analysis), [84](#page-83-1) -199 to -100 (command), [40](#page-39-0) -299 to -200 (execution), [37](#page-36-1) -399 to -300 ([device-specific\)](#page-35-2), [37](#page-36-0) -499 to -400, 36 64 to 799 (device-specific), [43](#page-42-0) execution errors, [35](#page-34-4), [37](#page-36-1)

### **F**

flatness, [146](#page-145-6) frequency response, [146](#page-145-6) test description, [146](#page-145-6) Flexible Digital Modulation Analysis error messages 13101 to 13200, [84](#page-83-1)

frequency readout accuracy test, [117](#page-116-0) frequency response, [146](#page-145-6) flatness, [146](#page-145-6) test description, [146](#page-145-6) frequency response (flatness) test, [119](#page-118-0) front panel error queue characteristics, [33](#page-32-9) front panel error queue, [33](#page-32-4) functional testing introduction, [102](#page-101-0) performance verification, [102](#page-101-1) functional tests before performing, [104](#page-103-1) equipment list, [105](#page-104-0) introduction, [101](#page-100-0) vs perfor[mance verification](#page-101-1)  tests, 102 warm-up time, [104](#page-103-0) [See also individual functional](#page-108-0)  [tests](#page-108-0), 101

### **G**

GSM/EDGE error [messages](#page-73-0) 10601 to 10700, 74

#### **I**

informational messages, [32](#page-31-0) descriptions, [88](#page-87-0) display location, [88](#page-87-1)

#### **M**

measurement application error messages >10,000, [35](#page-34-3), [57](#page-56-0) messages error, [36](#page-35-0) informational, [88](#page-87-0) status, [92](#page-91-0)

### **N**

NADC error messages 10901 to 10925, [79](#page-78-1) noise figure error messages 12000 to 12999, [81](#page-80-0)

#### **P**

PDC error messages 10926 to 10950, [79](#page-78-2) performance verification tests vs functional tests, [102](#page-101-1) personality error messages, [35](#page-34-3), [57](#page-56-0) phase noise error messages

## **Index**

10524 to 10561, [72](#page-71-0) 10976 to 11000, [80](#page-79-0) pop-up messages, [32](#page-31-1) power suite error [messages](#page-56-1) 10008 to 10517, 57

### **Q**

queries error messages, [35](#page-34-5), [36](#page-35-2)

#### **R**

remote inte[rface \(SCPI\) error](#page-32-7)  queue, 33

### **S**

SCPI interface error queue, [33](#page-32-6) second harmonic distortion test, [126](#page-125-0) status messages, [32](#page-31-2) descriptions, [92](#page-91-0) display location, [92](#page-91-1)

### **T**

test descriptions frequency response, [146](#page-145-6) [tests. See functional tests](#page-100-0)

#### **U**

URL (Agilent Technologies), [2](#page-1-0) user error messages, [32](#page-31-3)

### **W**

W-CDMA error messages 10701 to 10800, [77](#page-76-0)